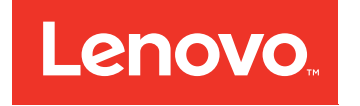

# ThinkSystem SR630 Maintenance Manual

**Machine Types:** 7X01 and 7X02

#### **Note**

Before using this information and the product it supports, be sure to read and understand the safety information and the safety instructions, which are available at: [http://thinksystem.lenovofiles.com/help/topic/safety\\_documentation/pdf\\_files.html](http://thinksystem.lenovofiles.com/help/topic/safety_documentation/pdf_files.html)

In addition, be sure that you are familiar with the terms and conditions of the Lenovo warranty for your server, which can be found at:

<http://datacentersupport.lenovo.com/warrantylookup>

#### **Second Edition (November 2017)**

#### **© Copyright Lenovo 2017.**

LIMITED AND RESTRICTED RIGHTS NOTICE: If data or software is delivered pursuant to a General Services Administration "GSA" contract, use, reproduction, or disclosure is subject to restrictions set forth in Contract No. GS-35F-05925.

## **Contents**

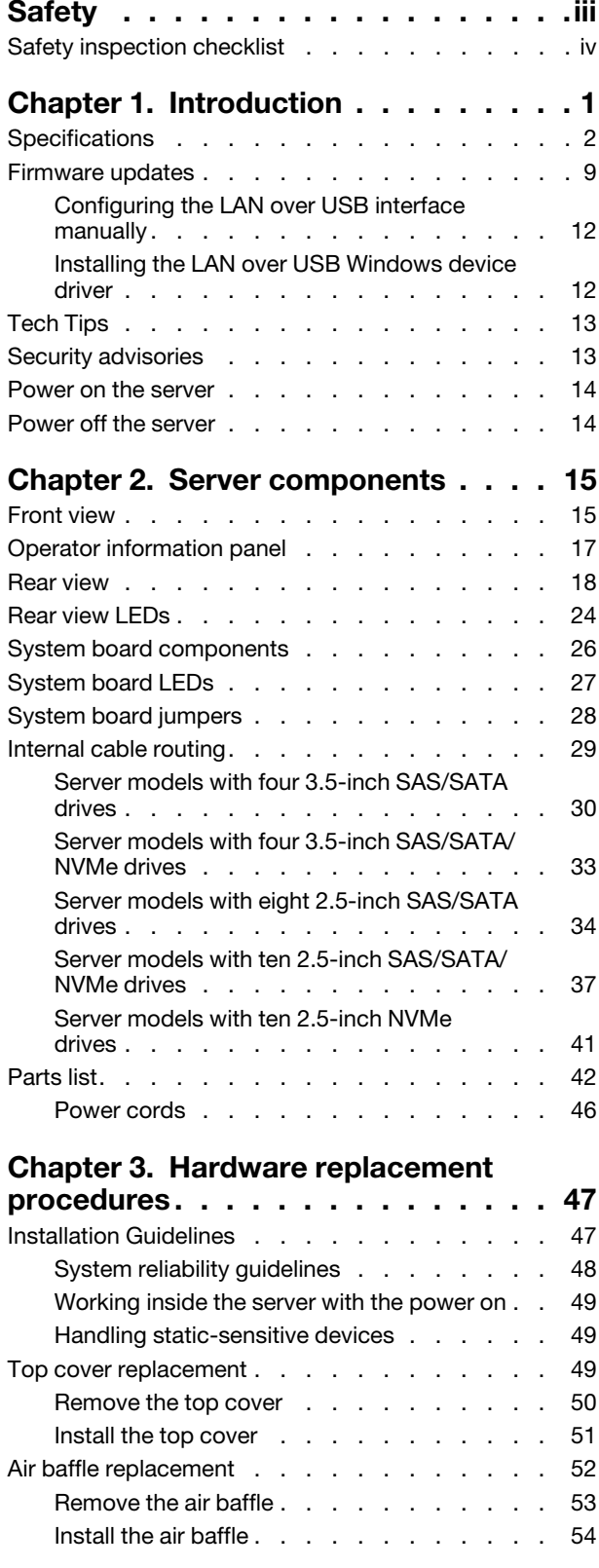

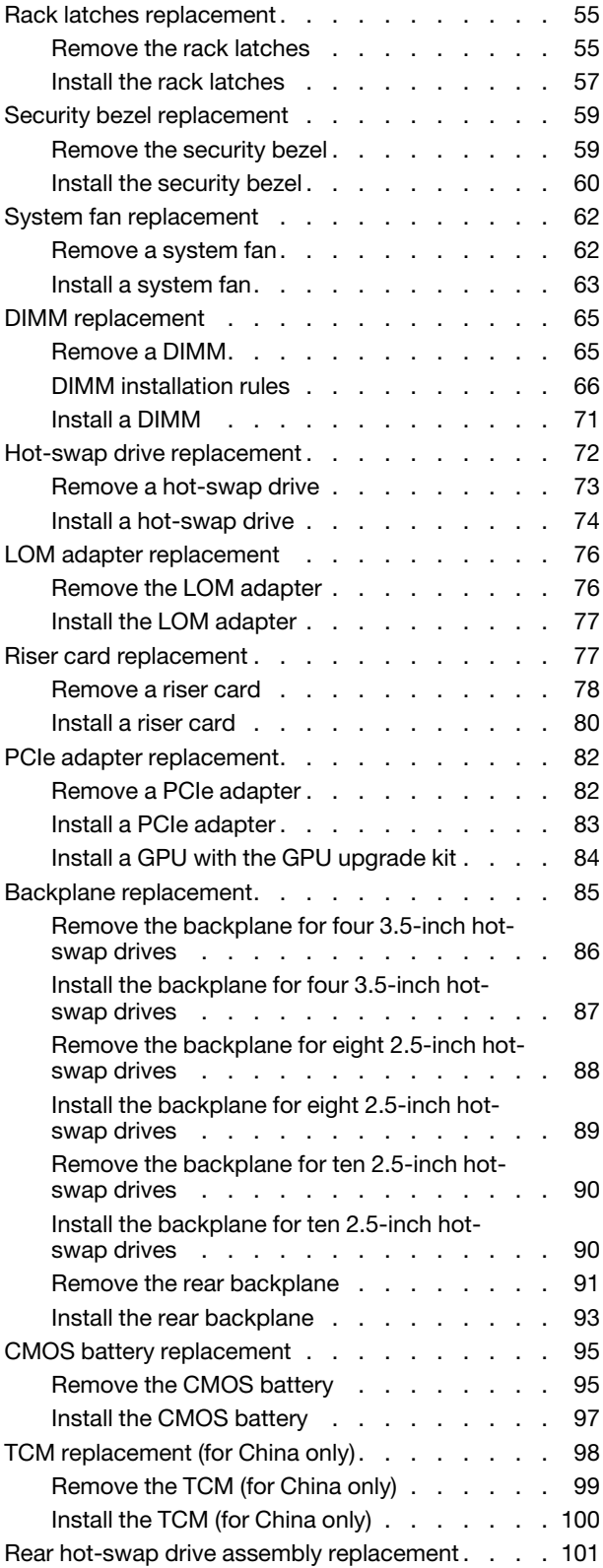

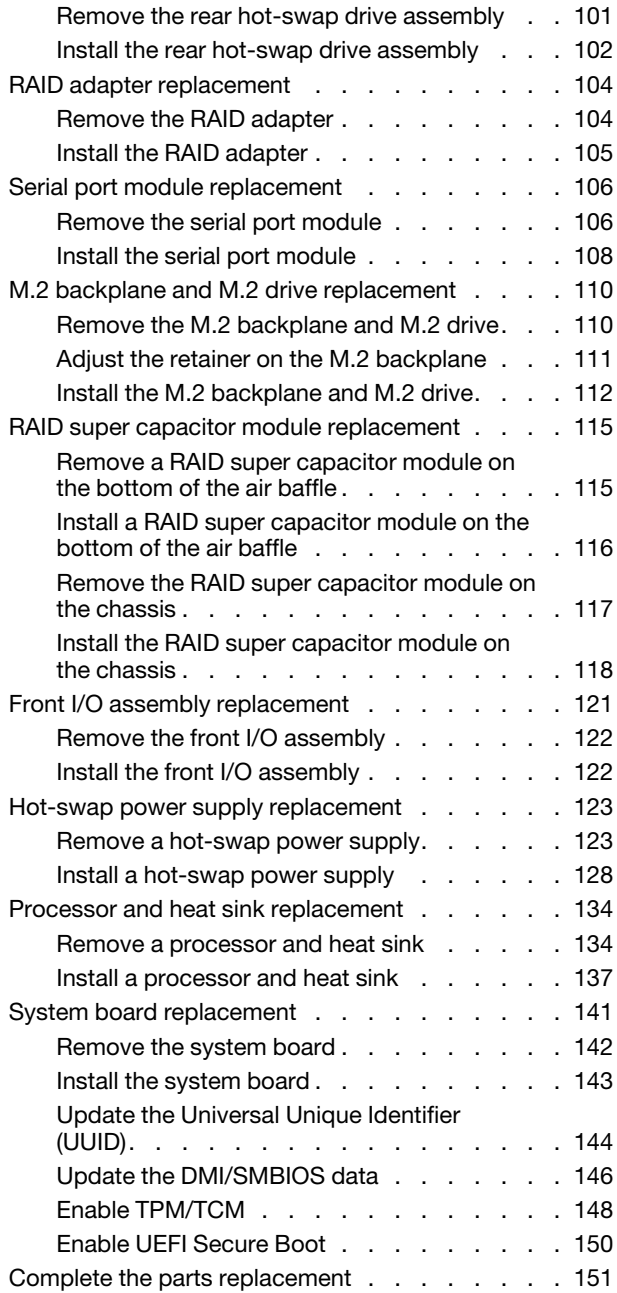

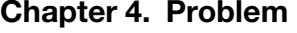

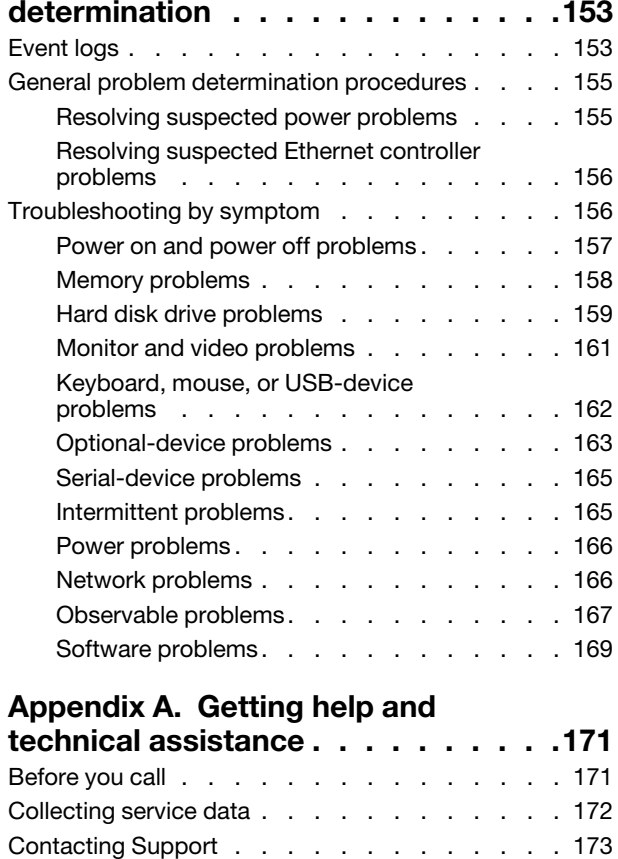

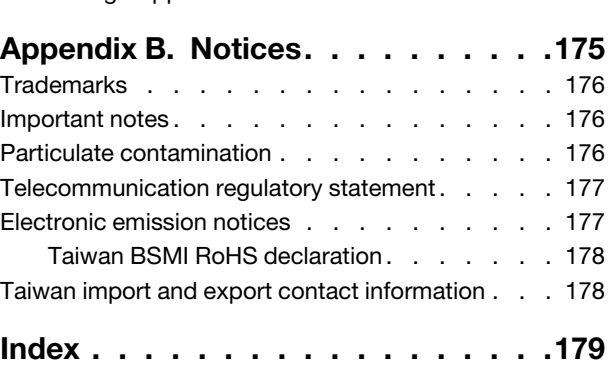

## <span id="page-4-0"></span>**Safety**

Before installing this product, read the Safety Information.

Antes de instalar este produto, leia as Informações de Segurança.

## 在安装本产品之前, 请仔细阅读 Safety Information (安全信息)。

安裝本產品之前,請先閱讀「安全資訊」。

Prije instalacije ovog produkta obavezno pročitajte Sigurnosne Upute.

Před instalací tohoto produktu si přečtěte příručku bezpečnostních instrukcí.

Læs sikkerhedsforskrifterne, før du installerer dette produkt.

Lees voordat u dit product installeert eerst de veiligheidsvoorschriften.

Ennen kuin asennat tämän tuotteen, lue turvaohjeet kohdasta Safety Information.

Avant d'installer ce produit, lisez les consignes de sécurité.

Vor der Installation dieses Produkts die Sicherheitshinweise lesen.

Πριν εγκαταστήσετε το προϊόν αυτό, διαβάστε τις πληροφορίες ασφάλειας (safety information).

לפני שתתקינו מוצר זה, קראו את הוראות הבטיחות.

A termék telepítése előtt olvassa el a Biztonsági előírásokat!

Prima di installare questo prodotto, leggere le Informazioni sulla Sicurezza.

製品の設置の前に、安全情報をお読みください。

본 제품을 설치하기 전에 안전 정보를 읽으십시오.

Пред да се инсталира овој продукт, прочитајте информацијата за безбедност.

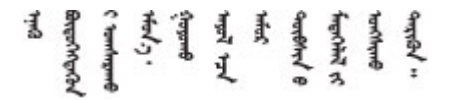

#### Les sikkerhetsinformasjonen (Safety Information) før du installerer dette produktet.

Przed zainstalowaniem tego produktu, należy zapoznać się z książką "Informacje dotyczące bezpieczeństwa" (Safety Information). Antes de instalar este produto, leia as Informações sobre Segurança.

Перед установкой продукта прочтите инструкции по технике безопасности.

Pred inštaláciou tohto zariadenia si pečítaje Bezpečnostné predpisy.

Pred namestitvijo tega proizvoda preberite Varnostne informacije.

Antes de instalar este producto, lea la información de seguridad.

Läs säkerhetsinformationen innan du installerar den här produkten.

Bu ürünü kurmadan önce güvenlik bilgilerini okuyun.

مەزكۇر مەھسۇلاتنى ئورنىتىشتىن بۇرۇن بىخەتەرلىك ئۇچۇرلىرىنى ئوقۇپ چىقىڭ.

Youq mwngz yungh canjbinj neix gaxgonq, itdingh aeu doeg aen canjbinj soengq cungj vahgangj ancien siusik.

## <span id="page-5-0"></span>**Safety inspection checklist**

Use the information in this section to identify potentially unsafe conditions with your server. As each machine was designed and built, required safety items were installed to protect users and service technicians from injury.

#### **CAUTION:**

**This equipment must be installed by trained service personnel, as defined by the NEC and IEC 60950- 1, Second Edition, the standard for Safety of Information Technology Equipment. Lenovo assumes you are qualified in the servicing of equipment and trained in recognizing hazards in products with hazardous energy levels.**

**Important:** Electrical grounding of the server is required for operator safety and correct system function. Proper grounding of the electrical outlet can be verified by a certified electrician.

Use the following checklist to verify that there are no potentially unsafe conditions:

- 1. Make sure that the power is off and the power cord is disconnected.
- 2. Check the power cord.
	- Make sure that the third-wire ground connector is in good condition. Use a meter to measure thirdwire ground continuity for 0.1 ohm or less between the external ground pin and the frame ground.
	- Make sure that the power cord is the correct type.

To view the power cords that are available for the server:

a. Go to:

<http://lesc.lenovo.com>

- b. In the Customize a Model pane:
	- 1) Click **Select Options/Parts for a Model**.
	- 2) Enter the machine type and model for your server.
- c. Click the Power tab to see all line cords.
- Make sure that the insulation is not frayed or worn.
- 3. Check for any obvious non-Lenovo alterations. Use good judgment as to the safety of any non-Lenovo alterations.
- 4. Check inside the server for any obvious unsafe conditions, such as metal filings, contamination, water or other liquid, or signs of fire or smoke damage.
- 5. Check for worn, frayed, or pinched cables.
- 6. Make sure that the power-supply cover fasteners (screws or rivets) have not been removed or tampered with.

## <span id="page-8-0"></span>**Chapter 1. Introduction**

The ThinkSystem SR630 server is a 1U rack server designed to be highly flexible to support many kinds of Information Technology (IT) workloads. This high-performance, multi-core server is ideally suited for IT environments that require superior processor performance, input/output (I/O) flexibility, and flexible manageability.

Performance, ease of use, reliability, and expansion capabilities were key considerations in the design of the server. These design features make it possible for you to customize the system hardware to meet your needs today and provide flexible expansion capabilities for the future.

The server comes with a limited warranty. For details about the warranty, see: <https://datacentersupport.lenovo.com/documents/ht100742>

For details about your specific warranty, see: <http://datacentersupport.lenovo.com/warrantylookup>

#### **Identifying your server**

When you contact Lenovo for help, the machine type and serial number information helps support technicians to identify your server and provide faster service.

The machine type and serial number are on the ID label on the right rack latch in the front of the server.

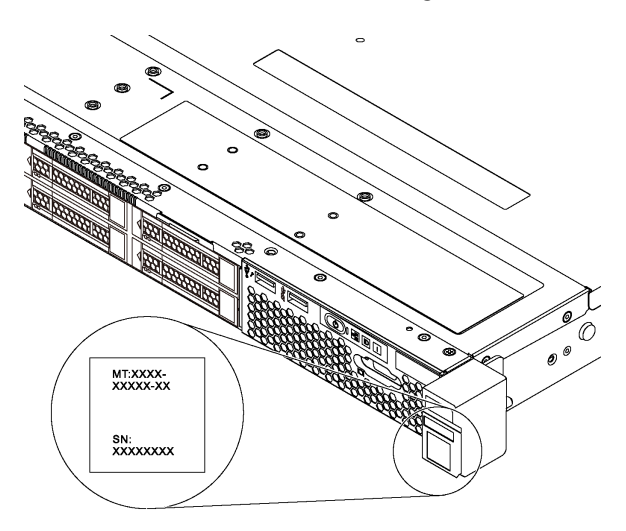

#### Figure 1. Location of the ID label

#### **XClarity Controller network access label**

The XClarity Controller network access label is attached on the top side of the pull-out information tab. After you get the server, peel the XClarity Controller network access label away and store it in a safe place.

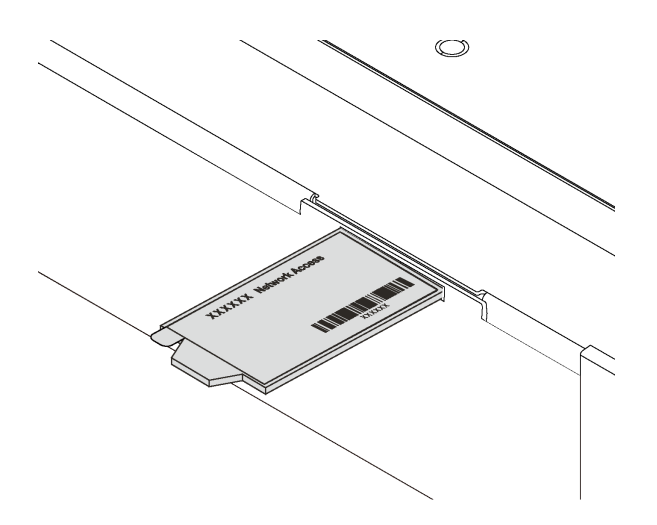

Figure 2. Location of the XClarity Controller network access label

#### **Quick response code**

The system service label, which is on the top cover, provides a quick response (QR) code for mobile access to service information. Scan the QR code with a mobile device and a QR code reader application to get quick access to the Lenovo Service web site for this server. The Lenovo Service Information Web site provides additional information for parts installation and replacement videos, and error codes for server support.

The following illustration shows the QR code:<https://support.lenovo.com/p/servers/sr630>

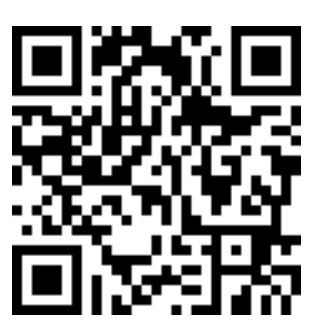

<span id="page-9-0"></span>Figure 3. QR code

## **Specifications**

The following information is a summary of the features and specifications of the server. Depending on the model, some features might not be available, or some specifications might not apply.

#### Table 1. Server specifications

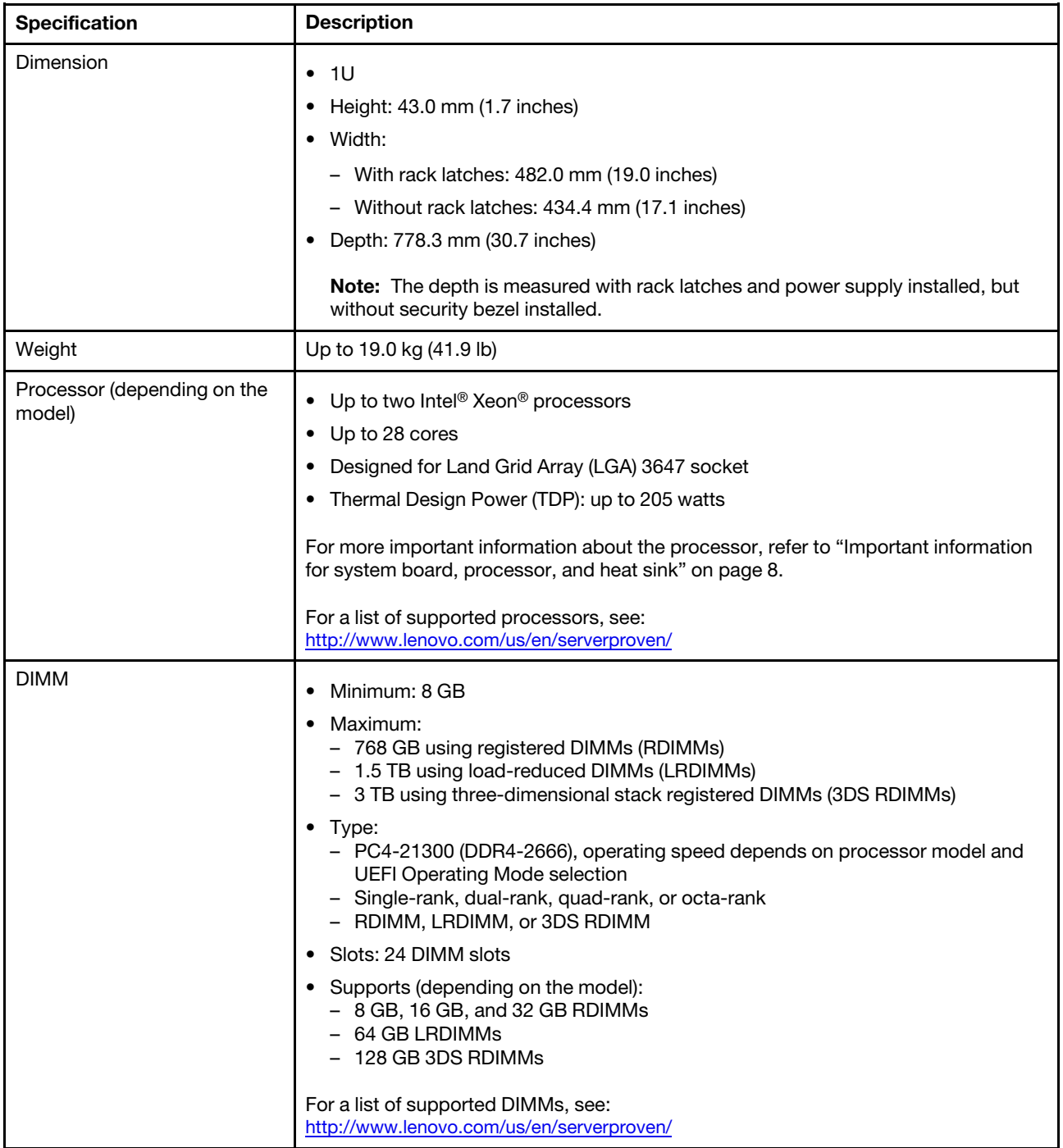

#### Table 1. Server specifications (continued)

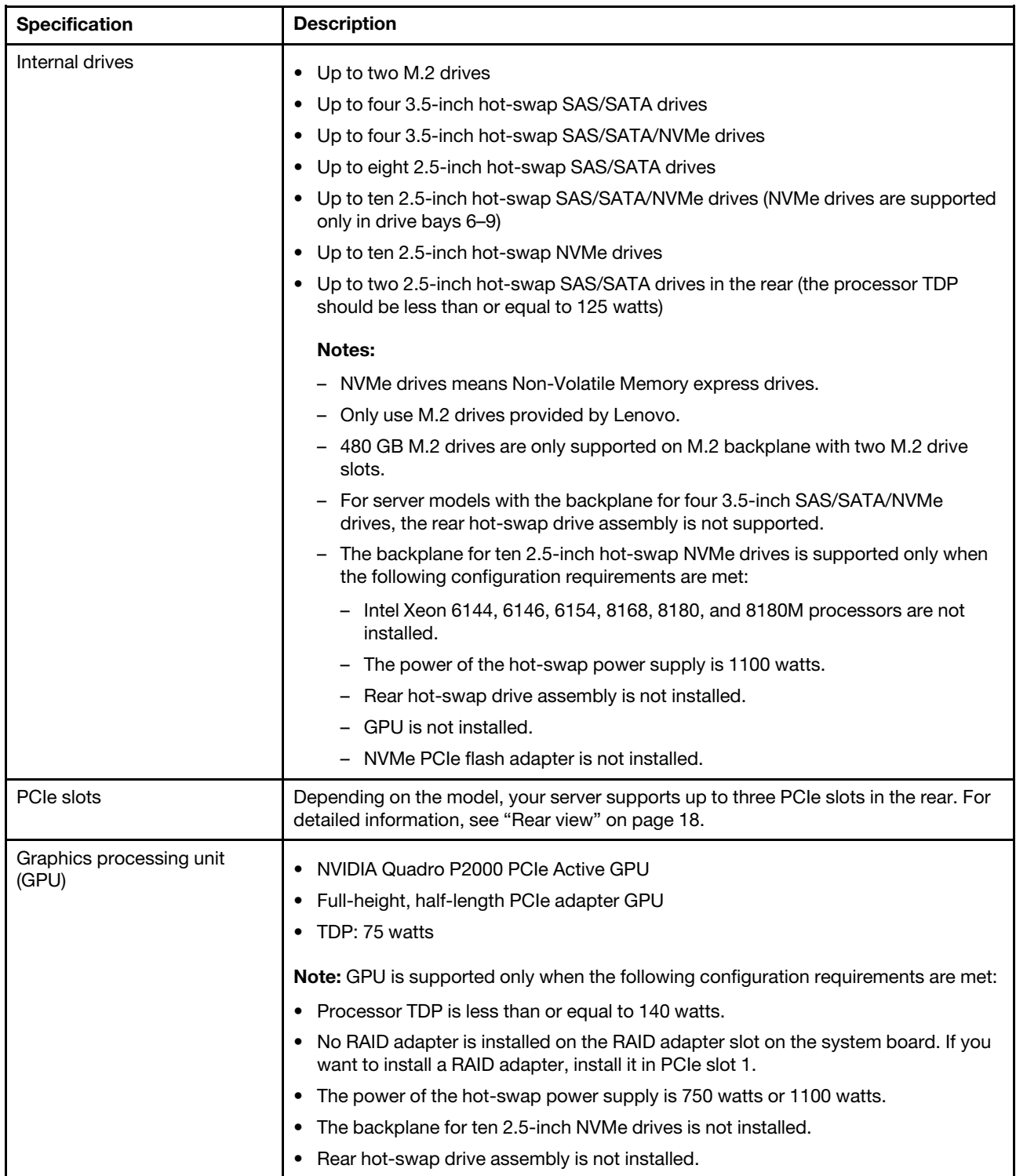

Table 1. Server specifications (continued)

| <b>Specification</b>                      | <b>Description</b>                                                                                                    |
|-------------------------------------------|----------------------------------------------------------------------------------------------------|
| Input/Output (I/O) features               | • Front panel:<br>One VGA connector (available on some models)<br>One XClarity Controller USB 2.0 connector<br>One USB 3.0 connector<br>Rear panel:<br>One VGA connector<br>Two USB 3.0 connectors<br>One XClarity Controller network connector<br>Two or four Ethernet connectors on the LOM adapter (available on some<br>models)<br>One serial port (available on some models)                                                                                                    |
| RAID adapters (depending on<br>the model) | • A RAID 530-8i SAS/SATA adapter that supports JBOD mode and RAID levels 0, 1,<br>5, 10, and 50<br>• A RAID 730-8i SAS/SATA adapter that supports JBOD mode and RAID levels 0, 1,<br>5, 10, and 50 (only available in China)<br>• A RAID 930-8i or 930-16i SAS/SATA adapter that supports JBOD mode and RAID<br>levels 0, 1, 5, 6, 10, 50, and 60<br>• A RAID 930-8e SAS/SATA adapter that supports JBOD mode and RAID levels 0,<br>1, 5, 6, 10, 50, and 60                                                                                                    |
| System fans                               | One processor: five dual-rotor hot-swap fans (including one redundant fan rotor)<br>Two processors: seven dual-rotor hot-swap fans (including one redundant fan<br>rotor)<br>Notes:<br>• For server models installed with Intel Xeon 6144, 6146, 6154, 8168, 8180, and<br>8180M processors, fan rotor redundancy function is not supported. If one fan rotor<br>fails, the server performance will be degraded.<br>If your server comes with only one processor, five system fans (fan 1 to fan 5) are<br>$\bullet$<br>adequate to provide proper cooling. However, you must keep the locations for fan<br>6 and fan 7 occupied by a fan filler to ensure proper airflow. |
| Power supplies                            | One or two hot-swap power supplies for redundancy support<br>• 550-watt ac 80 PLUS Platinum<br>750-watt ac 80 PLUS Platinum<br>٠<br>750-watt ac 80 PLUS Titanium<br>٠<br>1100-watt ac 80 PLUS Platinum<br>٠                                                                                                    |

#### Table 1. Server specifications (continued)

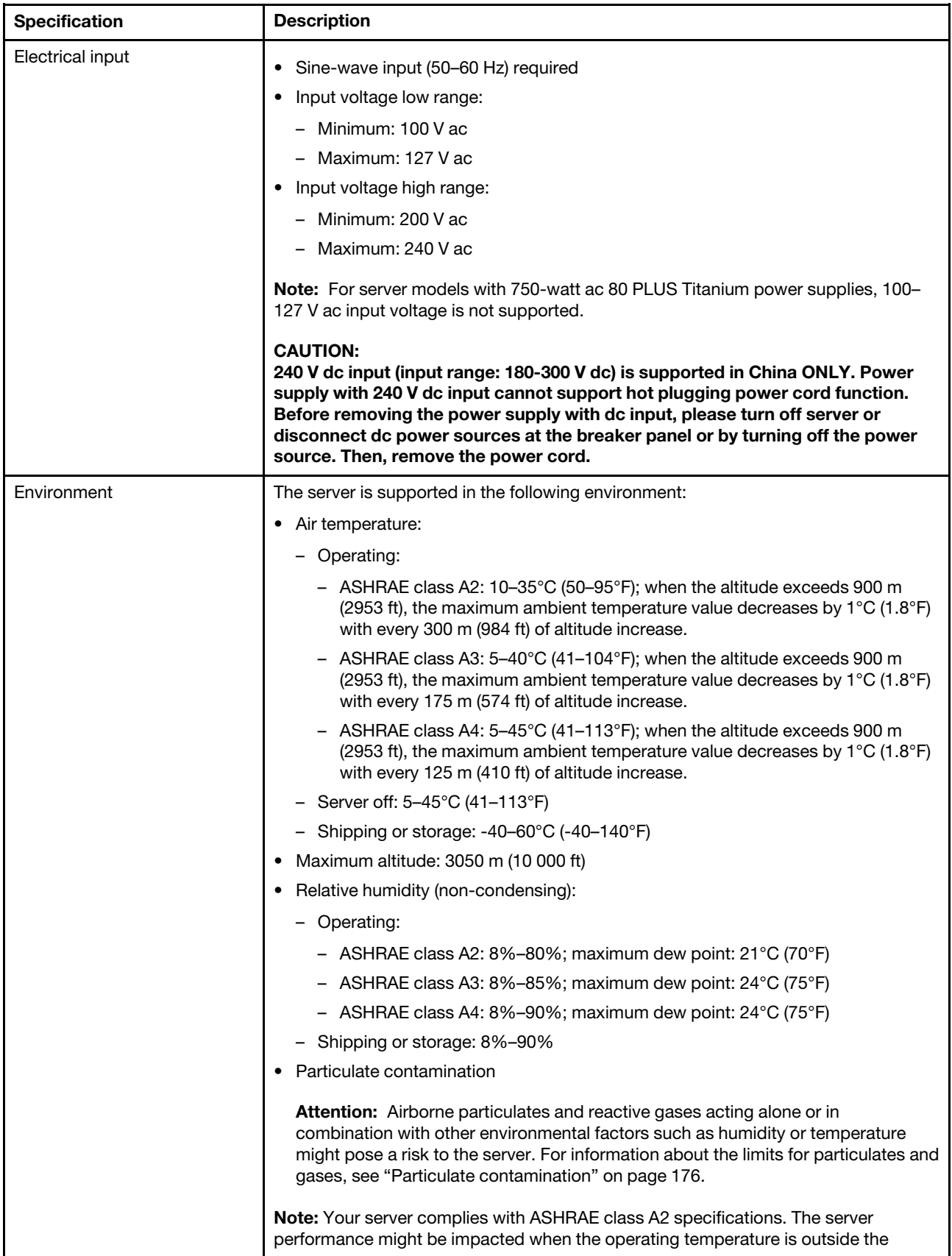

Table 1. Server specifications (continued)

| <b>Specification</b> | <b>Description</b>                                                                                                    |
|----------------------|----------------------------------------------------------------------------------------------------|
|                      | ASHRAE A2 specifications. Depending on the hardware configuration, some server<br>models comply with ASHRAE class A3 and class A4 specifications. To comply with<br>ASHRAE class A3 and class A4 specifications, the server models must meet the<br>following hardware configuration requirements at the same time: |
|                      | • Two power supplies are installed.                                                                                                    |
|                      | NVMe drive is not installed.<br>٠                                                                                                    |
|                      | NVMe PCIe flash adapter is not installed.                                                                                                    |
|                      | GPU is not installed.<br>٠                                                                                                    |
|                      | For server models with 2.5-inch drive bays, the RAID super capacitor module<br>٠<br>cannot be installed on the bottom of the air baffle, but only can be installed on the<br>chassis.                                                                                                    |
|                      | The backplane for ten 2.5-inch NVMe drives is not installed.                                                                                                    |
|                      | The following processors are not installed:<br>٠                                                                                                    |
|                      | Processors with TDP higher than or equal to 150 watts                                                                                                    |
|                      | Intel Xeon 4112, 5122, 6126, 6128, 6132, 6134, 6134M, and 8156 processors                                                                                                    |

#### <span id="page-15-0"></span>**Important information for system board, processor, and heat sink**

There are two types of system board for your server:

- Left: System board with large lift handle **1**
- Right: System board with small lift handle **2**

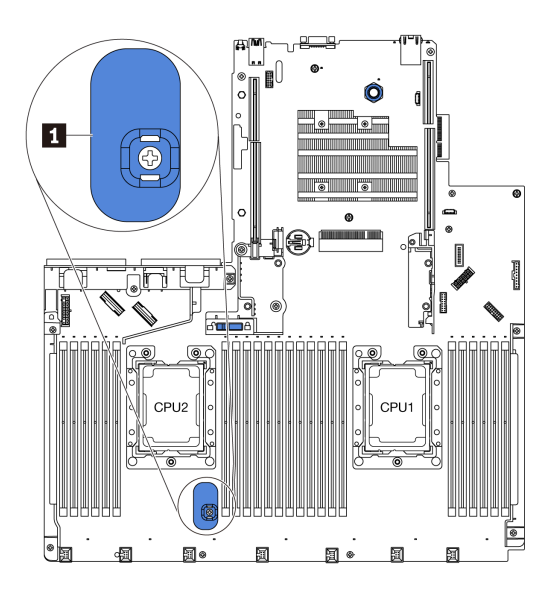

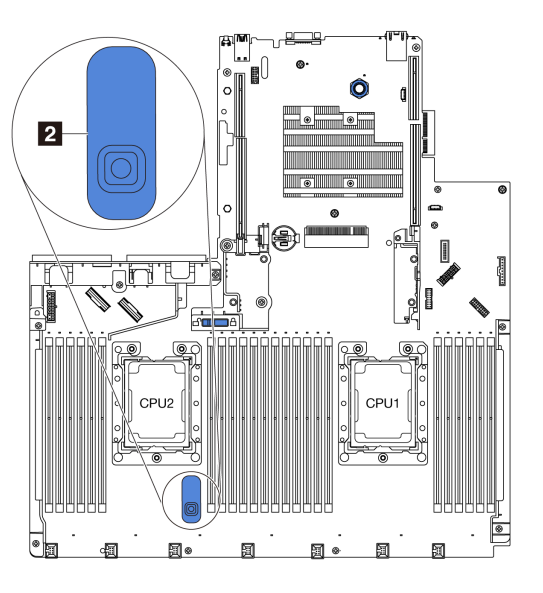

#### Figure 4. Two types of system board

There are two shape types of heat sink for your server:

- Left: Small-size heat sink
- Right: Large-size heat sink

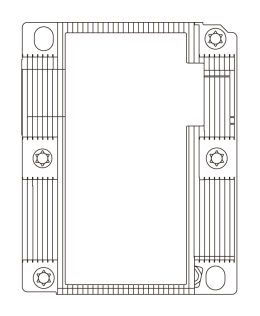

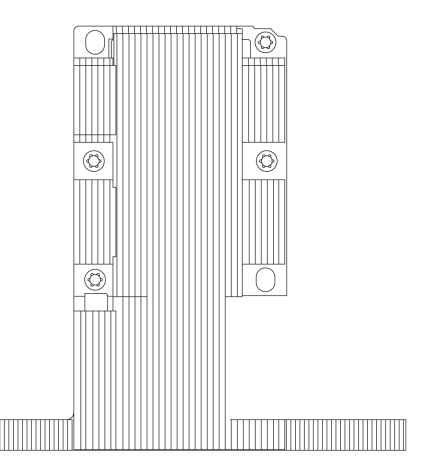

Figure 5. Two types of heat sink

The following table lists the important information for the system board, heat sink, and processor.

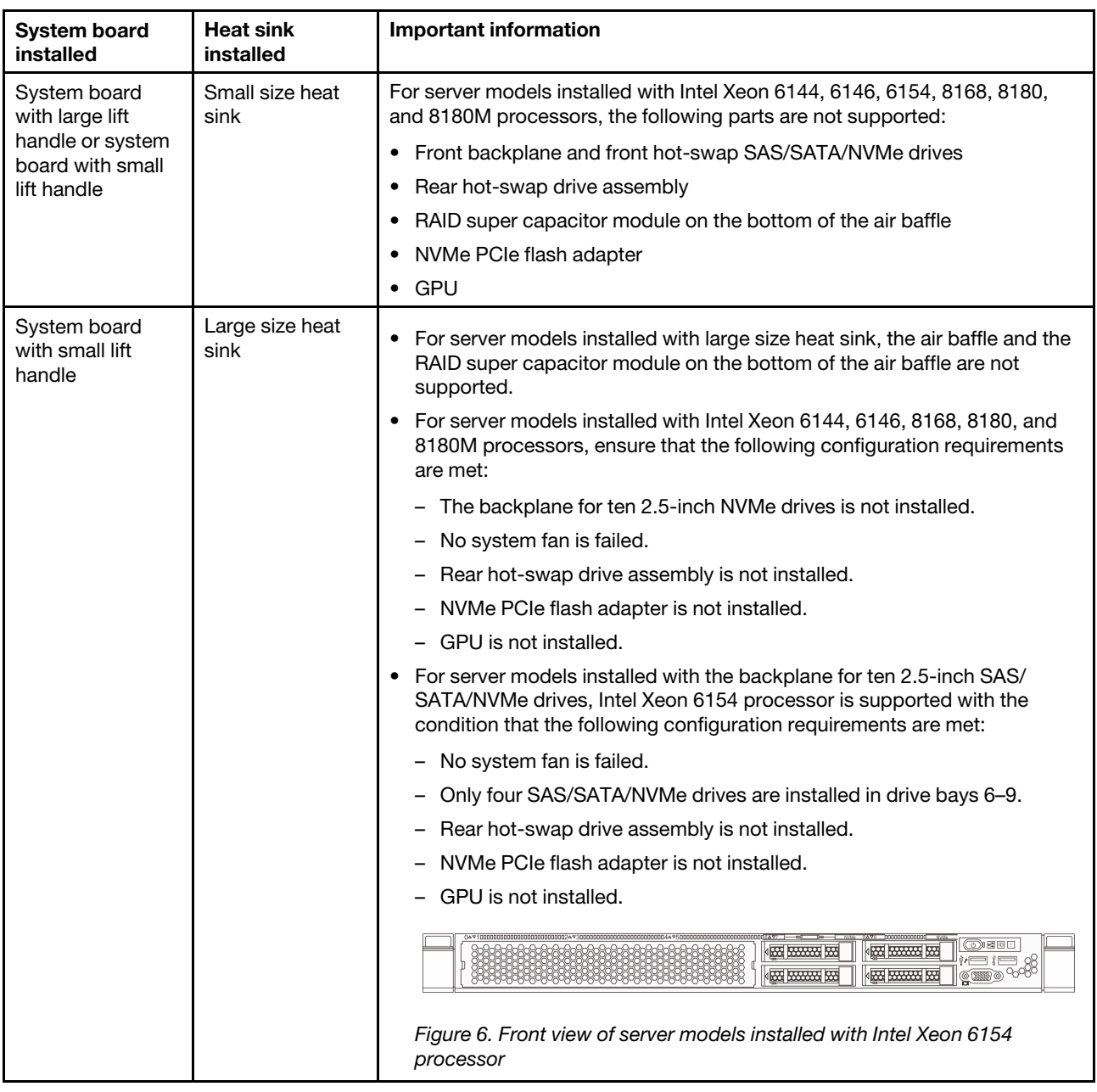

#### <span id="page-16-0"></span>**Firmware updates**

Several options are available to update the firmware for the server.

You can use the tools listed here to update the most current firmware for your server and the devices that are installed in the server.

**Note:** Lenovo typically releases firmware in bundles called UpdateXpress System Packs (UXSPs). To ensure that all of the firmware updates are compatible, you should update all firmware at the same time. If you are updating firmware for both the Lenovo XClarity Controller and UEFI, update the firmware for Lenovo XClarity Controller first.

Best practices related to updating firmware is available at the following location:

#### <http://lenovopress.com/LP0656>

#### **Important terminology**

- **In-band update**. The installation or update is performed using a tool or application within an operating system that is executing on the server's core CPU.
- **Out-of-band update**. The installation or update is performed by the Lenovo XClarity Controller collecting the update and then directing the update to the target subsystem or device. Out-of-band updates have no dependency on an operating system executing on the core CPU. However, most out-of-band operations do require the server to be in the S0 (Working) power state.
- **On-Target update.** The installation or update is initiated from an Operating System executing on the server's operating system.
- **Off-Target update.** The installation or update is initiated from a computing device interacting directly with the server's Lenovo XClarity Controller.
- **UpdateXpress System Packs (UXSPs)**. UXSPs are bundled updates designed and tested to provide the interdependent level of functionality, performance, and compatibility. UXSPs are server machine-type specific and are built (with firmware and device driver updates) to support specific Windows Server, Red Hat Enterprise Linux (RHEL) and SUSE Linux Enterprise Server (SLES) operating system distributions. Machine-type-specific firmware-only UXSPs are also available.

See the following table to determine the best Lenovo tool to use for installing and setting up the firmware:

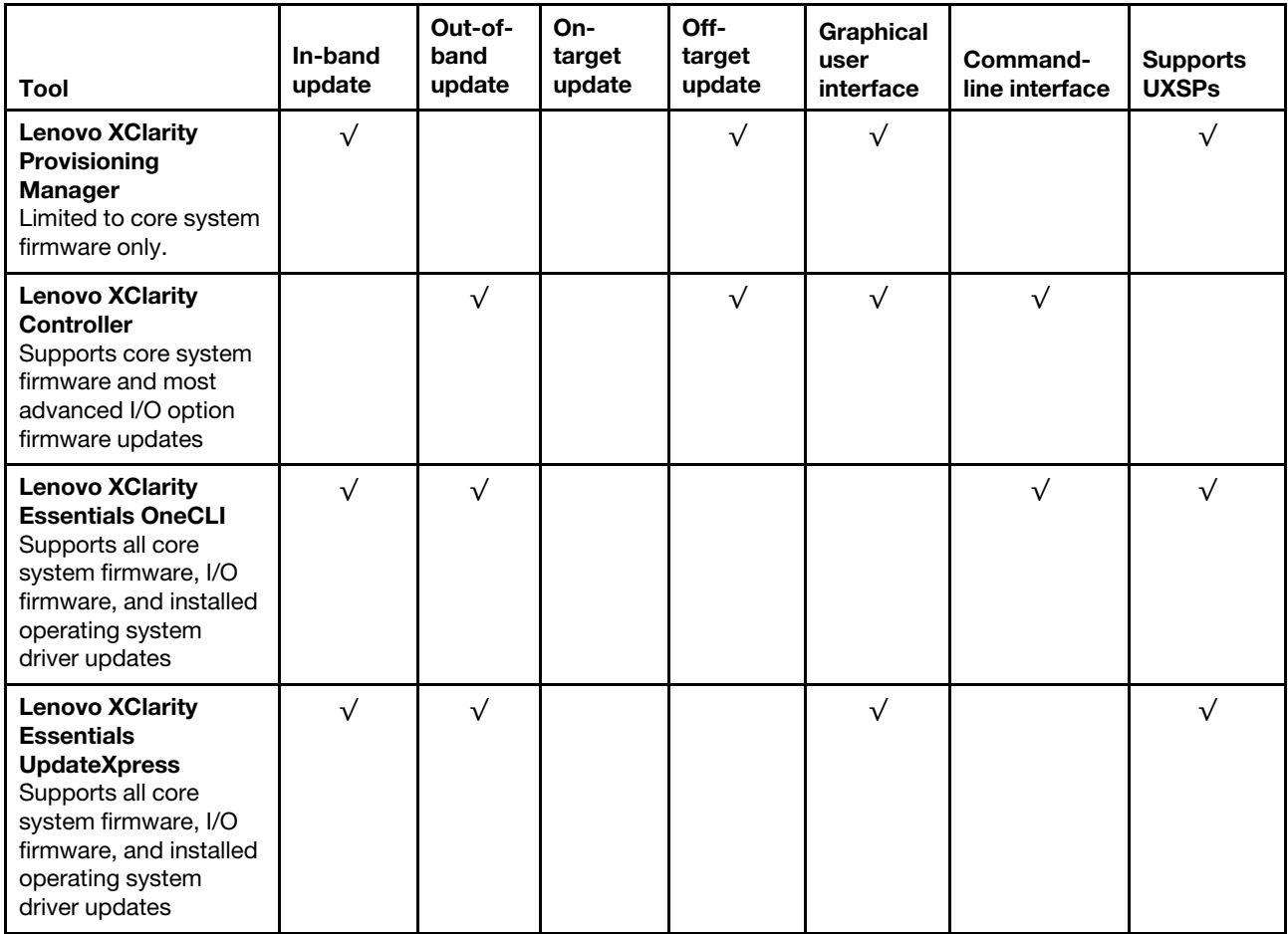

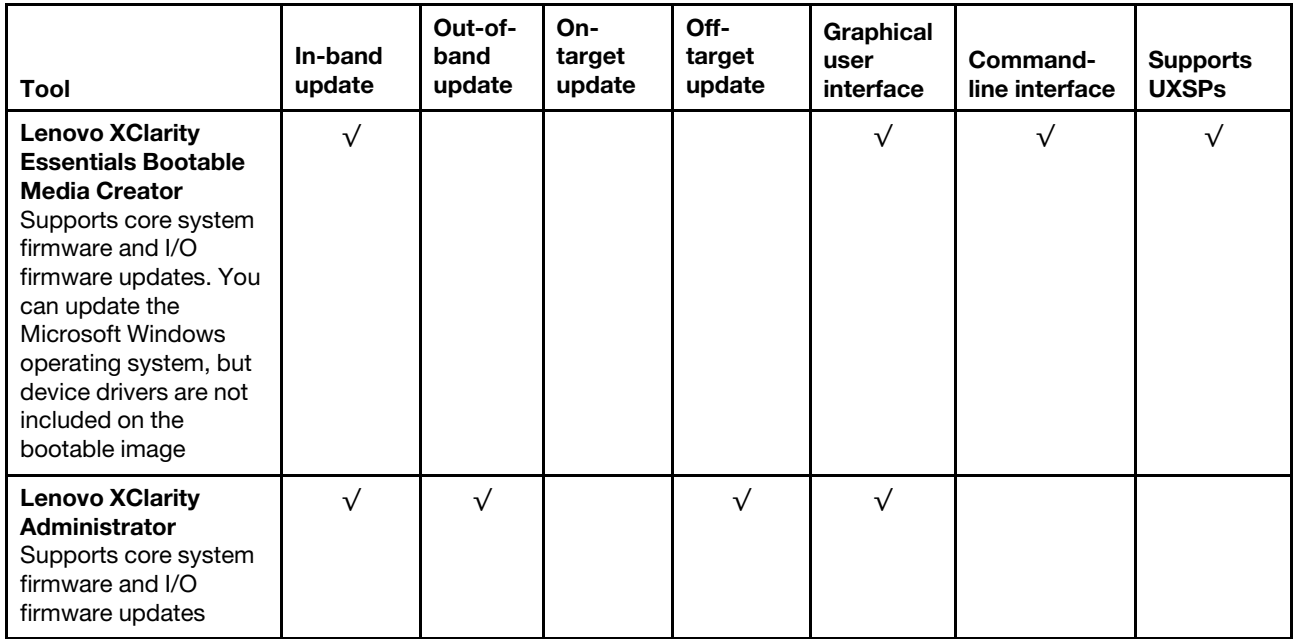

The latest firmware can be found at the following site:

<http://datacentersupport.lenovo.com/us/en/products/servers/thinksystem/sr630/7X01/downloads>

#### • **Lenovo XClarity Provisioning Manager**

From Lenovo XClarity Provisioning Manager, you can update the Lenovo XClarity Controller firmware, the UEFI firmware, and the Lenovo XClarity Provisioning Manager software.

**Note:** By default, the Lenovo XClarity Provisioning Manager Graphical User Interface is displayed when you press F1. If you have changed that default to be the text-based system setup, you can bring up the Graphical User Interface from the text-based system setup interface.

Additional information about using Lenovo XClarity Provisioning Manager to update firmware is available at:

[http://sysmgt.lenovofiles.com/help/topic/LXPM/platform\\_update.html](http://sysmgt.lenovofiles.com/help/topic/LXPM/platform_update.html)

#### • **Lenovo XClarity Controller**

If you need to install a specific update, you can use the Lenovo XClarity Controller interface for a specific server.

#### **Notes:**

– To perform an in-band update through Windows or Linux, the operating system driver must be installed and the Ethernet-over-USB (sometimes called LAN over USB) interface must be enabled.

Additional information about configuring Ethernet over USB is available at:

[http://sysmgt.lenovofiles.com/help/topic/com.lenovo.systems.management.xcc.doc/NN1ia\\_c\\_](http://sysmgt.lenovofiles.com/help/topic/com.lenovo.systems.management.xcc.doc/NN1ia_c_configuringUSB.html)  [configuringUSB.html](http://sysmgt.lenovofiles.com/help/topic/com.lenovo.systems.management.xcc.doc/NN1ia_c_configuringUSB.html)

– If you update firmware through the Lenovo XClarity Controller, make sure that you have downloaded and installed the latest device drivers for the operating system that is running on the server.

Specific details about updating firmware using Lenovo XClarity Controller are available at:

http://sysmgt.lenovofiles.com/help/topic/com.lenovo.systems.management.xcc.doc/NN1ia\_c\_ [manageserverfirmware.html](http://sysmgt.lenovofiles.com/help/topic/com.lenovo.systems.management.xcc.doc/NN1ia_c_manageserverfirmware.html)

• **Lenovo XClarity Essentials OneCLI**

Lenovo XClarity Essentials OneCLI is a collection of command line applications that can be used to manage Lenovo servers.Its update application can be used to update firmware and device drivers for your servers. The update can be performed within the host operating system of the server (in-band) or remotely through the BMC of the server (out-of-band).

Specific details about updating firmware using Lenovo XClarity Essentials OneCLI is available at:

[http://sysmgt.lenovofiles.com/help/topic/toolsctr\\_cli\\_lenovo/onecli\\_c\\_update.html](http://sysmgt.lenovofiles.com/help/topic/toolsctr_cli_lenovo/onecli_c_update.html)

#### • **Lenovo XClarity Essentials UpdateXpress**

Lenovo XClarity Essentials UpdateXpress provides most of OneCLI update functions through a graphical user interface (GUI). It can be used to acquire and deploy UpdateXpress System Pack (UXSP) update packages and individual updates. UpdateXpress System Packs contain firmware and device driver updates for Microsoft Windows and for Linux.

You can obtain Lenovo XClarity Essentials UpdateXpress from the following location:

<https://datacentersupport.lenovo.com/solutions/lnvo-xpress>

#### • **Lenovo XClarity Essentials Bootable Media Creator**

You can use Lenovo XClarity Essentials Bootable Media Creator to create bootable media that is suitable for applying firmware updates, running preboot diagnostics, and deploying Microsoft Windows operating systems.

You can obtain Lenovo XClarity Essentials BoMC from the following location:

<https://datacentersupport.lenovo.com/solutions/lnvo-bomc>

#### • **Lenovo XClarity Administrator**

If you are managing multiple servers using the Lenovo XClarity Administrator, you can update firmware for all managed servers through that interface. Firmware management is simplified by assigning firmwarecompliance policies to managed endpoints. When you create and assign a compliance policy to managed endpoints, Lenovo XClarity Administrator monitors changes to the inventory for those endpoints and flags any endpoints that are out of compliance.

Specific details about updating firmware using Lenovo XClarity Administrator are available at:

[http://sysmgt.lenovofiles.com/help/topic/com.lenovo.lxca.doc/update\\_fw.html](http://sysmgt.lenovofiles.com/help/topic/com.lenovo.lxca.doc/update_fw.html)

## <span id="page-19-0"></span>**Configuring the LAN over USB interface manually**

To perform a firmware update through the operating system using Lenovo XClarity Essentials OneCLI, the Lenovo XClarity Controller must be configured to use the LAN over USB interface. The firmware update package attempts to perform the setup automatically, if needed. If the automatic setup fails or if you prefer to set up the LAN over USB manually, use one of the following procedures.

Additional information about using the Lenovo XClarity Controller to enable LAN over USB is available at:

[http://sysmgt.lenovofiles.com/help/topic/com.lenovo.systems.management.xcc.doc/NN1ia\\_c\\_](http://sysmgt.lenovofiles.com/help/topic/com.lenovo.systems.management.xcc.doc/NN1ia_c_configuringUSB.html)  [configuringUSB.html](http://sysmgt.lenovofiles.com/help/topic/com.lenovo.systems.management.xcc.doc/NN1ia_c_configuringUSB.html)

## <span id="page-19-1"></span>**Installing the LAN over USB Windows device driver**

When you install a Windows operating system, there might be an unknown RNDIS device in the Device Manager. Lenovo provides a Windows INF file that identifies this device.

Complete the following steps to install ibm rndis server os.inf:

**Note:** You only have to perform these steps if the compute node is running a Windows operating system and the ibm\_rndis\_server\_os.inf\_file has not been previously installed. The file only has to be installed once. It is required by Windows operating systems to detect and use the LAN over USB functionality.

- Step 1. Click **Administrative Tools** ➙ **Computer Management** ➙ **Device Manager** and find the RNDIS Device. Click **Properties** ➙ **Driver** ➙ **Reinstall driver**. Point the server to the \Windows\inf directory where it can find the ibm\_rndis\_server\_os.inf\_file and install the device.
- Step 2. Click **Administrative Tools** ➙ **Device Manager**. Right-click **Network adapters** and select **Scan for hardware changes**. A small pop-up confirms that the Ethernet device is found and installed. The New Hardware Wizard starts automatically.
- Step 3. When you are prompted Can Windows connect to Windows Update to search for software?, select **No, not this time**. Click **Next** to continue.
- Step 4. When you are prompted What do you want the wizard to do?, select **Install from a list or specific location (Advanced)**. Click **Next** to continue.
- Step 5. When you are prompted Please choose your search and installation options, select **Don't search. I will choose the driver to install**. Click **Next** to continue.
- Step 6. When you are prompted Select a hardware type, and then click Next, select **Network adapters**. Click **Next** to continue.
- Step 7. When you are prompted with the statement Completing the Found New Hardware Wizard, click **Finish**. A new local area connection appears. If the message This connection has limited or no connectivity is displayed, ignore this message.
- Step 8. Return to the Device Manager. **Lenovo USB Remote NDIS Network Device** appears under **Network Adapters**.
- Step 9. Use the Lenovo XClarity Controller interface to view or set the IP address for the LAN adapter.

Additional information about using the Lenovo XClarity Controller to configure LAN over USB is available at:

[http://sysmgt.lenovofiles.com/help/topic/com.lenovo.systems.management.xcc.doc/NN1ia\\_c\\_](http://sysmgt.lenovofiles.com/help/topic/com.lenovo.systems.management.xcc.doc/NN1ia_c_configuringUSB.html)  [configuringUSB.html](http://sysmgt.lenovofiles.com/help/topic/com.lenovo.systems.management.xcc.doc/NN1ia_c_configuringUSB.html)

## <span id="page-20-0"></span>**Tech Tips**

Lenovo continually updates the support website with the latest tips and techniques that you can use to solve issues that you might have with your server. These Tech Tips (also called retain tips or service bulletins) provide procedures to work around issues related to the operation of your server.

To find the Tech Tips available for your server:

- 1. Go to<http://datacentersupport.lenovo.com> and navigate to the support page for your server.
- 2. Click **How-tos & Solutions**.

Expand **Symptom** to choose a category for the type is problem that you are having.

### <span id="page-20-1"></span>**Security advisories**

Lenovo is committed to developing products and services that adhere to the highest security standards in order to protect our customers and their data. When potential vulnerabilities are reported, it is the responsibility of the Lenovo Product Security Incident Response Team (PSIRT) to investigate and provide information to our customers so they may put mitigation plans in place as we work toward providing solutions.

The list of current advisories is available at the following site:

[https://datacentersupport.lenovo.com/product\\_security/home](https://datacentersupport.lenovo.com/product_security/home)

### <span id="page-21-0"></span>**Power on the server**

After the server performs a short self-test (power status LED flashes quickly) when connected to input power, it enters a standby state (power status LED flashes once per second).

The server can be turned on (power LED on) in any of the following ways:

- You can press the power button.
- The server can restart automatically after a power interruption.
- The server can respond to remote power-on requests sent to the Lenovo XClarity Controller.

<span id="page-21-1"></span>For information about powering off the server, see ["Power off the server" on page 14](#page-21-1).

### **Power off the server**

The server remains in a standby state when it is connected to a power source, allowing the Lenovo XClarity Controller to respond to remote power-on requests. To remove all power from the server (power status LED off), you must disconnect all power cables.

To place the server in a standby state (power status LED flashes once per second):

**Note:** The Lenovo XClarity Controller can place the server in a standby state as an automatic response to a critical system failure.

- Start an orderly shutdown using the operating system (if supported by your operating system).
- Press the power button to start an orderly shutdown (if supported by your operating system).
- Press and hold the power button for more than 4 seconds to force a shutdown.

When in a standby state, the server can respond to remote power-on requests sent to the Lenovo XClarity Controller. For information about powering on the server, see ["Power on the server" on page 14](#page-21-0).

## <span id="page-22-0"></span>**Chapter 2. Server components**

<span id="page-22-1"></span>Use the information in this section to learn about each of the components associated with your server.

### **Front view**

The front view of the server varies by model. Depending on the model, your server might look slightly different from the illustrations in this topic.

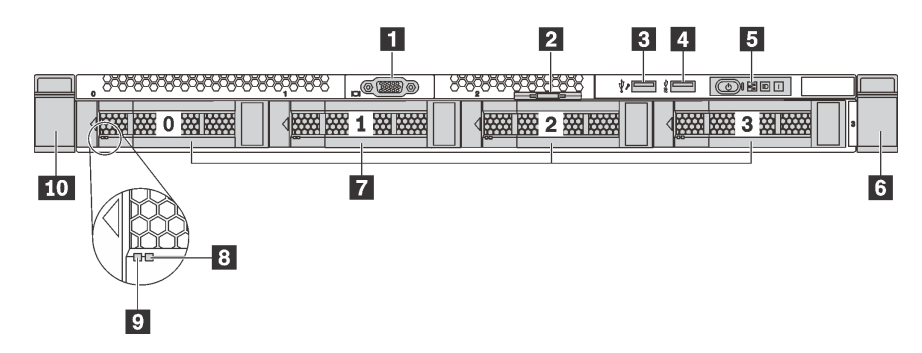

Figure 7. Front view of server models with four 3.5-inch drive bays

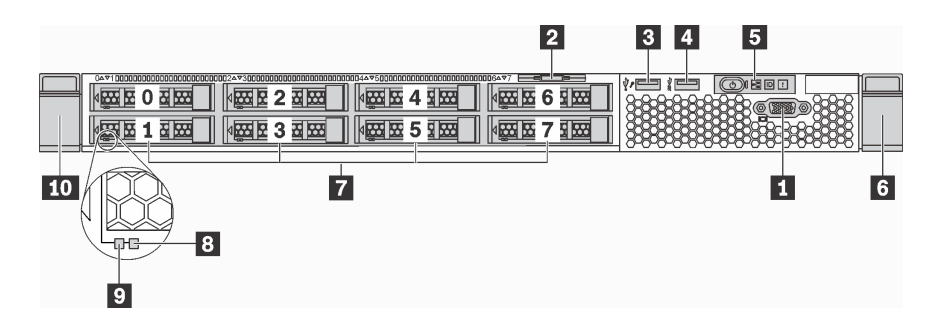

Figure 8. Front view of server models with eight 2.5-inch drive bays

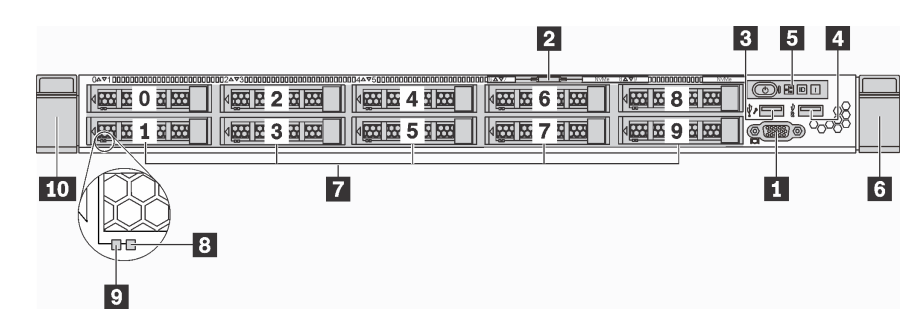

Figure 9. Front view of server models with ten 2.5-inch drive bays

Table 2. Components on the front of the server

| <b>T</b> VGA connector (available on some models) | <b>2</b> Pull-out information tab |
|---------------------------------------------------|-----------------------------------|
| <b>B</b> XClarity Controller USB connector        | 4 USB 3.0 connector               |
| <b>B</b> Operator information panel               | <b>6</b> Rack latch (right)       |

Table 2. Components on the front of the server (continued)

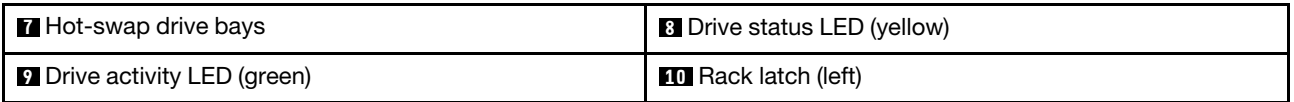

#### **1 VGA connector (available on some models)**

Used to attach a high-performance monitor, a direct-drive monitor, or other devices that use a VGA connector.

#### **2 Pull-out information tab**

The XClarity Controller network access label is attached on the pull-out information tab.

#### **3 XClarity Controller USB connector**

Depending on the setting, this connector supports USB 2.0 function, XClarity Controller management function, or both.

- If the connector is set for USB 2.0 function, you can attach a device that requires a USB 2.0 connection, such as a keyboard, a mouse, or a USB storage device.
- If the connector is set for XClarity Controller management function, you can attach a mobile device installed with the application to run XClarity Controller event logs.
- If the connector is set to have both functions, you can press the ID button for three seconds to switch between the two functions.

#### **4 USB 3.0 connector**

Attach a USB-compatible device, such as a USB keyboard, USB mouse, or USB storage device.

#### **5 Operator information panel**

For information about the controls and status LEDs on the operator information panel, see ["Operator](#page-24-0)  [information panel" on page 17.](#page-24-0)

#### **6 10 Rack latches**

If your server is installed in a rack, you can use the rack latches to help you slide the server out of the rack. You also can use the rack latches and screws to secure the server in the rack so that the server cannot slide out, especially in vibration-prone areas. For more information, refer to the Rack Installation Guide that comes with your rail kit.

#### **7 Hot-swap drive bays**

The number of the installed drives in your server varies by model. When you install drives, follow the order of the drive bay numbers.

The EMI integrity and cooling of the server are protected by having all drive bays occupied. The vacant drive bays must be occupied by drive fillers.

#### **8 Drive status LED**

#### **9 Drive activity LED**

Each hot-swap drive has two LEDs.

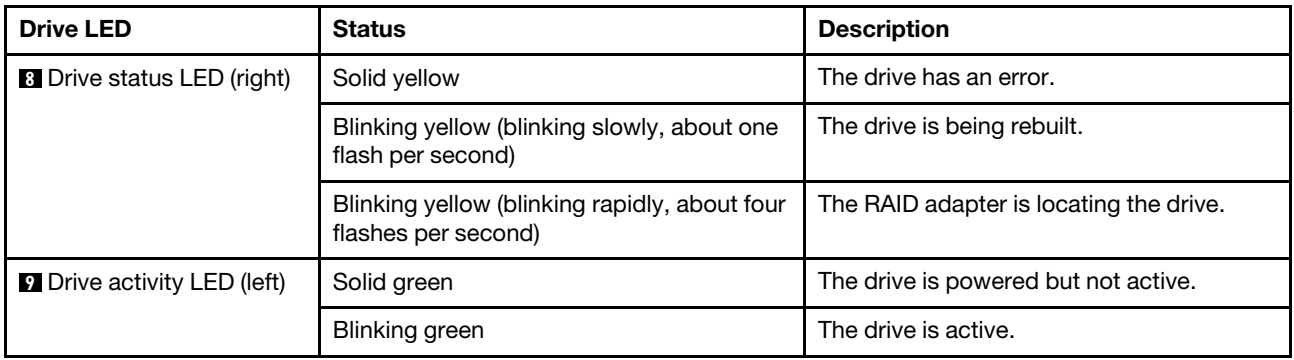

## <span id="page-24-0"></span>**Operator information panel**

The operator information panel of the server provides controls and LEDs.

The following illustration shows the operator information panel of the server.

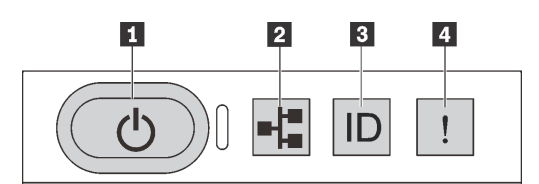

Figure 10. Operator information panel

Table 3. Components on the operator information panel

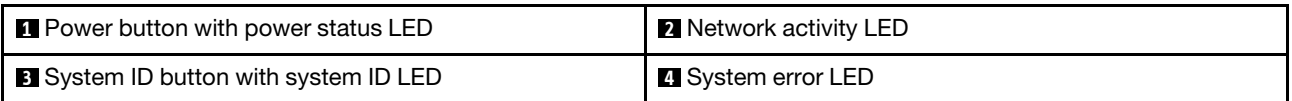

#### **1 Power button with power status LED**

You can press the power button to power on the server when you finish setting up the server. You also can hold the power button for several seconds to power off the server if you cannot shut down the server from the operating system. The power status LED helps you to determine the current power status.

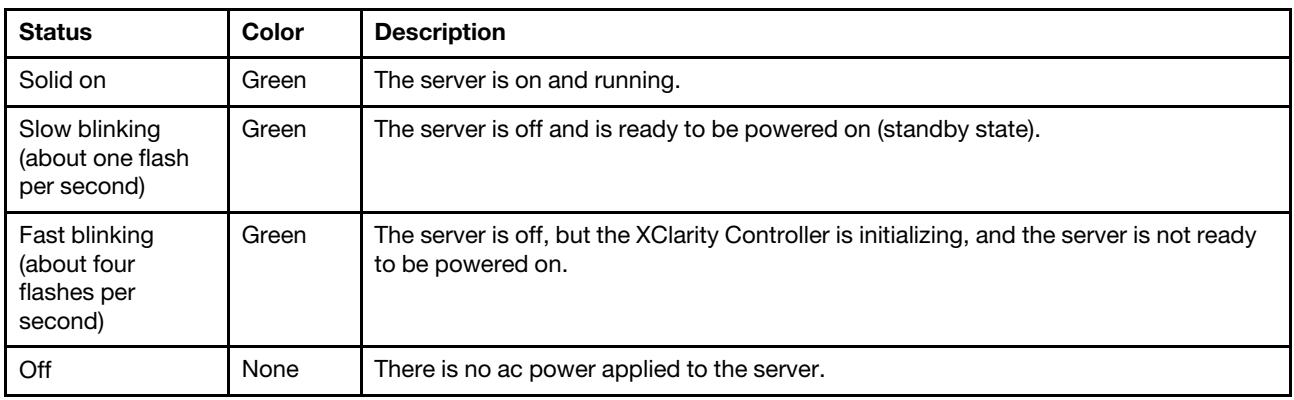

#### **2 Network activity LED**

The network activity LED on the operator information panel helps you identify the network connectivity and activity.

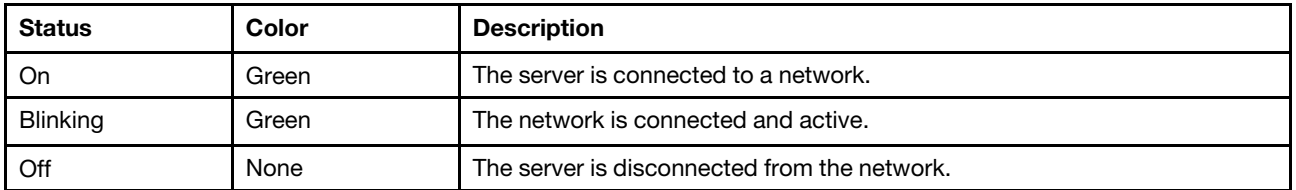

#### **3 System ID button with system ID LED**

Use this system ID button and the blue system ID LED to visually locate the server. A system ID LED is also located on the rear of the server. Each time you press the system ID button, the state of both the system ID LEDs changes. The LEDs can be changed to on, blinking, or off. You can also use the Lenovo XClarity Controller or a remote management program to change the state of the system ID LEDs to assist in visually locating the server among other servers.

If the XClarity Controller USB connector is set to have both the USB 2.0 function and XClarity Controller management function, you can press the system ID button for three seconds to switch between the two functions.

#### <span id="page-25-2"></span>**4 System error LED**

The system error LED helps you to determine if there are any system errors.

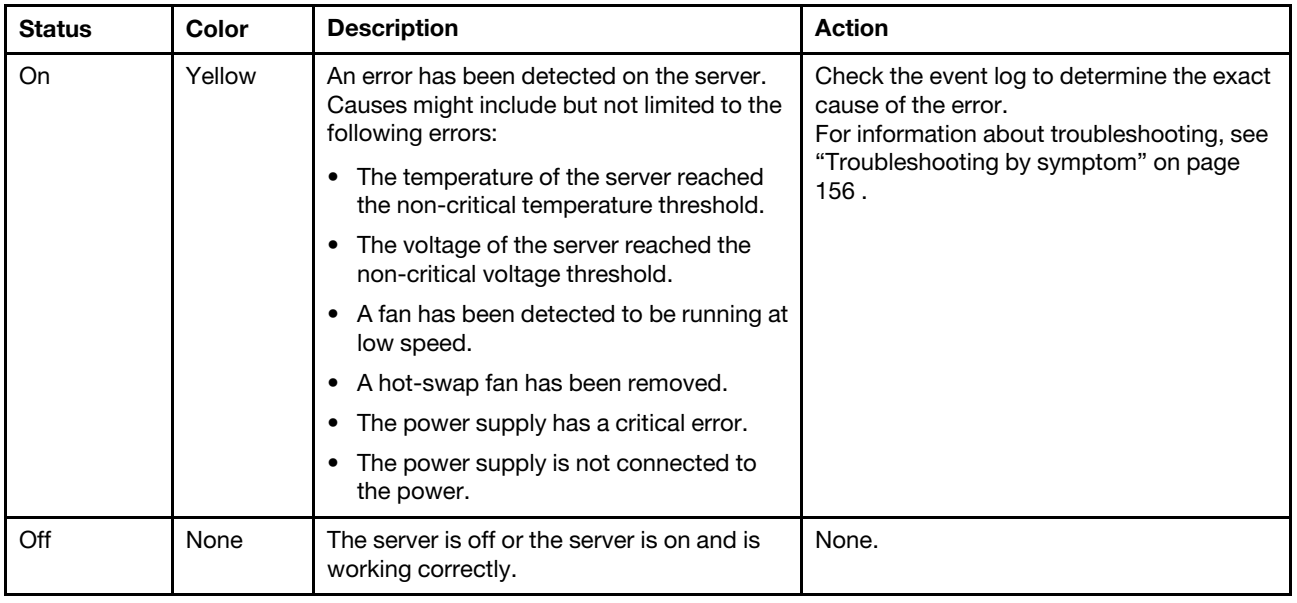

### <span id="page-25-0"></span>**Rear view**

The rear of the server provides access to several connectors and components, including the power supplies, PCIe adapters, hot-swap drive bays, serial port, and Ethernet connectors.

- ["Rear view of server models with three PCIe slots" on page 18](#page-25-1)
- ["Rear view of server models with two PCIe slots" on page 20](#page-27-0)
- ["Rear view of server models with two hot-swap drive bays and one PCIe slot" on page 21](#page-28-0)

#### <span id="page-25-1"></span>**Rear view of server models with three PCIe slots**

The following illustration shows the rear view of server models with three PCIe slots. Depending on the model, your server might look slightly different from the illustration below.

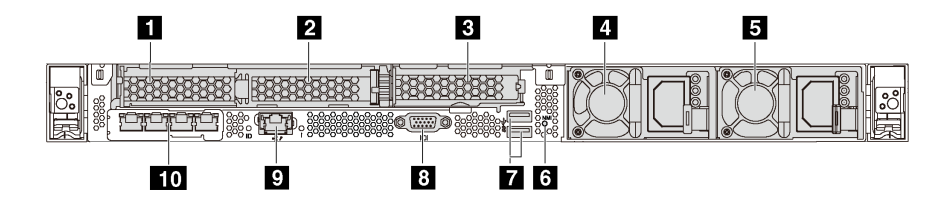

Figure 11. Rear view of server models with three PCIe slots

Table 4. Components on the rear of the server

| <b>Exercise</b> PCIe slot 1 on riser 1 assembly    | <b>2</b> PCIe slot 2 on riser 1 assembly                                   |
|----------------------------------------------------|----------------------------------------------------------------------------|
| <b>B</b> PCIe slot 3 on riser 2 assembly           | 4 Power supply 1                                                           |
| <b>B</b> Power supply 2 (available on some models) | <b>6 NMI button</b>                                                        |
| <b>M</b> USB 3.0 connectors                        | <b>8</b> VGA connector                                                     |
| <b>EXClarity Controller network connector</b>      | <b>TO</b> Ethernet connectors on LOM adapter (available on<br>some models) |

#### **1 2 PCIe slots on riser 1 assembly**

Your server supports three types of riser cards for riser 1 assembly.

- Type 1
	- Slot 1: PCIe x16 (x8, x4, x1), low-profile
	- Slot 2: PCIe x16 (x16, x8, x4, x1), low-profile
- Type 2
	- Slot 1: ML2 x8 (x8, x4, x1), low-profile
	- Slot 2: PCIe x16 (x16, x8, x4, x1), low-profile
- Type 3
	- Slot 1: ML2 x16 (x16, x8, x4, x1), low-profile
	- Slot 2: PCIe x16 (x8, x4, x1), low-profile

#### **3 PCIe slot on riser 2 assembly**

Slot 3: PCIe x16 (x16, x8, x4, x1), low-profile

**Note:** PCIe slot 3 is supported only when two processors are installed.

#### **4 Power supply 1**

#### **5 Power supply 2 (available on some models)**

The hot-swap redundant power supplies help you avoid significant interruption to the operation of the system when a power supply fails. You can purchase a power supply option from Lenovo and install the power supply to provide power redundancy without turning off the server.

On each power supply, there are three status LEDs near the power cord connector. For information about the LEDs, see ["Rear view LEDs" on page 24](#page-31-0).

#### **6 NMI button**

Press this button to force a nonmaskable interrupt (NMI) to the processor. By this way, you can make the operating system halt (such as Windows Blue Screen of Death) and take a memory dump. You might have to use a pen or the end of a straightened paper clip to press the button.

#### **7 USB 3.0 connectors (2)**

Used to attach a device that requires a USB 2.0 or 3.0 connection, such as a USB keyboard, USB mouse, or USB storage device.

#### **8 VGA connector**

Used to attach a high-performance monitor, a direct-drive monitor, or other devices that use a VGA connector.

#### **9 XClarity Controller network connector**

Used to attach an Ethernet cable to manage the system using XClarity Controller.

#### **10 Ethernet connectors on LOM adapter (available on some models)**

The LOM adapter provides two or four extra Ethernet connectors for network connections.

The leftmost Ethernet connector on the LOM adapter can be set as XClarity Controller network connector. To set the Ethernet connector as XClarity Controller network connector, start Setup utility, go to **BMC Settings**  ➙ **Network Settings** ➙ **Network Interface Port** and select **Shared**. Then, go to **Shared NIC on** and select **PHY Card**.

#### <span id="page-27-0"></span>**Rear view of server models with two PCIe slots**

The following illustration shows the rear view of the server models with two PCIe slots. Depending on the model, your server might look slightly different from the illustration below.

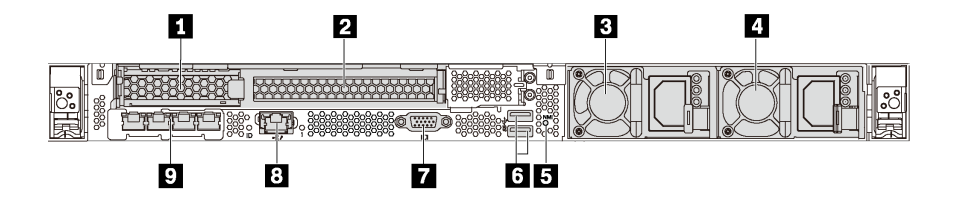

Figure 12. Rear view of server models with two PCIe slots

Table 5. Components on the rear of the server

| <b>T</b> PCIe slot 1 on riser 1 assembly                                | <b>2</b> PCIe slot 2 on riser 1 assembly           |
|-------------------------------------------------------------------------|----------------------------------------------------|
| <b>B</b> Power supply 1                                                 | <b>4</b> Power supply 2 (available on some models) |
| <b>El NMI</b> button                                                    | <b>6 USB 3.0 connectors</b>                        |
| <b>N</b> VGA connector                                                  | <b>8 XClarity Controller network connector</b>     |
| <b>Ethernet connectors on LOM adapter (available on</b><br>some models) |                                                    |

#### **1 2 PCIe slots on riser 1 assembly**

Your server supports three types of riser cards for riser 1 assembly.

• Type 1

- Slot 1: PCIe x16 (x8, x4, x1), low-profile
- Slot 2: PCIe x16 (x16, x8, x4, x1), full-height, half-length
- Type 2
	- Slot 1: ML2 x8 (x8, x4, x1), low-profile
	- Slot 2: PCIe x16 (x16, x8, x4, x1), full-height, half-length
- Type 3
	- Slot 1: ML2 x16 (x16, x8, x4, x1), low-profile
	- Slot 2: PCIe x16 (x8, x4, x1), full-height, half-length

#### **3 Power supply 1**

#### **4 Power supply 2 (available on some models)**

The hot-swap redundant power supplies help you avoid significant interruption to the operation of the system when a power supply fails. You can purchase a power supply option from Lenovo and install the power supply to provide power redundancy without turning off the server.

On each power supply, there are three status LEDs near the power cord connector. For information about the LEDs, see ["Rear view LEDs" on page 24](#page-31-0).

#### **5 NMI button**

Press this button to force a nonmaskable interrupt (NMI) to the processor. By this way, you can make the operating system halt (such as Windows Blue Screen of Death) and take a memory dump. You might have to use a pen or the end of a straightened paper clip to press the button.

#### **6 USB 3.0 connectors (2)**

Used to attach a device that requires a USB 2.0 or 3.0 connection, such as a USB keyboard, USB mouse, or USB storage device.

#### **7 VGA connector**

Used to attach a high-performance monitor, a direct-drive monitor, or other devices that use a VGA connector.

#### **8 XClarity Controller network connector**

Used to attach an Ethernet cable to manage the system using XClarity Controller.

#### **9 Ethernet connectors on LOM adapter (available on some models)**

The LOM adapter provides two or four extra Ethernet connectors for network connections.

The leftmost Ethernet connector on the LOM adapter can be set as XClarity Controller network connector. To set the Ethernet connector as XClarity Controller network connector, start Setup utility, go to **BMC Settings**  ➙ **Network Settings** ➙ **Network Interface Port** and select **Shared**. Then, go to **Shared NIC on** and select **PHY Card**.

#### <span id="page-28-0"></span>**Rear view of server models with two hot-swap drive bays and one PCIe slot**

The following illustration shows the rear view of the server models with two hot-swap drive bays and one PCIe slot. Depending on the model, your server might look slightly different from the illustration below.

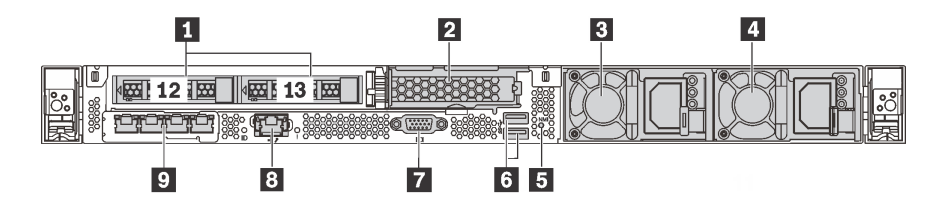

Figure 13. Rear view of server models with two hot-swap drive bays and one PCIe slot

Table 6. Components on the rear of the server

| <b>Rear 2.5-inch drive bays</b>                                  | <b>2</b> PCIe slot 3                               |
|------------------------------------------------------------------|----------------------------------------------------|
| <b>B</b> Power supply 1                                          | <b>4</b> Power supply 2 (available on some models) |
| <b>El NMI</b> button                                             | <b>M</b> USB 3.0 connectors                        |
| <b>N</b> VGA connector                                           | <b>B</b> XClarity Controller network connector     |
| Ethernet connectors on LOM adapter (available on<br>some models) |                                                    |

#### **1 Rear 2.5-inch drive bays**

Used to install two 2.5-inch hot-swap drives on the rear of the server.

The number of the installed drives in your server varies by model. When you install drives, follow the order of the drive bay numbers.

The EMI integrity and cooling of the server are protected by having all drive bays occupied. The vacant drive bays must be occupied by drive bay fillers or drive fillers.

#### **2 PCIe slot 3**

Slot 3: PCIe x16 (x16, x8, x4, x1), low-profile

**Note:** PCIe slot 3 is supported only when two processors are installed.

#### **3 Power supply 1**

#### **4 Power supply 2 (available on some models)**

The hot-swap redundant power supplies help you avoid significant interruption to the operation of the system when a power supply fails. You can purchase a power supply option from Lenovo and install the power supply to provide power redundancy without turning off the server.

On each power supply, there are three status LEDs near the power cord connector. For information about the LEDs, see ["Rear view LEDs" on page 24.](#page-31-0)

#### **5 NMI button**

Press this button to force a nonmaskable interrupt (NMI) to the processor. By this way, you can make the operating system halt (such as Windows Blue Screen of Death) and take a memory dump. You might have to use a pen or the end of a straightened paper clip to press the button.

#### **6 USB 3.0 connectors (2)**

Used to attach a device that requires a USB 2.0 or 3.0 connection, such as a USB keyboard, USB mouse, or USB storage device.

#### **7 VGA connector**

Used to attach a high-performance monitor, a direct-drive monitor, or other devices that use a VGA connector.

#### **8 XClarity Controller network connector**

Used to attach an Ethernet cable to manage the system using XClarity Controller.

#### **9 Ethernet connectors on LOM adapter (available on some models)**

The LOM adapter provides two or four extra Ethernet connectors for network connections.

The leftmost Ethernet connector on the LOM adapter can be set as XClarity Controller network connector. To set the Ethernet connector as XClarity Controller network connector, start Setup utility, go to **BMC Settings**  ➙ **Network Settings** ➙ **Network Interface Port** and select **Shared**. Then, go to **Shared NIC on** and select **PHY Card**.

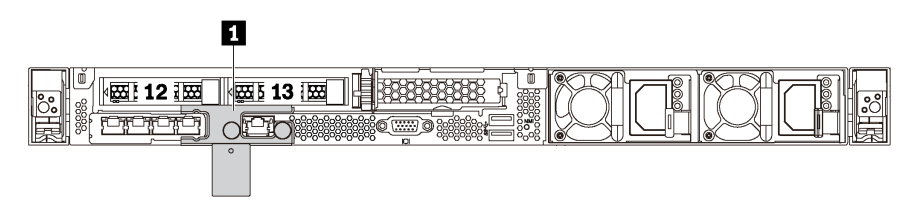

Figure 14. Rear view of server models with a shipping bracket

**1 Shipping bracket** (available on some models)

For server models with two hot-swap drive bays in the rear, if the server is installed in a rack and shipped to you, the server comes with a shipping bracket installed.

#### **Attention:**

- Before turning on the server, ensure that you remove the shipping bracket.
- For server models with two hot-swap drive bays in the rear, if the server is installed in a rack for shipping, be sure to install the shipping bracket.

To remove the shipping bracket, hold the two handles **1** and remove the shipping bracket from the server.

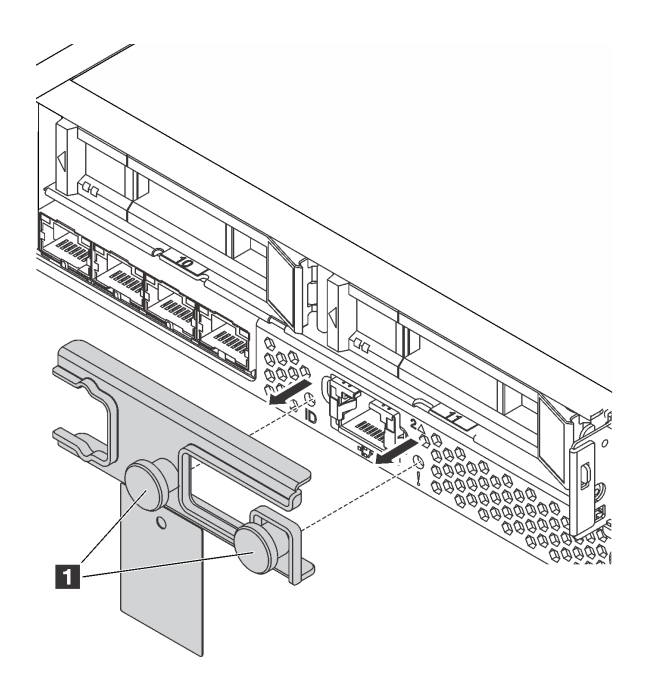

Figure 15. Shipping bracket removal

To install the shipping bracket, align the two handles  $\blacksquare$  with the system error LED hole and system ID LED hole and insert the shipping bracket into the rear of the server until it is firmly installed.

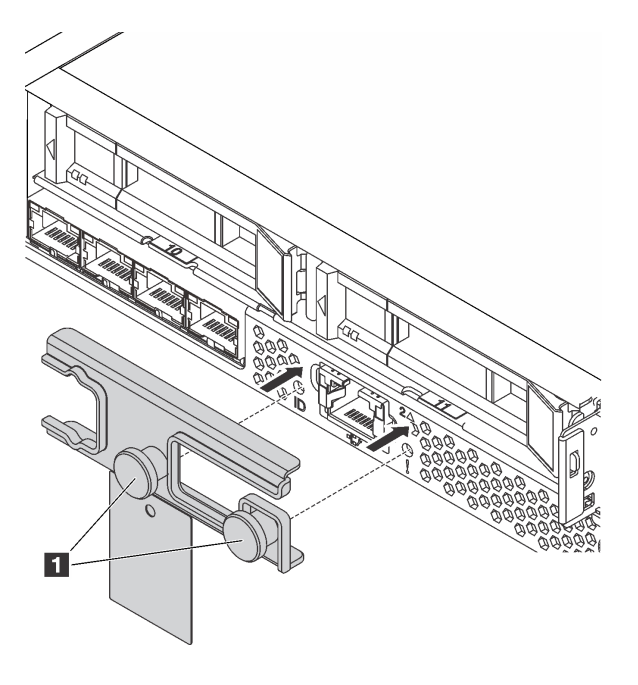

<span id="page-31-0"></span>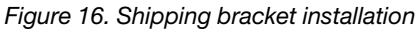

### **Rear view LEDs**

The rear of the server provides system ID LED, system error LED, Ethernet LEDs, and power supply LEDs.

The following illustration shows the LEDs on the rear view of server models with three PCIe slots. The LEDs on the rear view of other server models are the same.

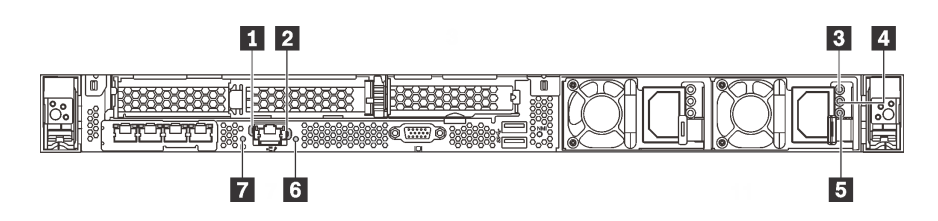

#### Figure 17. Rear view LEDs

Table 7. LEDs on the rear view of the server

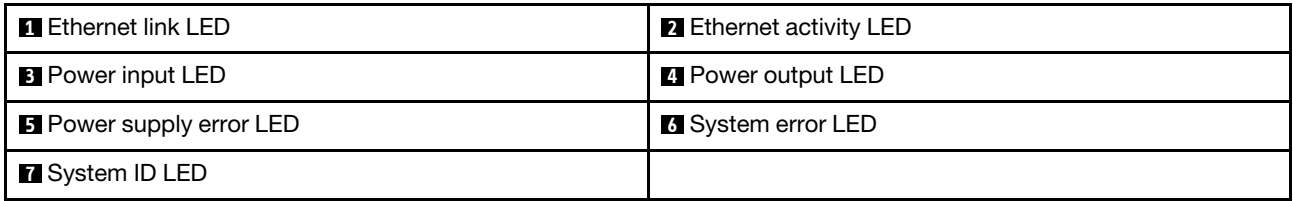

#### **1 Ethernet link LED 2 Ethernet activity LED**

The XClarity Controller network connector has two status LEDs.

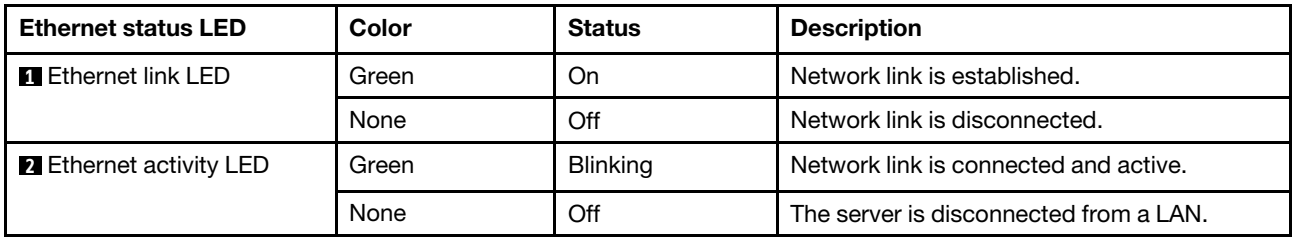

#### **3 4 5 Power supply LEDs**

Each hot-swap power supply has three status LEDs.

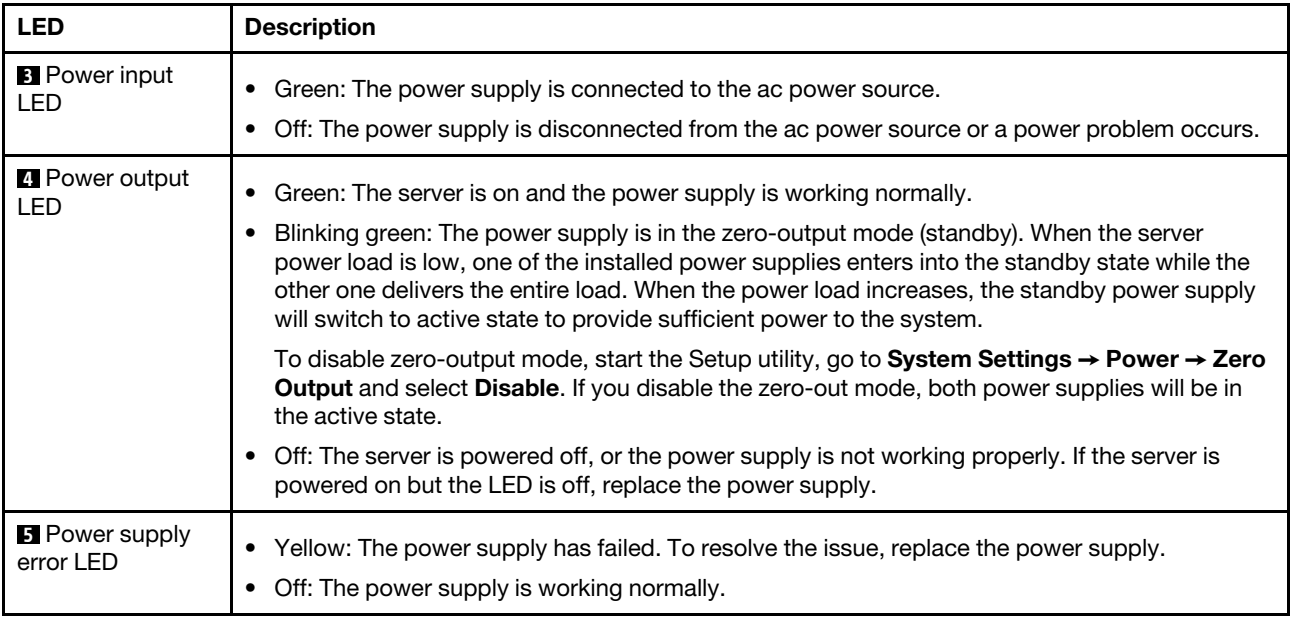

#### **6 System error LED**

The system error LED helps you to determine if there are any system errors. For details, see ["System error](#page-25-2)  [LED" on page 18.](#page-25-2)

#### **7 System ID LED**

The blue system ID LED helps you to visually locate the server. A system ID LED is also located on the front of the server. Each time you press the system ID button, the state of both the system ID LEDs changes. The LEDs can be changed to on, blinking, or off. You can also use the Lenovo XClarity Controller or a remote management program to change the state of the system ID LEDs to assist in visually locating the server among other servers.

## <span id="page-33-0"></span>**System board components**

The illustration in this section shows the component locations on the system board.

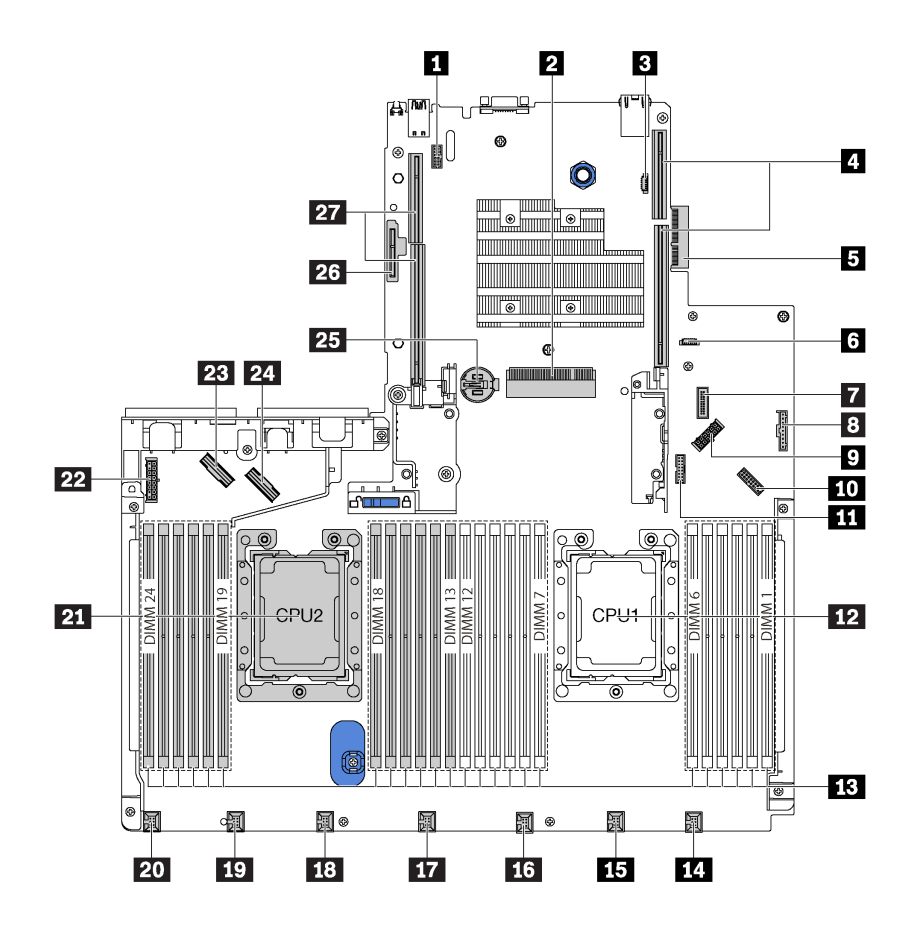

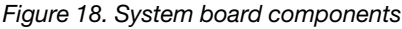

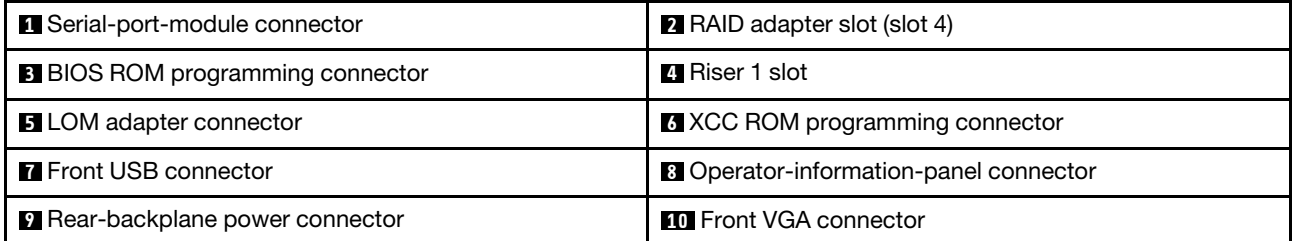

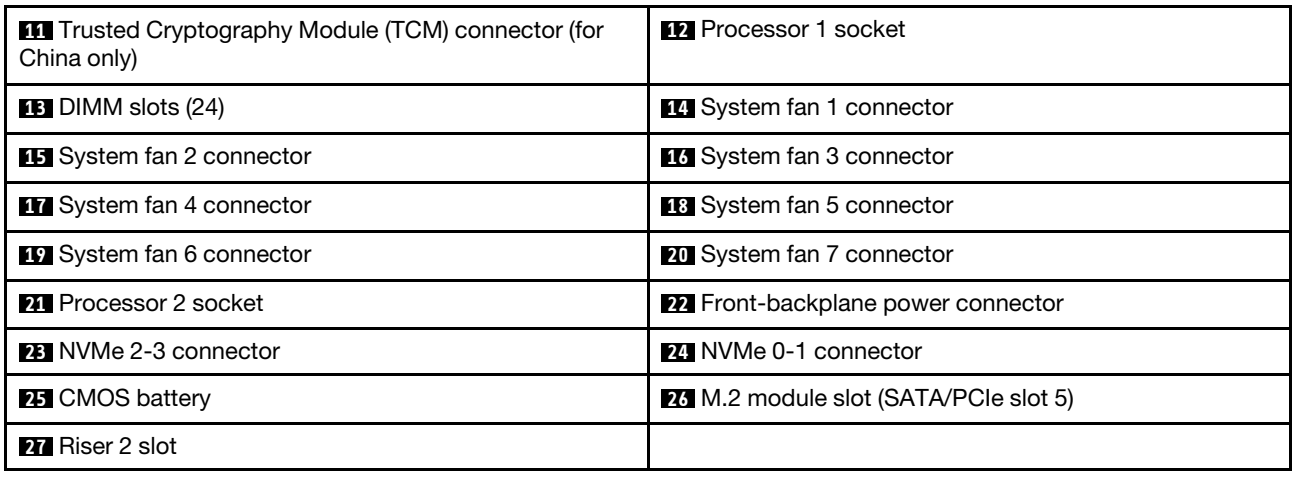

## <span id="page-34-0"></span>**System board LEDs**

The illustration in this section shows the LEDs on the system board.

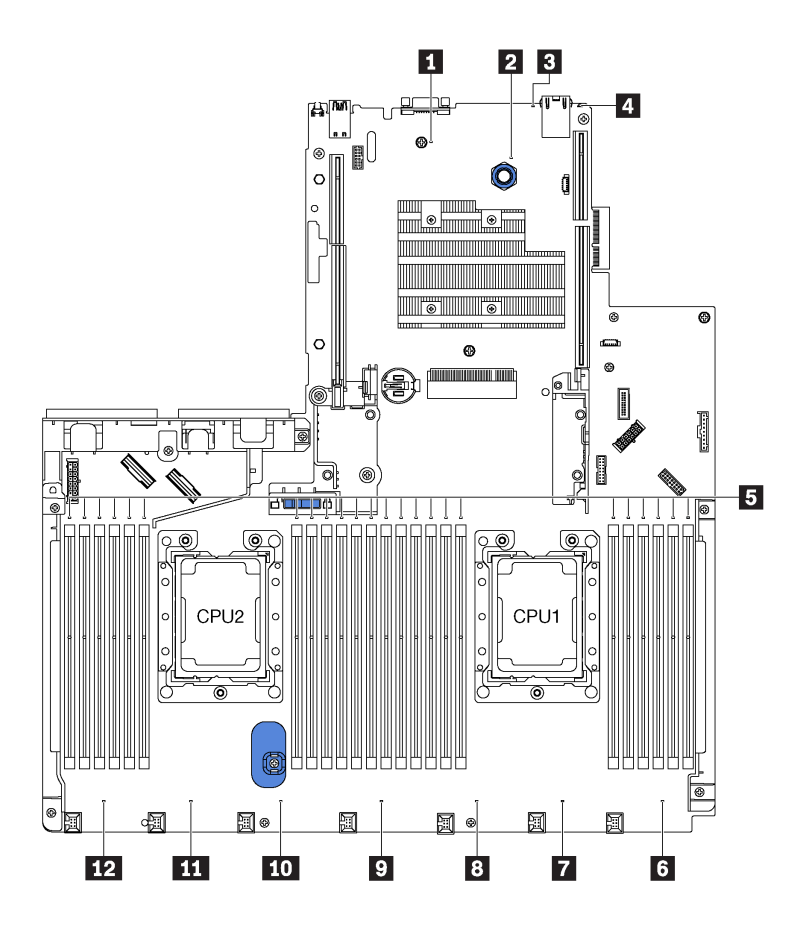

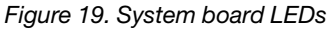

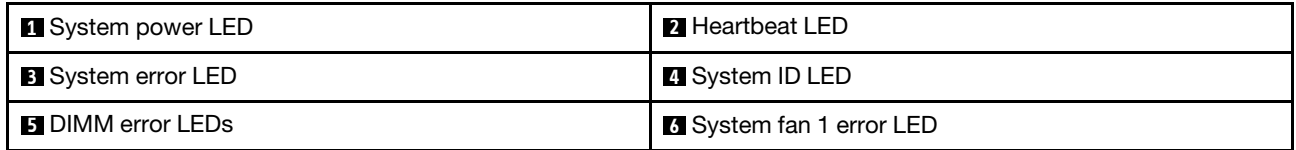

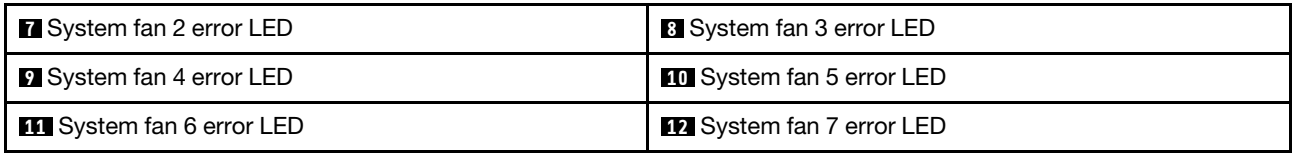

## <span id="page-35-0"></span>**System board jumpers**

The following illustration shows the jumpers on the system board of your server.

**Note:** If there is a clear protective sticker on the top of the switch blocks, you must remove and discard it to access the switches.

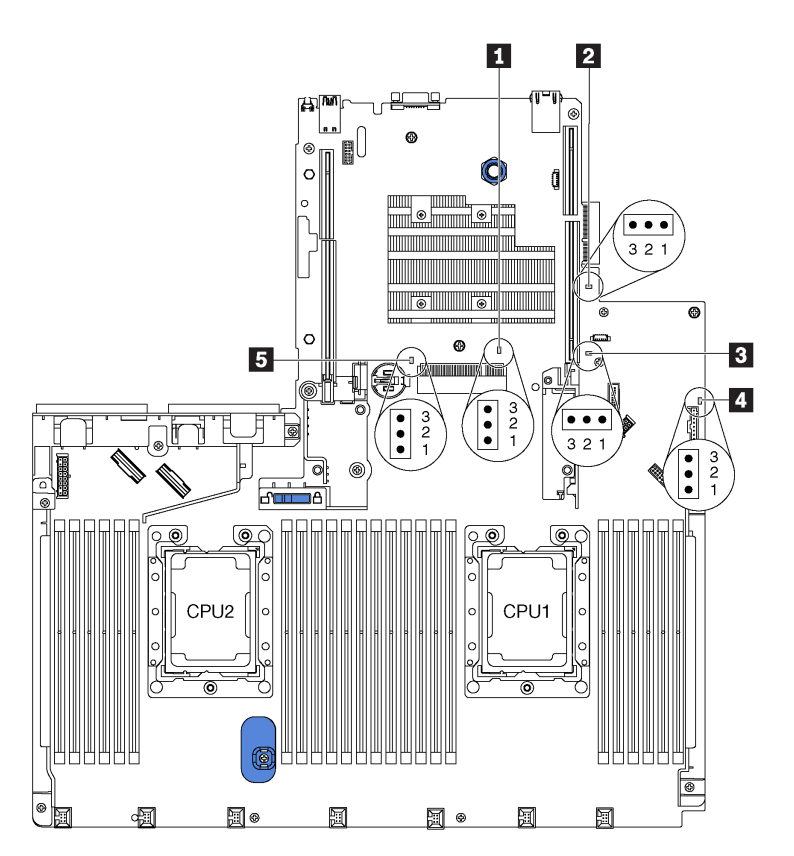

Figure 20. System board jumpers
#### Table 8. Jumper description

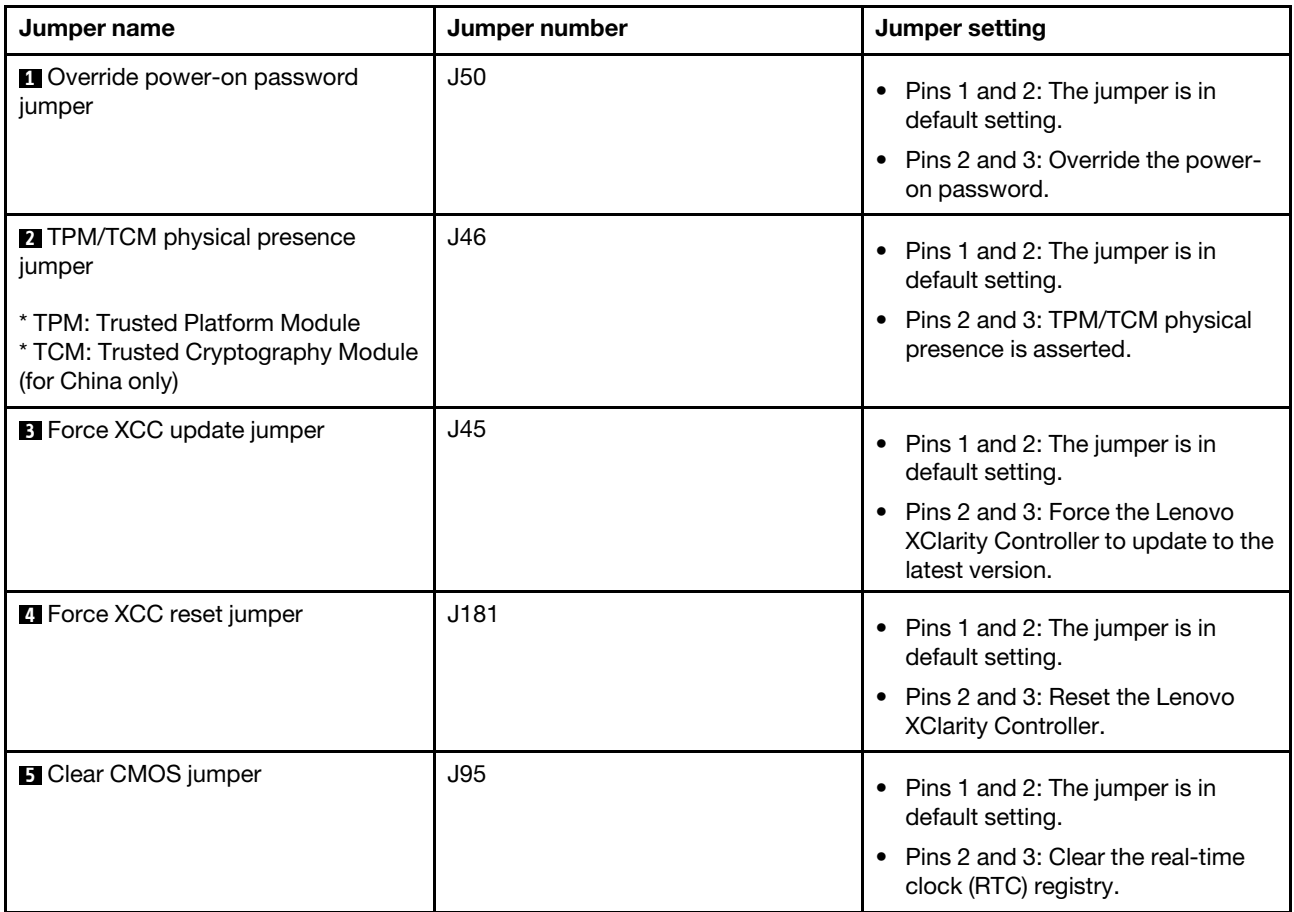

#### **Important:**

- Before you move any jumpers, power off the server; then, disconnect all power cords and external cables. Do not open your server or attempt any repair before reading and understanding the following information:
	- [http://thinksystem.lenovofiles.com/help/topic/safety\\_documentation/pdf\\_files.html](http://thinksystem.lenovofiles.com/help/topic/safety_documentation/pdf_files.html)
	- ["Handling static-sensitive devices" on page 49](#page-56-0)
- Any system-board switch or jumper block that is not shown in the illustrations in this document are reserved.

### <span id="page-36-0"></span>**Internal cable routing**

Some of the components in the server have internal cables and cable connectors.

To connect cables, observe the following guidelines:

- Power off the server before you connect or disconnect any internal cables.
- See the documentation that comes with any external devices for additional cabling instructions. It might be easier for you to route cables before you connect the devices to the server.
- Cable identifiers of some cables are printed on the cables that come with the server and optional devices. Use these identifiers to connect the cables to the correct connectors.
- Ensure that the relevant cables pass through the cable clips.

**Note:** Disengage all latches, release tabs, or locks on cable connectors when you disconnect cables from the system board. Failing to release them before removing the cables will damage the cable sockets on the system board, which are fragile. Any damage to the cable sockets might require replacing the system board.

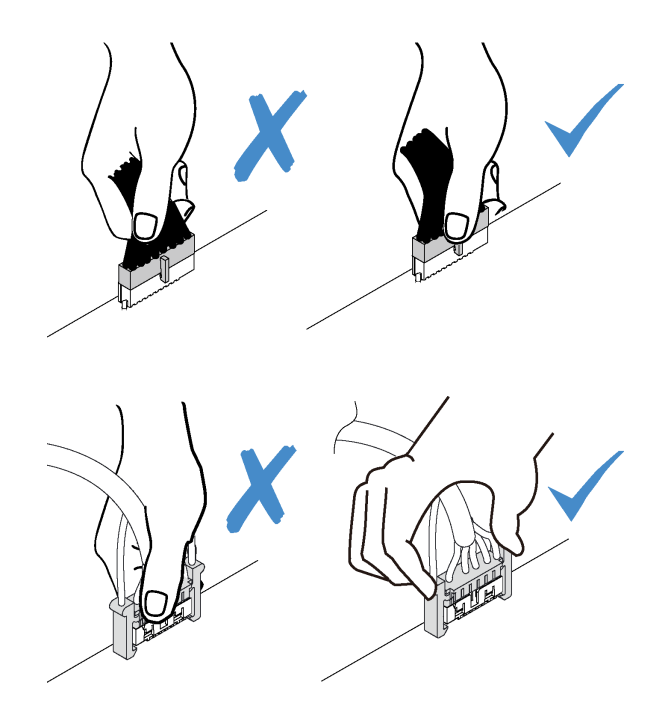

### **Server models with four 3.5-inch SAS/SATA drives**

Use this section to understand the connectors on the backplane and internal cable routing for server models with four 3.5-inch SAS/SATA drives.

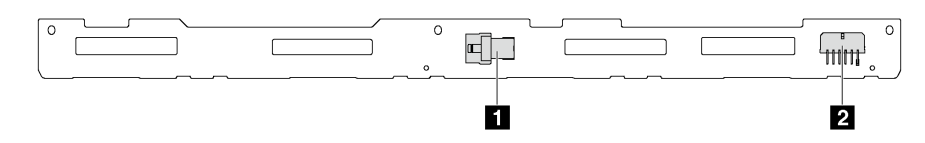

Figure 21. Connectors on the backplane for four 3.5-inch SAS/SATA drives

**1** SAS 0 connector **2 2** Power connector

### **Server models with four 3.5-inch SAS/SATA drives and rear drive assembly**

**Note:** The cable routing illustration is based on the scenario that the rear hot-swap drive assembly is installed. Depending on the model, the rear hot-swap drive assembly might not be available on your server.

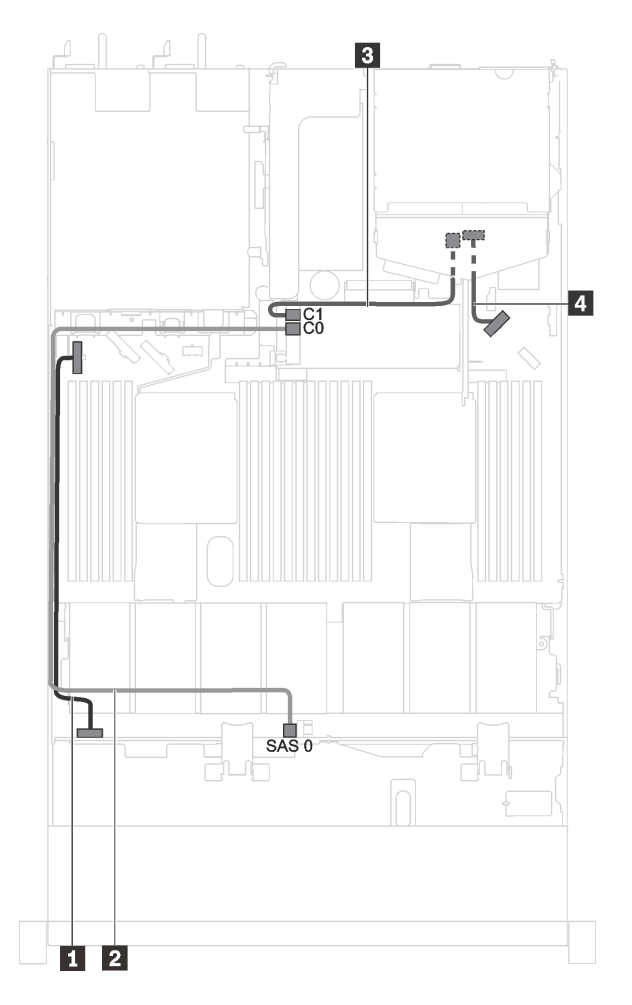

Figure 22. Cable routing for server models with four 3.5-inch SAS/SATA drives and rear drive assembly

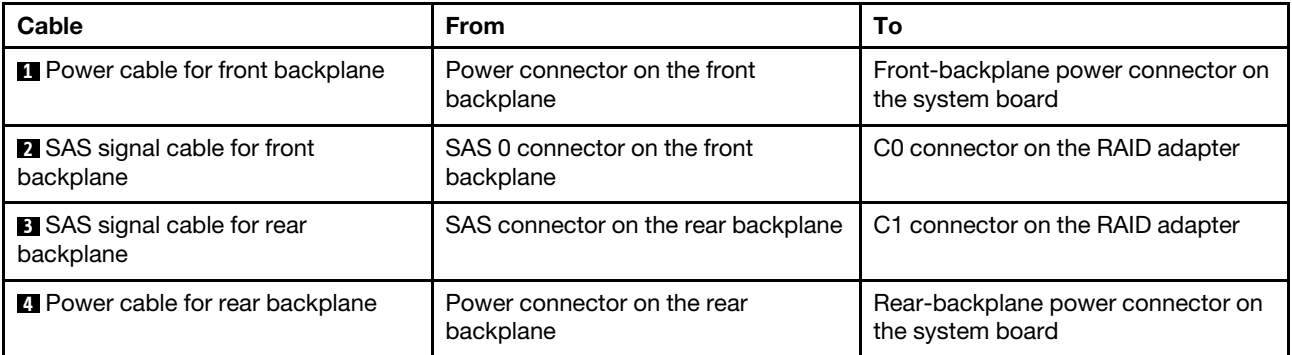

#### **Server models with four 3.5-inch SAS/SATA drives and GPU**

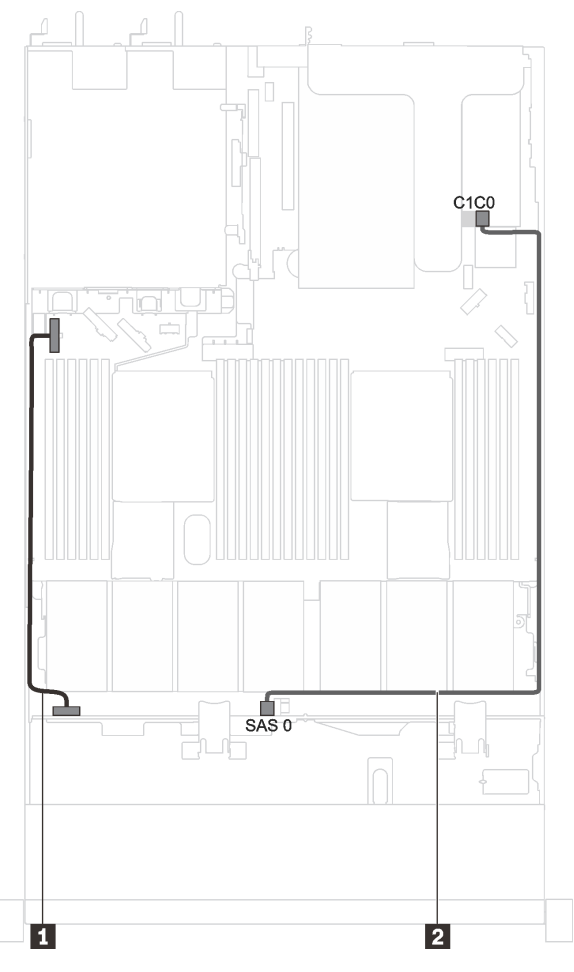

Figure 23. Cable routing for server models with four 3.5-inch SAS/SATA drives and GPU

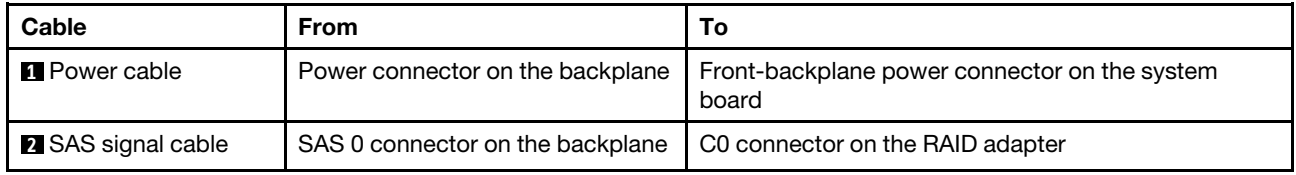

# **Server models with four 3.5-inch SAS/SATA/NVMe drives**

Use this section to understand the connectors on the backplane and internal cable routing for server models with four 3.5-inch SAS/SATA/NVMe drives.

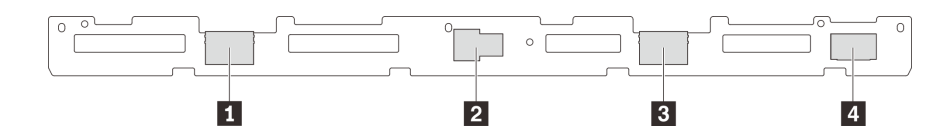

Figure 24. Connectors on the backplane for four 3.5-inch SAS/SATA/NVMe drives

**1** NVMe 1 connector **2** SAS 0 connector

**3** NVMe 0 connector **4** Power connector

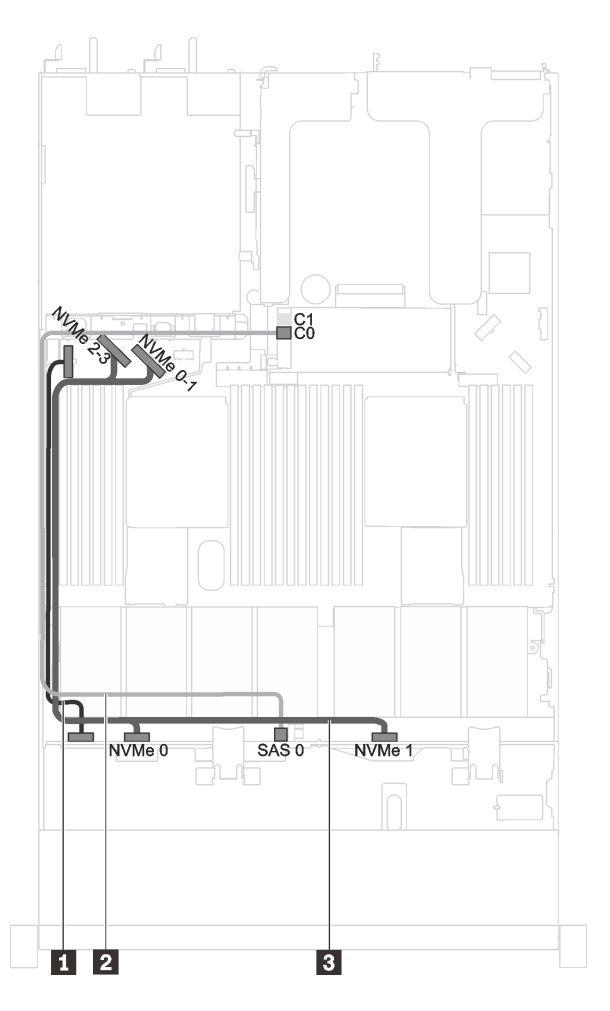

Figure 25. Cable routing for server models with four 3.5-inch SAS/SATA/NVMe drives

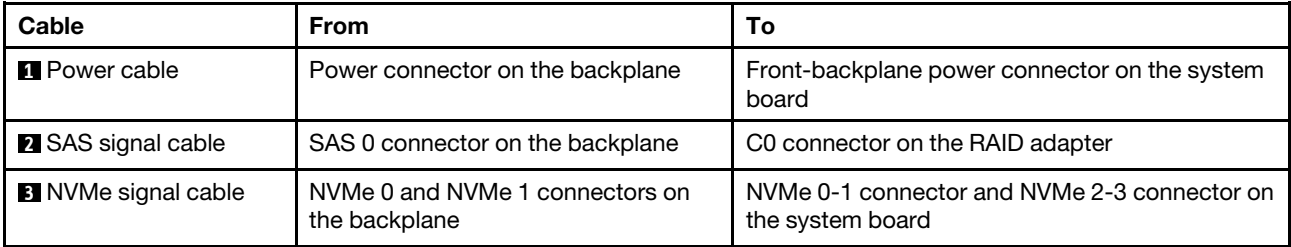

# **Server models with eight 2.5-inch SAS/SATA drives**

Use this section to understand the connectors on the backplane and internal cable routing for server models with eight 2.5-inch SAS/SATA drives.

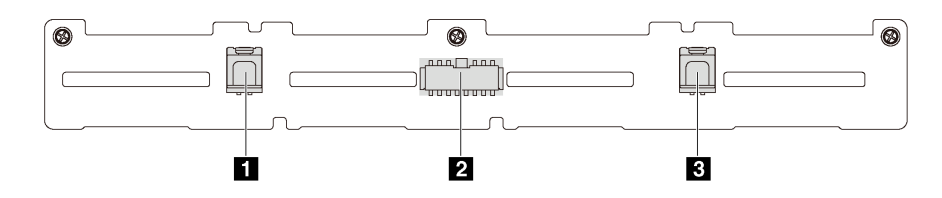

Figure 26. Connectors on the backplane for eight 2.5-inch SAS/SATA drives

**1** SAS 1 connector **2** Power connector **3** SAS 0 connector

### **Server models with eight 2.5-inch SAS/SATA drives and one 8i RAID adapter**

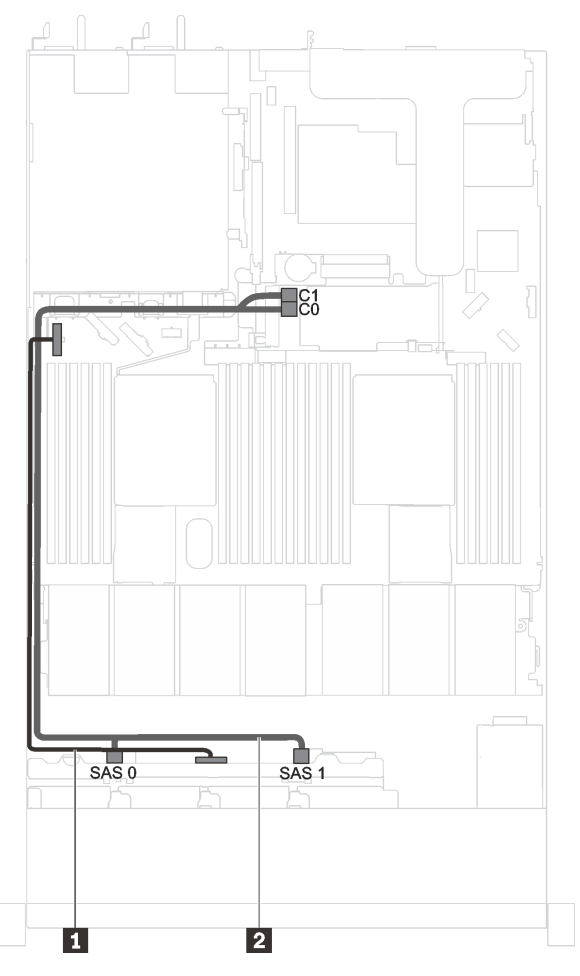

Figure 27. Cable routing for server models with eight 2.5-inch SAS/SATA drives and one 8i RAID adapter

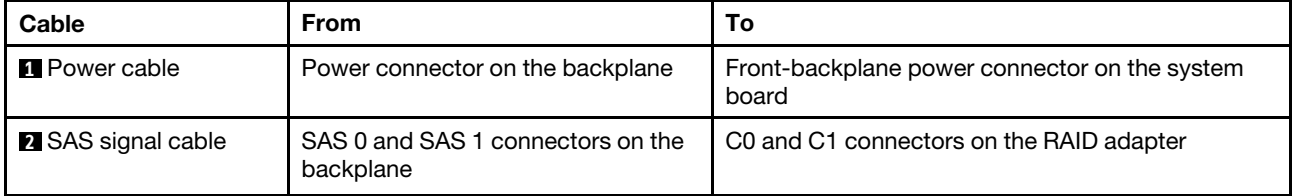

**Server models with eight 2.5-inch SAS/SATA drives, one 16i RAID adapter, and rear drive assembly**

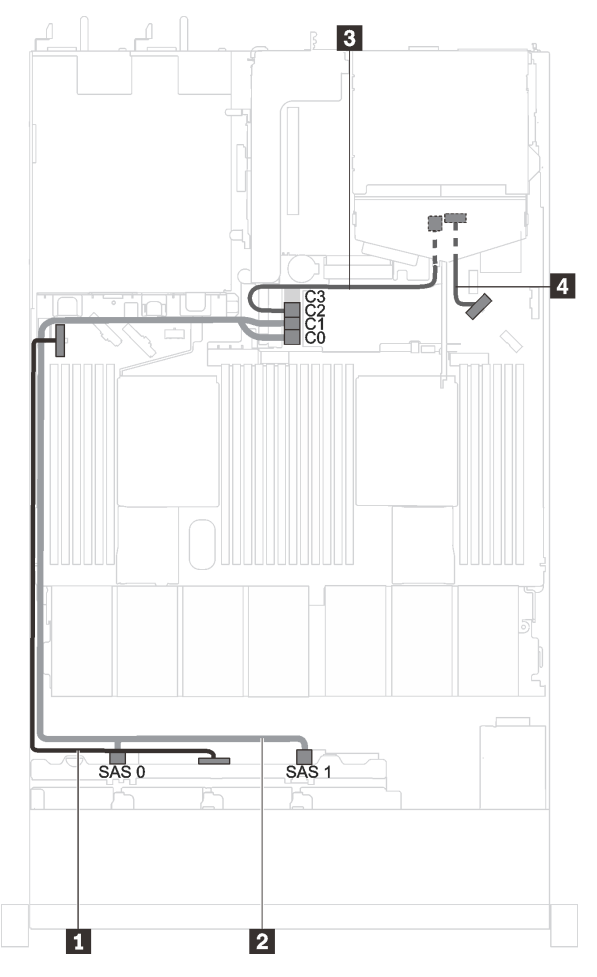

Figure 28. Cable routing for server models with eight 2.5-inch SAS/SATA drives, one 16i RAID adapter, and rear drive assembly

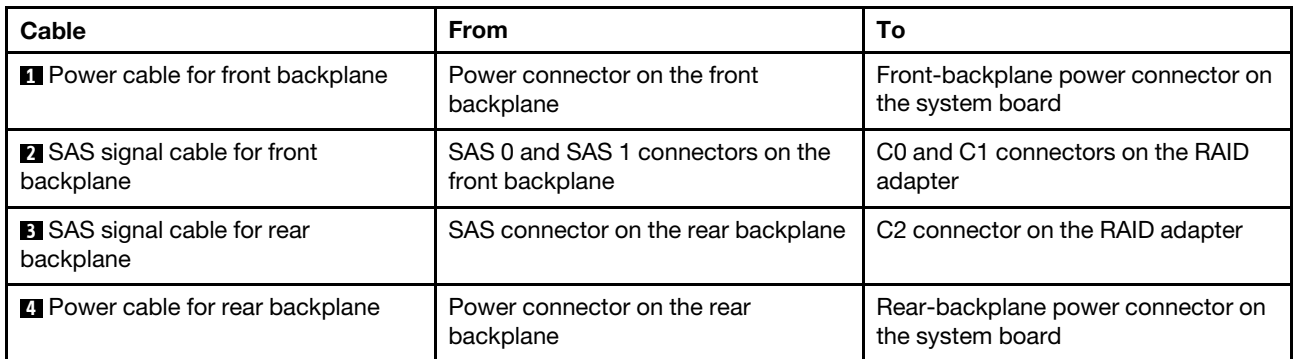

### **Server models with eight 2.5-inch SAS/SATA drives and GPU**

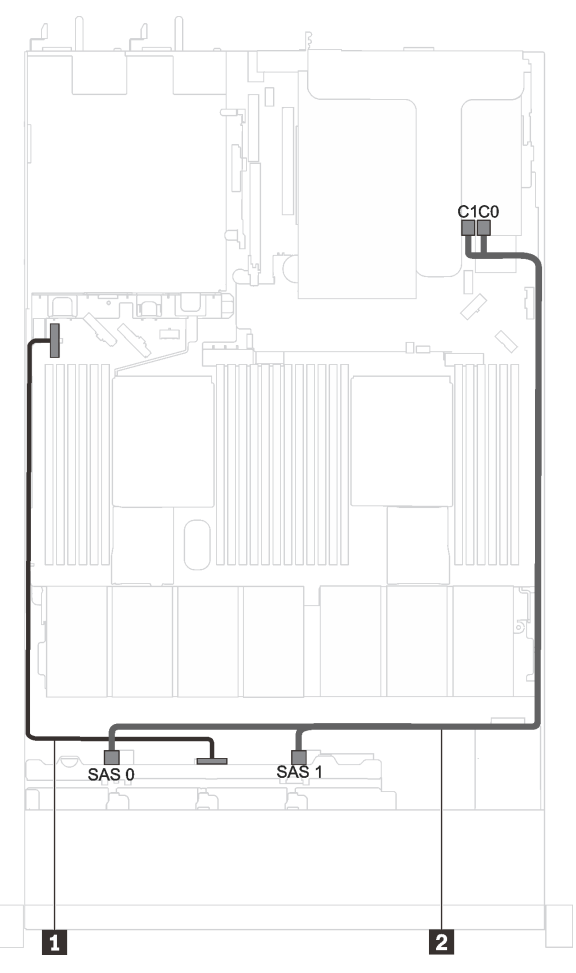

Figure 29. Cable routing for server models with eight 2.5-inch SAS/SATA drives and GPU

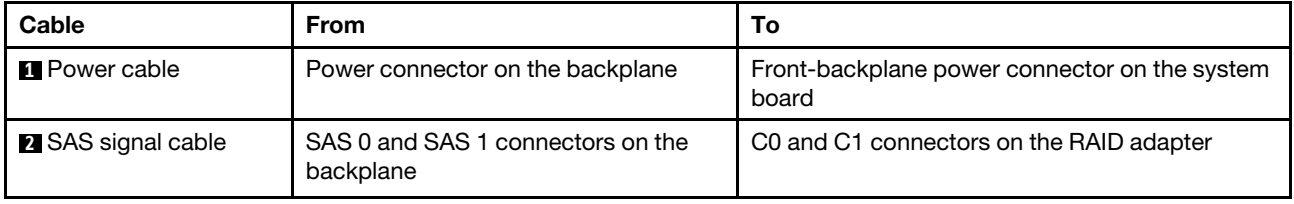

# **Server models with ten 2.5-inch SAS/SATA/NVMe drives**

Use this section to understand the connectors on the backplane and the internal cable routing for server models with ten 2.5-inch SAS/SATA/NVMe drives.

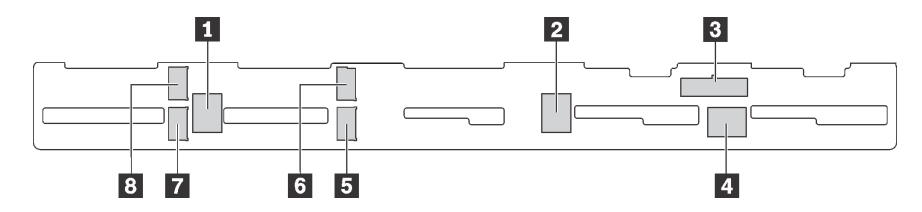

Figure 30. Connectors on the backplane for ten 2.5-inch SAS/SATA/NVMe drives

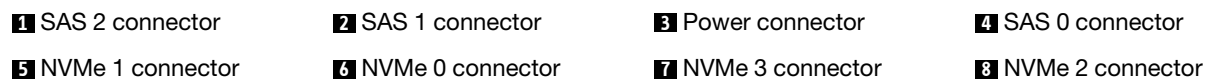

#### **Server models with six 2.5-inch SAS/SATA drives, four 2.5-inch SAS/SATA/NVMe drives, one 16i RAID adapter, and rear drive assembly**

**Note:** The cable routing illustration is based on the scenario that the rear hot-swap drive assembly is installed. Depending on the model, the rear hot-swap drive assembly might not be available on your server.

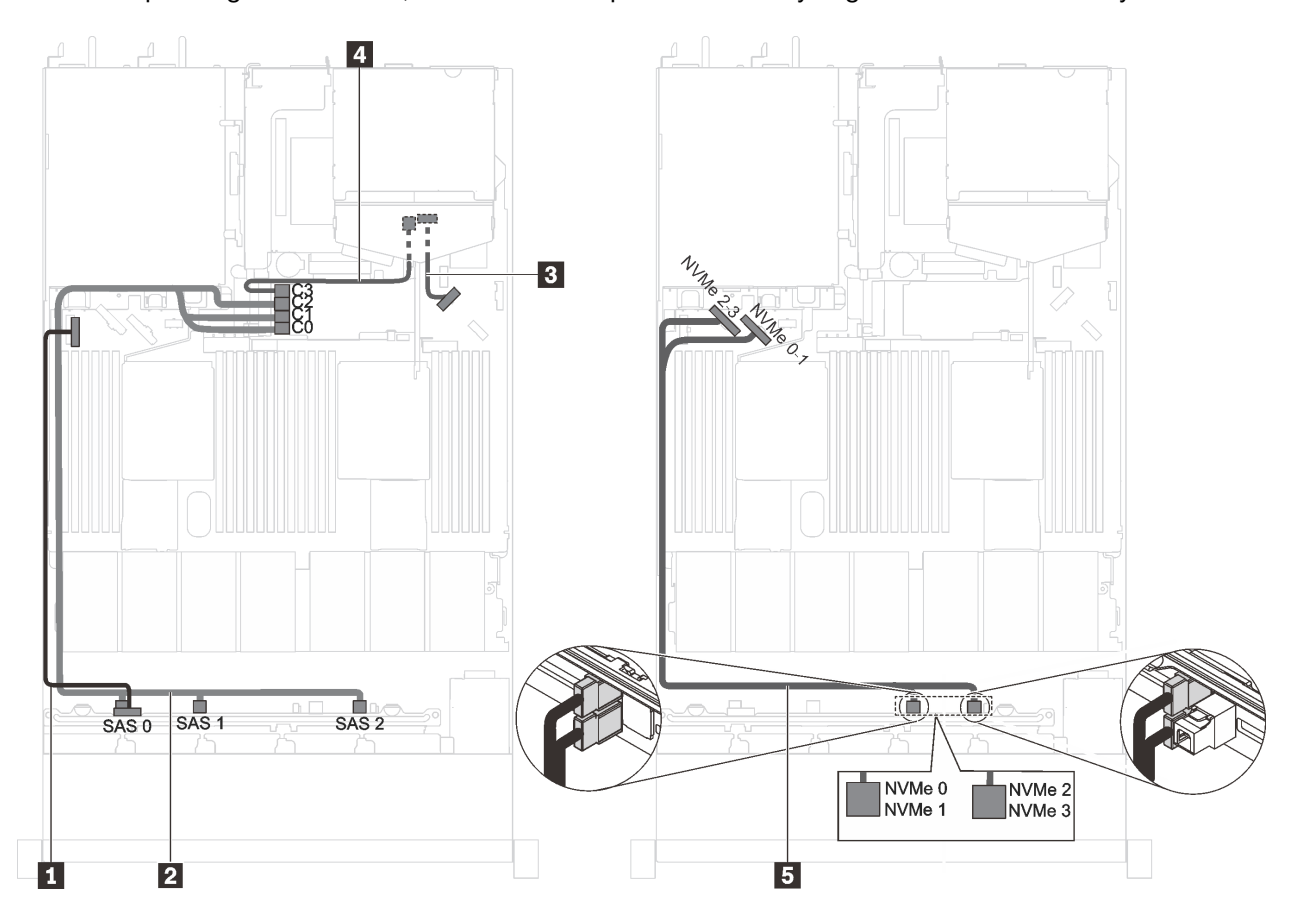

Figure 31. Cable routing for server models with six 2.5-inch SAS/SATA drives, four 2.5-inch SAS/SATA/NVMe drives, one 16i RAID adapter, and rear drive assembly

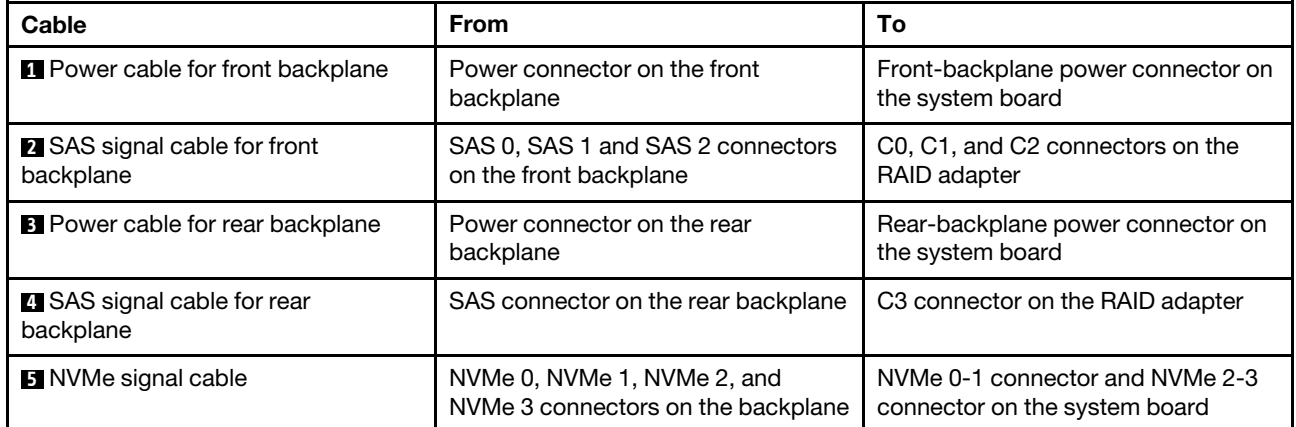

**Server models with six 2.5-inch SAS/SATA drives, four 2.5-inch NVMe drives, and one 8i RAID adapter Note:** NVMe drives are only supported in drive bays 6-9.

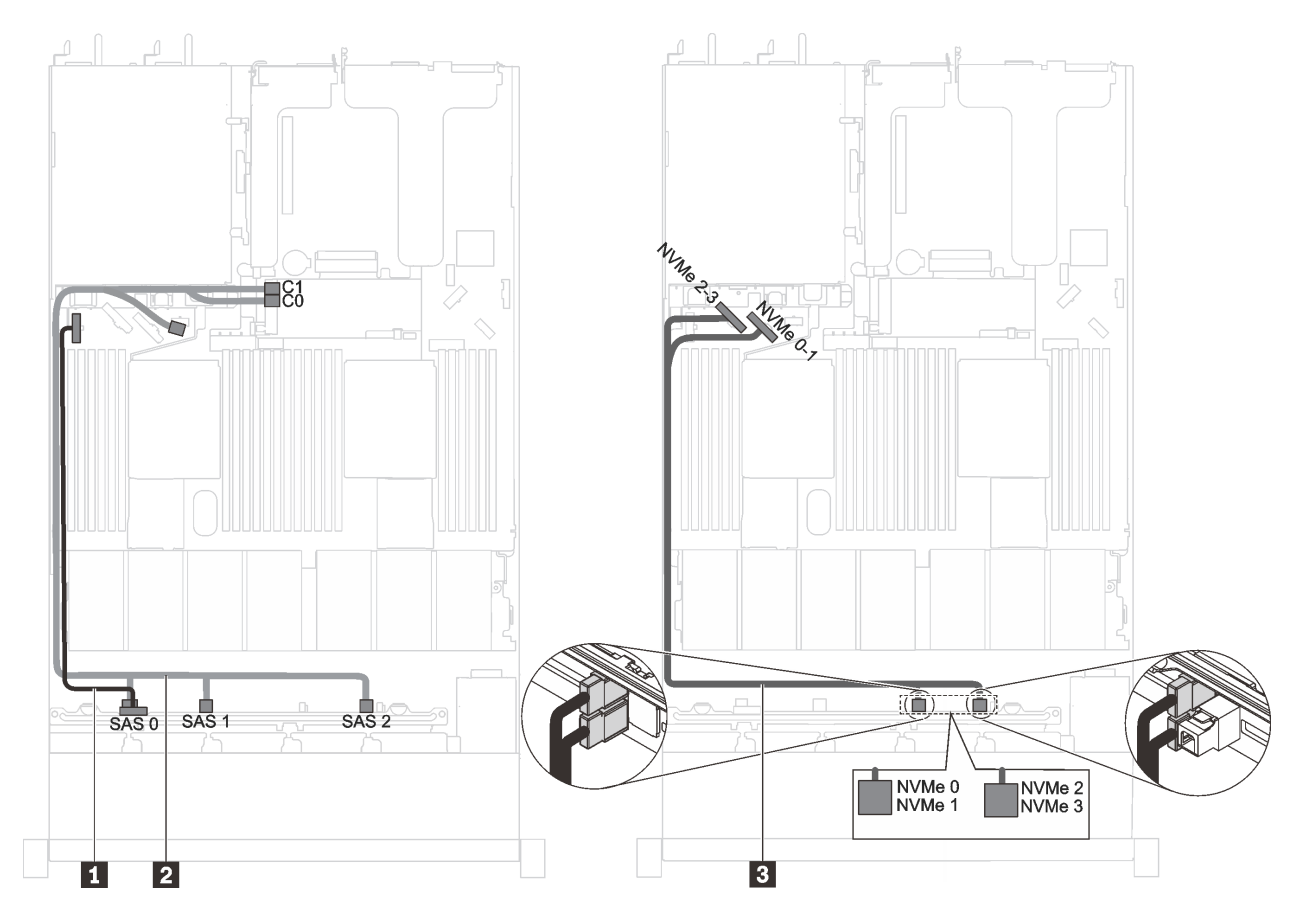

Figure 32. Cable routing for server models with six 2.5-inch SAS/SATA drives, four 2.5-inch NVMe drives, and one 8i RAID adapter

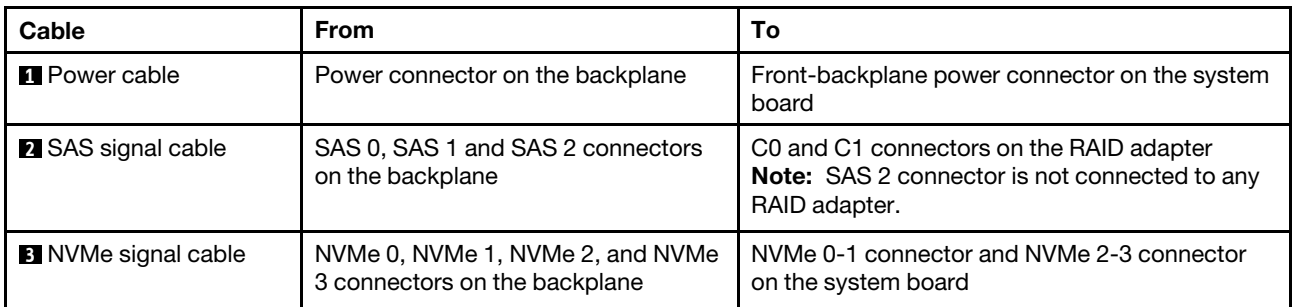

**Server models with six 2.5-inch SAS/SATA drives, four 2.5-inch SAS/SATA/NVMe drives, and GPU Note:** NVMe drives are only supported in drive bays 6-9.

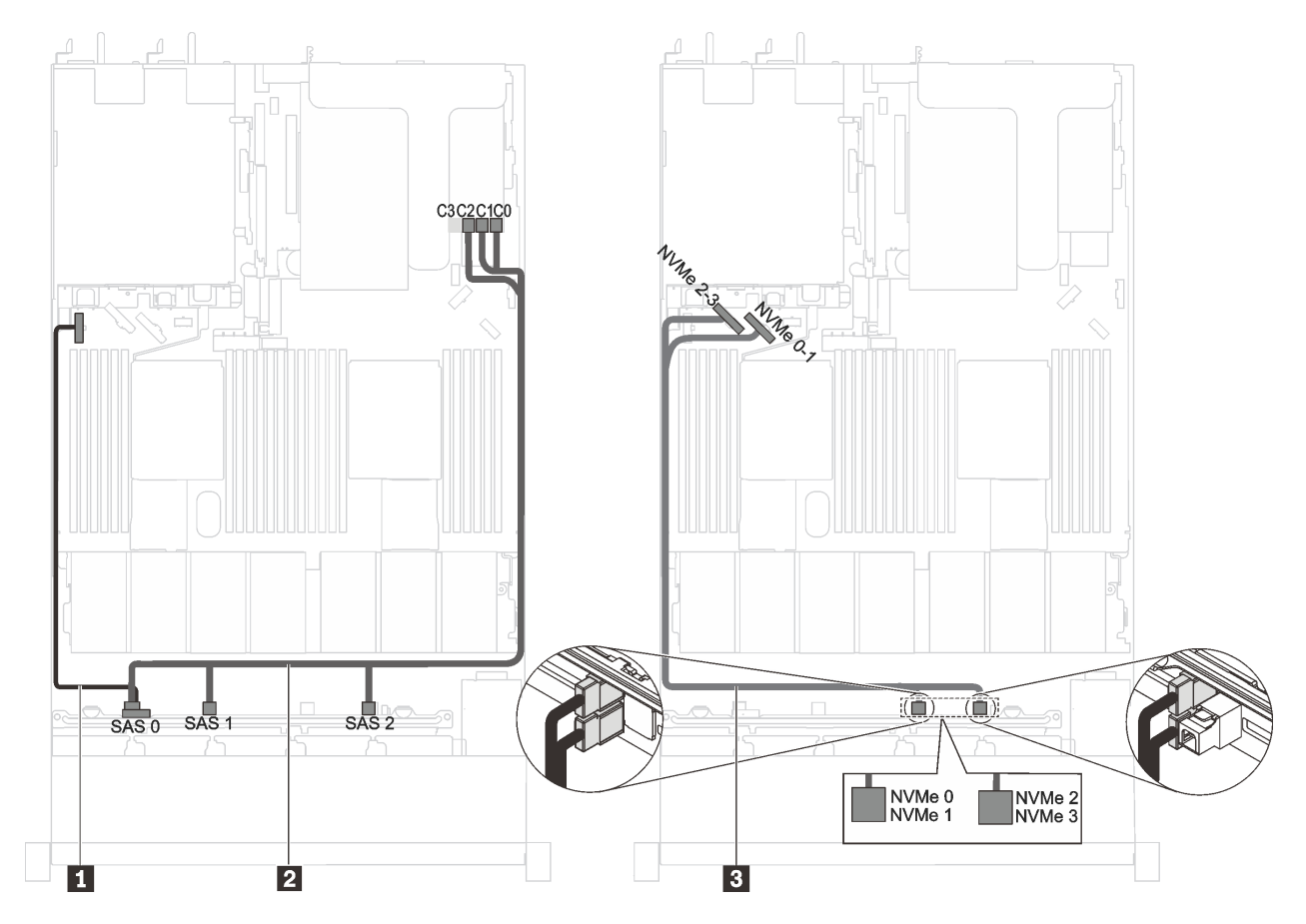

Figure 33. Cable routing for server models with six 2.5-inch SAS/SATA drives, four 2.5-inch SAS/SATA/NVMe drives, and **GPU** 

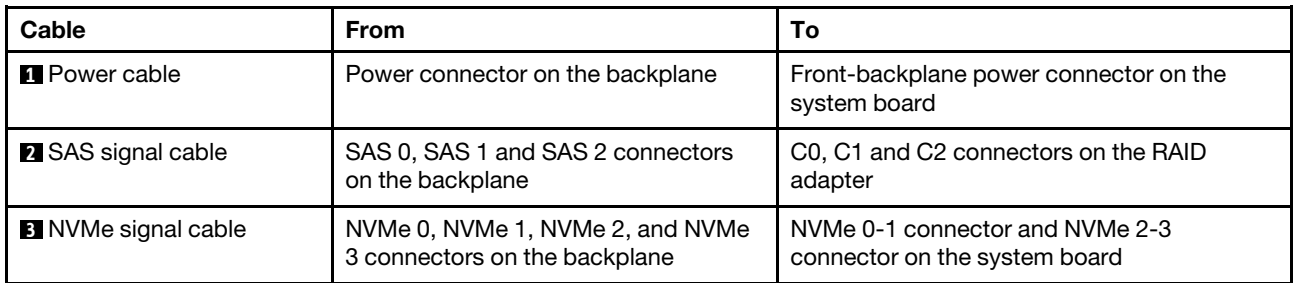

# **Server models with ten 2.5-inch NVMe drives**

Use this section to understand the connectors on the backplane and the internal cable routing for server models with ten 2.5-inch NVMe drives.

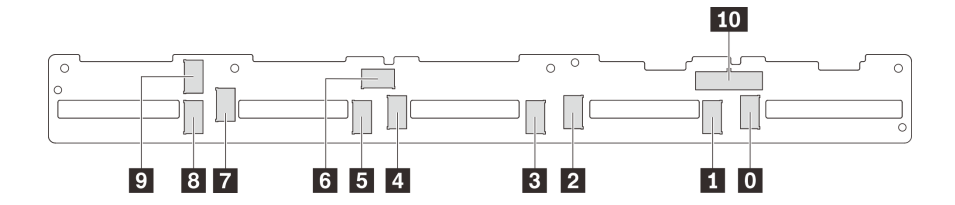

Figure 34. Connectors on the backplane for ten 2.5-inch NVMe drives

- **0** NVMe 0 connector **1** NVMe 1 connector **2** NVMe 2 connector **3** NVMe 3 connector
	-
- 
- **8** NVMe 8 connector **9** NVMe 9 connector **10** Power connector
- **4** NVMe 4 connector **5** NVMe 5 connector **6** NVMe 6 connector **7** NVMe 7 connector
- -

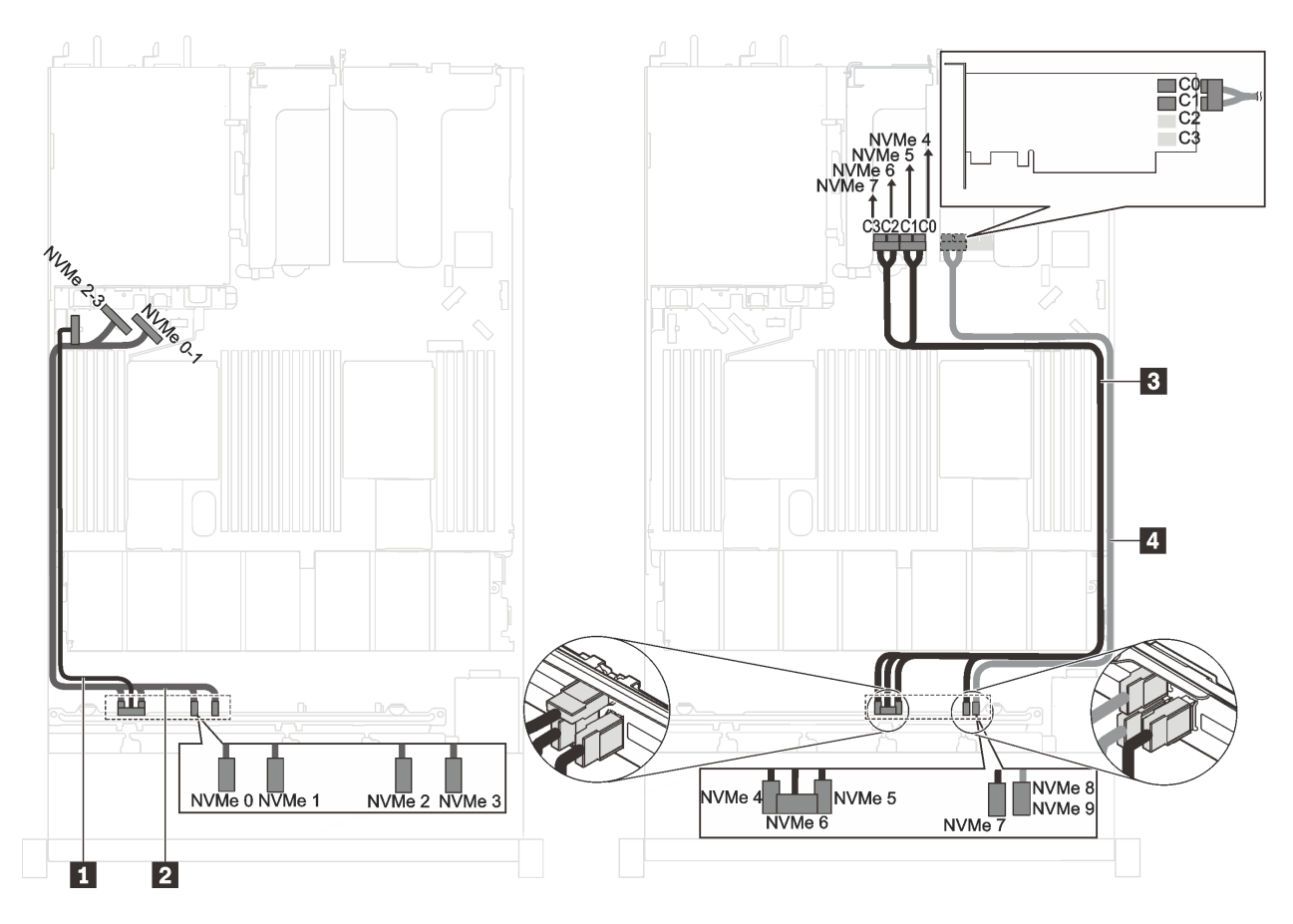

Figure 35. Cable routing for server models with ten 2.5-inch NVMe drives

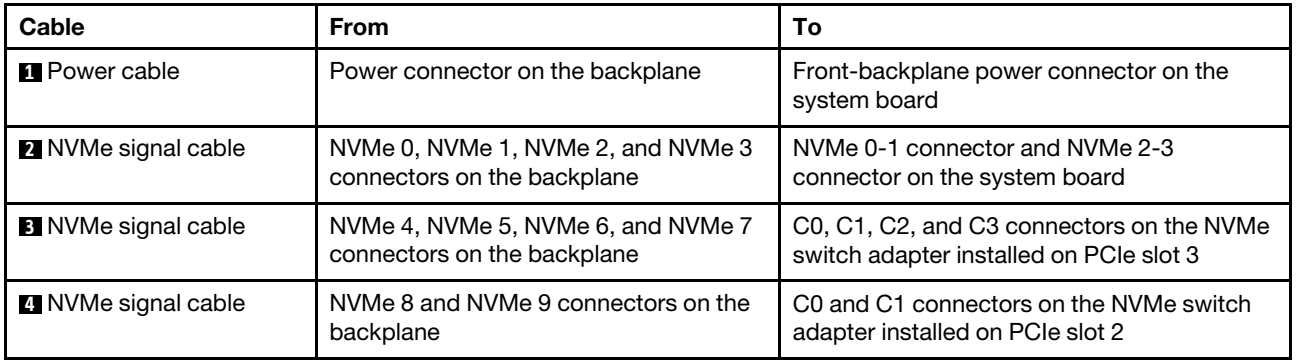

# **Parts list**

Use the parts list to identify each of the components that are available for your server.

For more information about ordering the parts shown in [Figure 36 "Server components" on page 43,](#page-50-0) go to:

<http://datacentersupport.lenovo.com/us/en/products/servers/thinksystem/sr630/7x01/parts>

**Note:** Depending on the model, your server might look slightly different from the illustration. Some of the components might not be available on your server.

<span id="page-50-0"></span>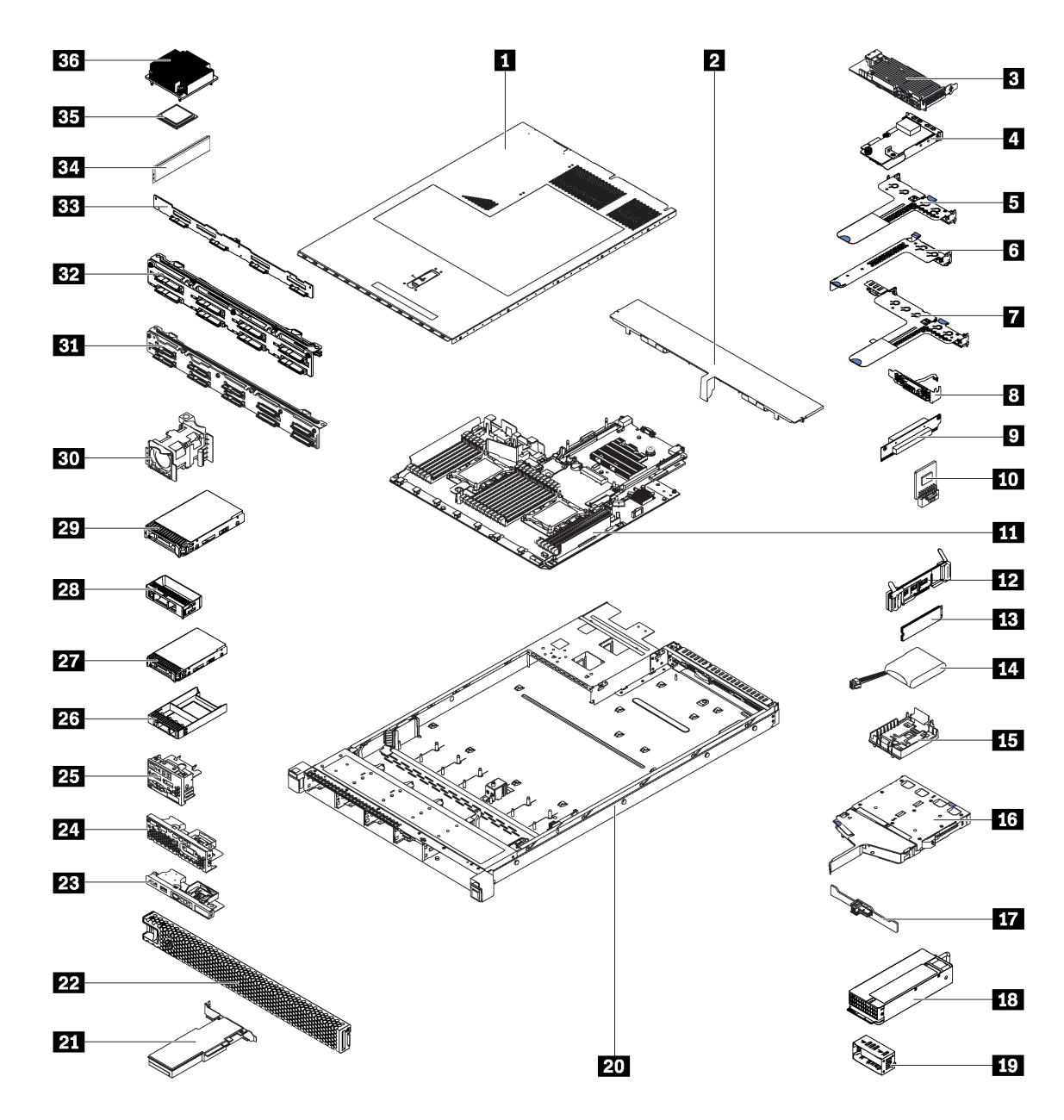

Figure 36. Server components

The parts listed in the following table are identified as one of the following:

- **Tier 1 customer replaceable unit (CRU):** Replacement of Tier 1 CRUs is your responsibility. If Lenovo installs a Tier 1 CRU at your request with no service agreement, you will be charged for the installation.
- **Tier 2 customer replaceable unit:** You may install a Tier 2 CRU yourself or request Lenovo to install it, at no additional charge, under the type of warranty service that is designated for your server.
- **Field replaceable unit (FRU):** FRUs must be installed only by trained service technicians.
- **Consumable and Structural parts:** Purchase and replacement of consumable and structural parts (components, such as a cover or bezel) is your responsibility. If Lenovo acquires or installs a structural component at your request, you will be charged for the service.

#### Table 9. Parts listing

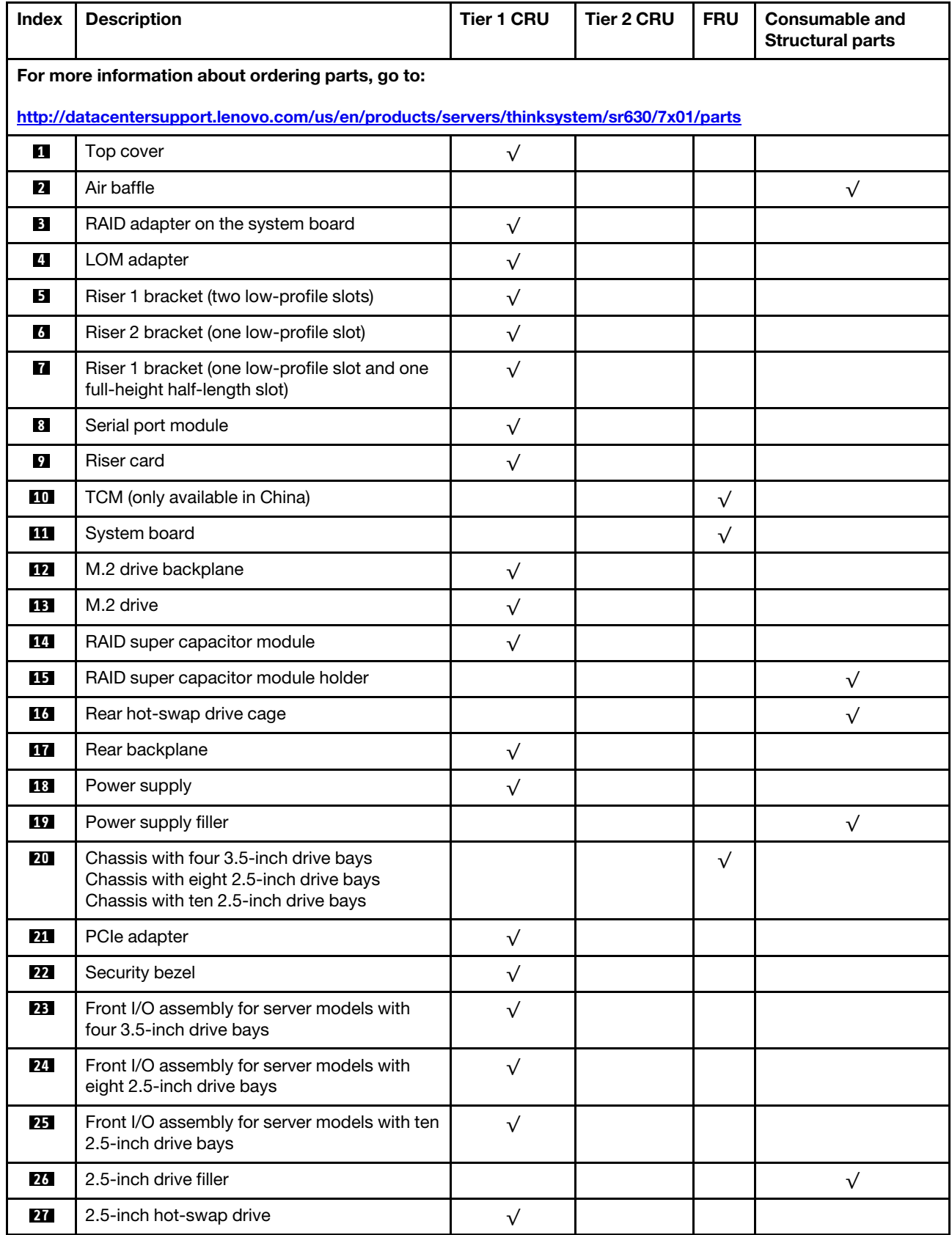

### Table 9. Parts listing (continued)

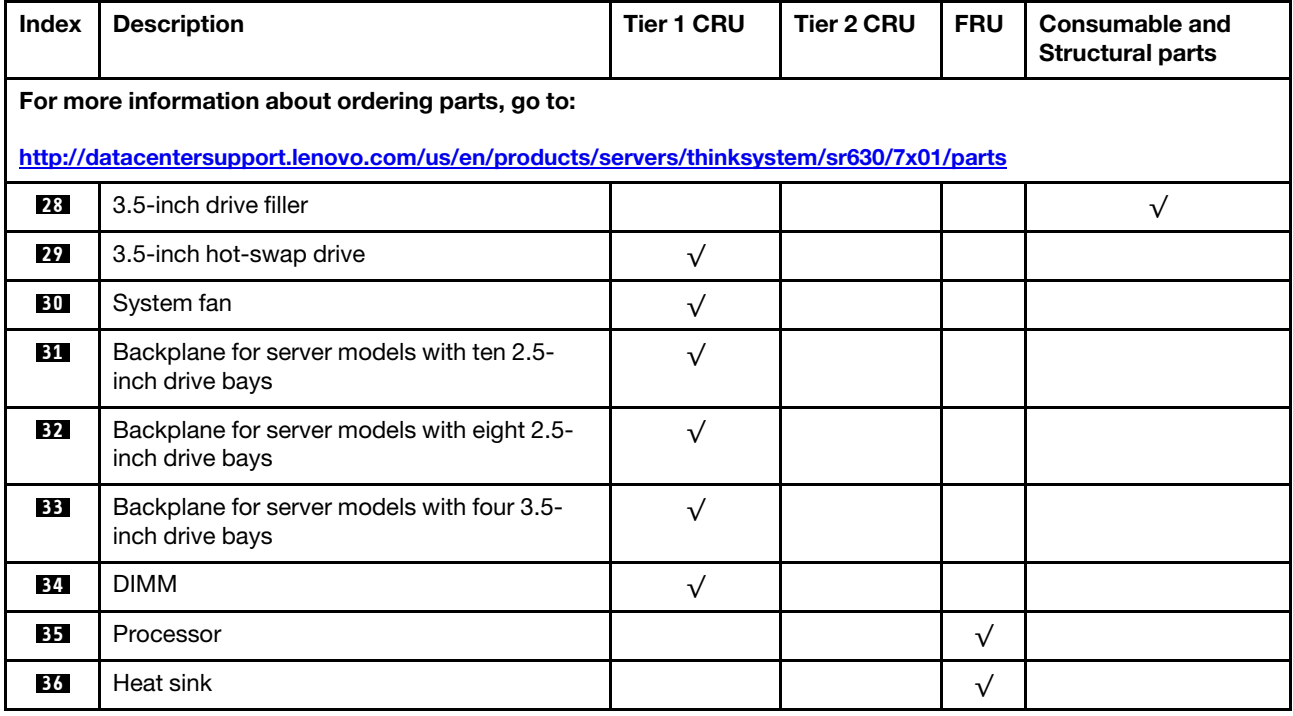

# **Power cords**

Several power cords are available, depending on the country and region where the server is installed.

To view the power cords that are available for the server:

- 1. Go to: <http://lesc.lenovo.com>
- 2. In the Customize a Model pane:
	- a. Click **Select Options/Parts for a Model**.
	- b. Enter the machine type and model for your server.
- 3. Click the Power tab to see all line cords.

#### **Notes:**

- For your safety, a power cord with a grounded attachment plug is provided to use with this product. To avoid electrical shock, always use the power cord and plug with a properly grounded outlet.
- Power cords for this product that are used in the United States and Canada are listed by Underwriter's Laboratories (UL) and certified by the Canadian Standards Association (CSA).
- For units intended to be operated at 115 volts: Use a UL-listed and CSA-certified cord set consisting of a minimum 18 AWG, Type SVT or SJT, three-conductor cord, a maximum of 15 feet in length and a parallel blade, grounding-type attachment plug rated 15 amperes, 125 volts.
- For units intended to be operated at 230 volts (U.S. use): Use a UL-listed and CSA-certified cord set consisting of a minimum 18 AWG, Type SVT or SJT, three-conductor cord, a maximum of 15 feet in length and a tandem blade, grounding-type attachment plug rated 15 amperes, 250 volts.
- For units intended to be operated at 230 volts (outside the U.S.): Use a cord set with a grounding-type attachment plug. The cord set should have the appropriate safety approvals for the country in which the equipment will be installed.
- Power cords for a specific country or region are usually available only in that country or region.

# <span id="page-54-0"></span>**Chapter 3. Hardware replacement procedures**

This section provides installation and removal procedures for all serviceable system components. Each component replacement procedure references any tasks that need to be performed to gain access to the component being replaced.

For more information about ordering parts, go to:

<http://datacentersupport.lenovo.com/us/en/products/servers/thinksystem/sr630/7x01/parts>

**Note:** If you replace a part, such as an adapter, that contains firmware, you might also need to update the firmware for that part. For more information about updating firmware, see ["Firmware updates" on page 9](#page-16-0).

### <span id="page-54-1"></span>**Installation Guidelines**

Before installing components in your server, read the installation guidelines.

Before installing optional devices, read the following notices carefully:

**Attention:** Prevent exposure to static electricity, which might lead to system halt and loss of data, by keeping static-sensitive components in their static-protective packages until installation, and handling these devices with an electrostatic-discharge wrist strap or other grounding system.

- Read the safety information and guidelines to ensure that you work safely.
	- A complete list of safety information for all products is available at:

[http://thinksystem.lenovofiles.com/help/topic/safety\\_documentation/pdf\\_files.html](http://thinksystem.lenovofiles.com/help/topic/safety_documentation/pdf_files.html)

- The following guidelines are available as well: ["Handling static-sensitive devices" on page 49](#page-56-0) and ["Working inside the server with the power on" on page 49.](#page-56-1)
- Make sure the components you are installing are supported by the server. For a list of supported optional components for the server, see [http://www.lenovo.com/us/en/serverproven/.](http://www.lenovo.com/us/en/serverproven/)
- When you install a new server, download and apply the latest firmware. This will help ensure that any known issues are addressed, and that your server is ready to work with optimal performance. Go to [ThinkSystem SR630 Drivers and Software](http://datacentersupport.lenovo.com/us/en/products/servers/thinksystem/sr630/7X01/downloads) to download firmware updates for your server.

**Important:** Some cluster solutions require specific code levels or coordinated code updates. If the component is part of a cluster solution, verify that the latest level of code is supported for the cluster solution before you update the code.

- It is good practice to make sure that the server is working correctly before you install an optional component.
- Keep the working area clean, and place removed components on a flat and smooth surface that does not shake or tilt.
- Do not attempt to lift an object that might be too heavy for you. If you have to lift a heavy object, read the following precautions carefully:
	- Make sure that you can stand steadily without slipping.
	- Distribute the weight of the object equally between your feet.
	- Use a slow lifting force. Never move suddenly or twist when you lift a heavy object.
	- To avoid straining the muscles in your back, lift by standing or by pushing up with your leg muscles.
- Make sure that you have an adequate number of properly grounded electrical outlets for the server, monitor, and other devices.
- Back up all important data before you make changes related to the disk drives.
- Have a small flat-blade screwdriver, a small Phillips screwdriver, and a T8 torx screwdriver available.
- To view the error LEDs on the system board and internal components, leave the power on.
- You do not have to turn off the server to remove or install hot-swap power supplies, hot-swap fans, or hotplug USB devices. However, you must turn off the server before you perform any steps that involve removing or installing adapter cables, and you must disconnect the power source from the server before you perform any steps that involve removing or installing a riser card.
- Blue on a component indicates touch points, where you can grip to remove a component from or install it in the server, open or close a latch, and so on.
- Orange on a component or an orange label on or near a component indicates that the component can be hot-swapped if the server and operating system support hot-swap capability, which means that you can remove or install the component while the server is still running. (Orange can also indicate touch points on hot-swap components.) See the instructions for removing or installing a specific hot-swap component for any additional procedures that you might have to perform before you remove or install the component.
- The Red strip on the drives, adjacent to the release latch, indicates that the drive can be hot-swapped if the server and operating system support hot-swap capability. This means that you can remove or install the drive while the server is still running.

**Note:** See the system specific instructions for removing or installing a hot-swap drive for any additional procedures that you might need to perform before you remove or install the drive.

• After finishing working on the server, make sure you reinstall all safety shields, guards, labels, and ground wires.

### **System reliability guidelines**

Review the system reliability guidelines to ensure proper system cooling and reliability.

Make sure the following requirements are met:

- When the server comes with redundant power, a power supply must be installed in each power-supply bay.
- Adequate space around the server must be spared to allow server cooling system to work properly. Leave approximately 50 mm (2.0 in.) of open space around the front and rear of the server. Do not place any object in front of the fans.
- For proper cooling and airflow, refit the server cover before you turn the power on. Do not operate the server for more than 30 minutes with the server cover removed, for it might damage server components.
- Cabling instructions that come with optional components must be followed.
- A failed fan must be replaced within 48 hours since malfunction.
- A removed hot-swap fan must be replaced within 30 seconds after removal.
- A removed hot-swap drive must be replaced within two minutes after removal.
- A removed hot-swap power supply must be replaced within two minutes after removal.
- Every air baffle that comes with the server must be installed when the server starts (some servers might come with more than one air baffle). Operating the server with a missing air baffle might damage the processor.
- All processor sockets must contain either a socket cover or a processor with heat sink.
- When more than one processor is installed, fan population rules for each server must be strictly followed.

# <span id="page-56-1"></span>**Working inside the server with the power on**

You might need to keep the power on with the server cover removed to look at system information on the display panel or to replace hot-swap components. Review these guidelines before doing so.

**Attention:** The server might stop and loss of data might occur when internal server components are exposed to static electricity. To avoid this potential problem, always use an electrostatic-discharge wrist strap or other grounding systems when working inside the server with the power on.

- Avoid loose-fitting clothing, particularly around your forearms. Button or roll up long sleeves before working inside the server.
- Prevent your necktie, scarf, badge rope, or long hair from dangling into the server.
- Remove jewelry, such as bracelets, necklaces, rings, cuff links, and wrist watches.
- Remove items from your shirt pocket, such as pens and pencils, in case they fall into the server as you lean over it.
- Avoid dropping any metallic objects, such as paper clips, hairpins, and screws, into the server.

### <span id="page-56-0"></span>**Handling static-sensitive devices**

Review these guidelines before you handle static-sensitive devices to reduce the possibility of damage from electrostatic discharge.

**Attention:** Prevent exposure to static electricity, which might lead to system halt and loss of data, by keeping static-sensitive components in their static-protective packages until installation, and handling these devices with an electrostatic-discharge wrist strap or other grounding system.

- Limit your movement to prevent building up static electricity around you.
- Take additional care when handling devices during cold weather, for heating would reduce indoor humidity and increase static electricity.
- Always use an electrostatic-discharge wrist strap or other grounding system, particularly when working inside the server with the power on.
- While the device is still in its static-protective package, touch it to an unpainted metal surface on the outside of the server for at least two seconds. This drains static electricity from the package and from your body.
- Remove the device from the package and install it directly into the server without putting it down. If it is necessary to put the device down, put it back into the static-protective package. Never place the device on the server or on any metal surface.
- When handling a device, carefully hold it by the edges or the frame.
- Do not touch solder joints, pins, or exposed circuitry.
- Keep the device from others' reach to prevent possible damages.

### **Top cover replacement**

Use this information to remove and install the top cover.

**S033** 

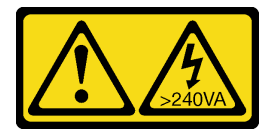

**CAUTION:** 

**Hazardous energy present. Voltages with hazardous energy might cause heating when shorted with metal, which might result in spattered metal, burns, or both.** 

**S014** 

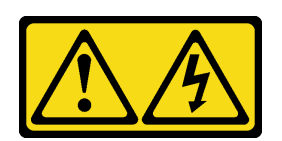

#### **CAUTION:**

**Hazardous voltage, current, and energy levels might be present. Only a qualified service technician is authorized to remove the covers where the following label is attached.** 

### <span id="page-57-0"></span>**Remove the top cover**

Use this information to remove the top cover.

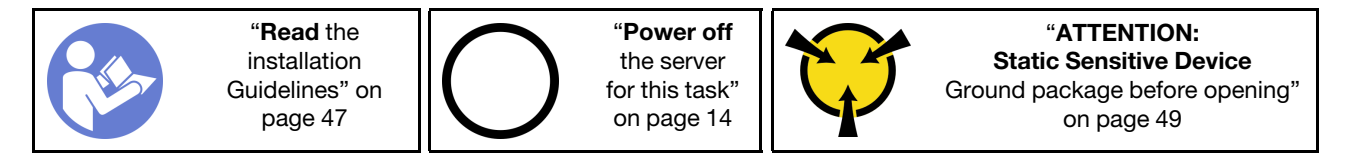

**Note:** You can remove or install a hot-swap fan without powering off the server, which helps you avoid significant interruption to the operation of the system.

To remove the top cover, complete the following steps:

**Watch the procedure**. A video of the removal process is available:

- Youtube: [https://www.youtube.com/playlist?list=PLYV5R7hVcs-C\\_GGjNudxYy8-c69INMcmE](https://www.youtube.com/playlist?list=PLYV5R7hVcs-C_GGjNudxYy8-c69INMcmE)
- Youku: [http://list.youku.com/albumlist/show/id\\_50462008](http://list.youku.com/albumlist/show/id_50462008)

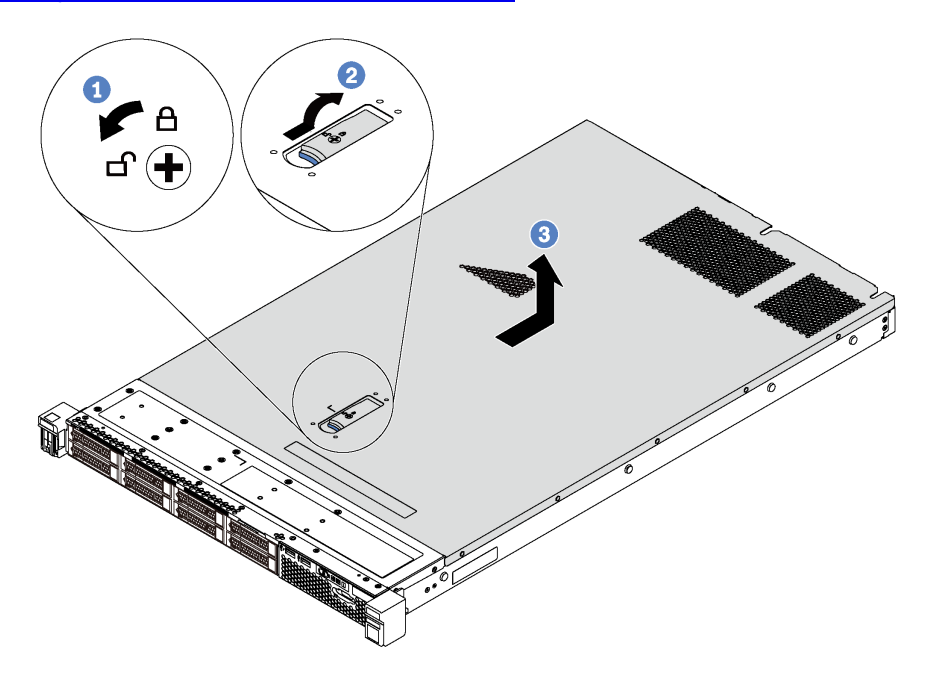

Figure 37. Top cover removal

Step 1. Use a screwdriver to turn the cover lock to the unlocked position as shown.

- Step 2. Press the release button on the cover latch and then fully open the cover latch.
- Step 3. Slide the top cover to the rear of the server until it is disengaged from the chassis. Then, lift the top cover off the chassis and place it on a flat clean surface.

#### **Attention:**

- Handle the top cover carefully. Dropping the top cover with the cover latch open might damage the cover latch.
- For proper cooling and airflow, install the top cover before you power on the server.

### **Install the top cover**

Use this information to install the top cover.

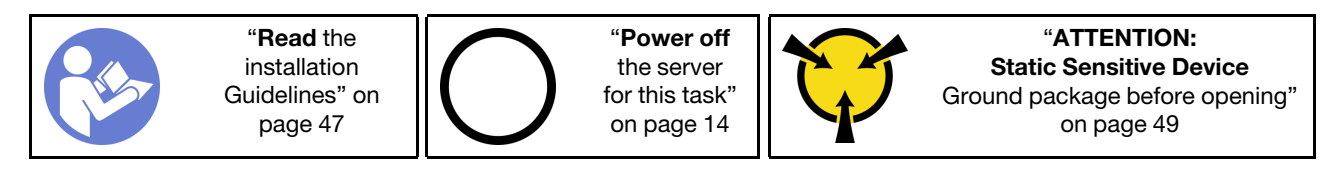

Before installing the top cover:

- 1. Ensure that all cables, adapters, and other components are installed and seated correctly and that you have not left loose tools or parts inside the server.
- 2. Ensure that all internal cables are correctly routed. See ["Internal cable routing" on page 29](#page-36-0).
- 3. If you are installing a new top cover, attach the service label to the new top cover first if necessary.

**Note:** A new top cover comes without a service label attached. If you need a service label, order it together with the new top cover. The service label is free of charge.

To install the top cover, complete the following steps:

**Watch the procedure**. A video of the installation process is available:

- Youtube: [https://www.youtube.com/playlist?list=PLYV5R7hVcs-C\\_GGjNudxYy8-c69INMcmE](https://www.youtube.com/playlist?list=PLYV5R7hVcs-C_GGjNudxYy8-c69INMcmE)
- Youku: [http://list.youku.com/albumlist/show/id\\_50462008](http://list.youku.com/albumlist/show/id_50462008)

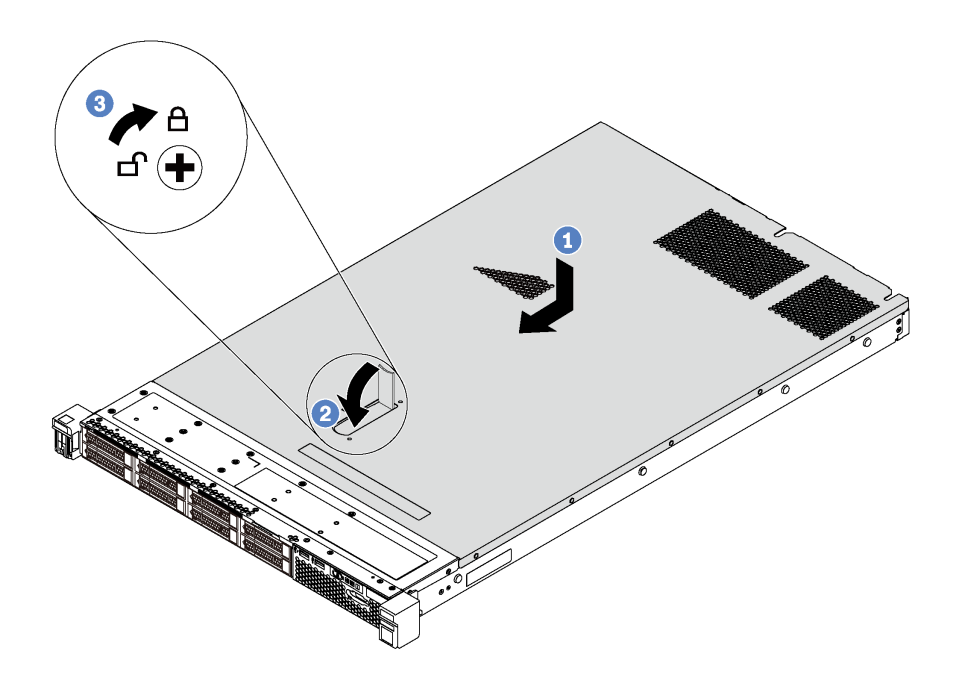

Figure 38. Top cover installation

**Note:** Before you slide the top cover forward, ensure that all the tabs on the top cover engage the chassis correctly. If the tabs do not engage the chassis correctly, it will be very difficult to remove the top cover later.

- Step 1. Ensure that the cover latch is in the open position. Lower the top cover onto the chassis until both sides of the top cover engage with the guides on both sides of the chassis.
- Step 2. Pivot the cover latch and slide the top cover to the front of the chassis at the same time until the top cover snaps into position. Ensure that the cover latch is completely closed.
- Step 3. Use a screwdriver to turn the cover lock to the locked position.

After installing the top cover, complete the parts replacement. See ["Complete the parts replacement" on](#page-158-0)  [page 151.](#page-158-0)

### **Air baffle replacement**

Use this information to remove and install the air baffle.

**S033** 

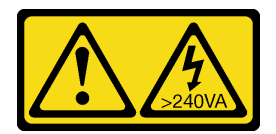

#### **CAUTION:**

**Hazardous energy present. Voltages with hazardous energy might cause heating when shorted with metal, which might result in spattered metal, burns, or both.** 

**S017** 

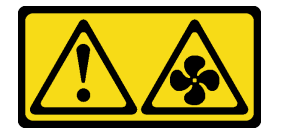

### **CAUTION: Hazardous moving fan blades nearby.**

**Note:** Air baffle is not available for some server models.

# **Remove the air baffle**

Use this information to remove the air baffle.

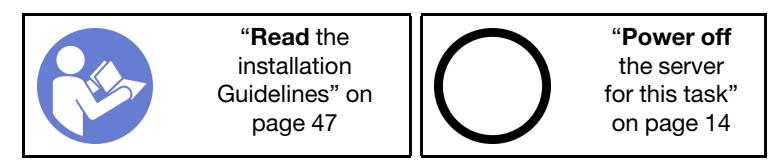

**Note:** Depending on the model, your server might not have an air baffle installed.

Before removing the air baffle:

- 1. Remove the top cover. See ["Remove the top cover" on page 50.](#page-57-0)
- 2. If there is a RAID super capacitor module installed on the bottom of the air baffle, disconnect the RAID super capacitor module cable first.

To remove the air baffle, complete the following step:

- **Watch the procedure**. A video of the removal process is available:
- Youtube: https://www.youtube.com/playlist?list=PLYV5R7hVcs-C\_GGiNudxYy8-c69INMcmE
- Youku: [http://list.youku.com/albumlist/show/id\\_50462008](http://list.youku.com/albumlist/show/id_50462008)

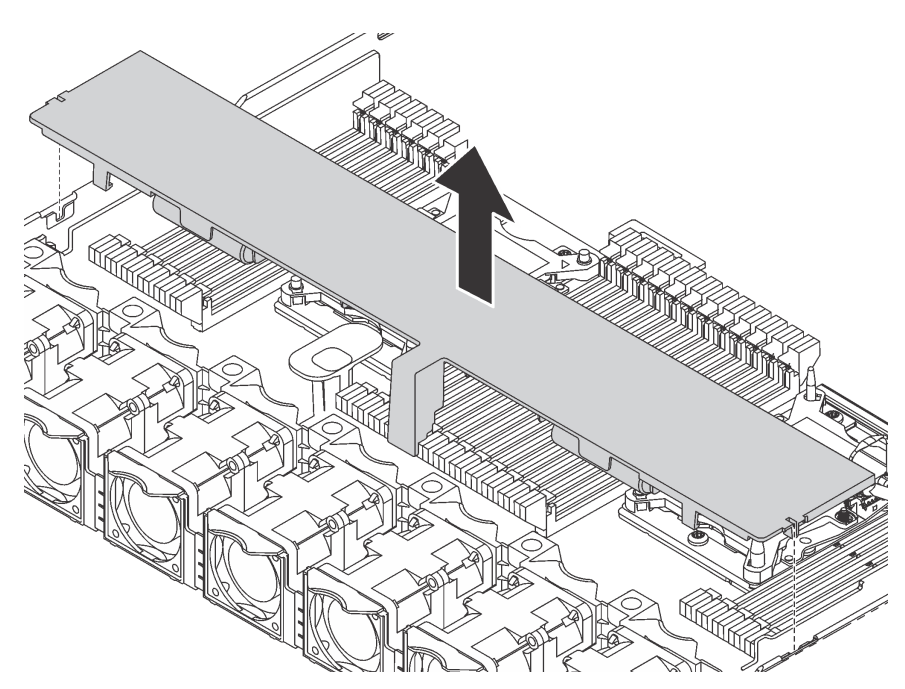

### Figure 39. Air baffle removal

Step 1. Grasp the air baffle and carefully lift it out of the server.

**Attention:** For proper cooling and airflow, install the air baffle before you power on the server. Operating the server with the air baffle removed might damage server components.

# **Install the air baffle**

Use this information to install the air baffle.

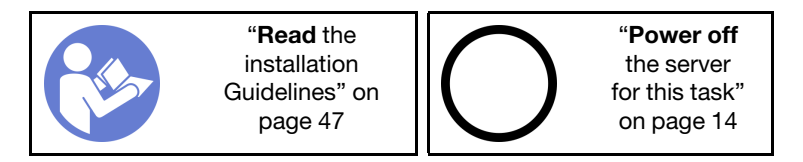

**Note:** For server models installed with large size heat sink, the air baffle is not supported. See ["Important](#page-15-0)  [information for system board, processor, and heat sink" on page 8](#page-15-0).

Before installing the air baffle, if you want to install a RAID super capacitor module on the bottom of the air baffle, install it first. See ["Install a RAID super capacitor module on the bottom of the air baffle" on page 116.](#page-123-0)

To install the air baffle, complete the following steps:

**Watch the procedure**. A video of the installation process is available:

- Youtube: [https://www.youtube.com/playlist?list=PLYV5R7hVcs-C\\_GGjNudxYy8-c69INMcmE](https://www.youtube.com/playlist?list=PLYV5R7hVcs-C_GGjNudxYy8-c69INMcmE)
- Youku: [http://list.youku.com/albumlist/show/id\\_50462008](http://list.youku.com/albumlist/show/id_50462008)

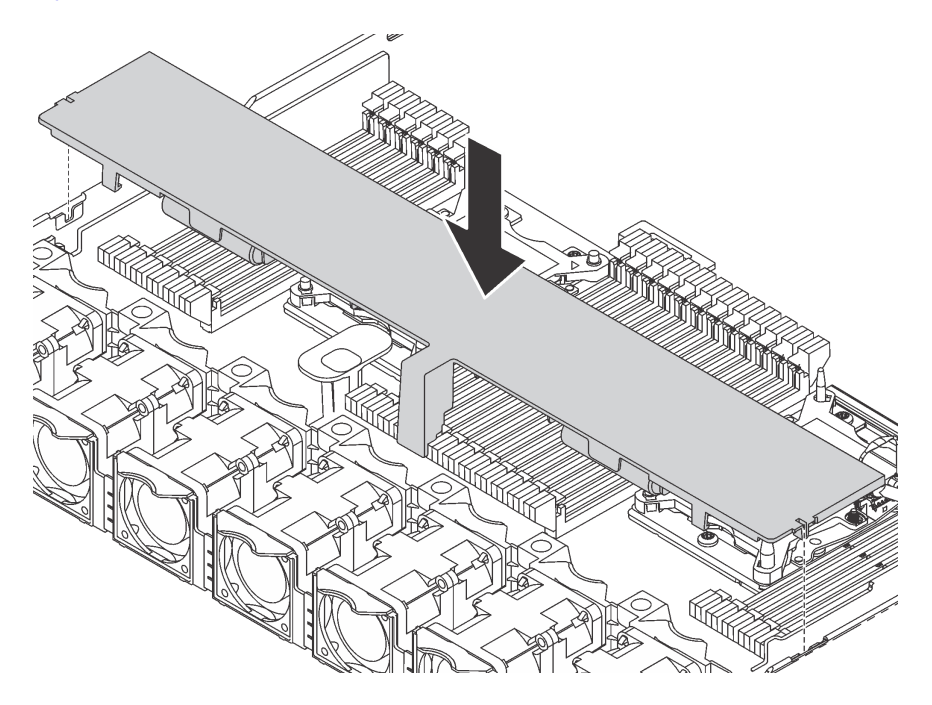

Figure 40. Air baffle installation

- Step 1. Align the tabs on both sides of the air baffle with the corresponding slots on both sides of the chassis.
- Step 2. Lower the air baffle into the chassis and press the air baffle down until it is securely seated.

After installing the air baffle:

- 1. If there is a RAID super capacitor module installed on the bottom of the air baffle, connect it to the RAID adapter with the extension cable that comes with the RAID super capacitor module.
- 2. Complete the parts replacement. See ["Complete the parts replacement" on page 151](#page-158-0).

# **Rack latches replacement**

Use this information to remove and install the rack latches.

# **Remove the rack latches**

Use this information to remove the rack latches.

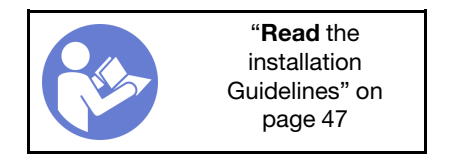

Before removing the rack latches:

- 1. If the server is installed with the security bezel, remove it first. See ["Remove the security bezel" on page](#page-66-0)  [59.](#page-66-0)
- 2. Use a flat-blade screwdriver to remove the ID label plate on the right rack latch and place it in a safe place.

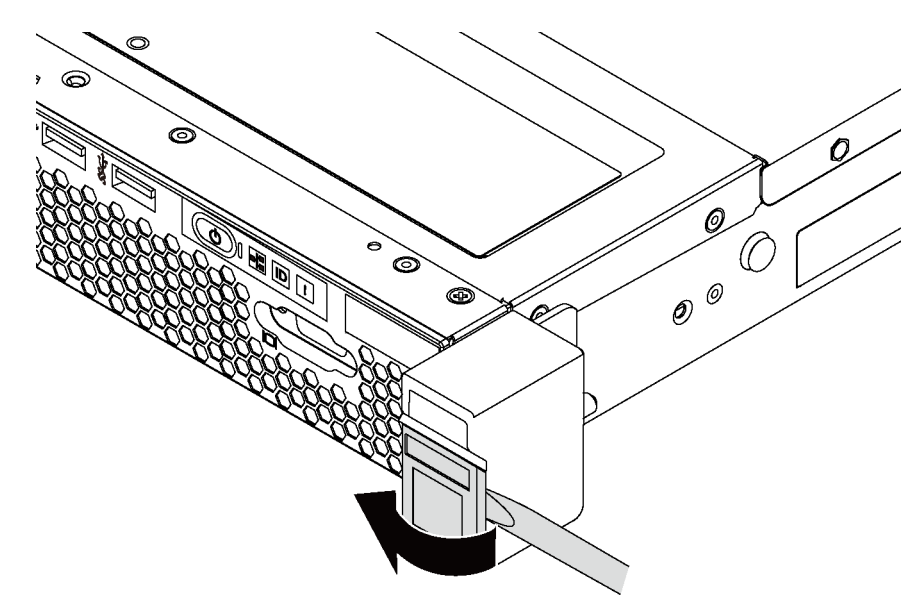

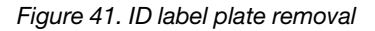

To remove the rack latches, complete the following steps:

**Watch the procedure**. A video of the removal process is available:

- Youtube: [https://www.youtube.com/playlist?list=PLYV5R7hVcs-C\\_GGjNudxYy8-c69INMcmE](https://www.youtube.com/playlist?list=PLYV5R7hVcs-C_GGjNudxYy8-c69INMcmE)
- Youku: [http://list.youku.com/albumlist/show/id\\_50462008](http://list.youku.com/albumlist/show/id_50462008)
- Step 1. On each side of the server, remove the two screws that secure the rack latch.

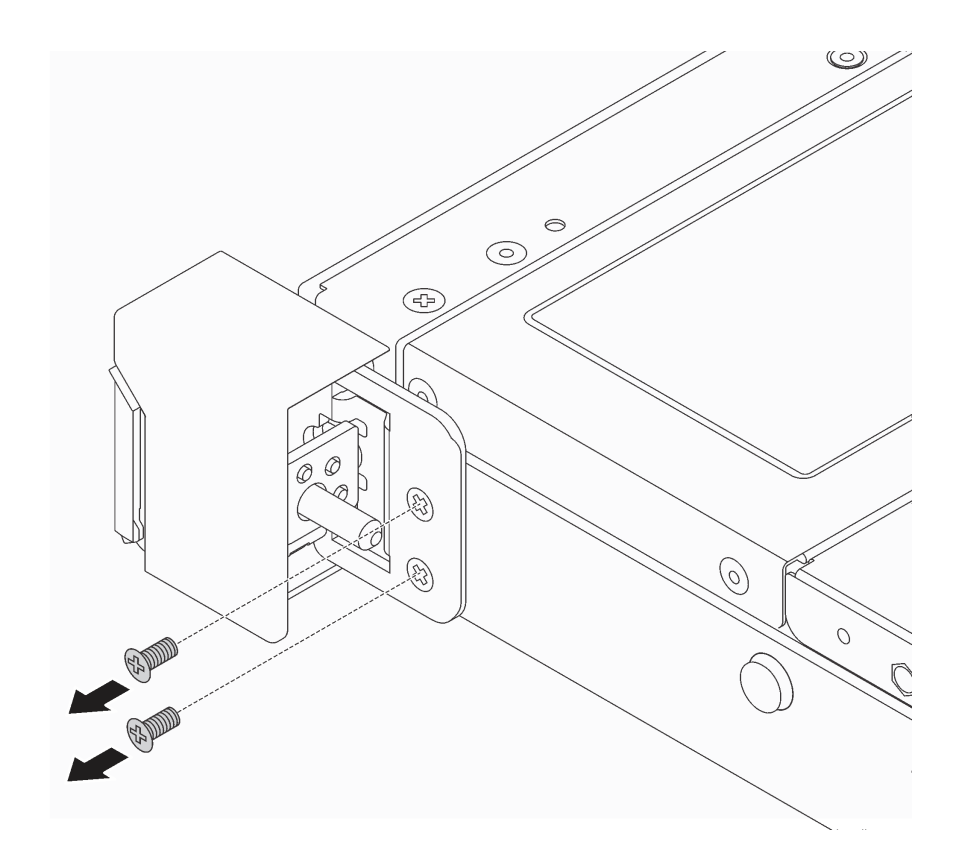

Figure 42. Rack latch screws removal

Step 2. On each side of the server, remove the rack latch from the chassis as shown.

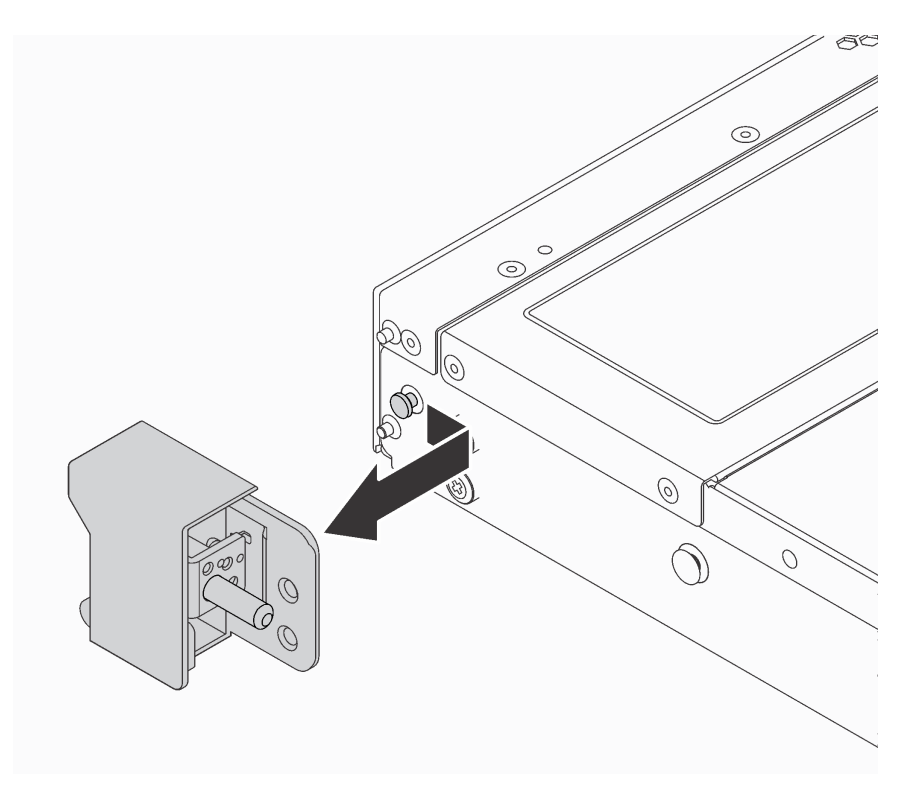

Figure 43. Rack latch removal

If you are instructed to return the old rack latches, follow all packaging instructions and use any packaging materials that are provided.

# <span id="page-64-0"></span>**Install the rack latches**

Use this information to install the rack latches.

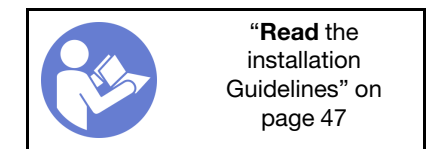

To install the rack latches, complete the following steps:

**Watch the procedure**. A video of the installation process is available:

- Youtube: [https://www.youtube.com/playlist?list=PLYV5R7hVcs-C\\_GGjNudxYy8-c69INMcmE](https://www.youtube.com/playlist?list=PLYV5R7hVcs-C_GGjNudxYy8-c69INMcmE)
- Youku: [http://list.youku.com/albumlist/show/id\\_50462008](http://list.youku.com/albumlist/show/id_50462008)
- Step 1. On each side of the server, align the rack latch with the pin on the chassis. Then, press the rack latch onto the chassis and slightly slide it forward as shown.

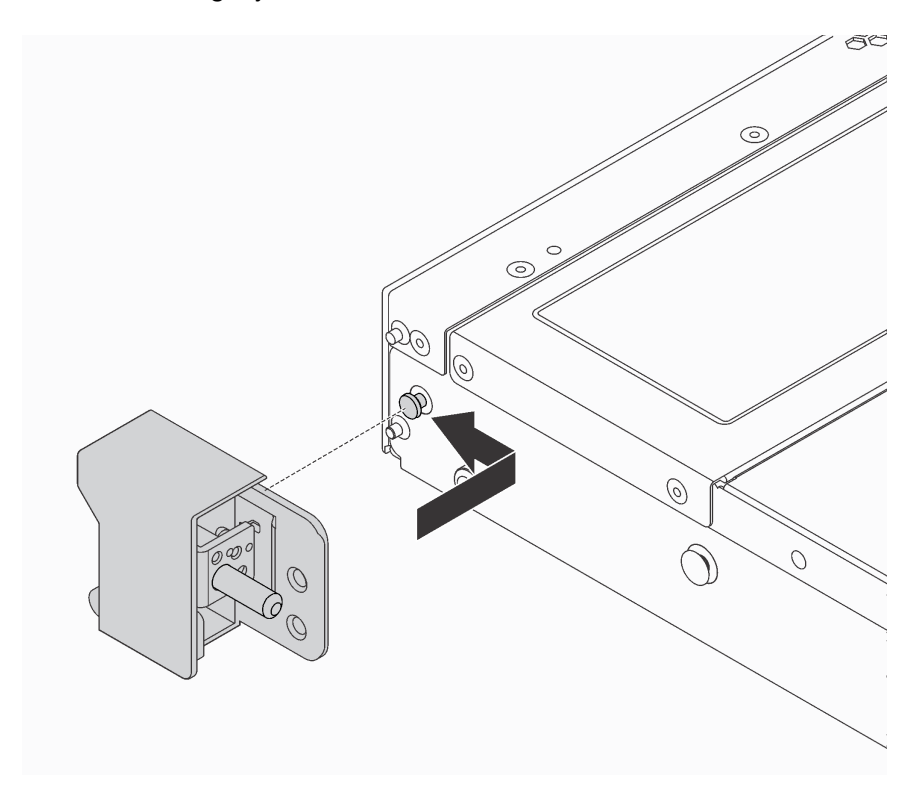

Figure 44. Rack latch installation

Step 2. Install the two screws to secure the rack latch on each side of the server.

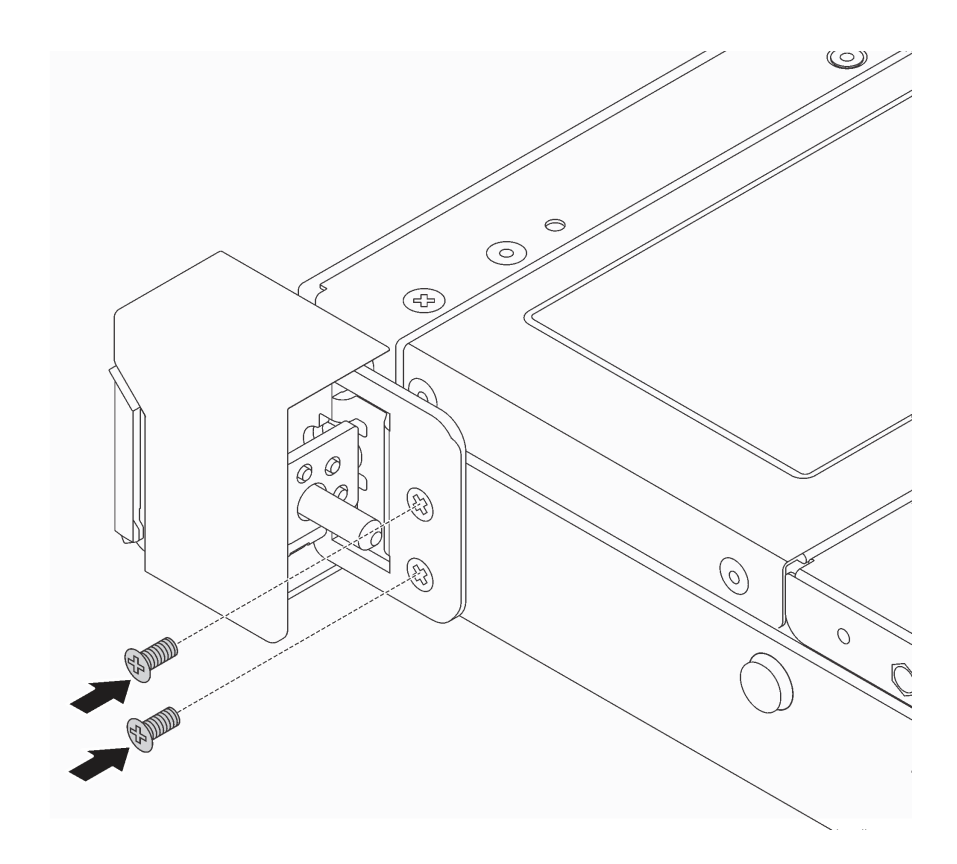

Figure 45. Rack latch screws installation

After installing the rack latches:

1. Install the ID label plate to the right rack latch as shown.

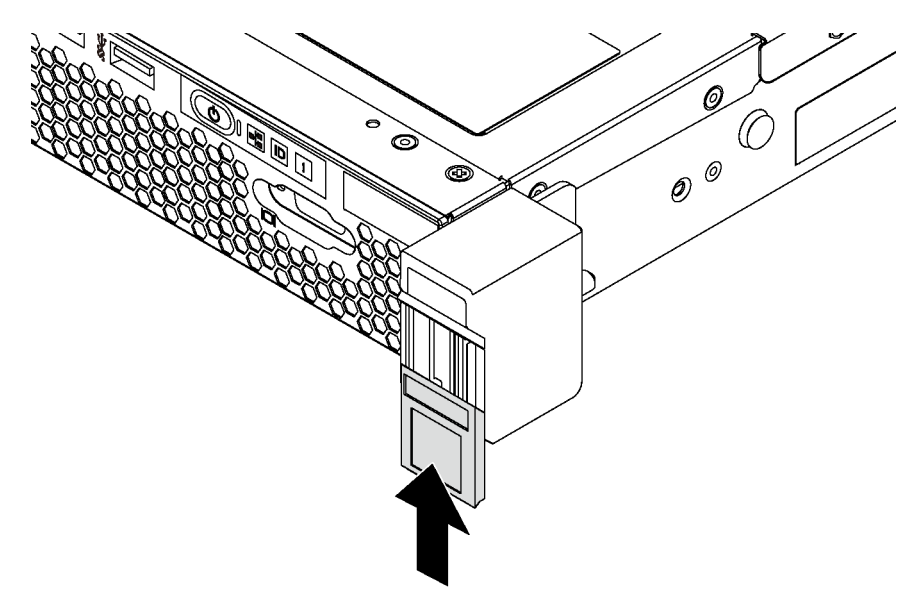

Figure 46. ID label plate installation

2. Complete the parts replacement. See ["Complete the parts replacement" on page 151](#page-158-0).

# **Security bezel replacement**

Use this information to remove and install the security bezel.

### <span id="page-66-0"></span>**Remove the security bezel**

Use this information to remove the security bezel.

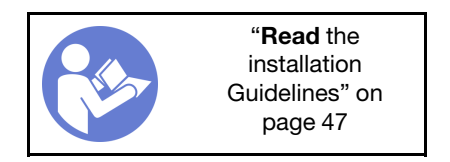

To remove the security bezel, complete the following steps:

**Watch the procedure**. A video of the removal process is available:

- Youtube: [https://www.youtube.com/playlist?list=PLYV5R7hVcs-C\\_GGjNudxYy8-c69INMcmE](https://www.youtube.com/playlist?list=PLYV5R7hVcs-C_GGjNudxYy8-c69INMcmE)
- Youku: [http://list.youku.com/albumlist/show/id\\_50462008](http://list.youku.com/albumlist/show/id_50462008)

Step 1. Use the key to unlock the security bezel.

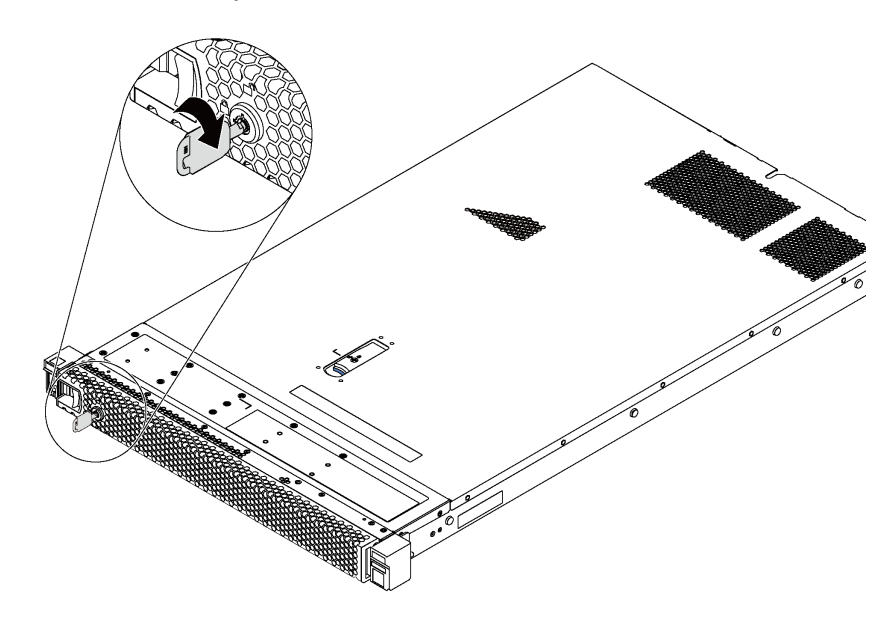

Figure 47. Security bezel unlock

Step 2. Press the blue release latch **1** and pivot the security bezel outward to remove it from the chassis.

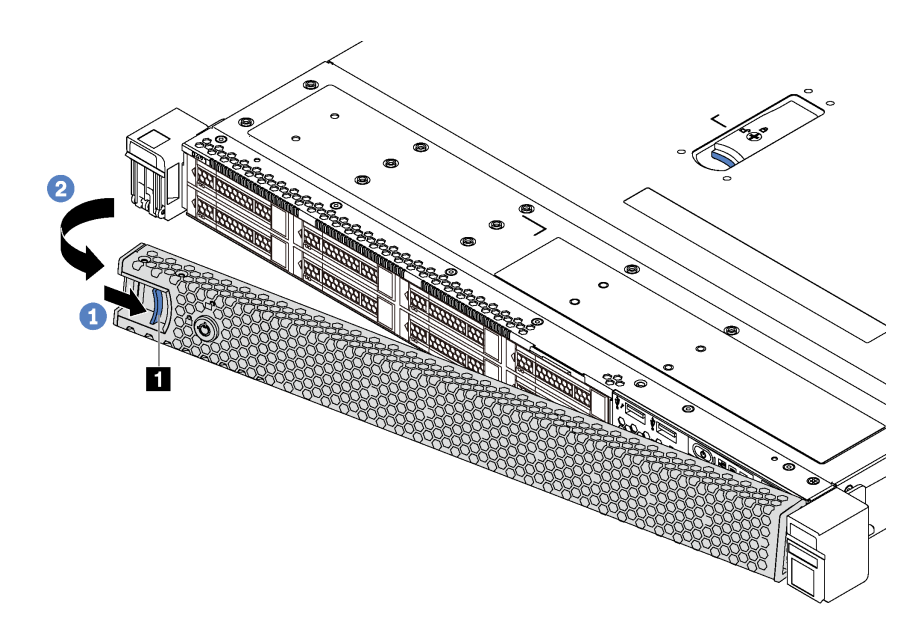

Figure 48. Security bezel removal

**Attention:** Before you ship the rack with the server installed, reinstall and lock the security bezel into place.

### **Install the security bezel**

Use this information to install the security bezel.

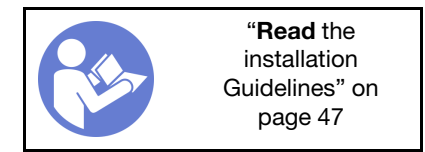

Before installing the security bezel, if you have removed the rack latches, reinstall them. See ["Install the rack](#page-64-0)  [latches" on page 57.](#page-64-0)

To install the security bezel, complete the following steps:

**Attention:** Before you ship the rack with the server installed, reinstall and lock the security bezel into place.

**Watch the procedure**. A video of the installation process is available:

- Youtube: [https://www.youtube.com/playlist?list=PLYV5R7hVcs-C\\_GGjNudxYy8-c69INMcmE](https://www.youtube.com/playlist?list=PLYV5R7hVcs-C_GGjNudxYy8-c69INMcmE)
- Youku: [http://list.youku.com/albumlist/show/id\\_50462008](http://list.youku.com/albumlist/show/id_50462008)

Step 1. If the key is held inside the security bezel, remove it out of the security bezel.

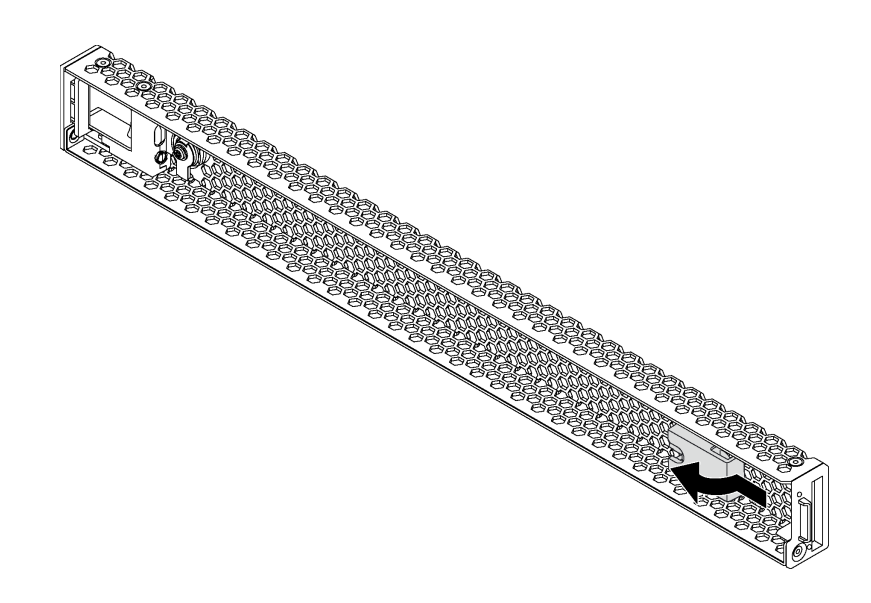

Figure 49. Key removal

Step 2. Insert the tab on the security bezel into the slot on the right side of the chassis. Then, press and hold the blue release latch **1** and pivot the security bezel inward until it clicks into place.

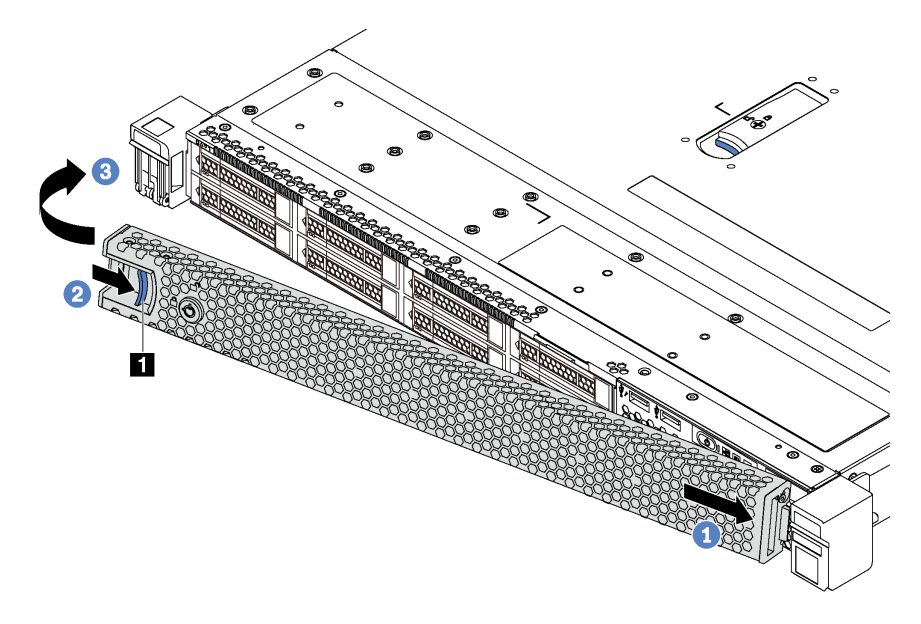

Figure 50. Security bezel installation

Step 3. Use the key to lock the security bezel.

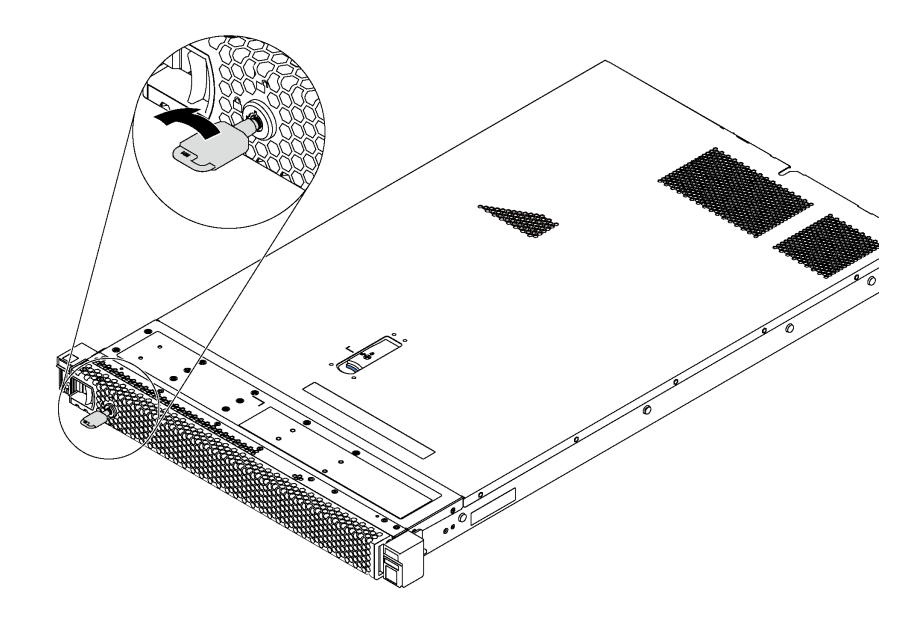

Figure 51. Security bezel lockup

# **System fan replacement**

Use this information to remove and install a system fan.

# **Remove a system fan**

Use this information to remove a system fan. You can remove a hot-swap fan without powering off the server, which helps you avoid significant interruption to the operation of the system.

> "**[ATTENTION:](#page-56-0)  [Static Sensitive Device](#page-56-0)**

> > [on page 49](#page-56-0)

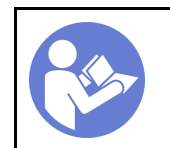

"**[Read](#page-54-1)** the [installation](#page-54-1) [Guidelines" on](#page-54-1) [page 47](#page-54-1)

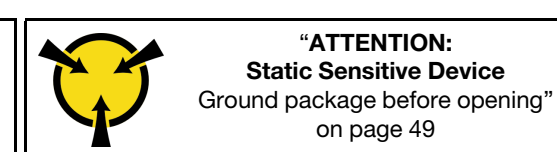

**S033** 

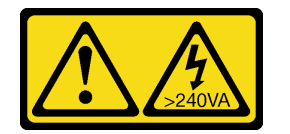

### **CAUTION:**

**Hazardous energy present. Voltages with hazardous energy might cause heating when shorted with metal, which might result in spattered metal, burns, or both.** 

**S017** 

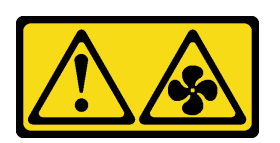

**CAUTION: Hazardous moving fan blades nearby.**  Before removing a system fan, remove the top cover. See ["Remove the top cover" on page 50](#page-57-0).

To remove a system fan, complete the following step:

**Watch the procedure**. A video of the removal process is available:

- Youtube: [https://www.youtube.com/playlist?list=PLYV5R7hVcs-C\\_GGjNudxYy8-c69INMcmE](https://www.youtube.com/playlist?list=PLYV5R7hVcs-C_GGjNudxYy8-c69INMcmE)
- Youku: [http://list.youku.com/albumlist/show/id\\_50462008](http://list.youku.com/albumlist/show/id_50462008)

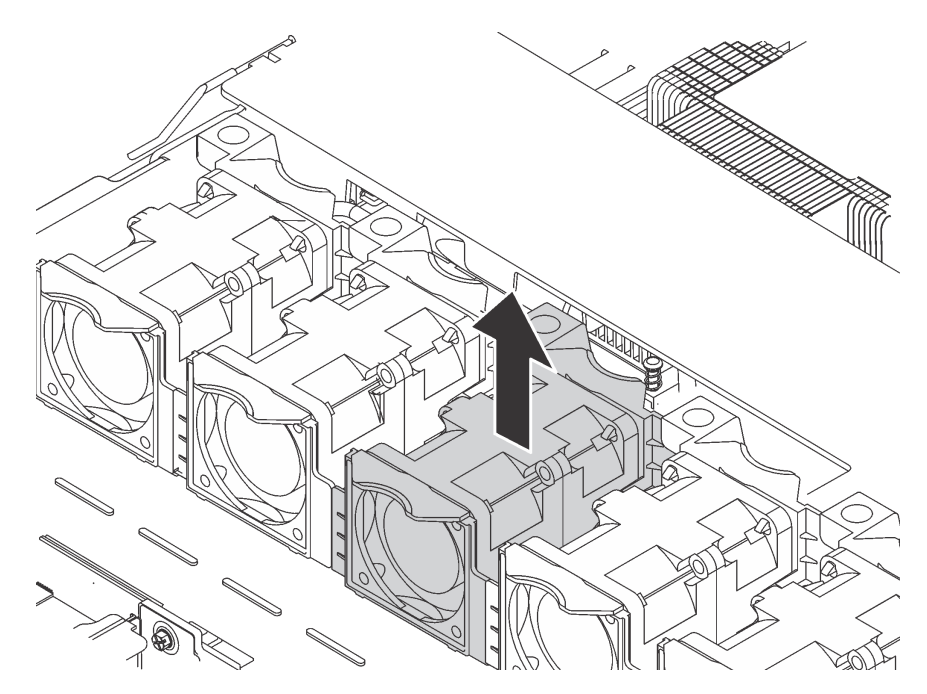

Figure 52. System fan removal

Step 1. Grasp the fan tabs on both ends of the system fan and carefully lift the system fan out of the server.

After removing the system fan:

- Install a new system fan. See ["Install a system fan" on page 63](#page-70-0).
- If you are instructed to return the old system fan, follow all packaging instructions and use any packaging materials that are provided.

# <span id="page-70-0"></span>**Install a system fan**

Use this information to install a system fan. You can install a hot-swap fan without powering off the server, which helps you avoid significant interruption to the operation of the system.

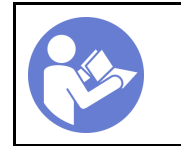

"**[Read](#page-54-1)** the [installation](#page-54-1)  [Guidelines" on](#page-54-1)  [page 47](#page-54-1)

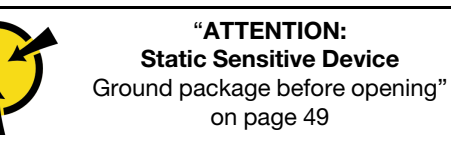

**S033** 

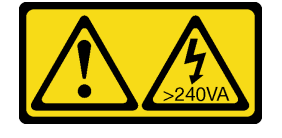

### **CAUTION:**

**Hazardous energy present. Voltages with hazardous energy might cause heating when shorted with metal, which might result in spattered metal, burns, or both.** 

**S017** 

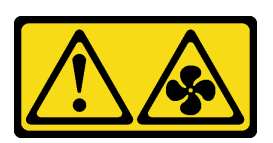

### **CAUTION: Hazardous moving fan blades nearby.**

Before installing a system fan, touch the static-protective package that contains the new system fan to any unpainted surface on the outside of the server. Then, take the new system fan out of the package and place it on a static-protective surface.

To install a system fan, complete the following steps:

**Watch the procedure**. A video of the installation process is available:

- Youtube: [https://www.youtube.com/playlist?list=PLYV5R7hVcs-C\\_GGjNudxYy8-c69INMcmE](https://www.youtube.com/playlist?list=PLYV5R7hVcs-C_GGjNudxYy8-c69INMcmE)
- Youku: [http://list.youku.com/albumlist/show/id\\_50462008](http://list.youku.com/albumlist/show/id_50462008)

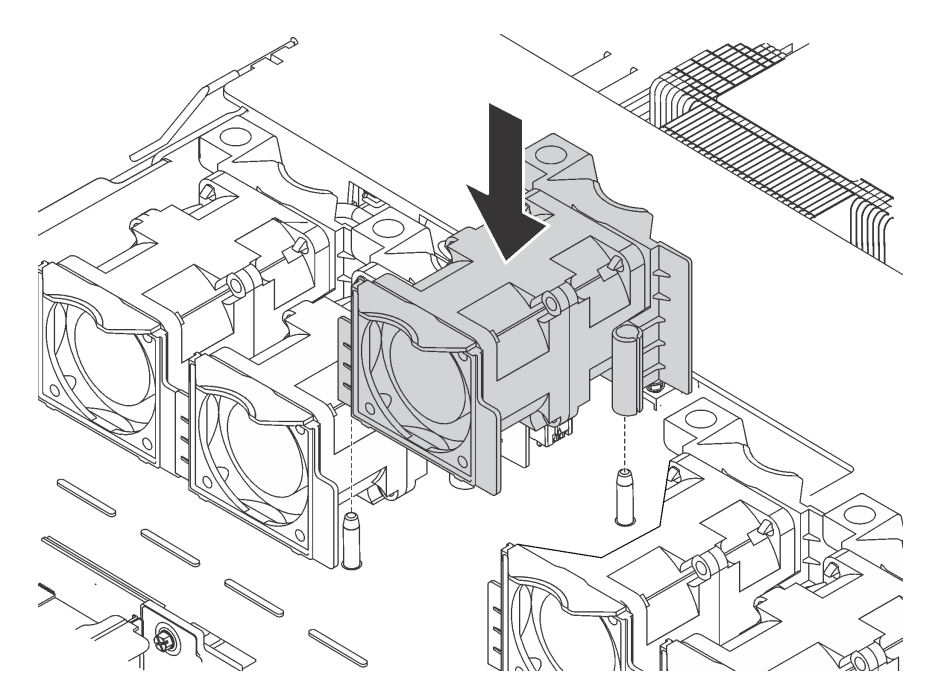

Figure 53. System fan installation

- Step 1. Align the two holes in the system fan with the two pins on the chassis.
- Step 2. Press the system fan down until it is seated correctly in the slot. Ensure that the fan connector is installed correctly to the connector on the system board.

After installing the system fan, complete the parts replacement. See ["Complete the parts replacement" on](#page-158-0) [page 151.](#page-158-0)
## **DIMM replacement**

Use this information to remove and install a DIMM.

## **Remove a DIMM**

Use this information to remove a DIMM.

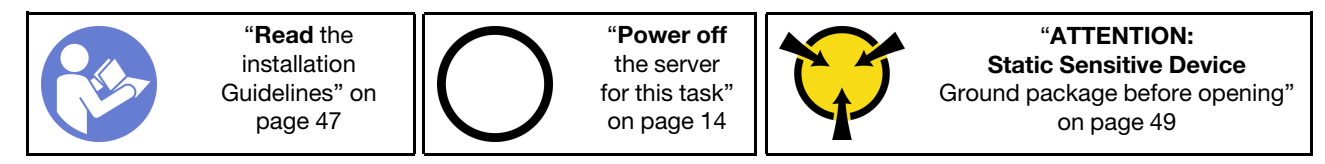

### **Attention:**

- Disconnect all power cords for this task.
- DIMMs are sensitive to static discharge and require special handling. In addition to the standard guidelines for [Handling static-sensitive devices:](#page-56-0)
	- Always wear an electrostatic-discharge strap when removing or installing DIMMs. Electrostaticdischarge gloves can also be used.
	- Never hold two or more DIMMs together so that they touch. Do not stack DIMMs directly on top of each other during storage.
	- Never touch the gold DIMM connector contacts or allow these contacts to touch the outside of the DIMM connector housing.
	- Handle DIMMs with care: never bend, twist, or drop a DIMM.

Before removing a DIMM:

- 1. Remove the top cover. See ["Remove the top cover" on page 50.](#page-57-0)
- 2. If your server comes with an air baffle, remove it first. See ["Remove the air baffle" on page 53](#page-60-0).

### **Watch the procedure**. A video of the removal process is available:

- Youtube: [https://www.youtube.com/playlist?list=PLYV5R7hVcs-C\\_GGjNudxYy8-c69INMcmE](https://www.youtube.com/playlist?list=PLYV5R7hVcs-C_GGjNudxYy8-c69INMcmE)
- Youku: [http://list.youku.com/albumlist/show/id\\_50462008](http://list.youku.com/albumlist/show/id_50462008)

To remove a DIMM, complete the following steps:

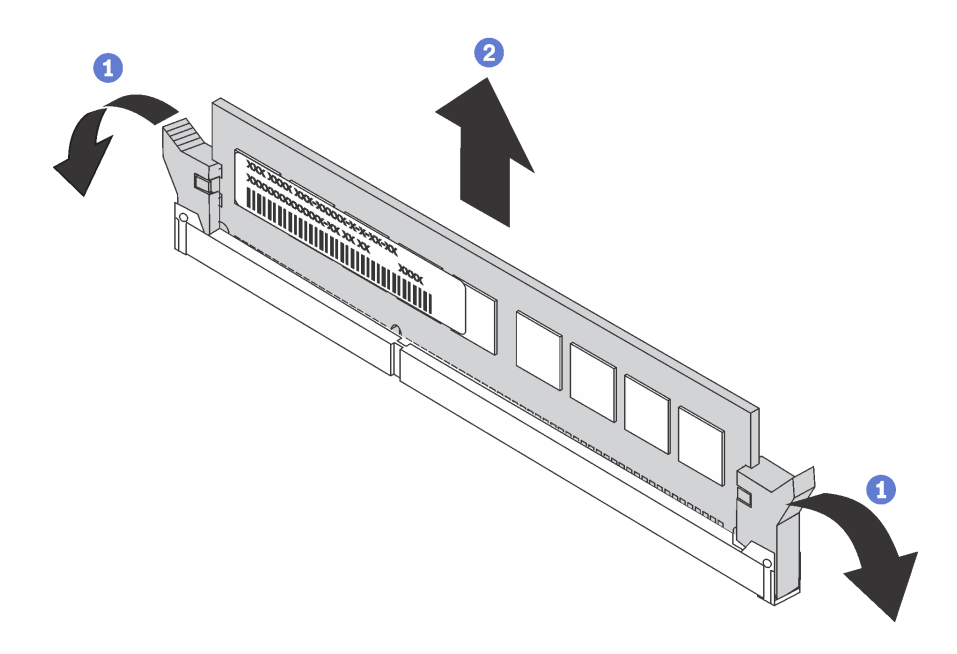

Figure 54. DIMM removal

Step 1. Open the retaining clips on each end of the DIMM slot.

**Attention:** To avoid breaking the retaining clips or damaging the DIMM slots, handle the clips gently.

Step 2. Grasp the DIMM at both ends and carefully lift it up to remove it from the slot.

After removing a DIMM:

- 1. Install a DIMM filler or a new DIMM to cover the slot. See ["Install a DIMM" on page 71.](#page-78-0)
- 2. If you are instructed to return the old DIMM, follow all packaging instructions and use any packaging materials that are provided.

### <span id="page-73-0"></span>**DIMM installation rules**

DIMMs must be installed in a specific order based on the memory configuration that you implement on your server.

Your server has 24 DIMM slots and it has the following features:

- Each slot supports 8 GB, 16 GB, and 32 GB DDR4 RDIMMs with Error Checking and Correcting (ECC) technology.
- Each slot supports 64 GB DDR4 LRDIMMs with ECC technology.
- Each slot supports 128 GB DDR4 3DS RDIMMs with ECC technology.
- Your server supports up to 12 DIMMs when one processor is installed, and up to 24 DIMMs when two processors are installed.
- The minimum system memory is 8 GB (only one processor installed and only one 8 GB RDIMM installed in the CPU1 DIMM5 slot).
- The maximum system memory is as follows:
	- 768 GB using RDIMMs (two processors installed and one 32 GB RDIMM installed in each of the 24 DIMM slots)
	- 1.5 TB using LRDIMMs (two processors installed and one 64 GB LRDIMM installed in each of the 24 DIMM slots)

– 3 TB using 3DS RDIMMs (two processors installed and one 128 GB 3DS RDIMM installed in each of the 24 DIMM slots)

For a list of supported DIMM options, see: <http://www.lenovo.com/us/en/serverproven/>

Before installing a DIMM, ensure that all DIMMs to be installed must be the same type. Your server supports the following types of DIMMs:

- DDR4 RDIMM with ECC technology
- DDR4 LRDIMM with ECC technology
- DDR4 3DS RDIMM with ECC technology

**Note:** It is recommended to install DIMMs with the same rank in each channel.

The following illustration helps you to locate the DIMM slots on the system board.

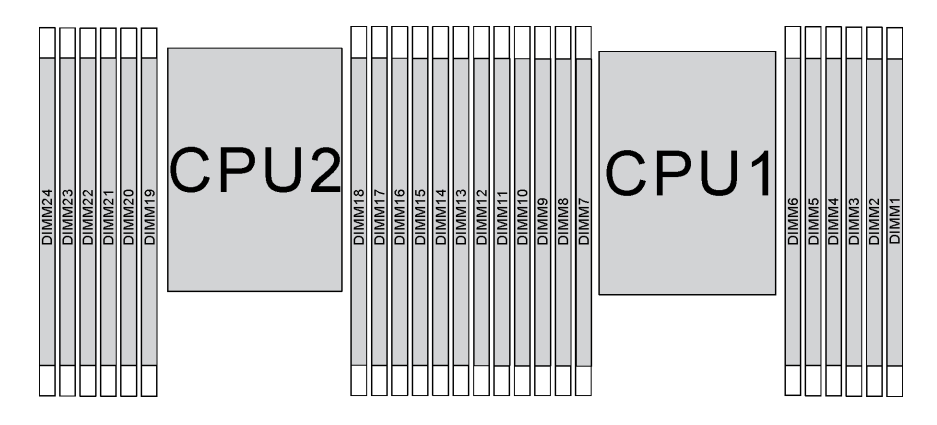

Figure 55. DIMM slots on the system board

Your server supports the following memory modes:

- ["Independent mode" on page 67](#page-74-0)
- ["Mirroring mode" on page 69](#page-76-0)
- ["Rank sparing mode" on page 70](#page-77-0)

#### <span id="page-74-0"></span>**Independent mode**

Independent mode provides high performance memory capability. You can populate all channels with no matching requirements. Individual channels can run at different DIMM timings, but all channels must run at the same interface frequency.

#### **Notes:**

- All DIMMs to be installed must be the same type.
- When you install DIMMs with same rank and different capacity, install the DIMM that has the highest capacity first.

The following table shows the DIMM population sequence for independent mode when only one processor (CPU1) is installed.

#### **Notes:**

• If there are three identical DIMMs to be installed for CPU1, and the three DIMMs have the same Lenovo part number, move the DIMM to be installed in slot 8 to slot 1.

• If there are ten identical DIMMs to be installed for CPU1, and the ten DIMMs have the same Lenovo part number, move the DIMM to be installed in slot 6 to slot 12.

| <b>Total</b>   |    |    |    |   |   |                | Processor 1 |   |                |            |                |              | <b>Total</b>     |
|----------------|----|----|----|---|---|----------------|-------------|---|----------------|------------|----------------|--------------|------------------|
| <b>DIMMs</b>   | 12 | 11 | 10 | 9 | 8 | $\overline{7}$ | 6           | 5 | 4              | 3          | $\mathbf{2}$   | 1            | <b>DIMMs</b>     |
| 1              |    |    |    |   |   |                |             | 5 |                |            |                |              | 1                |
| $\mathbf{2}$   |    |    |    |   | 8 |                |             | 5 |                |            |                |              | $\mathbf{2}$     |
| 3              |    |    |    |   | 8 |                |             | 5 |                | $\sqrt{3}$ |                |              | ${\bf 3}$        |
| 4              |    |    | 10 |   | 8 |                |             | 5 |                | 3          |                |              | 4                |
| 5              |    |    | 10 |   | 8 |                |             | 5 |                | 3          |                | 1            | $5\phantom{.0}$  |
| 6              | 12 |    | 10 |   | 8 |                |             | 5 |                | 3          |                | 1            | 6                |
| $\overline{7}$ | 12 |    | 10 |   | 8 |                | 6           | 5 | $\overline{4}$ | $\sqrt{3}$ |                |              | $\overline{7}$   |
| 8              |    |    | 10 | 9 | 8 | $\overline{7}$ | 6           | 5 | 4              | 3          |                |              | 8                |
| 9              | 12 |    | 10 |   | 8 |                | 6           | 5 | $\overline{4}$ | 3          | 2              | $\mathbf{1}$ | $\boldsymbol{9}$ |
| 10             |    |    | 10 | 9 | 8 | $\overline{7}$ | 6           | 5 | $\overline{4}$ | 3          | $\overline{c}$ | $\mathbf{1}$ | $10$             |
| 11             | 12 |    | 10 | 9 | 8 | $\overline{7}$ | 6           | 5 | $\overline{4}$ | 3          | 2              | 1            | 11               |
| 12             | 12 | 11 | 10 | 9 | 8 | 7              | 6           | 5 | 4              | 3          | 2              | 1            | 12               |

Table 10. Independent mode with one processor

The following table shows the DIMM population sequence for independent mode when two processors (CPU1 and CPU2) are installed.

#### **Notes:**

- If there are three identical DIMMs to be installed for CPU1, and the three DIMMs have the same Lenovo part number, move the DIMM to be installed in slot 8 to slot 1.
- If there are three identical DIMMs to be installed for CPU2, and the three DIMMs have the same Lenovo part number, move the DIMM to be installed in slot 20 to slot 13.
- If there are ten identical DIMMs to be installed for CPU1, and the ten DIMMs have the same Lenovo part number, move the DIMM to be installed in slot 6 to slot 12.
- If there are ten identical DIMMs to be installed for CPU2, and the ten DIMMs have the same Lenovo part number, move the DIMM to be installed in slot 18 to slot 24.

| <b>Total</b>   |    |    |    |    |    | Processor 2 |    |    |    |    |    |                 | Processor 1 |    |   |   |   |   |   |   |   |                |  |                         |  |
|----------------|----|----|----|----|----|-------------|----|----|----|----|----|-----------------|-------------|----|---|---|---|---|---|---|---|----------------|--|-------------------------|--|
| DIMMs 24       | 23 | 22 | 21 | 20 | 19 | 18          | 17 | 16 | 15 | 14 | 13 | 12 <sub>1</sub> | 11          | 10 | 9 | 8 | 7 | 6 | 5 | 4 | 3 | $\overline{2}$ |  | <b>DIMMs</b>            |  |
| $\overline{2}$ |    |    |    |    |    |             | 17 |    |    |    |    |                 |             |    |   |   |   |   | 5 |   |   |                |  | $\mathbf{2}$            |  |
| 3              |    |    |    |    |    |             | 17 |    |    |    |    |                 |             |    |   | 8 |   |   | 5 |   |   |                |  | 3                       |  |
| $\overline{4}$ |    |    |    | 20 |    |             | 17 |    |    |    |    |                 |             |    |   | 8 |   |   | 5 |   |   |                |  | $\overline{\mathbf{4}}$ |  |
| 5              |    |    |    | 20 |    |             | 17 |    |    |    |    |                 |             |    |   | 8 |   |   | 5 |   | 3 |                |  | 5                       |  |
| 6              |    |    |    | 20 |    |             | 17 |    | 15 |    |    |                 |             |    |   | 8 |   |   | 5 |   | 3 |                |  | 6                       |  |
| 7              |    |    |    | 20 |    |             | 17 |    | 15 |    |    |                 |             | 10 |   | 8 |   |   | 5 |   | 3 |                |  | 7                       |  |
| 8              |    | 22 |    | 20 |    |             | 17 |    | 15 |    |    |                 |             | 10 |   | 8 |   |   | 5 |   | 3 |                |  | 8                       |  |
| 9              |    | 22 |    | 20 |    |             | 17 |    | 15 |    |    |                 |             | 10 |   | 8 |   |   | 5 |   | 3 |                |  | 9                       |  |

Table 11. Independent mode with two processors

| <b>Total</b> |    | <b>Processor 2</b> |    |    |    |    |    |    |    |    |    |    |    | Processor 1 |    |   |   |                |   |   |                |   |                |   |              |  |
|--------------|----|--------------------|----|----|----|----|----|----|----|----|----|----|----|-------------|----|---|---|----------------|---|---|----------------|---|----------------|---|--------------|--|
| <b>DIMMs</b> | 24 | 23                 | 22 | 21 | 20 | 19 | 18 | 17 | 16 | 15 | 14 | 13 | 12 | 11          | 10 | 9 | 8 | 7              | 6 | 5 | 4              | 3 | $\mathbf{2}$   | 1 | <b>DIMMs</b> |  |
| 10           |    |                    | 22 |    | 20 |    |    | 17 |    | 15 |    | 13 |    |             | 10 |   | 8 |                |   | 5 |                | 3 |                | 1 | 10           |  |
| 11           |    |                    | 22 |    | 20 |    |    | 17 |    | 15 |    | 13 | 12 |             | 10 |   | 8 |                |   | 5 |                | 3 |                | 1 | 11           |  |
| 12           | 24 |                    | 22 |    | 20 |    |    | 17 |    | 15 |    | 13 | 12 |             | 10 |   | 8 |                |   | 5 |                | 3 |                | 1 | 12           |  |
| 13           | 24 |                    | 22 |    | 20 |    |    | 17 |    | 15 |    | 13 | 12 |             | 10 |   | 8 |                | 6 | 5 | 4              | 3 |                |   | 13           |  |
| 14           | 24 |                    | 22 |    | 20 |    | 18 | 17 | 16 | 15 |    |    | 12 |             | 10 |   | 8 |                | 6 | 5 | 4              | 3 |                |   | 14           |  |
| 15           | 24 |                    | 22 |    | 20 |    | 18 | 17 | 16 | 15 |    |    |    |             | 10 | 9 | 8 | 7              | 6 | 5 | 4              | 3 |                |   | 15           |  |
| 16           |    |                    | 22 | 21 | 20 | 19 | 18 | 17 | 16 | 15 |    |    |    |             | 10 | 9 | 8 | $\overline{7}$ | 6 | 5 | $\overline{4}$ | 3 |                |   | 16           |  |
| 17           |    |                    | 22 | 21 | 20 | 19 | 18 | 17 | 16 | 15 |    |    | 12 |             | 10 |   | 8 |                | 6 | 5 | 4              | 3 | 2              | 1 | 17           |  |
| 18           | 24 |                    | 22 |    | 20 |    | 18 | 17 | 16 | 15 | 14 | 13 | 12 |             | 10 |   | 8 |                | 6 | 5 | 4              | 3 | 2              | 1 | 18           |  |
| 19           | 24 |                    | 22 |    | 20 |    | 18 | 17 | 16 | 15 | 14 | 13 |    |             | 10 | 9 | 8 | 7              | 6 | 5 | 4              | 3 | $\overline{c}$ |   | 19           |  |
| 20           |    |                    | 22 | 21 | 20 | 19 | 18 | 17 | 16 | 15 | 14 | 13 |    |             | 10 | 9 | 8 | 7              | 6 | 5 | 4              | 3 | $\overline{2}$ | 1 | 20           |  |
| 21           | 24 |                    | 22 |    | 20 |    | 18 | 17 | 16 | 15 | 14 | 13 | 12 | 11          | 10 | 9 | 8 | 7              | 6 | 5 | 4              | 3 | 2              |   | 21           |  |
| 22           | 24 |                    | 22 | 21 | 20 | 19 | 18 | 17 | 16 | 15 | 14 | 13 | 12 |             | 10 | 9 | 8 | $\overline{7}$ | 6 | 5 | 4              | 3 | $\overline{2}$ | 1 | 22           |  |
| 23           | 24 |                    | 22 | 21 | 20 | 19 | 18 | 17 | 16 | 15 | 14 | 13 | 12 | 11          | 10 | 9 | 8 | 7              | 6 | 5 | 4              | 3 | 2              |   | 23           |  |
| 24           | 24 | 23                 | 22 | 21 | 20 | 19 | 18 | 17 | 16 | 15 | 14 | 13 | 12 | 11          | 10 | 9 | 8 | 7              | 6 | 5 | 4              | 3 | $\overline{2}$ | 1 | 24           |  |

Table 11. Independent mode with two processors (continued)

### <span id="page-76-0"></span>**Mirroring mode**

In mirroring mode, each DIMM in a pair must be identical in size and architecture. The channels are grouped in pairs with each channel receiving the same data. One channel is used as a backup of the other, which provides redundancy.

**Note:** All DIMMs to be installed must be the same type with the same capacity, frequency, voltage, and ranks.

The following table shows the DIMM population sequence for mirroring mode when only one processor (CPU1) is installed.

| <b>Total</b>   |    |    |    |   |   |   | Processor 1 |   |                |   |                | <b>Total</b>   |
|----------------|----|----|----|---|---|---|-------------|---|----------------|---|----------------|----------------|
| <b>DIMMs</b>   | 12 | 11 | 10 | 9 | 8 |   | 6           | 5 | 4              | 3 | 2              | <b>DIMMs</b>   |
| $\overline{2}$ |    |    |    |   |   |   |             | 5 |                | 3 |                | $\overline{2}$ |
| 3              |    |    |    |   |   |   |             | 5 |                | 3 |                | 3              |
| $\overline{4}$ |    |    | 10 |   | 8 |   |             | 5 |                | 3 |                | 4              |
| 6              | 12 |    | 10 |   | 8 |   |             | 5 |                | 3 |                | 6              |
| 8              |    |    | 10 | 9 | 8 |   | 6           | 5 | $\overline{4}$ | 3 |                | 8              |
| 9              | 12 |    | 10 |   | 8 |   | 6           | 5 | 4              | 3 | $\overline{c}$ | 9              |
| 12             | 12 | 11 | 10 | 9 | 8 | ⇁ | 6           | 5 | 4              | 3 | $\overline{2}$ | 12             |

Table 12. Mirroring mode with one processor

The following table shows the DIMM population sequence for mirroring mode when two processors (CPU1 and CPU2) are installed.

| <b>Total</b> |    | <b>Processor 2</b> |    |    |    |    |    |    |    |    |    |    |    |    | <b>Processor 1</b> |   |   |                |   |   |                |   |                |   |                |  |  |
|--------------|----|--------------------|----|----|----|----|----|----|----|----|----|----|----|----|--------------------|---|---|----------------|---|---|----------------|---|----------------|---|----------------|--|--|
| <b>DIMMs</b> | 24 | 23                 | 22 | 21 | 20 | 19 | 18 | 17 | 16 | 15 | 14 | 13 | 12 | 11 | 10                 | 9 | 8 | 7              | 6 | 5 | 4              | 3 | $\mathbf{2}$   | 1 | <b>DIMMs</b>   |  |  |
| 4            |    |                    |    |    |    |    |    | 17 |    | 15 |    |    |    |    |                    |   |   |                |   | 5 |                | 3 |                |   | $\overline{4}$ |  |  |
| 5            |    |                    |    |    |    |    |    | 17 |    | 15 |    |    |    |    |                    |   |   |                |   | 5 |                | 3 |                | 1 | 5              |  |  |
| 6            |    |                    |    |    |    |    |    | 17 |    | 15 |    | 13 |    |    |                    |   |   |                |   | 5 |                | 3 |                | 1 | 6              |  |  |
| 7            |    |                    |    |    |    |    |    | 17 |    | 15 |    | 13 |    |    | 10                 |   | 8 |                |   | 5 |                | 3 |                |   | $\overline{7}$ |  |  |
| 8            |    |                    | 22 |    | 20 |    |    | 17 |    | 15 |    |    |    |    | 10                 |   | 8 |                |   | 5 |                | 3 |                |   | 8              |  |  |
| 9            |    |                    |    |    |    |    |    | 17 |    | 15 |    | 13 | 12 |    | 10                 |   | 8 |                |   | 5 |                | 3 |                | 1 | 9              |  |  |
| 10           |    |                    | 22 |    | 20 |    |    | 17 |    | 15 |    |    | 12 |    | 10                 |   | 8 |                |   | 5 |                | 3 |                | 1 | 10             |  |  |
| 12           | 24 |                    | 22 |    | 20 |    |    | 17 |    | 15 |    | 13 | 12 |    | 10                 |   | 8 |                |   | 5 |                | 3 |                | 1 | 12             |  |  |
| 13           |    |                    | 22 |    | 20 |    |    | 17 |    | 15 |    |    | 12 |    | 10                 |   | 8 |                | 6 | 5 | $\overline{4}$ | 3 | $\overline{2}$ | 1 | 13             |  |  |
| 14           |    |                    | 22 | 21 | 20 | 19 | 18 | 17 | 16 | 15 |    |    | 12 |    | 10                 |   | 8 |                |   | 5 |                | 3 |                | 1 | 14             |  |  |
| 15           | 24 |                    | 22 |    | 20 |    |    | 17 |    | 15 |    | 13 | 12 |    | 10                 |   | 8 |                | 6 | 5 | $\overline{4}$ | 3 | $\overline{2}$ | 1 | 15             |  |  |
| 16           |    |                    | 22 | 21 | 20 | 19 | 18 | 17 | 16 | 15 |    |    |    |    | 10                 | 9 | 8 | $\overline{7}$ | 6 | 5 | 4              | 3 |                |   | 16             |  |  |
| 17           |    |                    | 22 | 21 | 20 | 19 | 18 | 17 | 16 | 15 |    |    | 12 |    | 10                 |   | 8 |                | 6 | 5 | $\overline{4}$ | 3 | 2              | 1 | 17             |  |  |
| 18           | 24 |                    | 22 |    | 20 |    |    | 17 |    | 15 |    | 13 | 12 | 11 | 10                 | 9 | 8 | 7              | 6 | 5 | 4              | 3 | 2              | 1 | 18             |  |  |
| 20           |    |                    | 22 | 21 | 20 | 19 | 18 | 17 | 16 | 15 |    |    | 12 | 11 | 10                 | 9 | 8 | $\overline{7}$ | 6 | 5 | $\overline{4}$ | 3 | $\overline{2}$ | 1 | 20             |  |  |
| 21           | 24 |                    | 22 |    | 20 |    | 18 | 17 | 16 | 15 | 14 | 13 | 12 | 11 | 10                 | 9 | 8 | 7              | 6 | 5 | 4              | 3 | 2              | 1 | 21             |  |  |
| 24           | 24 | 23                 | 22 | 21 | 20 | 19 | 18 | 17 | 16 | 15 | 14 | 13 | 12 | 11 | 10                 | 9 | 8 | $\overline{7}$ | 6 | 5 | 4              | 3 | $\overline{2}$ | 1 | 24             |  |  |

Table 13. Mirroring mode with two processors

### <span id="page-77-0"></span>**Rank sparing mode**

In rank sparing mode, one rank of a DIMM works as the spare rank for the other ranks on the same channel. The spare rank is not available as system memory.

### **Notes:**

- All DIMMs to be installed must be the same type with the same capacity, frequency, voltage, and ranks.
- If the rank of installed DIMMs is one rank, follow the installation rules listed in the following tables. If the rank of installed DIMMs is more than one rank, follow the installation rules of independent mode.

The following table shows the DIMM population sequence for rank sparing mode when only one processor (CPU1) is installed.

| <b>Total</b>   | Processor 1 |    |    |   |              |   |   |   |   |   |   |  |              |  |  |
|----------------|-------------|----|----|---|--------------|---|---|---|---|---|---|--|--------------|--|--|
| <b>DIMMs</b>   | 12          | 11 | 10 | 9 | 8            | 7 | 6 | 5 | 4 | 3 | 2 |  | <b>DIMMs</b> |  |  |
| $\overline{2}$ |             |    |    |   |              |   | 6 | 5 |   |   |   |  | $\mathbf{2}$ |  |  |
| 4              |             |    |    |   | 8            |   | 6 | 5 |   |   |   |  |              |  |  |
| 6              |             |    |    |   | 8            |   | 6 | 5 | 4 | 3 |   |  | 6            |  |  |
| 8              |             |    | 10 | 9 | 8            | - | 6 | 5 | 4 | 3 |   |  | 8            |  |  |
| 10             |             |    | 10 | 9 | $\mathsf{R}$ | ⇁ | 6 | 5 | 4 | 3 | C |  | 10           |  |  |
| 12             | 12          | 11 | 10 | 9 | 8            | - | 6 | 5 | 4 | 3 | ◠ |  | 12           |  |  |

Table 14. Rank sparing mode with one processor

The following table shows the DIMM population sequence for rank sparing mode when two processors (CPU1 and CPU2) are installed.

| Total        |    | <b>Processor 2</b> |    |                |    |    |    |    |    |    |    |    |    |    | Processor 1 |   |   |                |   |   |                |   |                |  |              |  |  |
|--------------|----|--------------------|----|----------------|----|----|----|----|----|----|----|----|----|----|-------------|---|---|----------------|---|---|----------------|---|----------------|--|--------------|--|--|
| <b>DIMMs</b> | 24 | 23                 | 22 | 21             | 20 | 19 | 18 | 17 | 16 | 15 | 14 | 13 | 12 |    | 10          | 9 | 8 | 7              | 6 | 5 | 4              | 3 | $\mathbf{2}$   |  | <b>DIMMs</b> |  |  |
| 4            |    |                    |    |                |    |    | 18 | 17 |    |    |    |    |    |    |             |   |   |                | 6 | 5 |                |   |                |  | 4            |  |  |
| 6            |    |                    |    |                |    |    | 18 | 17 |    |    |    |    |    |    |             |   | 8 | 7              | 6 | 5 |                |   |                |  | 6            |  |  |
| 8            |    |                    |    |                | 20 | 19 | 18 | 17 |    |    |    |    |    |    |             |   | 8 | 7              | 6 | 5 |                |   |                |  | 8            |  |  |
| 10           |    |                    |    |                | 20 | 19 | 18 | 17 |    |    |    |    |    |    |             |   | 8 | 7              | 6 | 5 | 4              | 3 |                |  | 10           |  |  |
| 12           |    |                    |    |                | 20 | 19 | 18 | 17 | 16 | 15 |    |    |    |    |             |   | 8 | 7              | 6 | 5 | $\overline{4}$ | 3 |                |  | 12           |  |  |
| 14           |    |                    |    |                | 20 | 19 | 18 | 17 | 16 | 15 |    |    |    |    | 10          | 9 | 8 | 7              | 6 | 5 | 4              | 3 |                |  | 14           |  |  |
| 16           |    |                    | 22 | 21             | 20 | 19 | 18 | 17 | 16 | 15 |    |    |    |    | 10          | 9 | 8 | 7              | 6 | 5 | 4              | 3 |                |  | 16           |  |  |
| 18           |    |                    | 22 | 21             | 20 | 19 | 18 | 17 | 16 | 15 |    |    |    |    | 10          | 9 | 8 | 7              | 6 | 5 | 4              | 3 | 2              |  | 18           |  |  |
| 20           |    |                    | 22 | 2 <sub>1</sub> | 20 | 19 | 18 | 17 | 16 | 15 | 14 | 13 |    |    | 10          | 9 | 8 | $\overline{7}$ | 6 | 5 | $\overline{4}$ | 3 | $\overline{2}$ |  | 20           |  |  |
| 22           |    |                    | 22 | 21             | 20 | 19 | 18 | 17 | 16 | 15 | 14 | 13 | 12 | 11 | 10          | 9 | 8 | 7              | 6 | 5 | 4              | 3 | $\overline{2}$ |  | 22           |  |  |
| 24           | 24 | 23                 | 22 | 21             | 20 | 19 | 18 | 17 | 16 | 15 | 14 | 13 | 12 | 11 | 10          | 9 | 8 | 7              | 6 | 5 | 4              | 3 | 2              |  | 24           |  |  |

Table 15. Rank sparing mode with two processors

### <span id="page-78-0"></span>**Install a DIMM**

Use this information to install a DIMM.

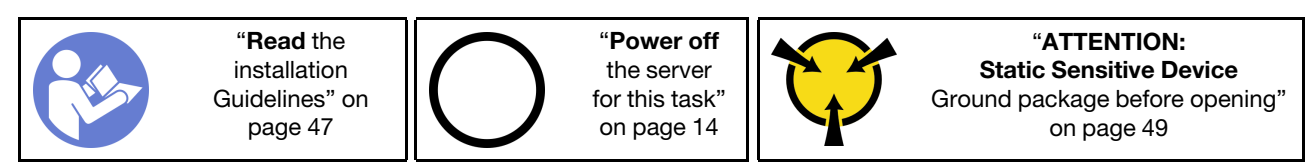

#### **Attention:**

- Disconnect all power cords for this task.
- DIMMs are sensitive to static discharge and require special handling. In addition to the standard guidelines for [Handling static-sensitive devices:](#page-56-0)
	- Always wear an electrostatic-discharge strap when removing or installing DIMMs. Electrostaticdischarge gloves can also be used.
	- Never hold two or more DIMMs together so that they touch. Do not stack DIMMs directly on top of each other during storage.
	- Never touch the gold DIMM connector contacts or allow these contacts to touch the outside of the DIMM connector housing.
	- Handle DIMMs with care: never bend, twist, or drop a DIMM.

Before installing a DIMM:

- 1. Touch the static-protective package that contains the new DIMM to any unpainted surface on the outside of the server. Then, take the new DIMM out of the package and place it on a static-protective surface.
- 2. Locate the required DIMM slot on the system board. See ["DIMM installation rules" on page 66.](#page-73-0) Ensure that you observe the installation rules and sequence.

To install a DIMM, complete the following steps:

**Watch the procedure**. A video of the installation process is available:

- Youtube: [https://www.youtube.com/playlist?list=PLYV5R7hVcs-C\\_GGjNudxYy8-c69INMcmE](https://www.youtube.com/playlist?list=PLYV5R7hVcs-C_GGjNudxYy8-c69INMcmE)
- Youku: [http://list.youku.com/albumlist/show/id\\_50462008](http://list.youku.com/albumlist/show/id_50462008)

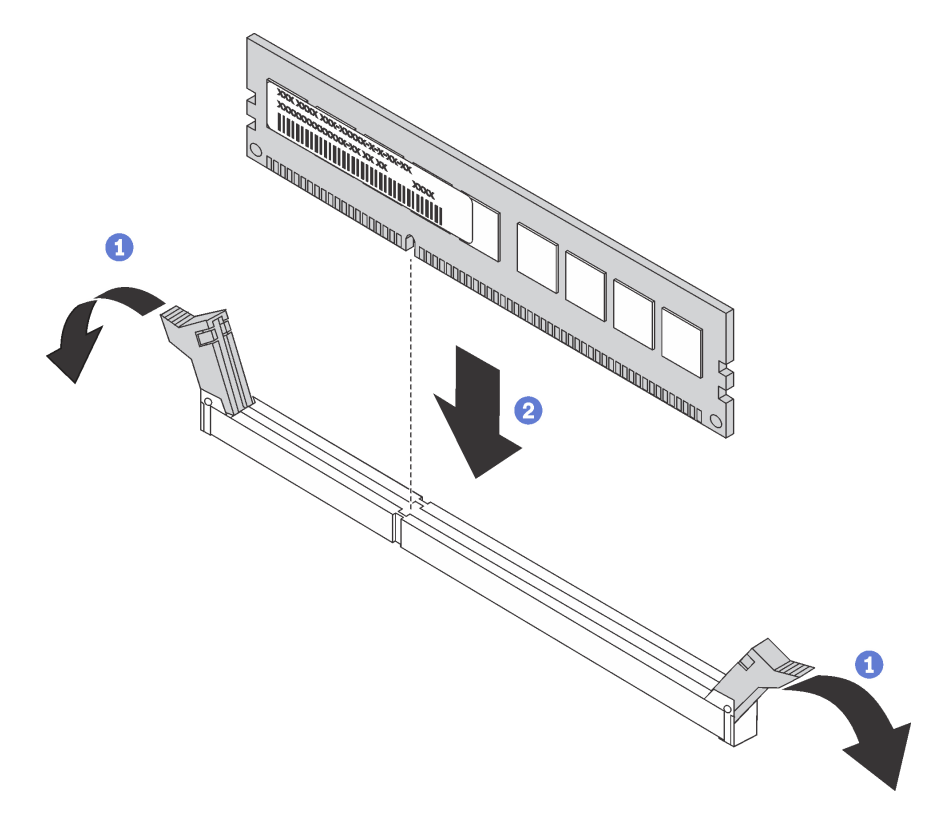

#### Figure 56. DIMM installation

Step 1. Open the retaining clips on each end of the DIMM slot.

**Attention:** To avoid breaking the retaining clips or damaging the DIMM slots, open and close the clips gently.

Step 2. Align the DIMM with the slot, and firmly press both ends of the DIMM straight down into the slot until the retaining clips snap into the locked position.

**Note:** If there is a gap between the DIMM and the retaining clips, the DIMM has not been correctly inserted; open the retaining clips, remove the DIMM, and then reinsert it.

After installing a DIMM, complete the parts replacement. See ["Complete the parts replacement" on page](#page-158-0)  [151](#page-158-0).

### **Hot-swap drive replacement**

Use this information to remove and install a hot-swap drive. You can remove or install a hot-swap drive without turning off the server, which helps you avoid significant interruption to the operation of the system.

#### **Notes:**

• The term "hot-swap drive" refers to all the supported types of hot-swap hard disk drives, hot-swap solidstate drives, and hot-swap NVMe drives.

- Use any documentation that comes with the drive and follow those instructions in addition to the instructions in this topic. Ensure that you have all the cables and other equipment that are specified in the documentation that comes with the drive.
- The electromagnetic interference (EMI) integrity and cooling of the server are protected by having all drive bays covered or occupied. The vacant bays are either covered by an EMI-protective panel or occupied by drive fillers. When installing a drive, save the removed drive filler in case that you later remove the drive and need the drive filler to cover the place.
- To avoid damage to the drive connectors, ensure that the top cover is in place and fully closed whenever you install or remove a drive.

### <span id="page-80-0"></span>**Remove a hot-swap drive**

Use this information to remove a hot-swap drive.

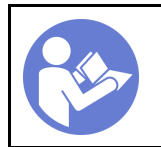

"**[Read](#page-54-0)** the [installation](#page-54-0)  [Guidelines" on](#page-54-0)  [page 47](#page-54-0)

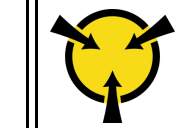

"**[ATTENTION:](#page-56-0)  [Static Sensitive Device](#page-56-0)**  [Ground package before opening"](#page-56-0) [on page 49](#page-56-0)

Before removing a hot-swap drive:

- 1. Ensure that you have back up data on your drive, especially if it is part of a RAID array.
	- Before you make changes to drives, RAID adapters, drive backplanes, or drive cables, back up all important data that is stored on the drives.
	- Before you remove any component of a RAID array, back up all RAID configuration information.
- 2. If one or more NVMe drives are to be removed, it is recommended to disable them first in Safely Remove Hardware and Eject Media (Windows) or filesystem (Linux). See the indications above the drive bays to determine the type of the drive to remove. If the drive bay numbers come with the term "NVMe", it indicates the installed drives are NVMe drives.
- 3. If the security bezel is installed, remove it first. See ["Remove the security bezel" on page 59.](#page-66-0)

**Attention:** To ensure that there is adequate system cooling, do not operate the server for more than two minutes without either a drive or a drive filler installed in each bay.

To remove a hot-swap drive, complete the following steps:

#### **Watch the procedure**. A video of the removal process is available:

- Youtube: [https://www.youtube.com/playlist?list=PLYV5R7hVcs-C\\_GGjNudxYy8-c69INMcmE](https://www.youtube.com/playlist?list=PLYV5R7hVcs-C_GGjNudxYy8-c69INMcmE)
- Youku: [http://list.youku.com/albumlist/show/id\\_50462008](http://list.youku.com/albumlist/show/id_50462008)
- Step 1. Slide the release latch to the left to open the drive tray handle.

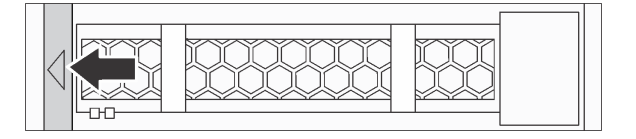

Figure 57. Opening the drive tray handle

Step 2. Grasp the handle and slide the drive out of the drive bay.

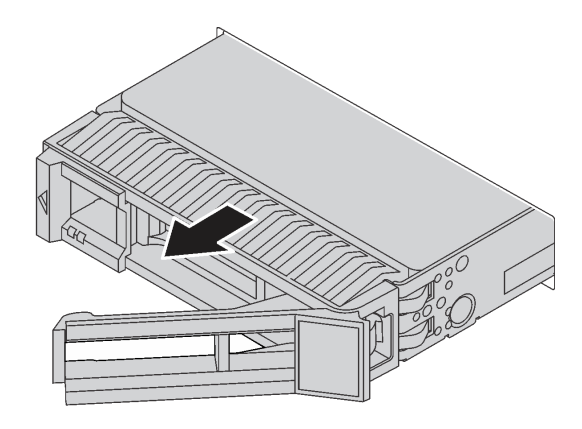

Figure 58. Hot-swap drive removal

After removing a hot-swap drive:

- 1. Install the drive filler or a new drive to cover the drive bay. See ["Install a hot-swap drive" on page 74.](#page-81-0)
- 2. If you are instructed to return the old hot-swap drive, follow all packaging instructions and use any packaging materials that are provided.

### <span id="page-81-0"></span>**Install a hot-swap drive**

Use this information to install a hot-swap drive.

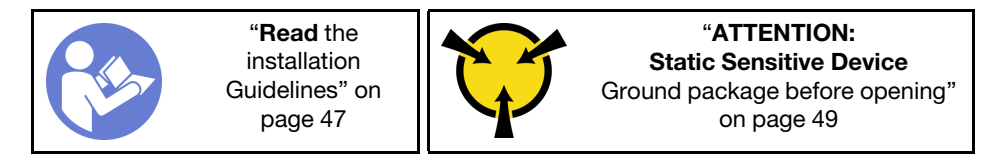

The following notes describe the type of drives that your server supports and other information that you must consider when you install a drive.

- Depending on your server models, your server supports the following types of drives:
	- SAS/SATA HDD
	- SAS/SATA SSD
	- NVMe SSD

For a list of supported drives, see: <http://www.lenovo.com/us/en/serverproven/>

- The drive bays are numbered to indicate the installation order (starting from number "0"). Follow the installation order when you install a drive. See ["Front view" on page 15.](#page-22-0)
- You can mix drives of different types and different capacities in one system, but not in one RAID array. The following order is recommended when installing the drives:
	- Drive type priority: NVMe SSD, SAS SSD, SATA SSD, SAS HDD, SATA HDD
	- Drive capacity priority: the lowest capacity first
- For server models with ten 2.5-inch drive bays in the front, NVMe drives are supported in drive bays 6–9.
- The drives in a single RAID array must be the same type, same size, and same capacity.

Before installing a hot-swap drive:

1. Remove the drive filler from the drive bay. Keep the drive filler in a safe place.

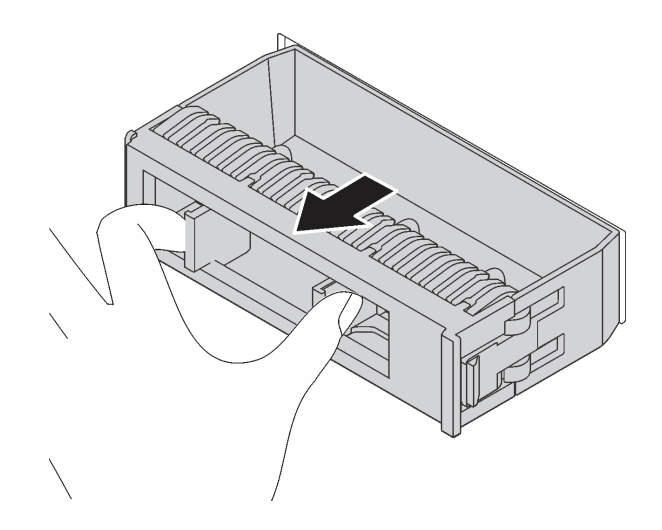

Figure 59. Drive filler removal

2. Touch the static-protective package that contains the new drive to any unpainted surface on the outside of the server. Then, take the new drive out of the package and place it on a static-protective surface.

To install a hot-swap drive, complete the following steps:

**Watch the procedure**. A video of the installation process is available:

- Youtube: [https://www.youtube.com/playlist?list=PLYV5R7hVcs-C\\_GGjNudxYy8-c69INMcmE](https://www.youtube.com/playlist?list=PLYV5R7hVcs-C_GGjNudxYy8-c69INMcmE)
- Youku: [http://list.youku.com/albumlist/show/id\\_50462008](http://list.youku.com/albumlist/show/id_50462008)

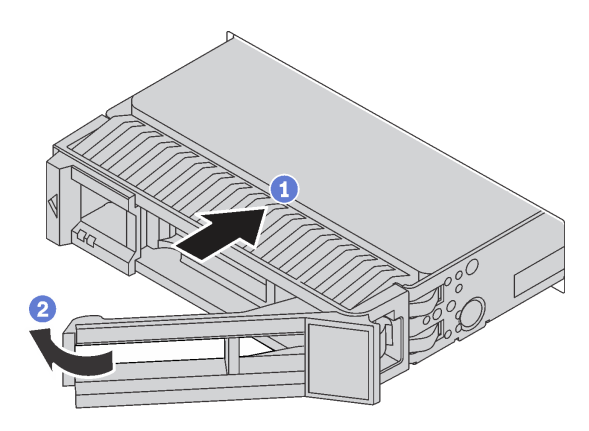

#### Figure 60. Hot-swap drive installation

- Step 1. Ensure that the drive tray handle is in the open position. Slide the drive into the drive bay until it snaps into position.
- Step 2. Close the drive tray handle to lock the drive in place.
- Step 3. Check the drive status LED to verify that the drive is operating correctly.
	- If the yellow drive status LED is lit continuously, that drive is faulty and must be replaced.
	- If the green drive activity LED is flashing, the drive is being accessed.
- Step 4. Continue to install additional hot-swap drives if necessary.

After installing all hot-swap drives:

1. Reinstall the security bezel. See ["Install the security bezel" on page 60](#page-67-0).

2. Use the Lenovo XClarity Provisioning Manager to configure the RAID if necessary. For more information, see: [http://sysmgt.lenovofiles.com/help/topic/LXPM/RAID\\_setup.html](http://sysmgt.lenovofiles.com/help/topic/LXPM/RAID_setup.html)

### **LOM adapter replacement**

Use this information to remove and install the LOM adapter.

## **Remove the LOM adapter**

Use this information to remove the LOM adapter.

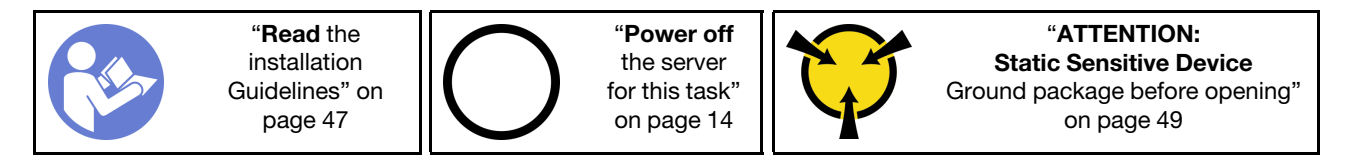

Before removing the LOM adapter:

- 1. Remove the top cover. See ["Remove the top cover" on page 50](#page-57-0).
- 2. If riser 1 assembly is installed, remove it to access the LOM adapter slot.

To remove the LOM adapter, complete the following steps:

**Watch the procedure**. A video of the removal process is available:

- Youtube: [https://www.youtube.com/playlist?list=PLYV5R7hVcs-C\\_GGjNudxYy8-c69INMcmE](https://www.youtube.com/playlist?list=PLYV5R7hVcs-C_GGjNudxYy8-c69INMcmE)
- Youku: [http://list.youku.com/albumlist/show/id\\_50462008](http://list.youku.com/albumlist/show/id_50462008)

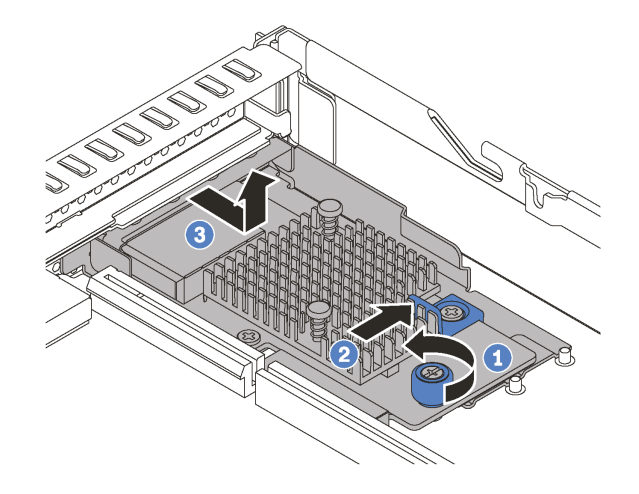

Figure 61. LOM adapter removal

- Step 1. Loosen the thumbscrew that secures the LOM adapter.
- Step 2. Push the LOM adapter out of the connector on the system board.
- Step 3. Slide the LOM adapter as shown and lift the LOM adapter out of the chassis.

If you are instructed to return the old LOM adapter, follow all packaging instructions and use any packaging materials that are provided.

# **Install the LOM adapter**

Use this information to install the LOM adapter.

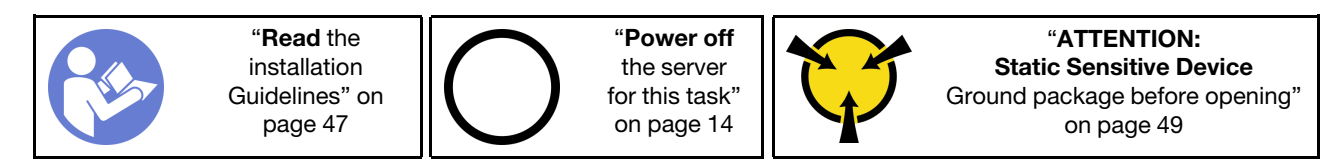

Before installing the LOM adapter:

- 1. If riser 1 assembly is installed, remove it to access the LOM adapter slot.
- 2. Touch the static-protective package that contains the new LOM adapter to any unpainted surface on the outside of the server. Then, take the new LOM adapter out of the package and place it on a staticprotective surface.

To install the LOM adapter, complete the following steps:

- **Watch the procedure**. A video of the installation process is available:
- Youtube: [https://www.youtube.com/playlist?list=PLYV5R7hVcs-C\\_GGjNudxYy8-c69INMcmE](https://www.youtube.com/playlist?list=PLYV5R7hVcs-C_GGjNudxYy8-c69INMcmE)
- Youku: [http://list.youku.com/albumlist/show/id\\_50462008](http://list.youku.com/albumlist/show/id_50462008)

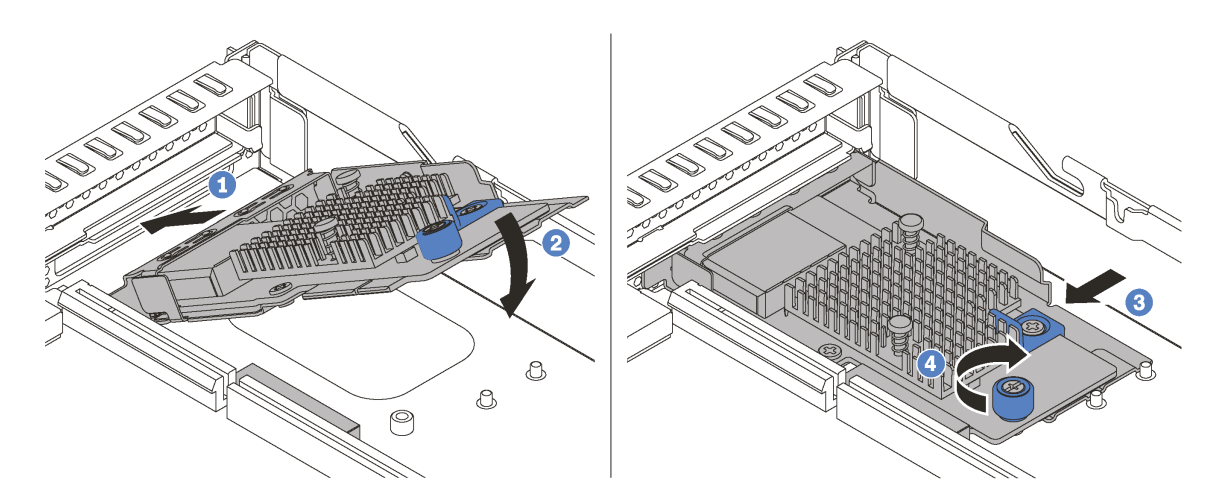

Figure 62. LOM adapter installation

- Step 1. Insert the LOM adapter into the rear of the chassis at an angle as shown.
- Step 2. Lower the LOM adapter and slide it to the rear of the chassis until the LOM adapter stops.
- Step 3. Push the LOM adapter as shown to insert it into the connector on the system board.
- Step 4. Tighten the thumbscrew to secure the LOM adapter.

After installing the LOM adapter, complete the parts replacement. See ["Complete the parts replacement" on](#page-158-0)  [page 151](#page-158-0).

### **Riser card replacement**

Use this information to remove and install a riser card.

Your server comes with one of the following riser assembly configurations:

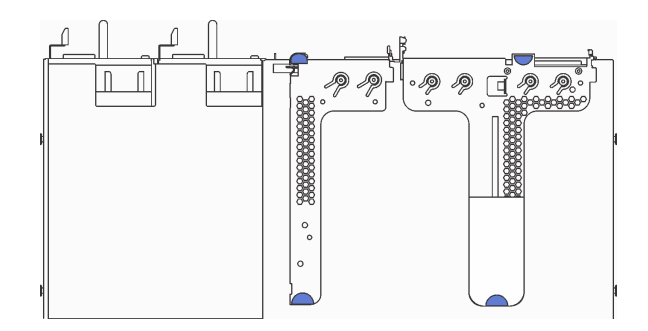

Figure 63. Configuration 1

**Note:** Riser 2 assembly might not be available on some models.

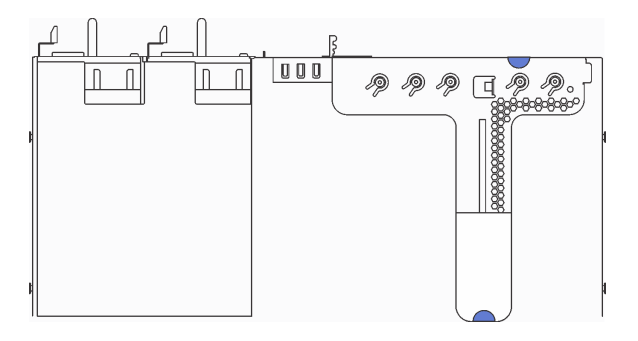

Figure 64. Configuration 2

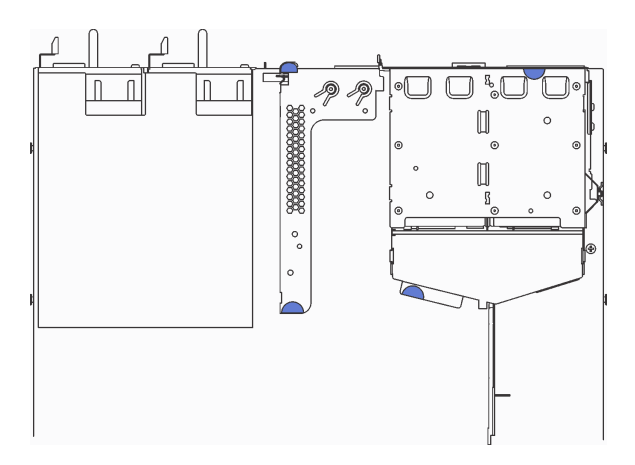

Figure 65. Configuration 3

**Note:** Riser 2 assembly might not be available on some models.

There are three types of riser assembly. The removing and installation procedure of the riser card is similar for all types of riser assembly. The following procedures are based on the riser assembly in configuration 2.

### <span id="page-85-0"></span>**Remove a riser card**

Use this information to remove a riser card.

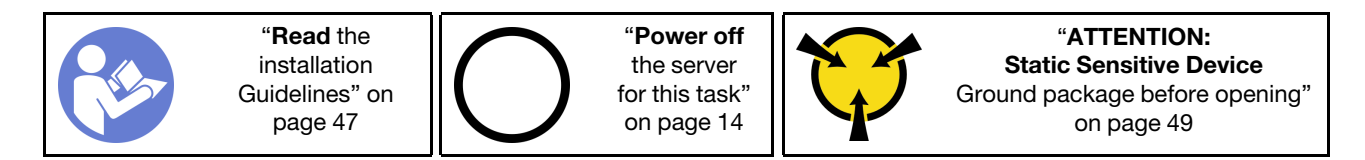

Before removing a riser card, remove the top cover. See ["Remove the top cover" on page 50.](#page-57-0)

To remove a riser card, complete the following steps:

**Note:** The riser assembly you want to remove might be different from the following illustrations, but the removal method is the same.

**Watch the procedure**. A video of the removal process is available:

- Youtube: [https://www.youtube.com/playlist?list=PLYV5R7hVcs-C\\_GGjNudxYy8-c69INMcmE](https://www.youtube.com/playlist?list=PLYV5R7hVcs-C_GGjNudxYy8-c69INMcmE)
- Youku: [http://list.youku.com/albumlist/show/id\\_50462008](http://list.youku.com/albumlist/show/id_50462008)

Step 1. Grasp the riser assembly by its edges and carefully lift it out of the chassis.

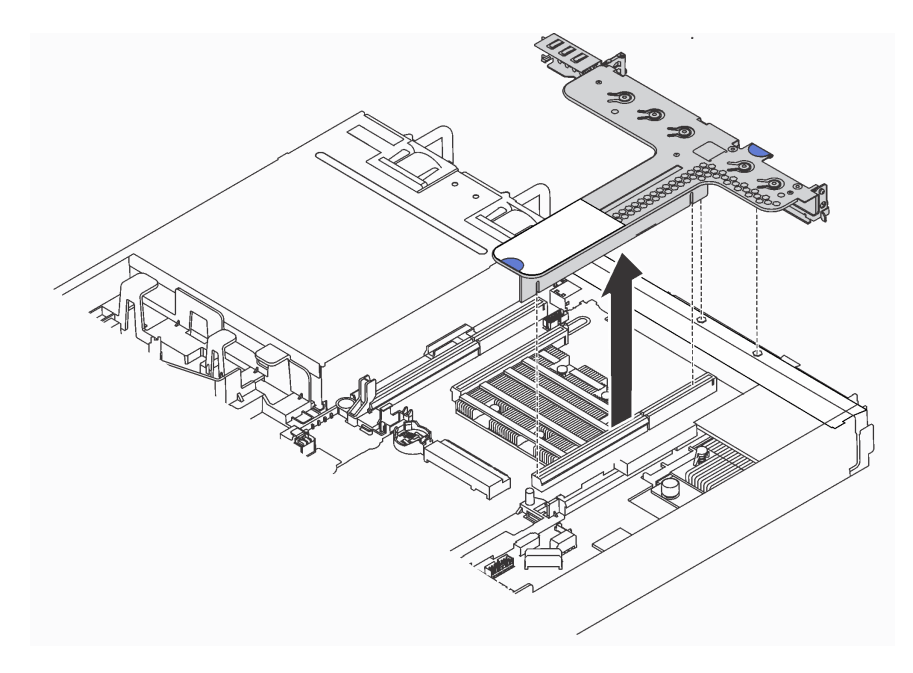

Figure 66. Riser assembly removal

- Step 2. If there is any PCIe adapter installed on the riser card, record the cable connections first. Then, disconnect all cables from the PCIe adapter and completely remove the riser assembly out of the chassis.
- Step 3. Remove the PCIe adapters that are installed on the riser card. See ["Remove a PCIe adapter" on](#page-89-0)  [page 82](#page-89-0).
- Step 4. Remove the two screws that secure the riser card to the bracket. Then, remove the riser card.

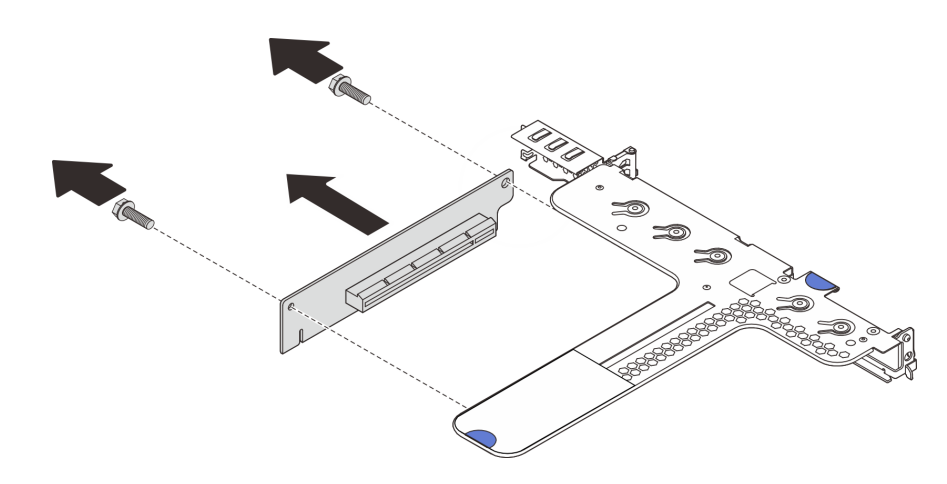

Figure 67. Riser card removal

If you are instructed to return the old riser card, follow all packaging instructions and use any packaging materials that are provided.

### <span id="page-87-0"></span>**Install a riser card**

Use this information to install a riser card.

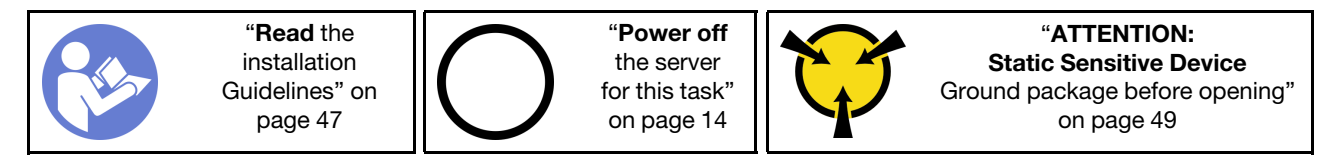

Before installing a riser card, touch the static-protective package that contains the new riser card to any unpainted surface on the outside of the server. Then, take the new riser card out of the package and place it on a static-protective surface.

To install a riser card, complete the following steps:

**Note:** The riser assembly you want to install might be different from the illustrations below, but the installation method is the same.

**Watch the procedure**. A video of the installation process is available:

- Youtube: [https://www.youtube.com/playlist?list=PLYV5R7hVcs-C\\_GGjNudxYy8-c69INMcmE](https://www.youtube.com/playlist?list=PLYV5R7hVcs-C_GGjNudxYy8-c69INMcmE)
- Youku: [http://list.youku.com/albumlist/show/id\\_50462008](http://list.youku.com/albumlist/show/id_50462008)
- Step 1. Note the notch **1** on the riser card and ensure that the orientation of the riser card is correct as shown. Then, align the screw holes in the new riser card with the corresponding ones in the bracket and install the two screws to secure the riser card to the bracket.

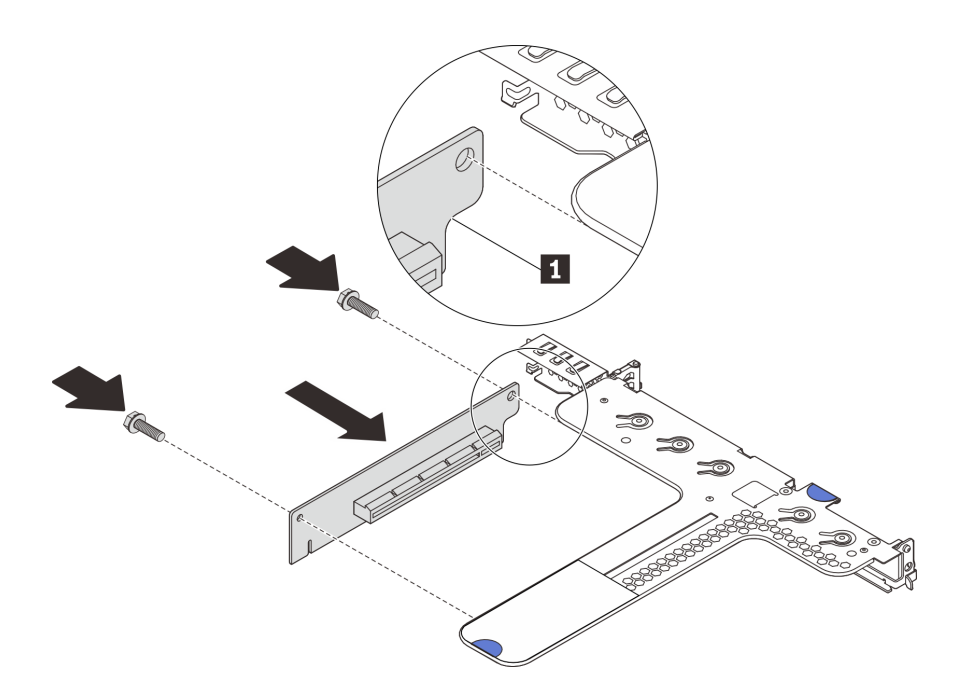

Figure 68. Riser card installation

- Step 2. Reinstall the PCIe adapters on the new riser card. See ["Install a PCIe adapter" on page 83](#page-90-0).
- Step 3. Refer to your note to reconnect any cables to the PCIe adapters on the new riser card.
- Step 4. Position the riser assembly on the chassis. Align the two pins on the bracket with the two holes in the chassis and align the riser card with the riser slot on the system board. Then, carefully press the riser assembly straight down into the slot until it is fully seated.

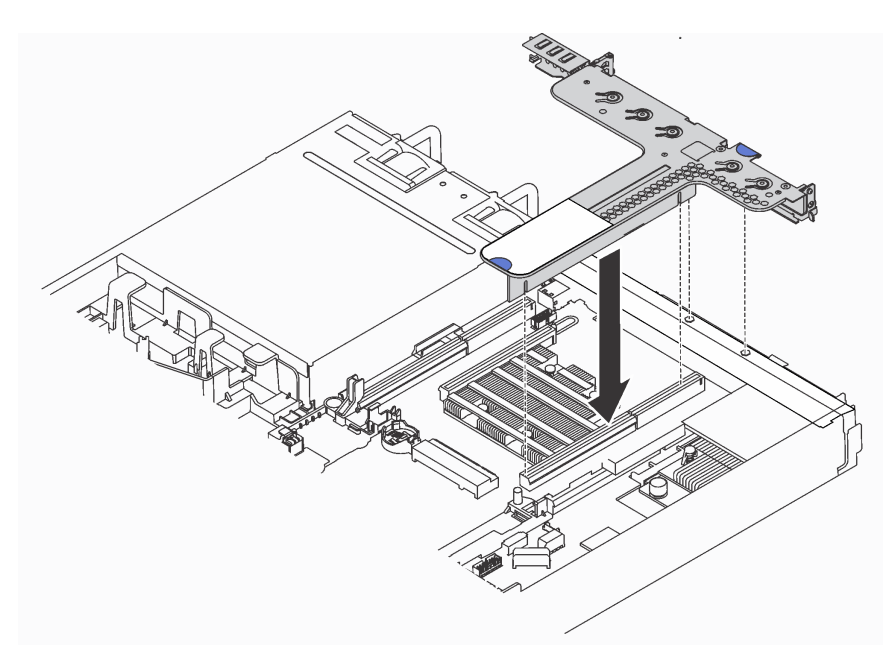

Figure 69. Riser assembly installation

After installing the riser card, complete the parts replacement. See ["Complete the parts replacement" on](#page-158-0)  [page 151](#page-158-0).

### **PCIe adapter replacement**

Use this information to remove and install a PCIe adapter.

The PCIe adapter can be an Ethernet adapter, a host bus adapter (HBA), a PCIe RAID adapter, a PCIe interposer adapter, a PCIe solid-state drive, a PCIe GPU, and any other supported PCIe adapters.

### **Notes:**

- Depending on the specific type, the PCIe adapter might look different from the illustrations in this topic.
- Use any documentation that comes with the PCIe adapter and follow those instructions in addition to the instructions in this topic.

### <span id="page-89-0"></span>**Remove a PCIe adapter**

Use this information to remove a PCIe adapter.

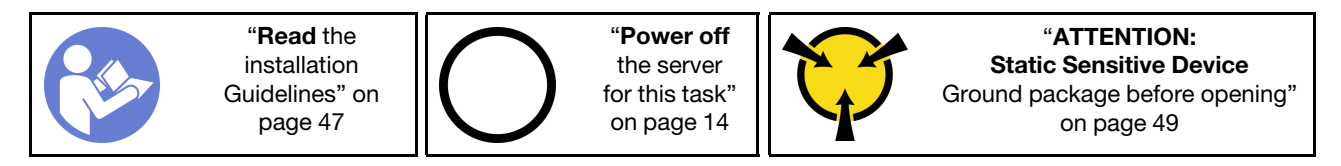

Before removing a PCIe adapter:

- 1. Remove the top cover. See ["Remove the top cover" on page 50](#page-57-0).
- 2. Remove the riser assembly. See ["Remove a riser card" on page 78](#page-85-0).

To remove a PCIe adapter, complete the following steps:

**Watch the procedure**. A video of the removal process is available:

- Youtube: [https://www.youtube.com/playlist?list=PLYV5R7hVcs-C\\_GGjNudxYy8-c69INMcmE](https://www.youtube.com/playlist?list=PLYV5R7hVcs-C_GGjNudxYy8-c69INMcmE)
- Youku: [http://list.youku.com/albumlist/show/id\\_50462008](http://list.youku.com/albumlist/show/id_50462008)

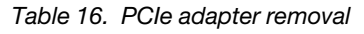

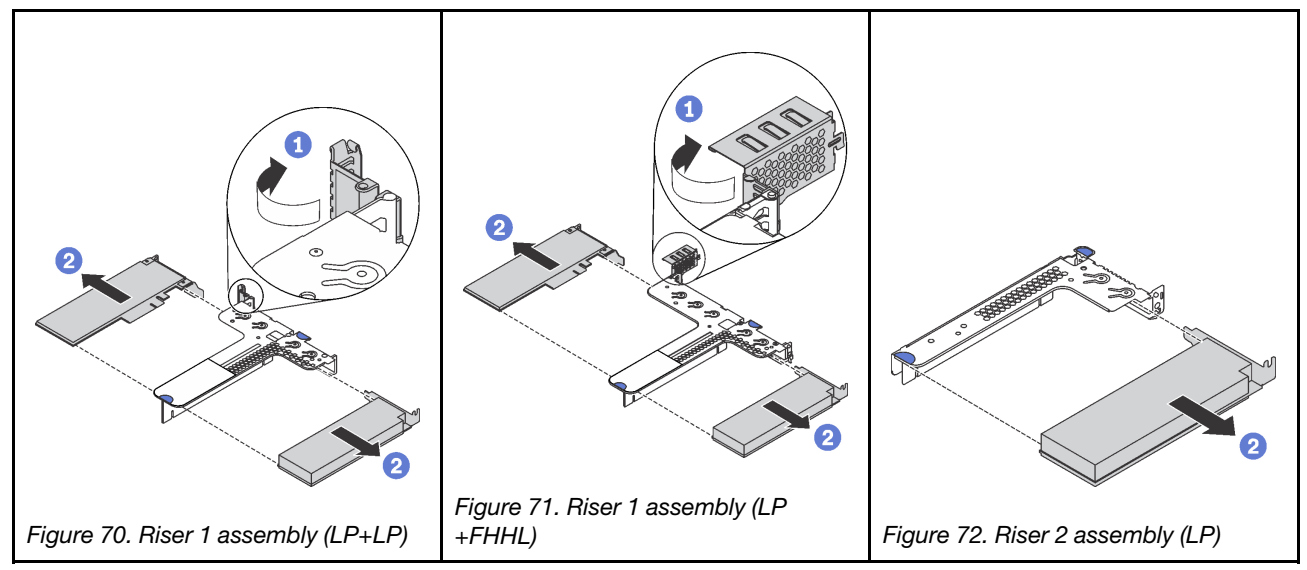

Step 1. (Skip this step for riser 2 assembly.) Pivot the latch on the riser bracket to the open position.

Step 2. Grasp the PCIe adapter by its edges and carefully pull it out of the PCIe adapter slot on the riser card.

If you are instructed to return the old PCIe adapter, follow all packaging instructions and use any packaging materials that are provided.

## <span id="page-90-0"></span>**Install a PCIe adapter**

Use this information to install a PCIe adapter.

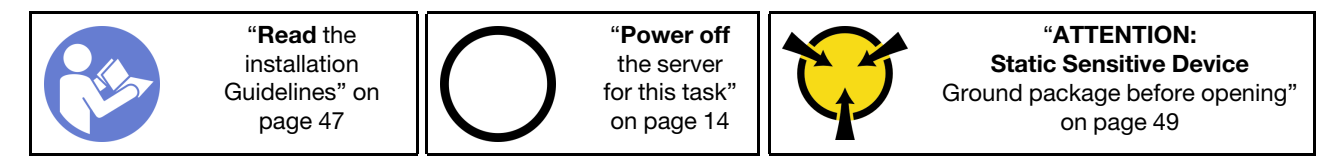

Before installing a PCIe adapter:

- 1. Touch the static-protective package that contains the new PCIe adapter to any unpainted surface on the outside of the server. Then, take the new PCIe adapter out of the package and place it on a staticprotective surface.
- 2. Locate the correct PCIe slot for the PCIe adapter. For information about the PCIe slots and supported PCIe adapters, see ["Rear view" on page 18.](#page-25-0)

To install a PCIe adapter, complete the following steps:

- **Watch the procedure**. A video of the installation process is available:
- Youtube: [https://www.youtube.com/playlist?list=PLYV5R7hVcs-C\\_GGjNudxYy8-c69INMcmE](https://www.youtube.com/playlist?list=PLYV5R7hVcs-C_GGjNudxYy8-c69INMcmE)
- Youku: [http://list.youku.com/albumlist/show/id\\_50462008](http://list.youku.com/albumlist/show/id_50462008)

Table 17. PCIe adapter installation

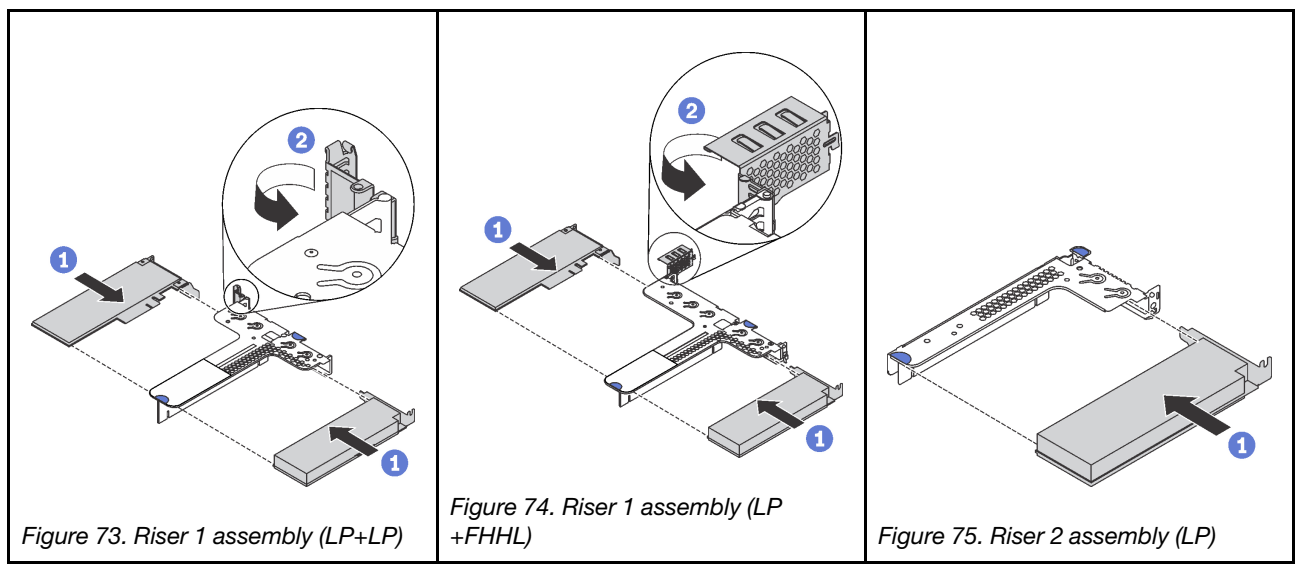

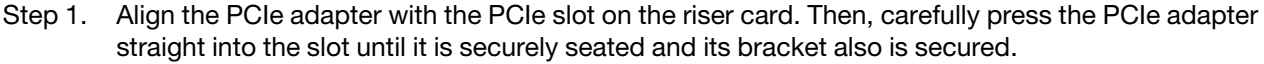

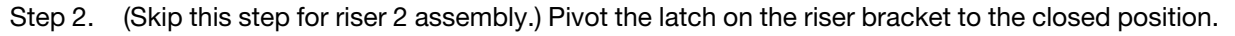

After installing the PCIe adapter:

1. Reinstall the riser assembly. See ["Install a riser card" on page 80.](#page-87-0)

2. Complete the parts replacement. See ["Complete the parts replacement" on page 151](#page-158-0).

# **Install a GPU with the GPU upgrade kit**

Use this information to install a GPU and the GPU upgrade kit.

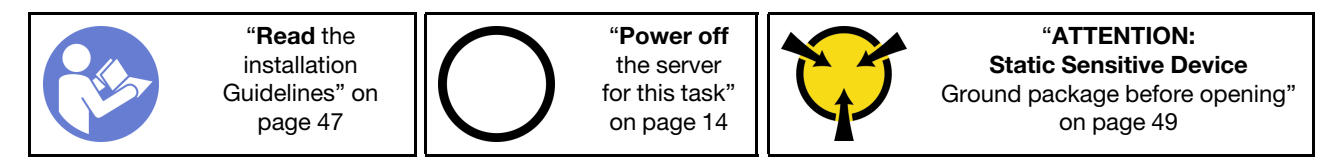

#### **Notes:**

- For server models with a RAID adapter installed on the RAID adapter slot on the system board, if you want to install a GPU, you need to use the GPU upgrade kit. The GPU upgrade kit contains the following items:
	- Low-profile bracket for RAID 930-8i or 930-16i adapter (part number on the bracket label: SB47A19064)
	- Low-profile bracket for RAID 730-8i adapter (part number on the bracket label: SB47A19108)
	- Low-profile bracket for RAID 530-8i, 430-8i, or 430-16i adapter (part number on the bracket label: SB47A19050)
	- Two screws
	- ThinkSystem 8x2.5" HDD backplane signal cable
	- ThinkSystem 10x2.5" HDD backplane signal cable
- GPU can be installed in the full-height half length PCIe slot 2 only.

Before installing a GPU with the GPU upgrade kit, touch the static-protective package that contains the new GPU to any unpainted surface on the outside of the server. Then, take the new GPU out of the package and place it on a static-protective surface.

To install a GPU and the GPU upgrade kit, complete the following steps:

**Watch the procedure**. A video of the installation process is available:

- Youtube: [https://www.youtube.com/playlist?list=PLYV5R7hVcs-C\\_GGjNudxYy8-c69INMcmE](https://www.youtube.com/playlist?list=PLYV5R7hVcs-C_GGjNudxYy8-c69INMcmE)
- Youku: [http://list.youku.com/albumlist/show/id\\_50462008](http://list.youku.com/albumlist/show/id_50462008)
- Step 1. Remove the RAID adapter from the RAID adapter slot on the system board. See ["Remove the RAID](#page-111-0)  [adapter" on page 104](#page-111-0).

Step 2. Select the corresponding low-profile bracket for the RAID adapter and install the bracket to the RAID adapter with the two screws provided in the GPU upgrade kit.

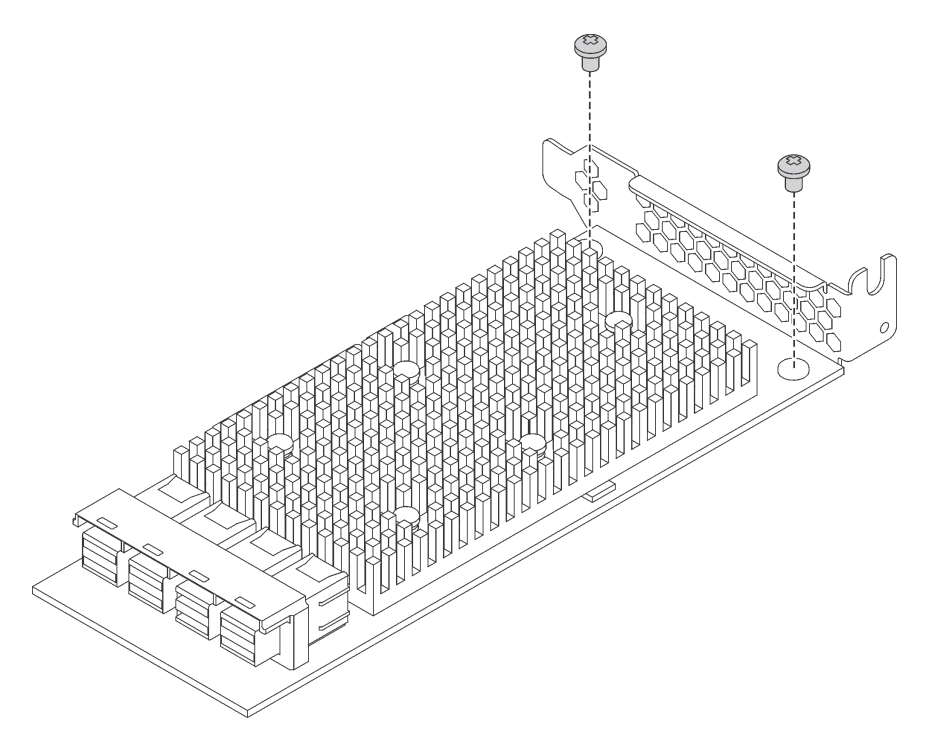

Figure 76. Installing the low-profile bracket to the RAID adapter

- Step 3. Install the RAID adapter in PCIe slot 1 and install the GPU in the full-height half-length PCIe slot 2. See ["Install a PCIe adapter" on page 83](#page-90-0).
- Step 4. Connect the RAID adapter to the backplane by doing one of the following:
	- For server models with four 3.5-inch drive bays, connect the SAS signal cable on your server to the RAID adapter.
	- For server models with eight 2.5-inch drive bays, remove the old SAS signal cable from the backplane and use the 8x2.5" cable in the GPU upgrade kit to connect the RAID adapter to the backplane.
	- For server models with ten 2.5-inch drive bays, remove the old SAS signal cable from the backplane and use the 10x2.5" cable in the GPU upgrade kit to connect the RAID adapter to the backplane.

For information about how to connect the cables for server models with GPU, see ["Internal cable](#page-36-0)  [routing" on page 29.](#page-36-0)

After installing the GPU:

- 1. Reinstall the riser assembly. See ["Install a riser card" on page 80.](#page-87-0)
- 2. Complete the parts replacement. See ["Complete the parts replacement" on page 151.](#page-158-0)

### **Backplane replacement**

Use this information to remove and install the backplane.

## **Remove the backplane for four 3.5-inch hot-swap drives**

Use this information to remove the backplane for four 3.5-inch hot-swap drives.

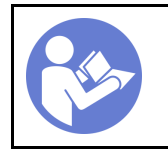

"**[Read](#page-54-0)** the [installation](#page-54-0) [Guidelines" on](#page-54-0) [page 47](#page-54-0)

"**[Power off](#page-21-0)**  [the server](#page-21-0)  [for this task"](#page-21-0) [on page 14](#page-21-0)

"**[ATTENTION:](#page-56-0)  [Static Sensitive Device](#page-56-0)**  [Ground package before opening"](#page-56-0)  [on page 49](#page-56-0)

Before removing the backplane:

- 1. Remove the top cover. See ["Remove the top cover" on page 50](#page-57-0).
- 2. Remove all the installed drives and drive fillers from the drive bays. See ["Remove a hot-swap drive" on](#page-80-0)  [page 73](#page-80-0) and ["Install a hot-swap drive" on page 74](#page-81-0).
- 3. Disconnect the cables from the backplane.

To remove the backplane, complete the following steps:

**Watch the procedure**. A video of the removal process is available:

- Youtube: [https://www.youtube.com/playlist?list=PLYV5R7hVcs-C\\_GGjNudxYy8-c69INMcmE](https://www.youtube.com/playlist?list=PLYV5R7hVcs-C_GGjNudxYy8-c69INMcmE)
- Youku: [http://list.youku.com/albumlist/show/id\\_50462008](http://list.youku.com/albumlist/show/id_50462008)

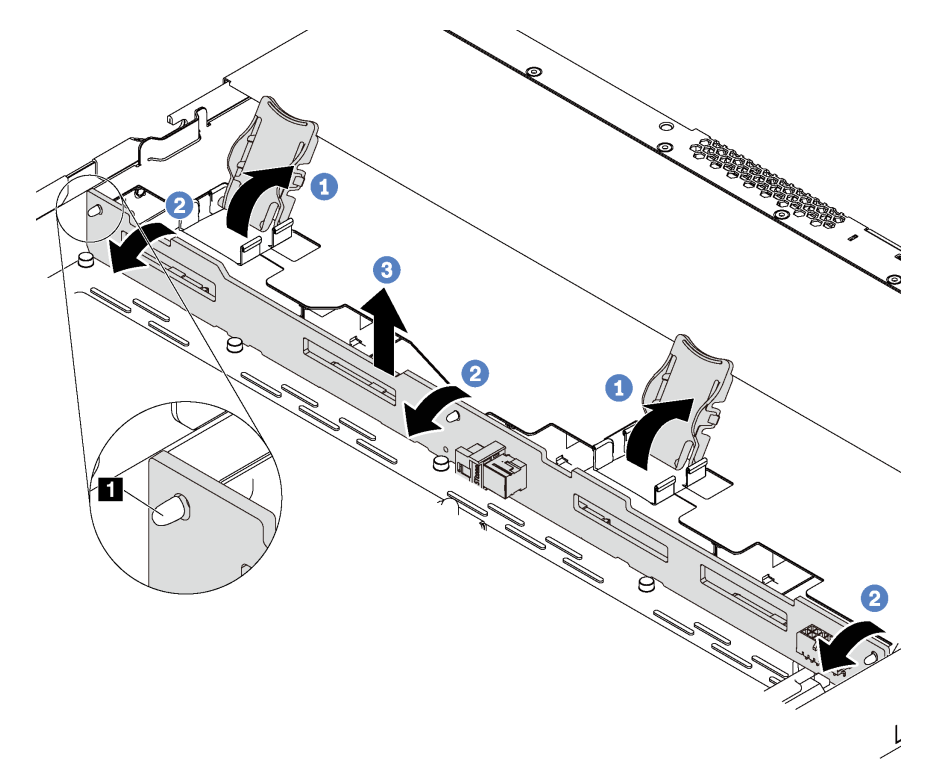

Figure 77. Removal of backplane for four 3.5-inch hot-swap drives

- Step 1. Open the release latches that secure the backplane.
- Step 2. Pivot the backplane backward slightly to release it from the three pins **1** on the chassis.
- Step 3. Carefully remove the backplane out of the chassis from under the front I/O assembly cables.

If you are instructed to return the old backplane, follow all packaging instructions and use any packaging materials that are provided.

## **Install the backplane for four 3.5-inch hot-swap drives**

Use this information to install the backplane for four 3.5-inch hot-swap drives.

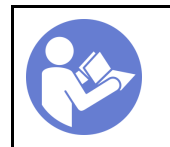

"**[Read](#page-54-0)** the [installation](#page-54-0)  [Guidelines" on](#page-54-0)  [page 47](#page-54-0)

"**[Power off](#page-21-0)**  [the server](#page-21-0)  [for this task"](#page-21-0)  [on page 14](#page-21-0)

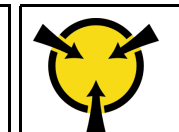

"**[ATTENTION:](#page-56-0)  [Static Sensitive Device](#page-56-0)**  [Ground package before opening"](#page-56-0)  [on page 49](#page-56-0)

Before installing the backplane, touch the static-protective package that contains the new backplane to any unpainted surface on the outside of the server. Then, take the new backplane out of the package and place it on a static-protective surface.

To install the backplane, complete the following steps:

**Watch the procedure**. A video of the installation process is available:

- Youtube: [https://www.youtube.com/playlist?list=PLYV5R7hVcs-C\\_GGjNudxYy8-c69INMcmE](https://www.youtube.com/playlist?list=PLYV5R7hVcs-C_GGjNudxYy8-c69INMcmE)
- Youku: [http://list.youku.com/albumlist/show/id\\_50462008](http://list.youku.com/albumlist/show/id_50462008)

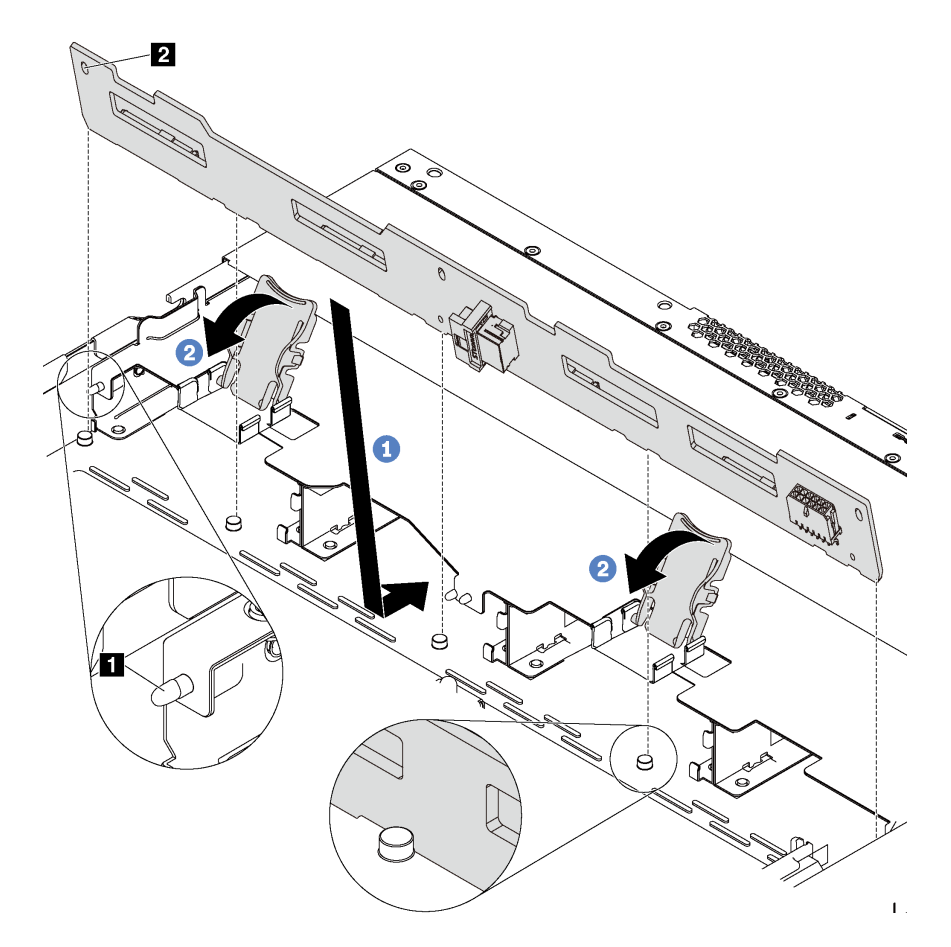

Figure 78. Installation of backplane for four 3.5-inch hot-swap drives

- Step 1. Put the backplane under the front I/O assembly cables, align it with the chassis, and lower it into the chassis. Put the backplane into place with it leaning backward slightly so that the three pins **1** on the chassis pass through the three holes **2** in the backplane.
- Step 2. Close the release latches to secure the backplane in place.

After installing the backplane:

- 1. Connect the cables to the backplane. See ["Server models with four 3.5-inch SAS/SATA drives" on page](#page-37-0) [30.](#page-37-0)
- 2. Reinstall all the drives and drive fillers into the drive bays. See ["Install a hot-swap drive" on page 74](#page-81-0).
- 3. Complete the parts replacement. See ["Complete the parts replacement" on page 151](#page-158-0).

### **Remove the backplane for eight 2.5-inch hot-swap drives**

Use this information to remove the backplane for eight 2.5-inch hot-swap drives.

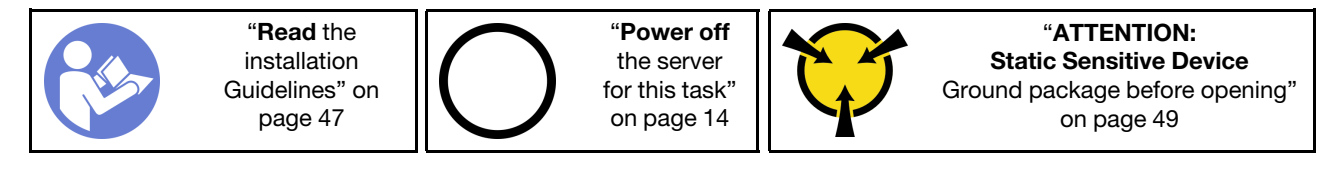

Before removing the backplane:

- 1. Remove the top cover. See ["Remove the top cover" on page 50](#page-57-0).
- 2. Remove all the installed drives and drive fillers from the drive bays. See ["Remove a hot-swap drive" on](#page-80-0)  [page 73](#page-80-0) and ["Install a hot-swap drive" on page 74](#page-81-0).
- 3. Disconnect the cables from the backplane.

To remove the backplane, complete the following step:

**Watch the procedure**. A video of the removal process is available:

- Youtube: [https://www.youtube.com/playlist?list=PLYV5R7hVcs-C\\_GGjNudxYy8-c69INMcmE](https://www.youtube.com/playlist?list=PLYV5R7hVcs-C_GGjNudxYy8-c69INMcmE)
- Youku: [http://list.youku.com/albumlist/show/id\\_50462008](http://list.youku.com/albumlist/show/id_50462008)

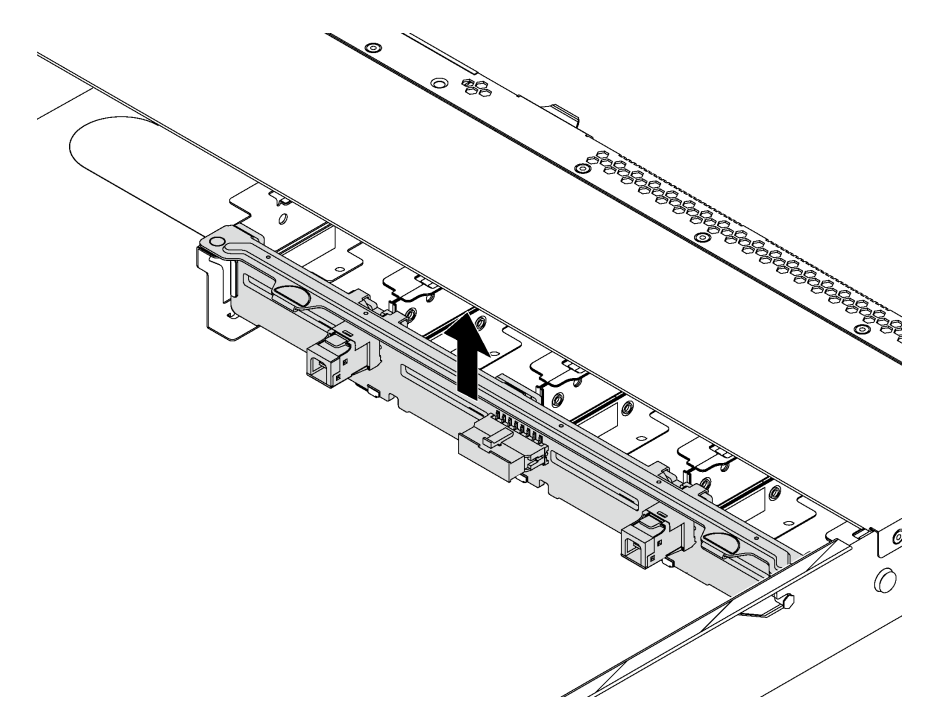

Figure 79. Removal of backplane for eight 2.5-inch hot-swap drives

Step 1. Grasp the backplane and carefully lift it out of the chassis.

If you are instructed to return the old backplane, follow all packaging instructions and use any packaging materials that are provided.

## **Install the backplane for eight 2.5-inch hot-swap drives**

Use this information to install the backplane for eight 2.5-inch hot-swap drives.

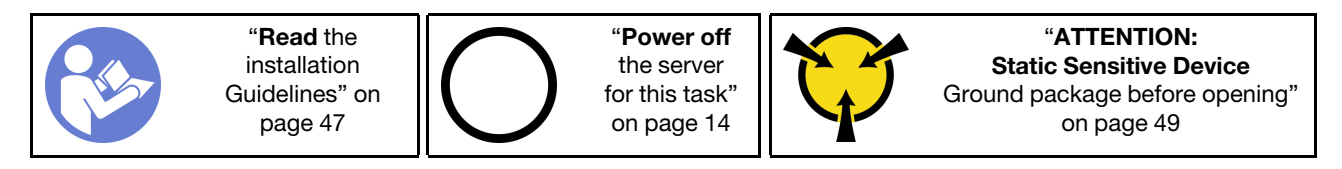

Before installing the backplane, touch the static-protective package that contains the new backplane to any unpainted surface on the outside of the server. Then, take the new backplane out of the package and place it on a static-protective surface.

To install the backplane, complete the following steps:

**Watch the procedure**. A video of the installation process is available:

- Youtube: [https://www.youtube.com/playlist?list=PLYV5R7hVcs-C\\_GGjNudxYy8-c69INMcmE](https://www.youtube.com/playlist?list=PLYV5R7hVcs-C_GGjNudxYy8-c69INMcmE)
- Youku: [http://list.youku.com/albumlist/show/id\\_50462008](http://list.youku.com/albumlist/show/id_50462008)

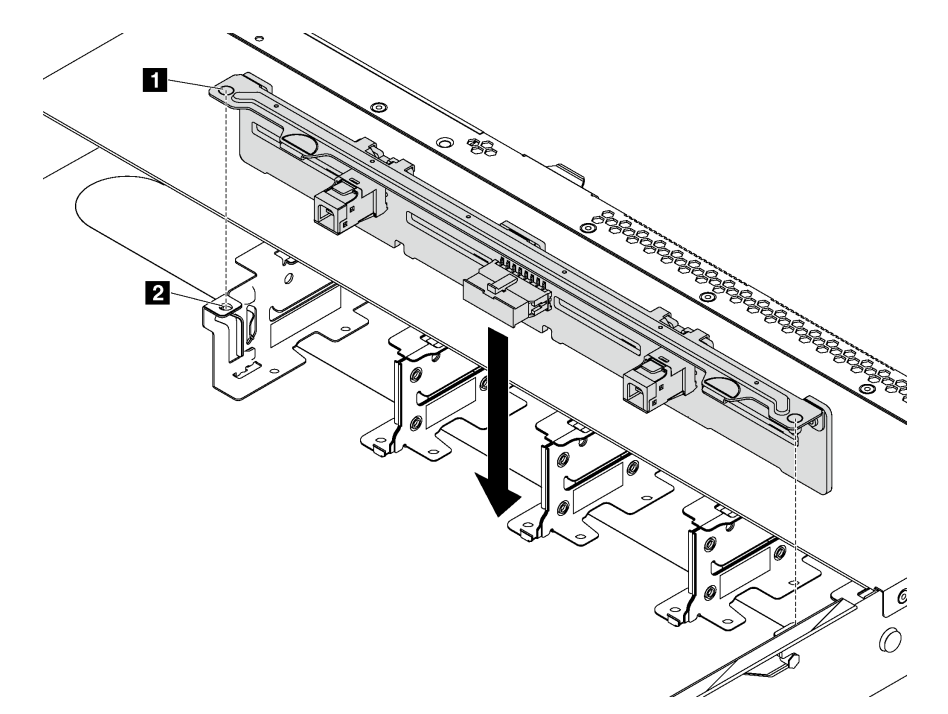

Figure 80. Installation of backplane for eight 2.5-inch hot-swap drives

- Step 1. Align the two pins **1** on the backplane with the corresponding holes **2** in the chassis.
- Step 2. Lower the backplane into the chassis. Ensure that the pins pass through the holes and the backplane is fully seated in place.

After installing the backplane:

- 1. Connect the cables to the backplane. See ["Server models with eight 2.5-inch SAS/SATA drives" on](#page-41-0) [page 34.](#page-41-0)
- 2. Reinstall all the drives and drive fillers into the drive bays. See ["Install a hot-swap drive" on page 74.](#page-81-0)

3. Complete the parts replacement. See ["Complete the parts replacement" on page 151](#page-158-0).

## **Remove the backplane for ten 2.5-inch hot-swap drives**

Use this information to remove the backplane for ten 2.5-inch hot-swap drives.

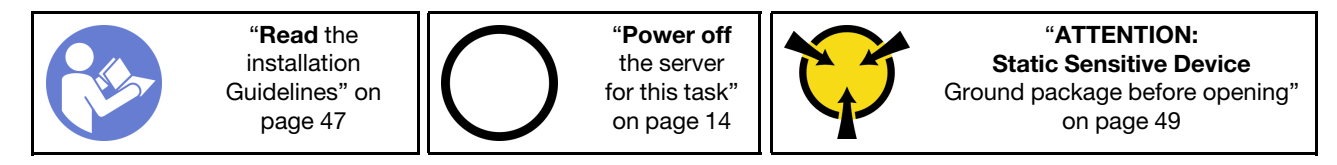

Before removing the backplane:

- 1. Remove the top cover. See ["Remove the top cover" on page 50](#page-57-0).
- 2. Remove all the installed drives and drive fillers from the drive bays. See ["Remove a hot-swap drive" on](#page-80-0)  [page 73](#page-80-0) and ["Install a hot-swap drive" on page 74](#page-81-0).
- 3. Disconnect the cables from the backplane.

To remove the backplane, complete the following step:

**Watch the procedure**. A video of the removal process is available:

- Youtube: [https://www.youtube.com/playlist?list=PLYV5R7hVcs-C\\_GGjNudxYy8-c69INMcmE](https://www.youtube.com/playlist?list=PLYV5R7hVcs-C_GGjNudxYy8-c69INMcmE)
- Youku: [http://list.youku.com/albumlist/show/id\\_50462008](http://list.youku.com/albumlist/show/id_50462008)

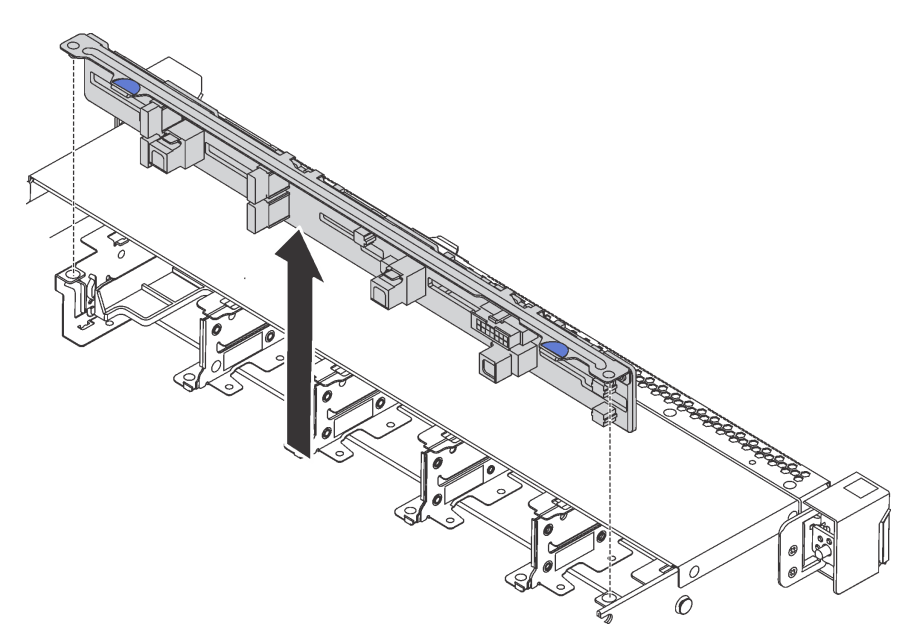

Figure 81. Removal of backplane for ten 2.5-inch hot-swap drives

Step 1. Grasp the backplane and carefully lift it out of the chassis.

If you are instructed to return the old backplane, follow all packaging instructions and use any packaging materials that are provided.

### **Install the backplane for ten 2.5-inch hot-swap drives**

Use this information to install the backplane for ten 2.5-inch hot-swap drives.

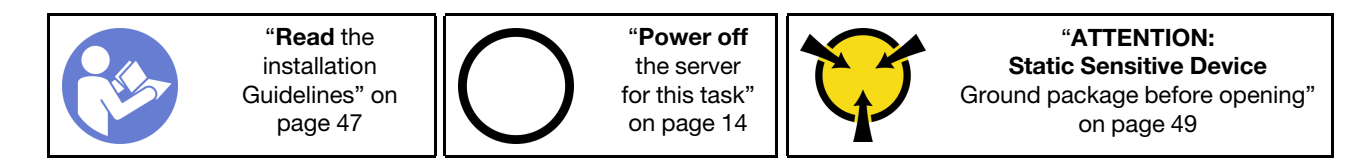

Before installing the backplane, touch the static-protective package that contains the new backplane to any unpainted surface on the outside of the server. Then, take the new backplane out of the package and place it on a static-protective surface.

To install the backplane, complete the following steps:

**Watch the procedure**. A video of the installation process is available:

- Youtube: [https://www.youtube.com/playlist?list=PLYV5R7hVcs-C\\_GGjNudxYy8-c69INMcmE](https://www.youtube.com/playlist?list=PLYV5R7hVcs-C_GGjNudxYy8-c69INMcmE)
- Youku: [http://list.youku.com/albumlist/show/id\\_50462008](http://list.youku.com/albumlist/show/id_50462008)

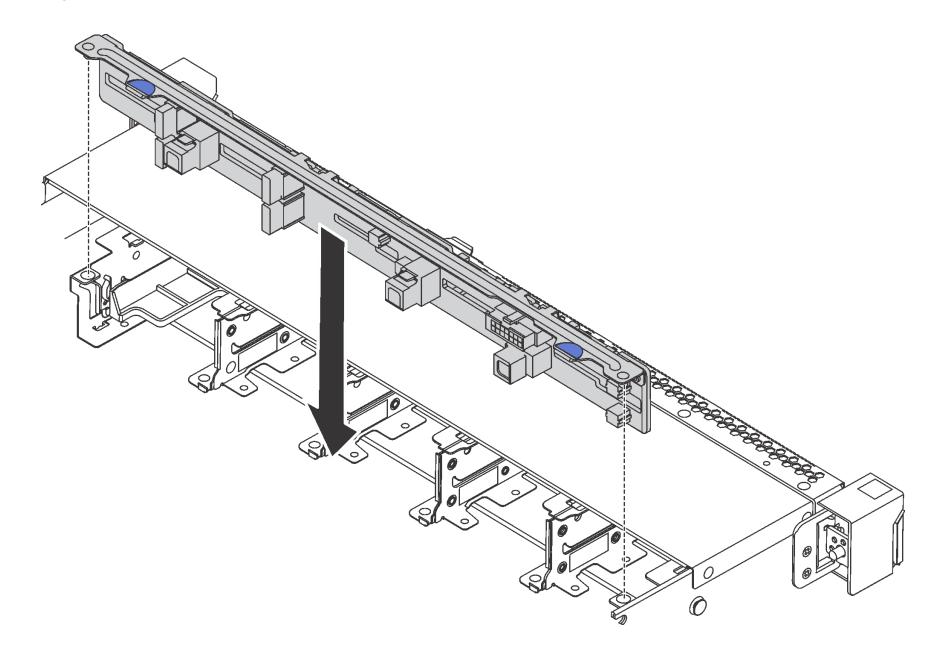

Figure 82. Installation of backplane for ten 2.5-inch hot-swap drives

- Step 1. Align the two pins on the backplane with the corresponding holes in the chassis as shown.
- Step 2. Lower the backplane into the chassis. Ensure that the pins pass through the holes and the backplane is fully seated in place.

After installing the backplane:

- 1. Connect the cables to the backplane. See ["Server models with ten 2.5-inch SAS/SATA/NVMe drives" on](#page-44-0)  [page 37.](#page-44-0)
- 2. Reinstall all the drives and drive fillers into the drive bays. See ["Install a hot-swap drive" on page 74.](#page-81-0)
- 3. Complete the parts replacement. See ["Complete the parts replacement" on page 151.](#page-158-0)

### **Remove the rear backplane**

Use this information to remove the rear backplane.

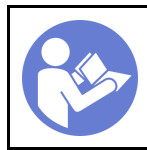

"**[Power off](#page-21-0)**  [the server](#page-21-0)  [for this task"](#page-21-0) [on page 14](#page-21-0)

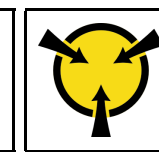

"**[ATTENTION:](#page-56-0)  [Static Sensitive Device](#page-56-0)**  [Ground package before opening"](#page-56-0)  [on page 49](#page-56-0)

Before removing the rear backplane:

- 1. Remove the top cover. See ["Remove the top cover" on page 50](#page-57-0).
- 2. Remove the drives or drive fillers installed in the rear hot-swap drive assembly. See ["Remove a hot](#page-80-0)[swap drive" on page 73](#page-80-0) and ["Install a hot-swap drive" on page 74.](#page-81-0)

To remove the rear backplane, complete the following steps:

**Watch the procedure**. A video of the removal process is available:

- Youtube: [https://www.youtube.com/playlist?list=PLYV5R7hVcs-C\\_GGjNudxYy8-c69INMcmE](https://www.youtube.com/playlist?list=PLYV5R7hVcs-C_GGjNudxYy8-c69INMcmE)
- Youku: [http://list.youku.com/albumlist/show/id\\_50462008](http://list.youku.com/albumlist/show/id_50462008)
- Step 1. Gently press and hold the tab on the rear hot-swap drive assembly as shown and remove the air baffle from the rear hot-swap drive assembly.

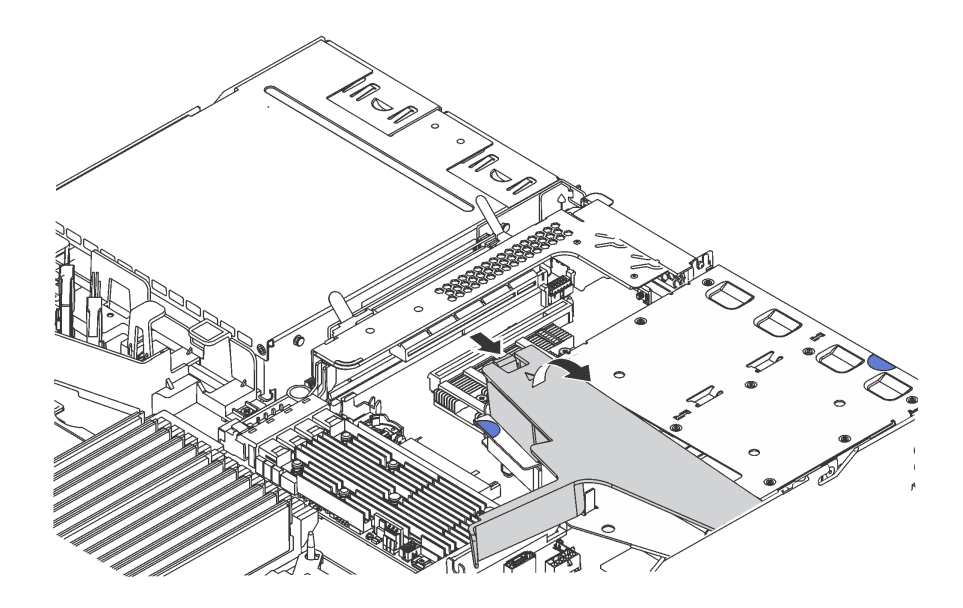

Figure 83. Air baffle removal

- Step 2. Disconnect the cables from the rear backplane.
- Step 3. Carefully lift the rear backplane out of the rear hot-swap drive cage.

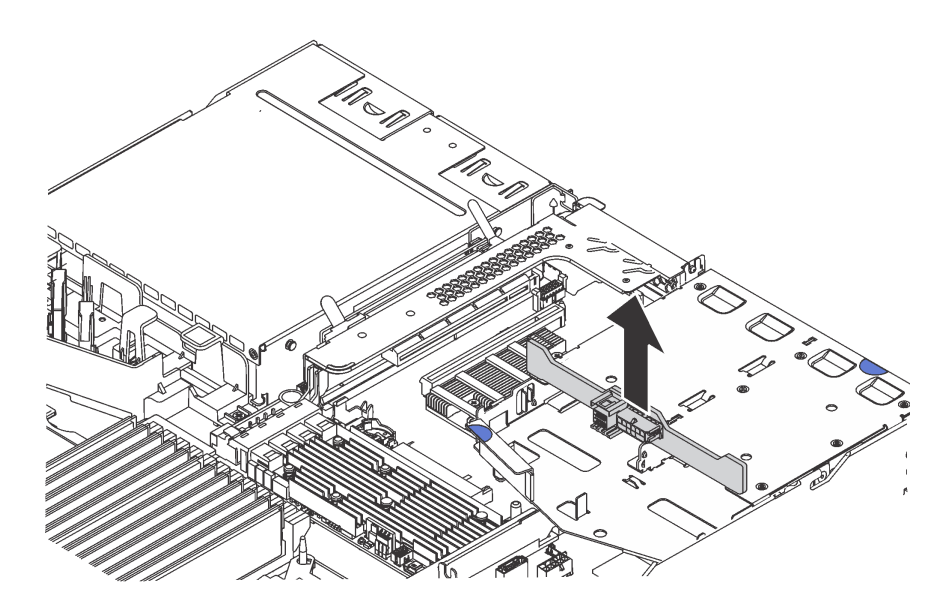

Figure 84. Rear backplane removal

If you are instructed to return the old rear backplane, follow all packaging instructions and use any packaging materials that are provided.

### **Install the rear backplane**

Use this information to install the rear backplane.

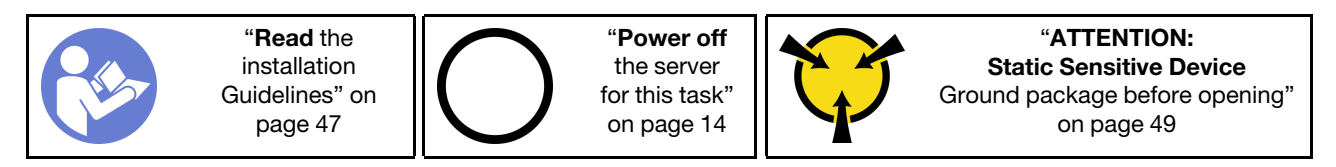

Before installing the rear backplane, touch the static-protective package that contains the new rear backplane to any unpainted surface on the outside of the server. Then, take the new rear backplane out of the package and place it on a static-protective surface.

To install the rear backplane, complete the following steps:

**Watch the procedure**. A video of the installation process is available:

- Youtube: [https://www.youtube.com/playlist?list=PLYV5R7hVcs-C\\_GGjNudxYy8-c69INMcmE](https://www.youtube.com/playlist?list=PLYV5R7hVcs-C_GGjNudxYy8-c69INMcmE)
- Youku: [http://list.youku.com/albumlist/show/id\\_50462008](http://list.youku.com/albumlist/show/id_50462008)

Step 1. Align the rear backplane with the rear hot-swap drive cage and lower it into the rear hot-swap drive cage.

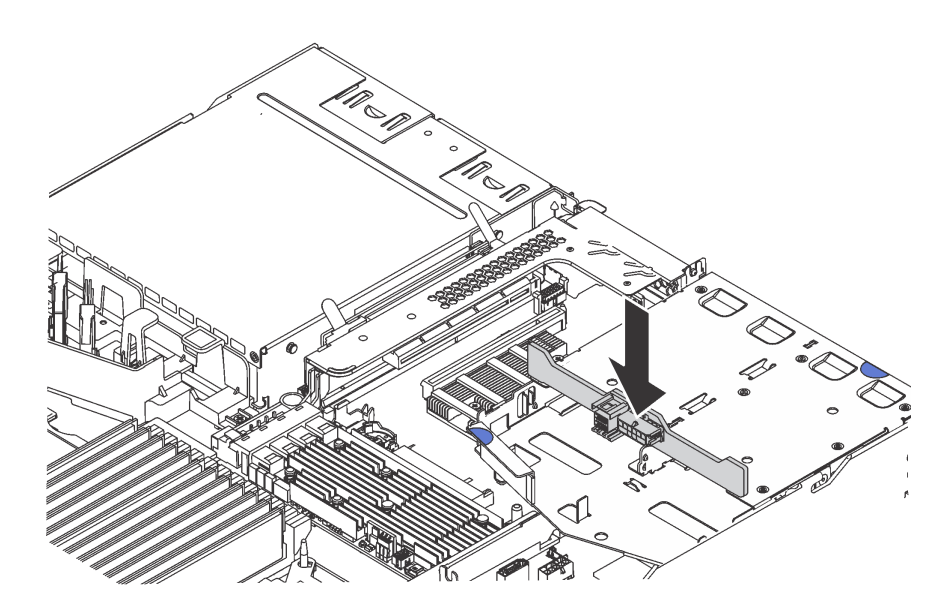

Figure 85. Rear backplane installation

Step 2. Connect the SAS signal cable to connector **1** on the rear backplane and connect the power cable to connector **2** on the rear backplane.

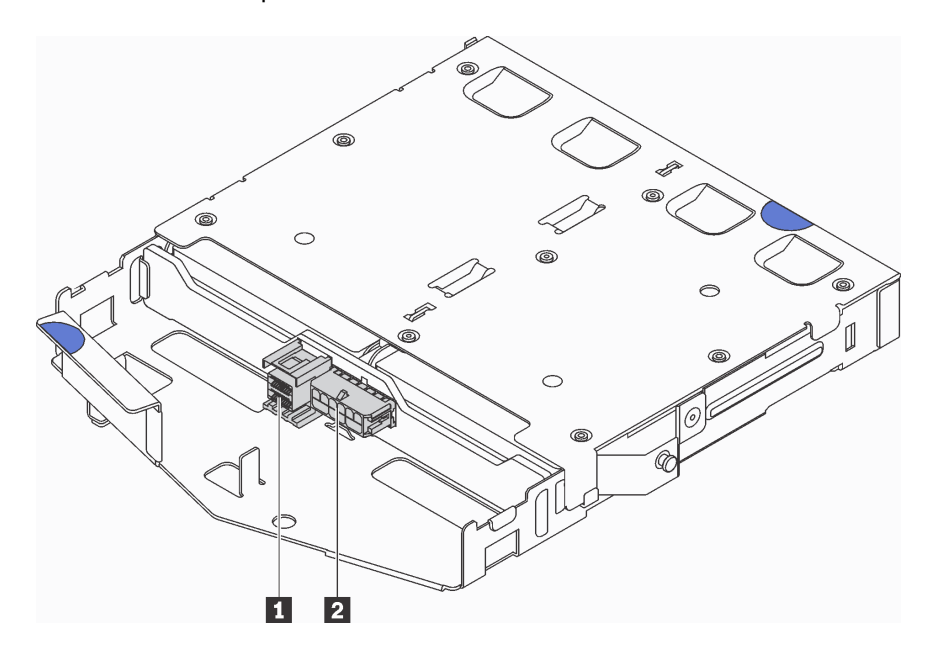

Figure 86. Rear backplane connectors

Step 3. Install the air baffle into the rear hot-swap drive assembly as shown.

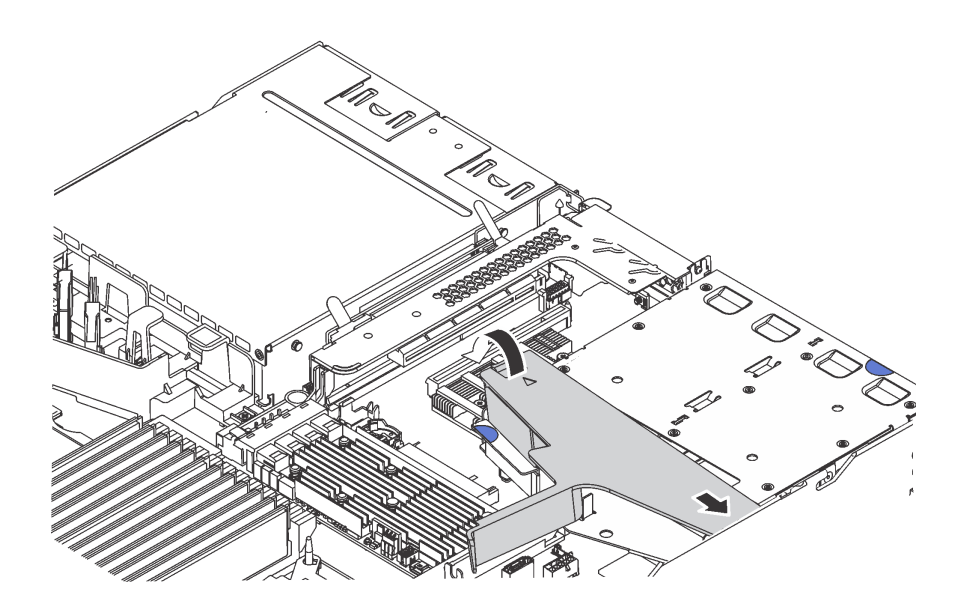

Figure 87. Air baffle installation

After installing the rear backplane:

- 1. Reinstall the drives or drive fillers into the rear hot-swap drive assembly. See ["Install a hot-swap drive"](#page-81-0)  [on page 74](#page-81-0).
- 2. Complete the parts replacement. See ["Complete the parts replacement" on page 151.](#page-158-0)

### **CMOS battery replacement**

Use this information to remove and install the CMOS battery.

### **Remove the CMOS battery**

Use this information to remove the CMOS battery.

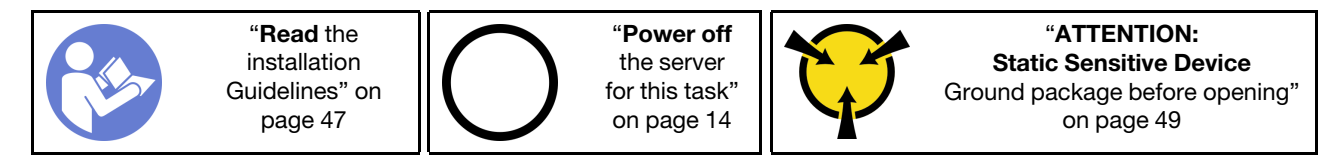

The following tips describe information that you must consider when removing the CMOS battery.

• Lenovo has designed this product with your safety in mind. The lithium CMOS battery must be handled correctly to avoid possible danger. If you replace the CMOS battery, you must adhere to the following instructions.

**Note:** In the U.S., call 1-800-IBM-4333 for information about battery disposal.

- If you replace the original lithium battery with a heavy-metal battery or a battery with heavy-metal components, be aware of the following environmental consideration. Batteries and accumulators that contain heavy metals must not be disposed of with normal domestic waste. They will be taken back free of charge by the manufacturer, distributor, or representative, to be recycled or disposed of in a proper manner.
- To order replacement batteries, call 1-800-IBM-SERV within the U.S., and 1-800-465-7999 or 1-800-465- 6666 within Canada. Outside the U.S. and Canada, call your support center or business partner.

**Note:** After you replace the CMOS battery, you must reconfigure the server and reset the system date and time.

**S004** 

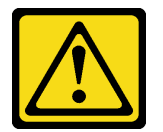

#### **CAUTION:**

**When replacing the lithium battery, use only Lenovo specified part number or an equivalent type battery recommended by the manufacturer. If your system has a module containing a lithium battery, replace it only with the same module type made by the same manufacturer. The battery contains lithium and can explode if not properly used, handled, or disposed of.** Do not:

- **Throw or immerse into water**
- **Heat to more than 100°C (212°F)**
- **Repair or disassemble**

**Dispose of the battery as required by local ordinances or regulations.**

**S002** 

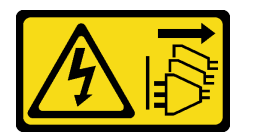

#### **CAUTION:**

**The power control button on the device and the power switch on the power supply do not turn off the electrical current that is supplied to the device. The device also might have more than one power cord. To remove all electrical current from the device, ensure that all power cords are disconnected from the power source.**

Before removing the CMOS battery:

- 1. Remove the top cover. See ["Remove the top cover" on page 50](#page-57-0).
- 2. Remove any parts and disconnect any cables that might impede your access to the CMOS battery.

To remove the CMOS battery, complete the following steps:

**Watch the procedure**. A video of the removal process is available:

- Youtube: [https://www.youtube.com/playlist?list=PLYV5R7hVcs-C\\_GGjNudxYy8-c69INMcmE](https://www.youtube.com/playlist?list=PLYV5R7hVcs-C_GGjNudxYy8-c69INMcmE)
- Youku: [http://list.youku.com/albumlist/show/id\\_50462008](http://list.youku.com/albumlist/show/id_50462008)
- Step 1. Locate the CMOS battery. See ["System board components" on page 26.](#page-33-0)
- Step 2. Press the battery clip as shown and carefully lift CMOS battery out of the socket.

#### **Attention:**

- Failing to remove the CMOS battery properly might damage the socket on the system board. Any damage to the socket might require replacing the system board.
- Do not tilt or push the CMOS battery by using excessive force.

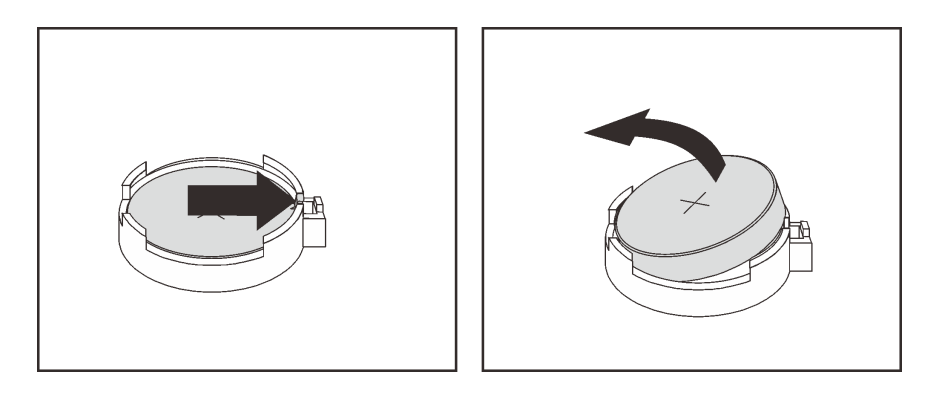

Figure 88. CMOS battery removal

After removing the CMOS battery:

- 1. Install a new one. See ["Install the CMOS battery" on page 97.](#page-104-0)
- 2. Dispose of the CMOS battery as required by local ordinances or regulations.

# <span id="page-104-0"></span>**Install the CMOS battery**

Use this information to install the CMOS battery.

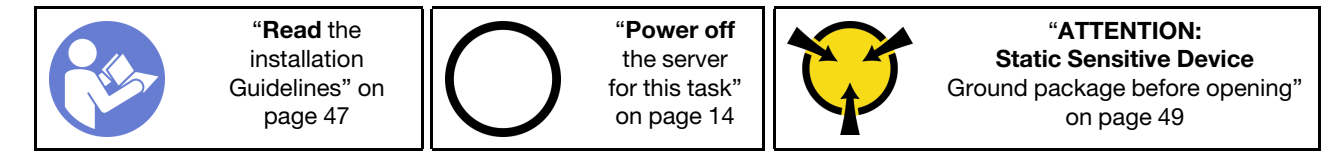

The following tips describe information that you must consider when installing the CMOS battery.

• Lenovo has designed this product with your safety in mind. The lithium battery must be handled correctly to avoid possible danger. If you install the CMOS battery, you must adhere to the following instructions.

**Note:** In the U. S., call 1-800-IBM-4333 for information about battery disposal.

- If you replace the original lithium battery with a heavy-metal battery or a battery with heavy-metal components, be aware of the following environmental consideration. Batteries and accumulators that contain heavy metals must not be disposed of with normal domestic waste. They will be taken back free of charge by the manufacturer, distributor, or representative, to be recycled or disposed of in a proper manner.
- To order replacement batteries, call 1-800-IBM-SERV within the U.S., and 1-800-465-7999 or 1-800-465- 6666 within Canada. Outside the U.S. and Canada, call your support center or business partner.

**Note:** After you install the CMOS battery, you must reconfigure the server and reset the system date and time.

**S004** 

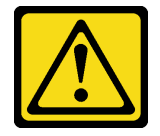

#### **CAUTION:**

**When replacing the lithium battery, use only Lenovo specified part number or an equivalent type battery recommended by the manufacturer. If your system has a module containing a lithium battery,**  **replace it only with the same module type made by the same manufacturer. The battery contains lithium and can explode if not properly used, handled, or disposed of.** Do not:

- **Throw or immerse into water**
- **Heat to more than 100°C (212°F)**
- **Repair or disassemble**

**Dispose of the battery as required by local ordinances or regulations.**

**S002** 

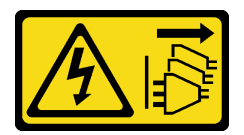

#### **CAUTION:**

**The power control button on the device and the power switch on the power supply do not turn off the electrical current that is supplied to the device. The device also might have more than one power cord. To remove all electrical current from the device, ensure that all power cords are disconnected from the power source.**

To install the CMOS battery, complete the following steps:

**Watch the procedure**. A video of the installation process is available:

- Youtube: [https://www.youtube.com/playlist?list=PLYV5R7hVcs-C\\_GGjNudxYy8-c69INMcmE](https://www.youtube.com/playlist?list=PLYV5R7hVcs-C_GGjNudxYy8-c69INMcmE)
- Youku: [http://list.youku.com/albumlist/show/id\\_50462008](http://list.youku.com/albumlist/show/id_50462008)

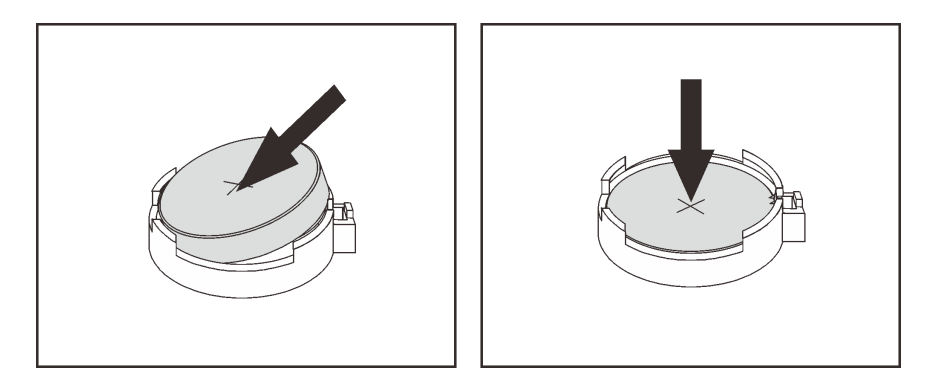

Figure 89. CMOS battery installation

- Step 1. Touch the static-protective package that contains the new CMOS battery to any unpainted surface on the outside of the server. Then, take the new CMOS battery out of the package.
- Step 2. Install the new CMOS battery. Ensure that the CMOS battery is seated in place.

After installing the CMOS battery:

- 1. Complete the parts replacement. See ["Complete the parts replacement" on page 151](#page-158-0).
- 2. Use the Setup utility to set the date, time, and any passwords.

## **TCM replacement (for China only)**

Use this information to remove and install the TCM.

# **Remove the TCM (for China only)**

Use this information to remove the TCM.

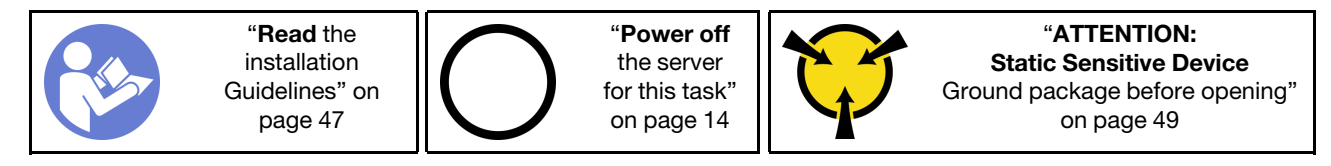

Before removing the TCM, remove the top cover. See ["Remove the top cover" on page 50](#page-57-0).

To remove the TCM, complete the following steps:

**Watch the procedure**. A video of the removal process is available:

- Youtube: [https://www.youtube.com/playlist?list=PLYV5R7hVcs-C\\_GGjNudxYy8-c69INMcmE](https://www.youtube.com/playlist?list=PLYV5R7hVcs-C_GGjNudxYy8-c69INMcmE)
- Youku: [http://list.youku.com/albumlist/show/id\\_50462008](http://list.youku.com/albumlist/show/id_50462008)

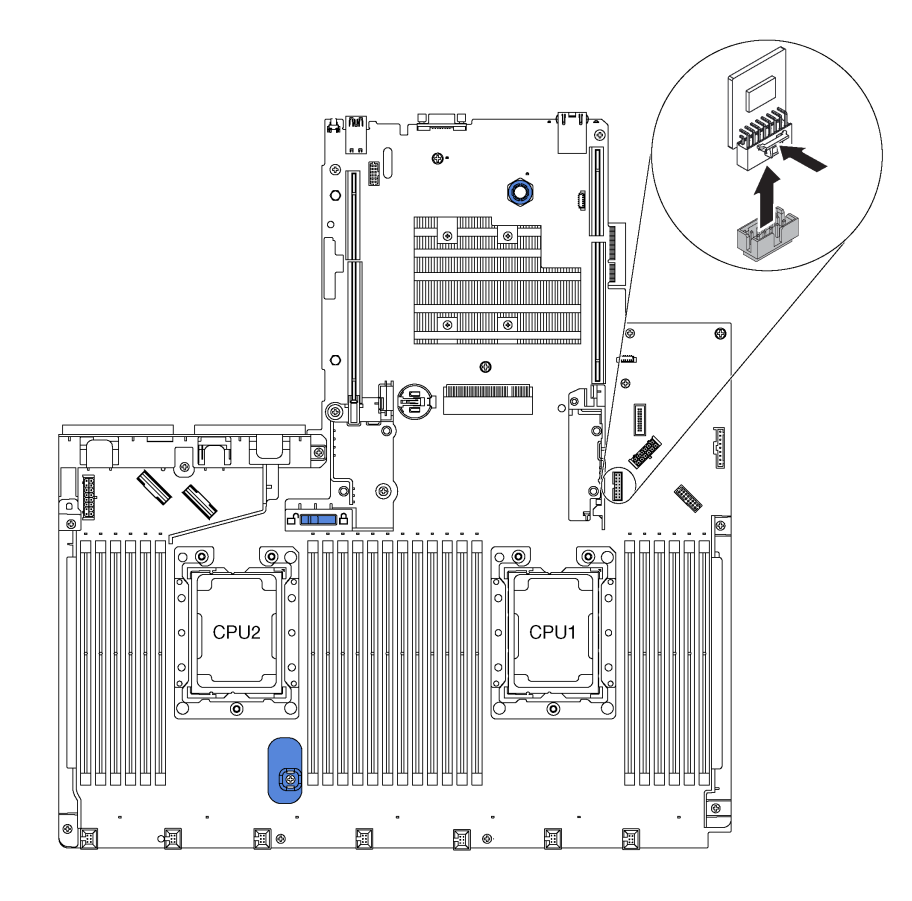

#### Figure 90. TCM removal

- Step 1. Locate the TCM connector on the system board.
- Step 2. Press and hold the release latch, and then lift the TCM straight up.

**Note:** Carefully handle the TCM by its edges.

If you are instructed to return the old TCM, follow all packaging instructions and use any packaging materials that are provided.

# **Install the TCM (for China only)**

Use this information to install the TCM.

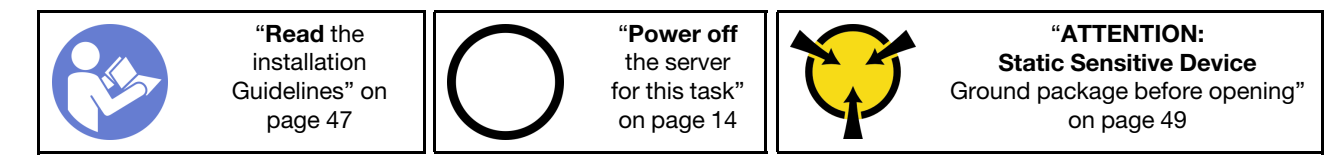

Before installing the TCM, touch the static-protective package that contains the new TCM to any unpainted surface on the outside of the server. Then, take the new TCM out of the package and place it on a staticprotective surface.

To install the TCM, complete the following steps:

**Watch the procedure**. A video of the installation process is available:

- Youtube: [https://www.youtube.com/playlist?list=PLYV5R7hVcs-C\\_GGjNudxYy8-c69INMcmE](https://www.youtube.com/playlist?list=PLYV5R7hVcs-C_GGjNudxYy8-c69INMcmE)
- Youku: [http://list.youku.com/albumlist/show/id\\_50462008](http://list.youku.com/albumlist/show/id_50462008)

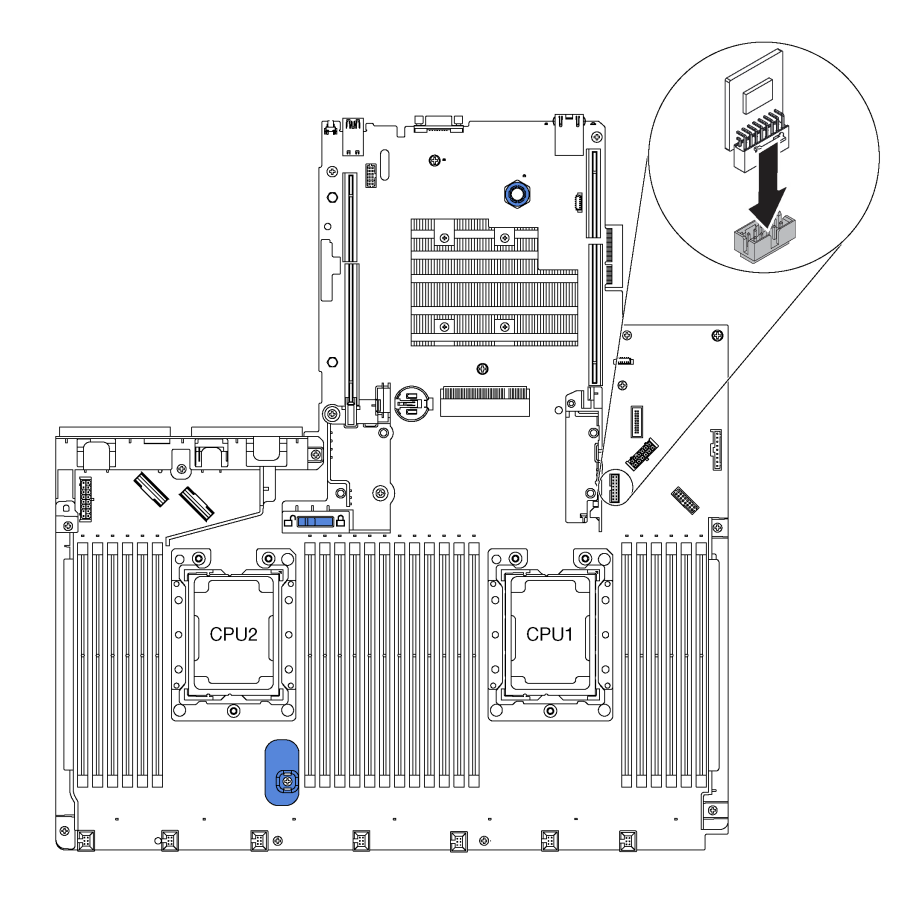

#### Figure 91. TCM installation

- Step 1. Locate the TCM connector on the system board.
- Step 2. Insert the TCM into the TCM connector on the system board.

**Note:** Carefully handle the TCM by its edges.
After installing the TCM, complete the parts replacement. See ["Complete the parts replacement" on page](#page-158-0)  [151](#page-158-0).

### **Rear hot-swap drive assembly replacement**

Use this information to remove and install the rear hot-swap drive assembly.

**Note:** The term "hot-swap drive" refers to all the supported types of 2.5-inch hot-swap hard disk drives and hot-swap solid-state drives.

### **Remove the rear hot-swap drive assembly**

Use this information to remove the rear hot-swap drive assembly.

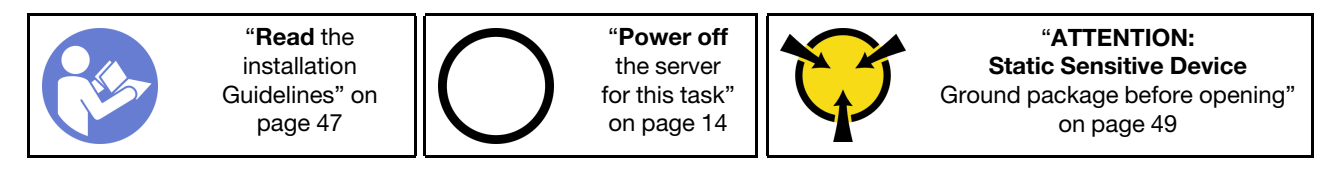

Before removing the rear hot-swap drive assembly:

- 1. Remove the top cover. See ["Remove the top cover" on page 50.](#page-57-0)
- 2. Remove the drives or drive fillers installed in the rear hot-swap drive assembly. See ["Remove a hot](#page-80-0)[swap drive" on page 73](#page-80-0) and ["Install a hot-swap drive" on page 74](#page-81-0).
- 3. Disconnect the rear hot-swap drive assembly cables from the system board and the RAID adapter.

To remove the rear hot-swap drive assembly, complete the following step:

**Watch the procedure**. A video of the removal process is available:

- Youtube: [https://www.youtube.com/playlist?list=PLYV5R7hVcs-C\\_GGjNudxYy8-c69INMcmE](https://www.youtube.com/playlist?list=PLYV5R7hVcs-C_GGjNudxYy8-c69INMcmE)
- Youku: [http://list.youku.com/albumlist/show/id\\_50462008](http://list.youku.com/albumlist/show/id_50462008)

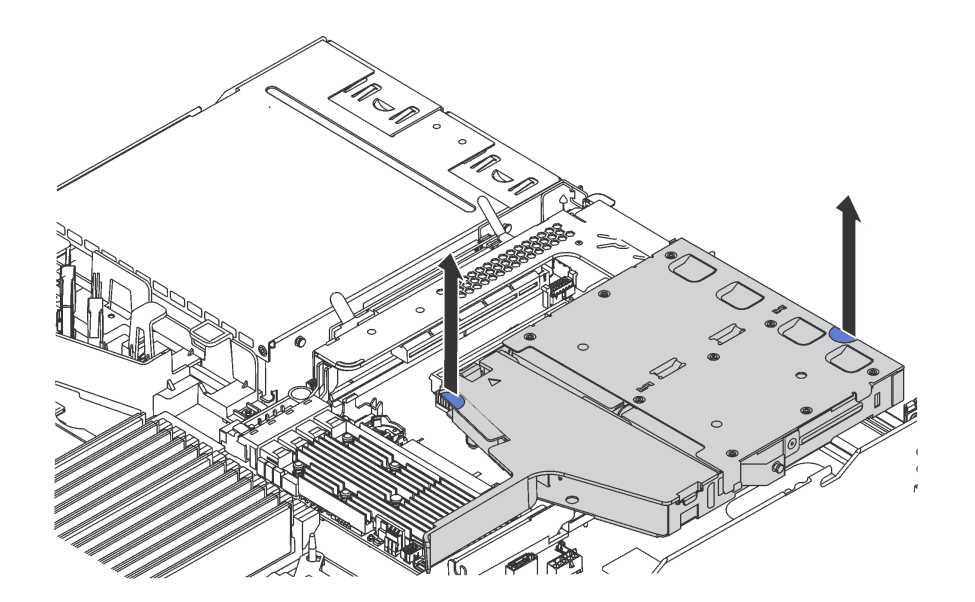

Figure 92. Rear hot-swap drive assembly removal

Step 1. Hold the two blue touch points and directly lift the rear hot-swap drive assembly out of the chassis.

If you are instructed to return the old rear hot-swap drive assembly, follow all packaging instructions and use any packaging materials that are provided.

# **Install the rear hot-swap drive assembly**

Use this information to install the rear hot-swap drive assembly.

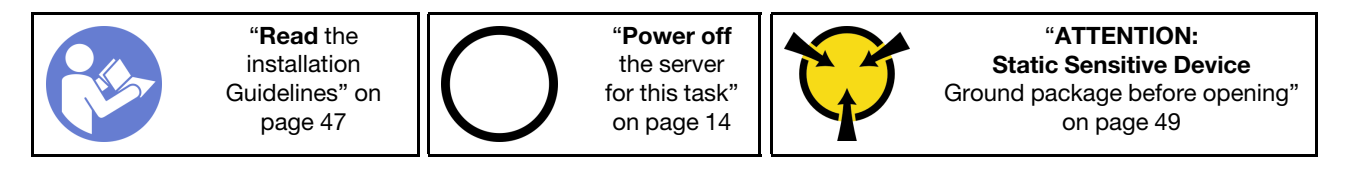

Before installing the rear hot-swap drive assembly, touch the static-protective package that contains the new rear hot-swap drive assembly to any unpainted surface on the outside of the server. Then, take the new rear hot-swap drive assembly out of the package and place it on a static-protective surface.

To install the rear hot-swap drive assembly, complete the following steps:

**Watch the procedure**. A video of the installation process is available:

- Youtube: [https://www.youtube.com/playlist?list=PLYV5R7hVcs-C\\_GGjNudxYy8-c69INMcmE](https://www.youtube.com/playlist?list=PLYV5R7hVcs-C_GGjNudxYy8-c69INMcmE)
- Youku: [http://list.youku.com/albumlist/show/id\\_50462008](http://list.youku.com/albumlist/show/id_50462008)
- Step 1. Gently press and hold the tab on the rear hot-swap drive assembly as shown and remove the air baffle from the rear hot-swap drive assembly.

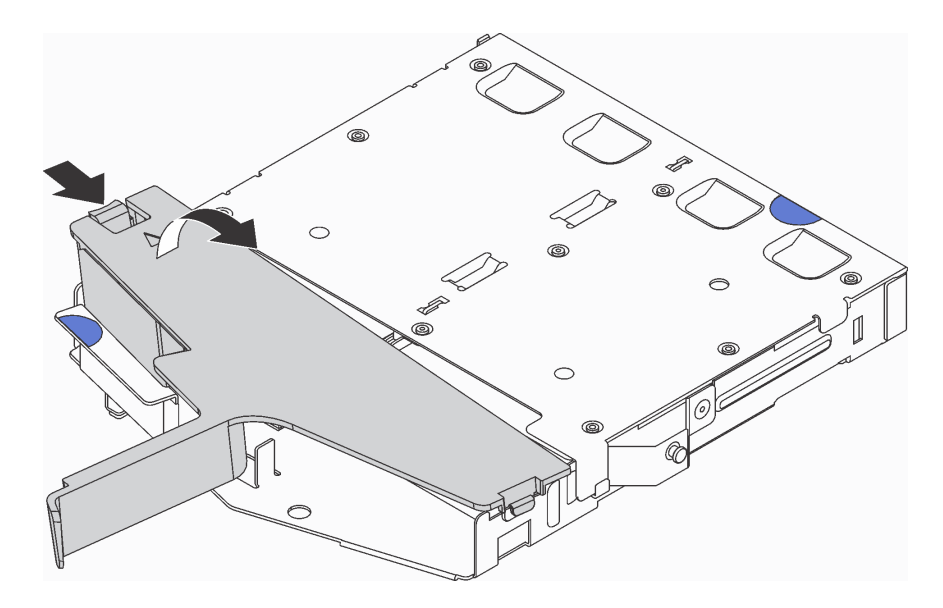

Figure 93. Air baffle removal

Step 2. Connect the SAS signal cable to connector **1** on the rear backplane and connect the power cable to connector **2** on the rear backplane.

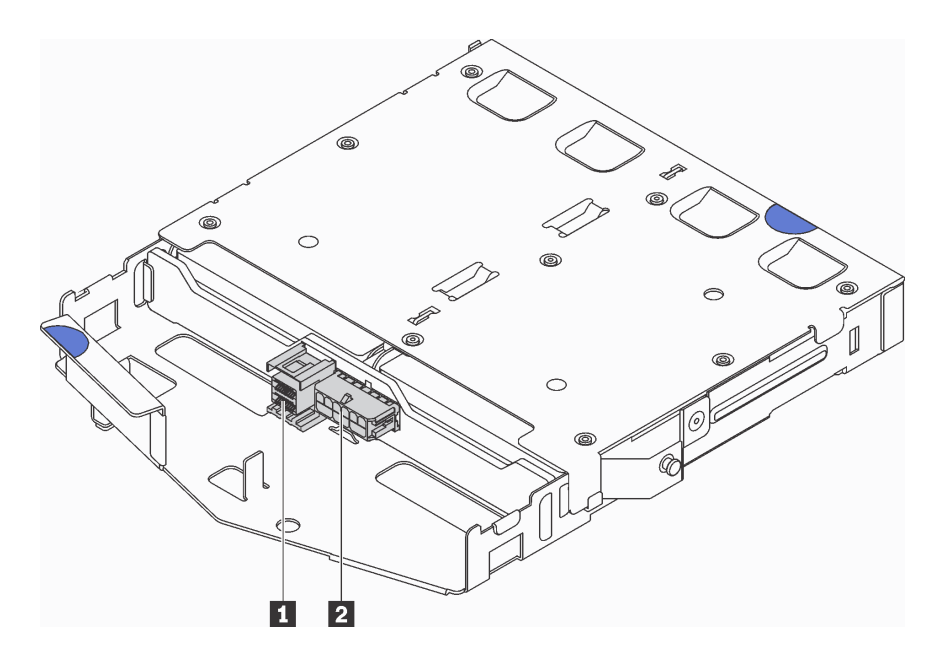

Figure 94. Rear backplane connectors

Step 3. Install the air baffle into the rear hot-swap drive assembly as shown.

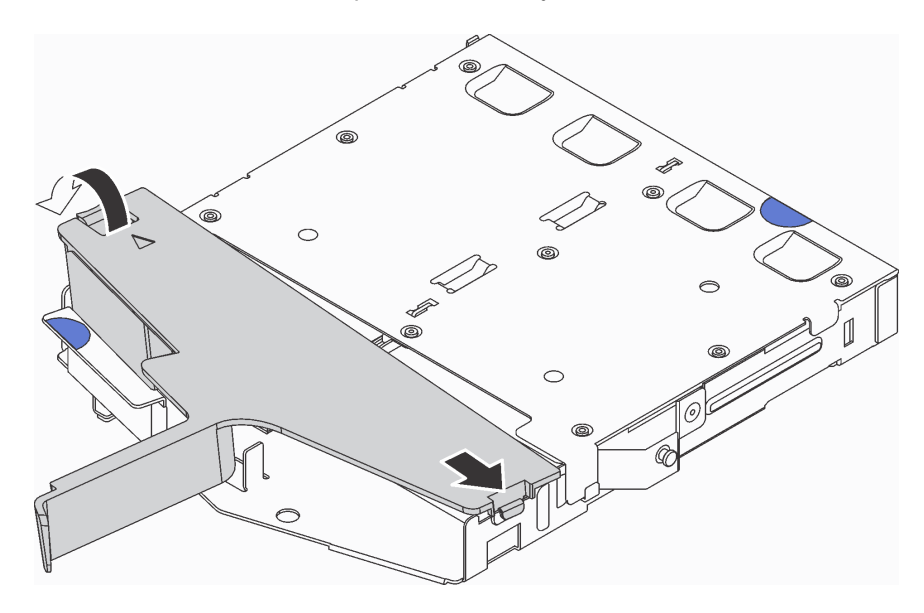

Figure 95. Air baffle installation

Step 4. Align the three pins on the rear hot-swap drive assembly with the holes and slot in the chassis. Then, lower the rear hot-swap drive assembly into the chassis until it is fully seated.

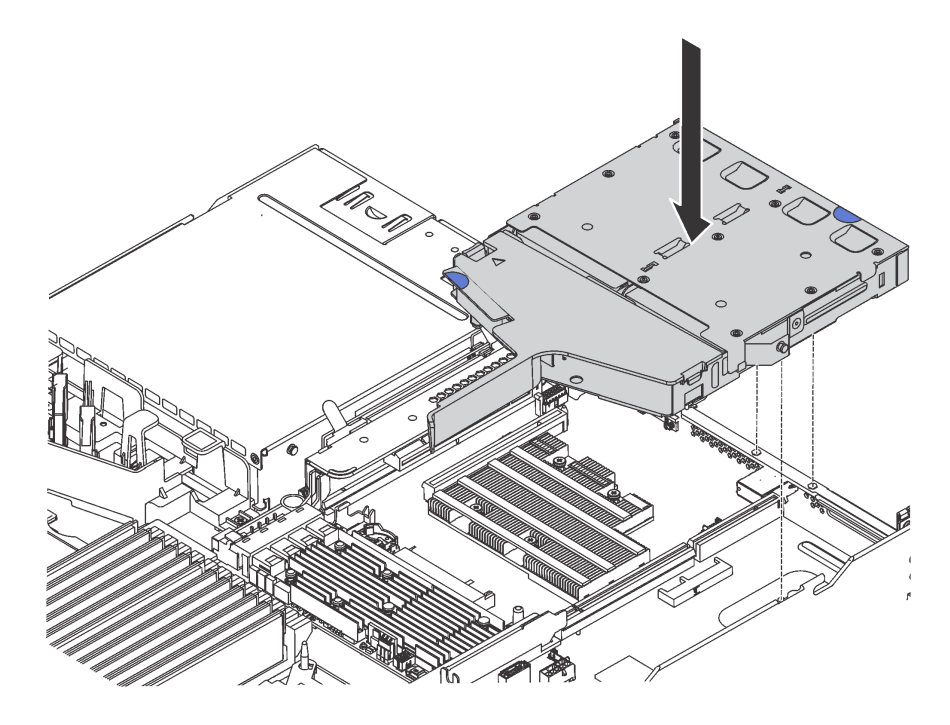

Figure 96. Rear hot-swap drive assembly installation

Step 5. Connect the SAS signal cable to the RAID adapter and connect the power cable to the system board. See ["Internal cable routing" on page 29](#page-36-0).

After installing the rear hot-swap drive assembly:

- 1. Reinstall the drives or drive fillers into the rear hot-swap drive assembly. See ["Install a hot-swap drive"](#page-81-0)  [on page 74](#page-81-0).
- 2. Complete the parts replacement. See ["Complete the parts replacement" on page 151](#page-158-0).

### **RAID adapter replacement**

Use this information to remove and install the RAID adapter on the system board.

#### **Notes:**

- For a list of the supported RAID adapters, see: <http://www.lenovo.com/us/en/serverproven/>
- Depending on the specific type, your RAID adapter might look different from the illustrations in this topic.

**Attention:** Replacing the RAID adapter might impact your RAID configurations. Back up your data before you begin to avoid any data loss due to a RAID configuration change.

# **Remove the RAID adapter**

Use this information to remove the RAID adapter on the system board.

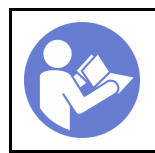

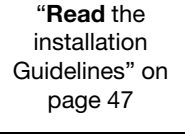

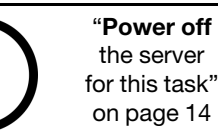

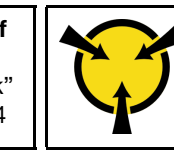

"**[ATTENTION:](#page-56-0)  [Static Sensitive Device](#page-56-0)**  [Ground package before opening"](#page-56-0)  [on page 49](#page-56-0)

**Note:** The following procedure applies to the RAID adapter installed on the system board. For the procedure about removing the RAID adapter installed on the riser assembly, refer to ["Remove a PCIe adapter" on page](#page-89-0) [82.](#page-89-0)

Before removing the RAID adapter:

- 1. Remove the top cover. See ["Remove the top cover" on page 50.](#page-57-0)
- 2. Disconnect any cables that might impede your access to the RAID adapter.
- 3. Record the cable connections on the RAID adapter and then disconnect all cables from the RAID adapter. For more information about the cable connection, see ["Internal cable routing" on page 29.](#page-36-0)

To remove the RAID adapter on the system board, complete the following steps:

**Watch the procedure**. A video of the removal process is available:

- Youtube: [https://www.youtube.com/playlist?list=PLYV5R7hVcs-C\\_GGjNudxYy8-c69INMcmE](https://www.youtube.com/playlist?list=PLYV5R7hVcs-C_GGjNudxYy8-c69INMcmE)
- Youku: [http://list.youku.com/albumlist/show/id\\_50462008](http://list.youku.com/albumlist/show/id_50462008)

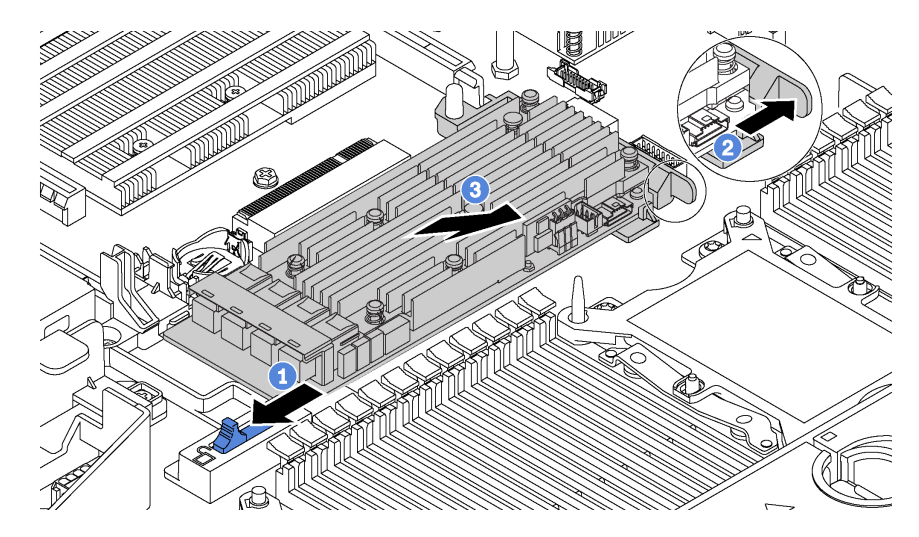

Figure 97. RAID adapter removal

- Step 1. Slide the left-side latch to the unlocked position.
- Step 2. Push and hold the right-side latch in the direction as shown.
- Step 3. Grasp the RAID adapter by its edges and carefully remove it from the RAID adapter slot on the system board.

If you are instructed to return the old RAID adapter, follow all packaging instructions and use any packaging materials that are provided.

# **Install the RAID adapter**

Use this information to install the RAID adapter on the system board.

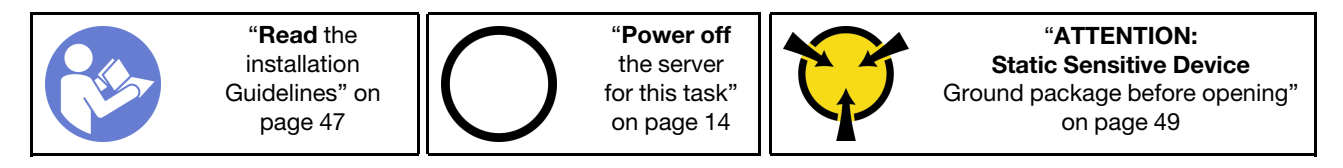

**Note:** The following procedure applies to RAID adapter installed on the system board. For the procedure about installing the RAID adapter installed on the riser assembly, refer to ["Install a PCIe adapter" on page 83.](#page-90-0) Before installing the RAID adapter:

- 1. Touch the static-protective package that contains the new RAID adapter to any unpainted surface on the outside of the server. Then, take the new RAID adapter out of the package and place it on a staticprotective surface.
- 2. If the new RAID adapter is installed with a bracket, remove the bracket.

To install the RAID adapter on the system board, complete the following steps:

**Watch the procedure**. A video of the installation process is available:

- Youtube: [https://www.youtube.com/playlist?list=PLYV5R7hVcs-C\\_GGjNudxYy8-c69INMcmE](https://www.youtube.com/playlist?list=PLYV5R7hVcs-C_GGjNudxYy8-c69INMcmE)
- Youku: [http://list.youku.com/albumlist/show/id\\_50462008](http://list.youku.com/albumlist/show/id_50462008)

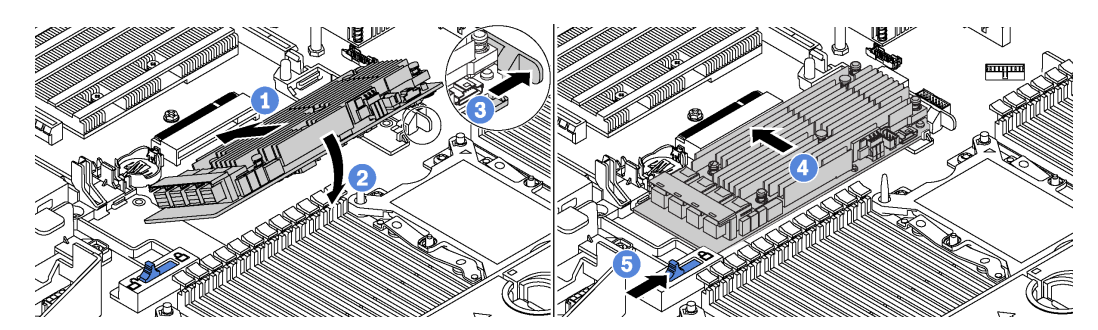

Figure 98. RAID adapter installation

- Step 1. Place the RAID adapter into the slot at an angle.
- Step 2. Rotate the RAID adapter down.
- Step 3. Push the right-side latch open.
- Step 4. Push the RAID adapter to the fully horizontal position and insert it into the RAID adapter slot.
- Step 5. Slide the left-side latch to the locked position.

After installing the RAID adapter on the system board:

- 1. Connect cables to the new RAID adapter. See ["Internal cable routing" on page 29.](#page-36-0)
- 2. Complete the parts replacement. See ["Complete the parts replacement" on page 151](#page-158-0).

### **Serial port module replacement**

Use this information to remove and install the serial port module.

**Note:** The serial port module is available only on some models.

# **Remove the serial port module**

Use this information to remove the serial port module.

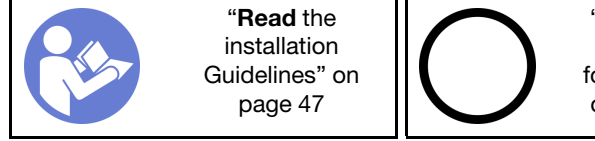

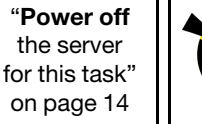

"**[ATTENTION:](#page-56-0)  [Static Sensitive Device](#page-56-0)**  [Ground package before opening"](#page-56-0)  [on page 49](#page-56-0)

Before removing the serial port module, remove the top cover. See ["Remove the top cover" on page 50](#page-57-0).

To remove the serial port module, complete the following steps:

#### **Watch the procedure**. A video of the removal process is available:

- Youtube: [https://www.youtube.com/playlist?list=PLYV5R7hVcs-C\\_GGjNudxYy8-c69INMcmE](https://www.youtube.com/playlist?list=PLYV5R7hVcs-C_GGjNudxYy8-c69INMcmE)
- Youku: [http://list.youku.com/albumlist/show/id\\_50462008](http://list.youku.com/albumlist/show/id_50462008)

**Note:** The serial port module might be installed on riser 1 assembly or riser 2 assembly. The following steps are based on the scenario that the serial port module is installed on riser 2 assembly. The removal procedure is the same for the serial port module installed on riser 1 assembly.

- Step 1. Disconnect the cable of the serial port module from the system board.
- Step 2. Grasp the riser assembly with the serial port module and carefully lift it out of the server.

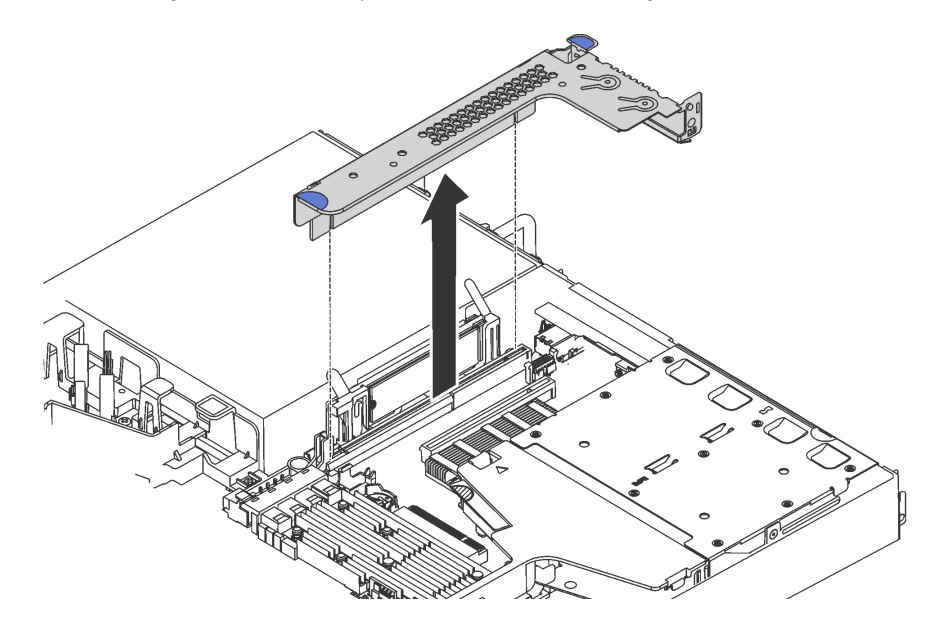

Figure 99. Riser assembly removal

Step 3. Slide the serial port module out of the riser assembly.

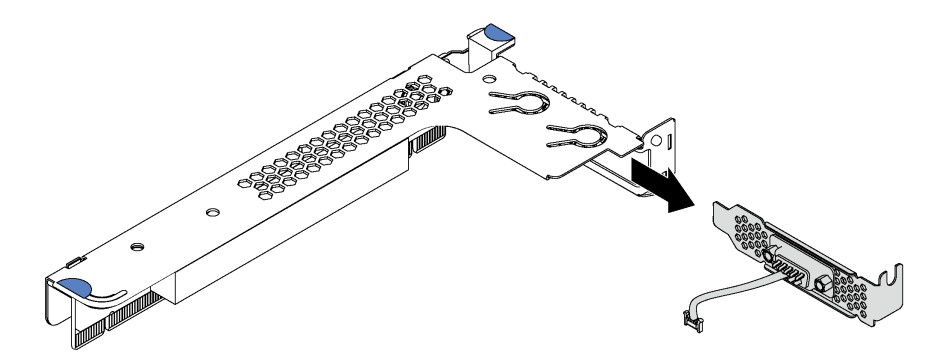

Figure 100. Serial port module removal

After removing the serial port module:

- 1. Install a new serial port module, a PCIe adapter, or a PCIe slot bracket to cover the place.
- 2. If you are instructed to return the old serial port module, follow all packaging instructions and use any packaging materials that are provided.

# **Install the serial port module**

Use this information to install the serial port module.

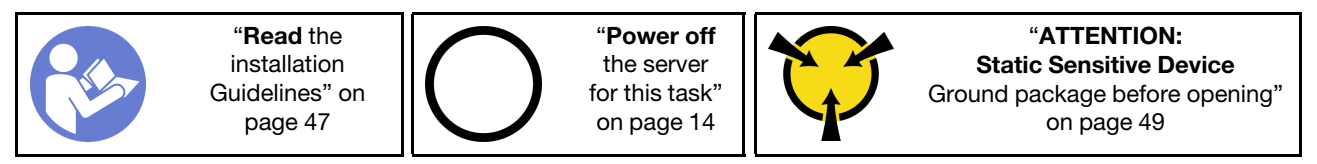

Before installing the serial port module, touch the static-protective package that contains the new serial port module to any unpainted surface out of the server. Then, take the new serial port module out of the package and place it on a static-protective surface.

To install the serial port module, complete the following steps:

**Watch the procedure**. A video of the installation process is available:

- Youtube: [https://www.youtube.com/playlist?list=PLYV5R7hVcs-C\\_GGjNudxYy8-c69INMcmE](https://www.youtube.com/playlist?list=PLYV5R7hVcs-C_GGjNudxYy8-c69INMcmE)
- Youku: [http://list.youku.com/albumlist/show/id\\_50462008](http://list.youku.com/albumlist/show/id_50462008)

**Note:** The serial port module can be installed on riser 1 assembly or riser 2 assembly. The following steps are based on the scenario that the serial port module is to be installed on riser 2 assembly. The installation procedure is the same for the serial port module to be installed on riser 1 assembly.

Step 1. Grasp the riser assembly by its edges and carefully lift it out of the server.

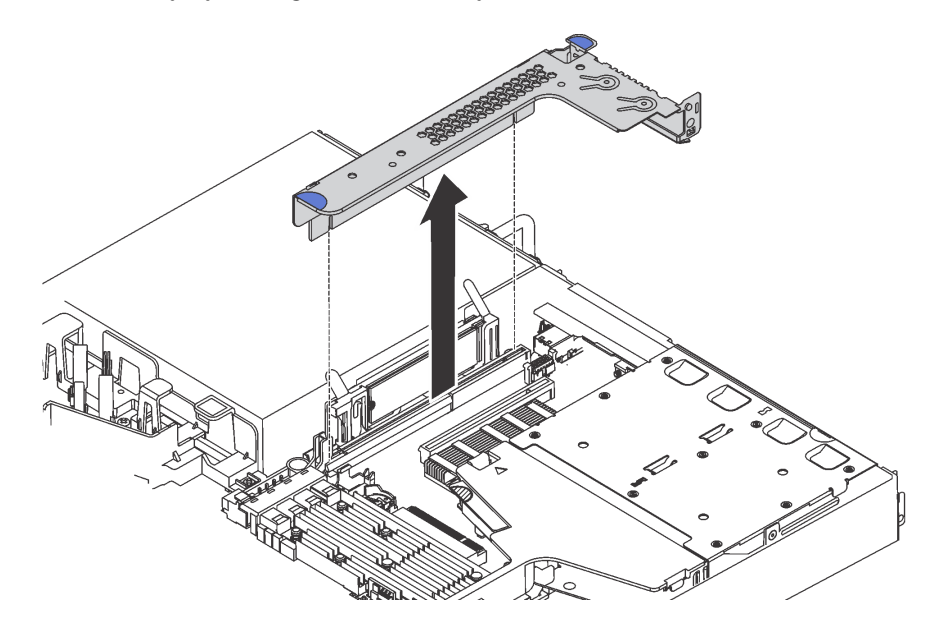

Figure 101. Riser assembly removal

Step 2. If the riser assembly is covered with a PCIe slot bracket, remove the bracket first. Then, install the serial port module into the riser assembly.

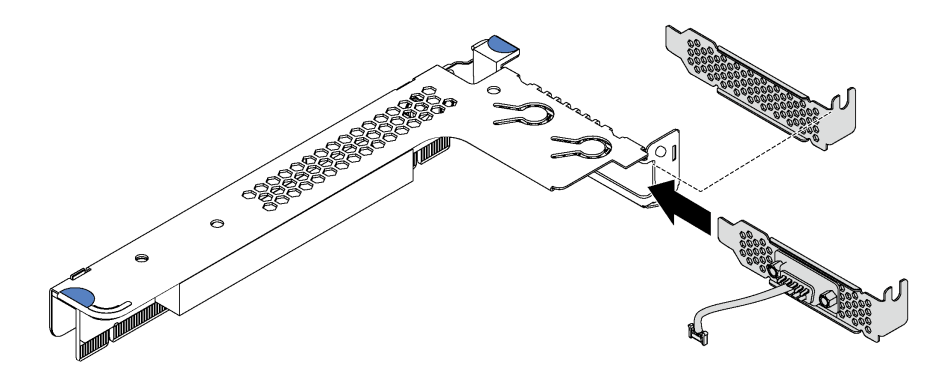

Figure 102. Serial port module installation

- Step 3. Insert the riser assembly into the riser slot on the system board. Ensure that the riser assembly is fully seated.
- Step 4. Connect the cable of the serial port module to the serial-port-module connector on the system board. For the location of the serial-port-module connector, refer to ["System board components"](#page-33-0) [on page 26](#page-33-0). If the serial port module is installed in PCIe slot 1, route the cable of the serial port module as shown.

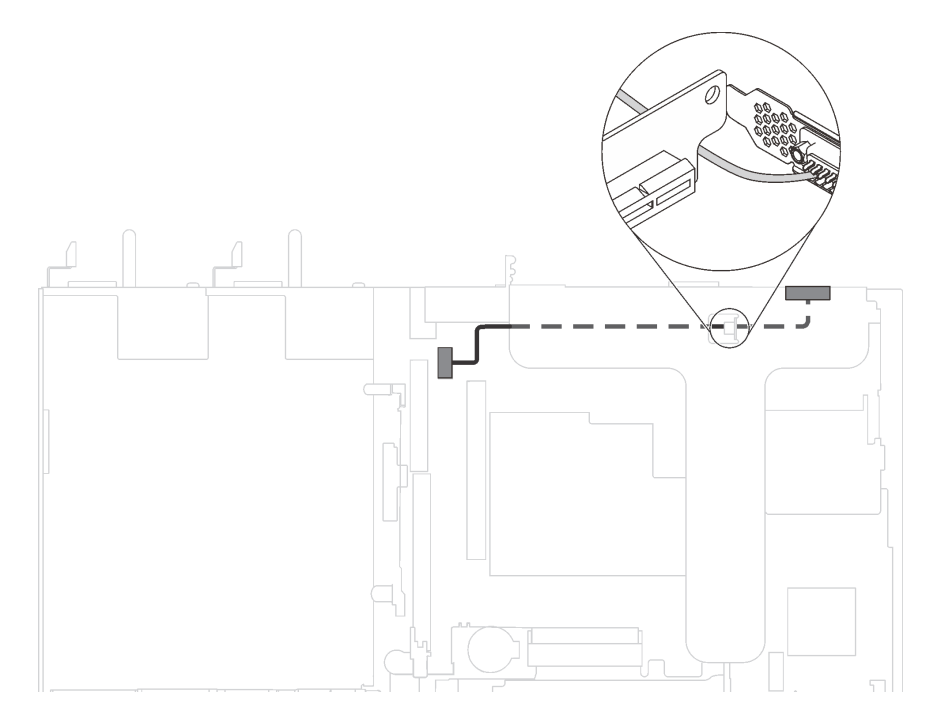

Figure 103. Cable routing for serial port module installed in PCIe slot 1

After installing the serial port module:

- 1. Complete the parts replacement. See ["Complete the parts replacement" on page 151.](#page-158-0)
- 2. To enable the serial port module, do one of the following according to the installed operating system:
	- For Linux operating system: Open the ipmitool and enter the following command to disable the Serial over LAN (SOL) feature: -I lanplus -H IP -U USERID -P PASSW0RD sol deactivate
	- For Microsoft Windows operating system:
- a. Open the ipmitool and enter the following command to disable the SOL feature:
	- -I lanplus -H IP -U USERID -P PASSW0RD sol deactivate
- b. Open Windows PowerShell and enter the following command to disable the Emergency Management Services (EMS) feature:

Bcdedit / ems no

c. Restart the server to ensure that the EMS setting takes effect.

### **M.2 backplane and M.2 drive replacement**

Use this information to remove and install the M.2 backplane and M.2 drive (an assembled M.2 backplane and M.2 drive is also known as M.2 module).

# **Remove the M.2 backplane and M.2 drive**

Use this information to remove the M.2 backplane and M.2 drive.

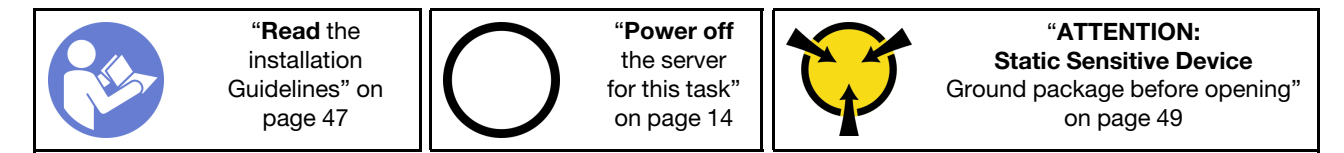

Before removing the M.2 backplane and M.2 drive:

- 1. Remove the top cover. See ["Remove the top cover" on page 50](#page-57-0).
- 2. For easier operation, remove the riser assembly next to the M.2 backplane. See ["Remove a riser card"](#page-85-0) [on page 78](#page-85-0).

To remove the M.2 backplane and M.2 drive, complete the following steps:

**Watch the procedure**. A video of the removal process is available:

- Youtube: [https://www.youtube.com/playlist?list=PLYV5R7hVcs-C\\_GGjNudxYy8-c69INMcmE](https://www.youtube.com/playlist?list=PLYV5R7hVcs-C_GGjNudxYy8-c69INMcmE)
- Youku: [http://list.youku.com/albumlist/show/id\\_50462008](http://list.youku.com/albumlist/show/id_50462008)

Step 1. Grasp the M.2 backplane at both ends and pull it straight up to remove it from the system board.

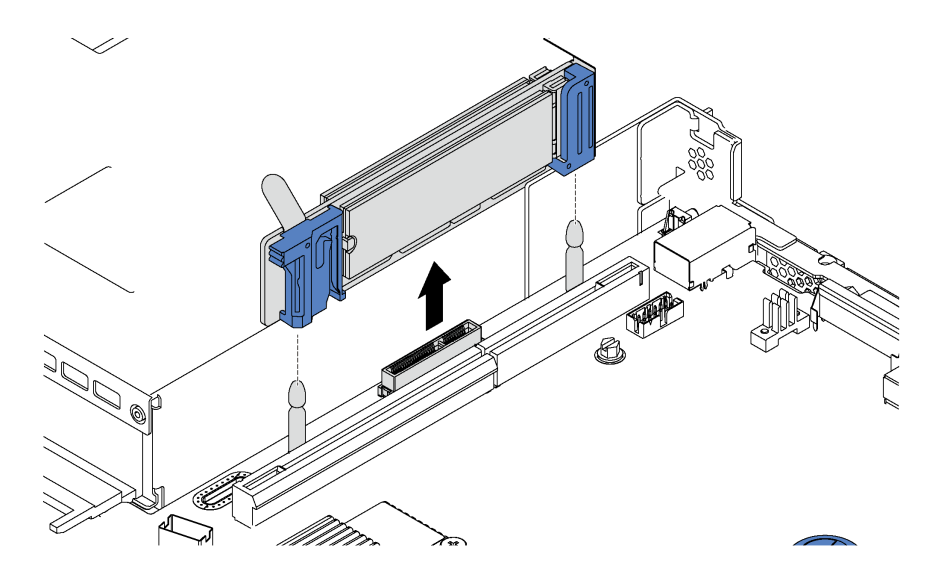

Figure 104. M.2 backplane removal

Step 2. Remove the M.2 drive from the M.2 backplane.

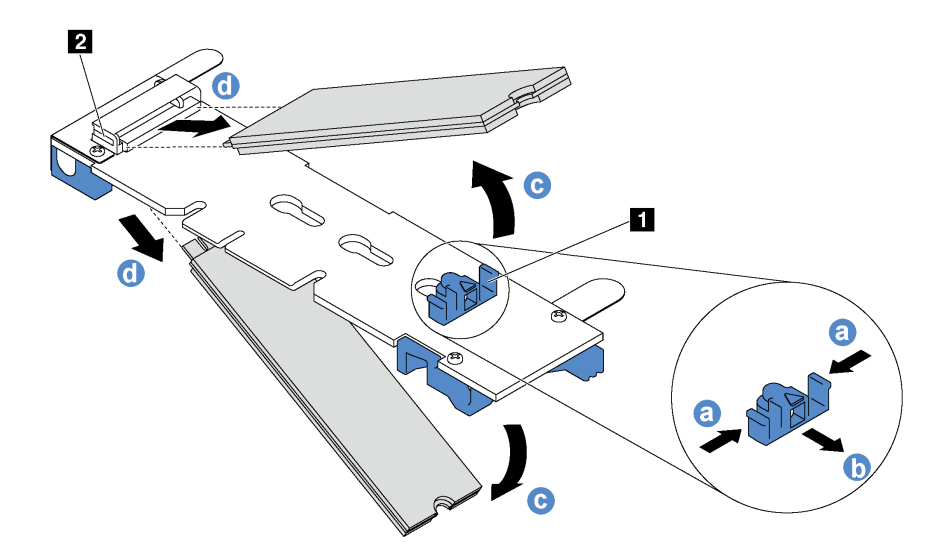

Figure 105. M.2 drive removal

- a. Press both sides of the retainer **1**.
- b. Slide the retainer backward to loosen the M.2 drive from the M.2 backplane.

**Note:** If the M.2 backplane has two M.2 drives, they will both release outward when you slide the retainer backward.

- c. Rotate the M.2 drive away from the M.2 backplane.
- d. Pull it away from the connector **2** at an angle of approximately 30 degrees.

If you are instructed to return the old M.2 backplane or M.2 drive, follow all packaging instructions and use any packaging materials that are provided.

### <span id="page-118-0"></span>**Adjust the retainer on the M.2 backplane**

Use this information to adjust the retainer on the M.2 backplane.

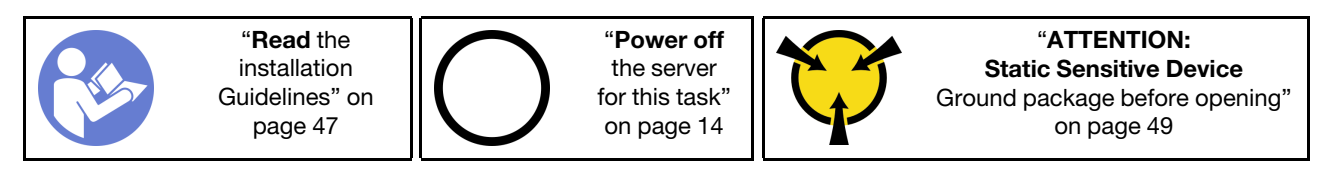

Before adjusting the retainer on the M.2 backplane, locate the correct keyhole that the retainer should be installed into to accommodate the particular size of the M.2 drive you wish to install.

To adjust the retainer on the M.2 backplane, complete the following steps:

#### **Watch the procedure**. A video of the adjustment process is available:

- Youtube: [https://www.youtube.com/playlist?list=PLYV5R7hVcs-C\\_GGjNudxYy8-c69INMcmE](https://www.youtube.com/playlist?list=PLYV5R7hVcs-C_GGjNudxYy8-c69INMcmE)
- Youku: [http://list.youku.com/albumlist/show/id\\_50462008](http://list.youku.com/albumlist/show/id_50462008)

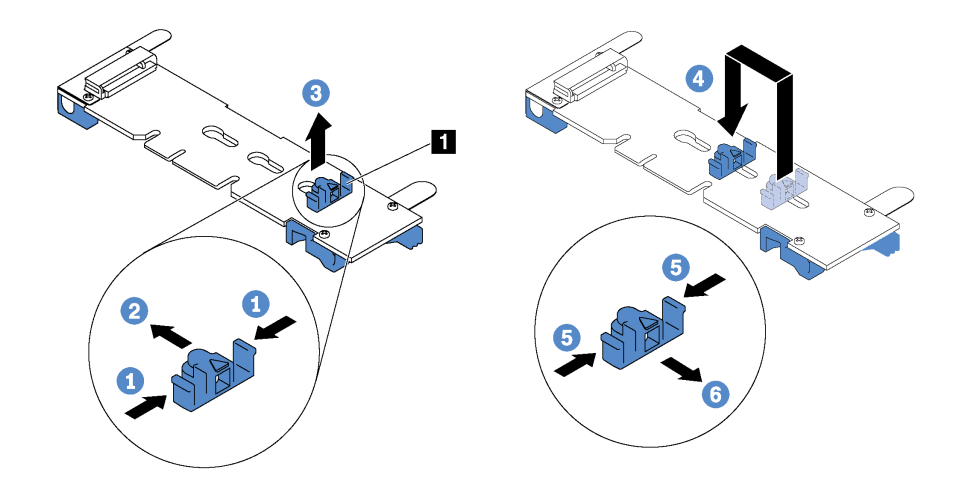

Figure 106. M.2 retainer adjustment

- Step 1. Press both sides of the retainer **1.**
- Step 2. Move the retainer forward until it is in the large opening of the keyhole.
- Step 3. Take the retainer out of the keyhole.
- Step 4. Insert the retainer into the correct keyhole.
- Step 5. Press both sides of the retainer.
- Step 6. Slide the retainer backwards until it is seated in place.

### **Install the M.2 backplane and M.2 drive**

Use this information to install the M.2 backplane and M.2 drive.

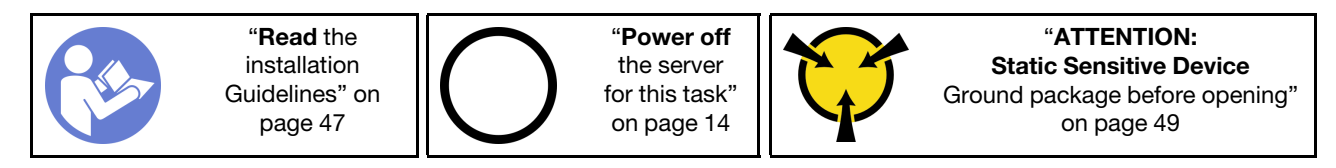

Before installing the M.2 backplane and M.2 drive:

- 1. Touch the static-protective package that contains the new M.2 backplane and M.2 drive to any unpainted surface on the outside of the server. Then, take the new M.2 backplane and M.2 drive out of the package and place them on a static-protective surface.
- 2. Adjust the retainer on the M.2 backplane to accommodate the particular size of the M.2 drive you wish to install. See ["Adjust the retainer on the M.2 backplane" on page 111.](#page-118-0)
- 3. Locate the connector on each side of the M.2 backplane.

#### **Notes:**

- Some M.2 backplanes support two identical M.2 drives. When two M.2 drives are installed, align and support both M.2 drives when sliding the retainer forward to secure the M.2 drives.
- Install the M.2 drive in slot 0 first.

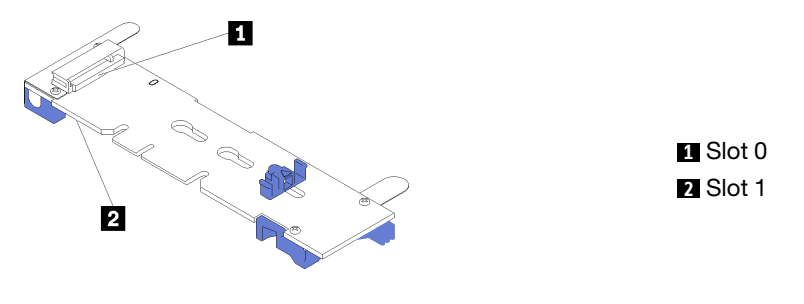

Figure 107. M.2 drive slot

**Note:** 480 GB M.2 drives are only supported on M.2 backplane with two M.2 drive slots.

To install the M.2 backplane and M.2 drive, complete the following steps:

**Watch the procedure**. A video of the installation process is available:

- Youtube: [https://www.youtube.com/playlist?list=PLYV5R7hVcs-C\\_GGjNudxYy8-c69INMcmE](https://www.youtube.com/playlist?list=PLYV5R7hVcs-C_GGjNudxYy8-c69INMcmE)
- Youku: [http://list.youku.com/albumlist/show/id\\_50462008](http://list.youku.com/albumlist/show/id_50462008)

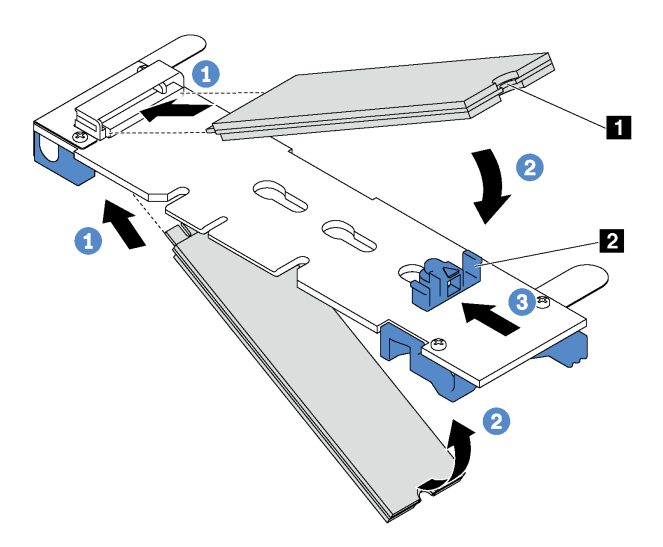

Figure 108. M.2 drive installation

Step 1. Insert the M.2 drive at an angle of approximately 30 degrees into the connector.

**Note:** If your M.2 backplane supports two M.2 drives, insert the M.2 drives into the connectors at both sides.

- Step 2. Rotate the M.2 drive down until the notch **1** catches on the lip of the retainer **2** .
- Step 3. Slide the retainer forward (toward the connector) to secure the M.2 drive into place.

**Attention:** When sliding the retainer forward, ensure that the two nubs **3** on the retainer enter the small holes **4** on the M.2 backplane. Once they enter the holes, you will hear a soft "click" sound.

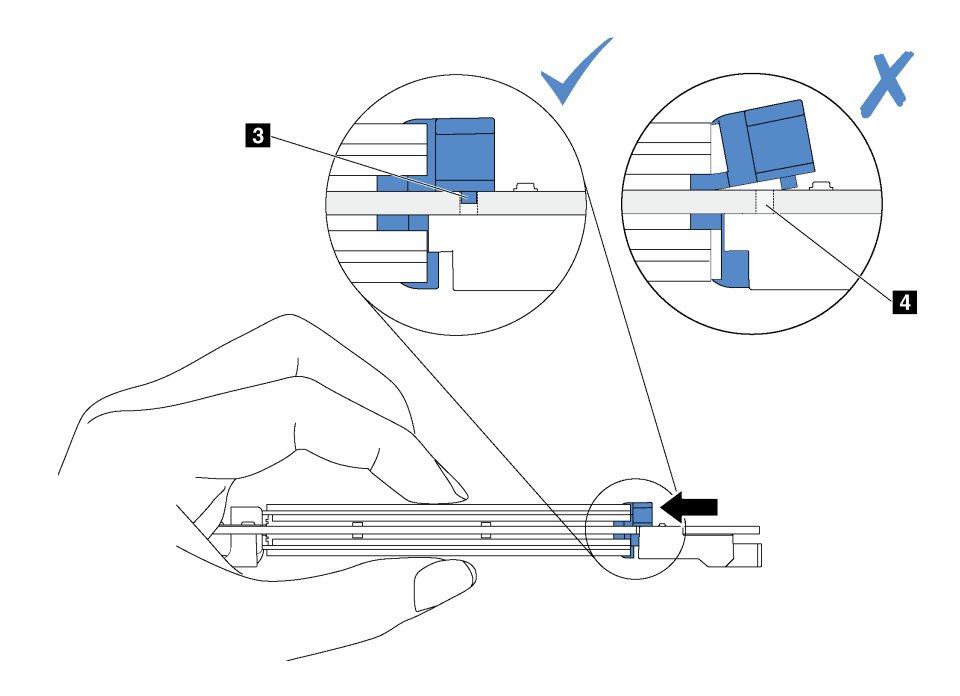

Figure 109. Instruction for sliding the retainer

Step 4. Align the blue plastic supports at each end of the M.2 backplane with the guide pins on the system board. Then, insert the M.2 backplane into the M.2 slot on the system board and press it down to fully seat it.

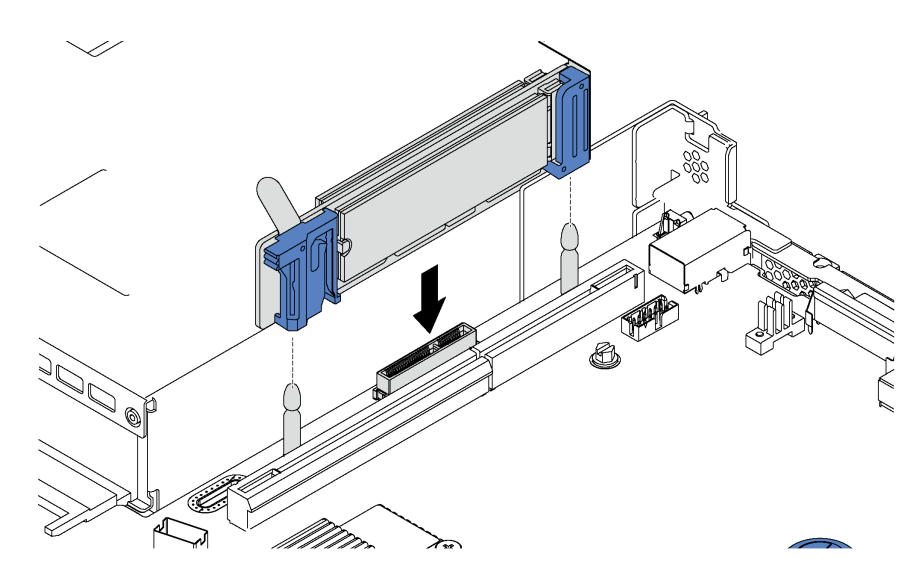

Figure 110. M.2 backplane installation

After installing the M.2 drive and M.2 backplane:

- 1. Reinstall the riser assembly next to the M.2 backplane. See ["Install a riser card" on page 80](#page-87-0).
- 2. Complete the parts replacement. See ["Complete the parts replacement" on page 151](#page-158-0).
- 3. Use the Lenovo XClarity Provisioning Manager to configure the RAID. For more information, see: [http://sysmgt.lenovofiles.com/help/topic/LXPM/RAID\\_setup.html](http://sysmgt.lenovofiles.com/help/topic/LXPM/RAID_setup.html)

# **RAID super capacitor module replacement**

Use this information to remove and install a RAID super capacitor module.

The RAID super capacitor module protects the cache memory on the installed RAID adapter. You can purchase a RAID super capacitor module from Lenovo.

For a list of supported options, see: <http://www.lenovo.com/us/en/serverproven/>

# **Remove a RAID super capacitor module on the bottom of the air baffle**

Use this information to remove a RAID super capacitor module on the bottom of the air baffle.

"**[Read](#page-54-0)** the [installation](#page-54-0)  [Guidelines" on](#page-54-0)  [page 47](#page-54-0)

"**[Power off](#page-21-0)**  [the server](#page-21-0)  [for this task"](#page-21-0)  [on page 14](#page-21-0)

"**[ATTENTION:](#page-56-0)  [Static Sensitive Device](#page-56-0)**  [Ground package before opening"](#page-56-0)  [on page 49](#page-56-0)

Before removing a RAID super capacitor module on the bottom of the air baffle:

- 1. Remove the top cover. See ["Remove the top cover" on page 50.](#page-57-0)
- 2. Remove the air baffle. See ["Remove the air baffle" on page 53.](#page-60-0)

To remove a RAID super capacitor module on the bottom of the air baffle, complete the following steps:

**Watch the procedure**. A video of the removal process is available:

- Youtube: [https://www.youtube.com/playlist?list=PLYV5R7hVcs-C\\_GGjNudxYy8-c69INMcmE](https://www.youtube.com/playlist?list=PLYV5R7hVcs-C_GGjNudxYy8-c69INMcmE)
- Youku: [http://list.youku.com/albumlist/show/id\\_50462008](http://list.youku.com/albumlist/show/id_50462008)

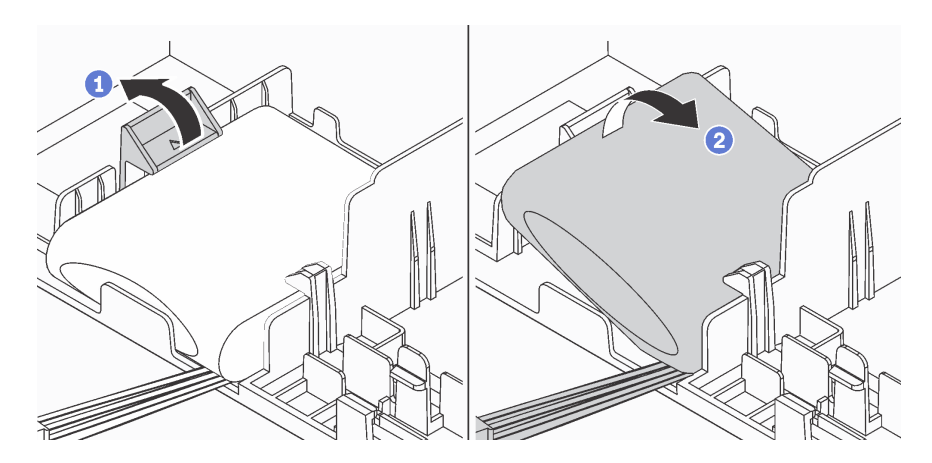

Figure 111. Removal of a RAID super capacitor module on the bottom of the air baffle

- Step 1. Gently press the tab on the air baffle as shown.
- Step 2. Remove the RAID super capacitor module from the air baffle.

If you are instructed to return the old RAID super capacitor module, follow all packaging instructions and use any packaging materials that are provided.

# **Install a RAID super capacitor module on the bottom of the air baffle**

Use this information to install a RAID super capacitor module on the bottom of the air baffle.

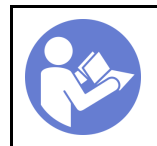

"**[Read](#page-54-0)** the [installation](#page-54-0) [Guidelines" on](#page-54-0) [page 47](#page-54-0)

"**[Power off](#page-21-0)**  [the server](#page-21-0)  [for this task"](#page-21-0) [on page 14](#page-21-0)

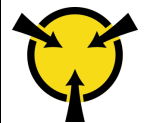

"**[ATTENTION:](#page-56-0)  [Static Sensitive Device](#page-56-0)**  [Ground package before opening"](#page-56-0)  [on page 49](#page-56-0)

**Notes:** Your server supports up to two RAID super capacitor modules.

- For server models with 3.5-inch drive bays, install the first RAID super capacitor module in location **1** and install the second RAID super capacitor module in location **2** .
- For server models with 2.5-inch drive bays:
	- If you have a RAID super capacitor module holder in location **3** , install the first RAID super capacitor module in location **B** and install the second RAID super capacitor module in location **1**.
	- If you do not have a RAID super capacitor module holder in location **3** , you can install the first RAID super capacitor module in location **1** and install the second RAID super capacitor module in location **2** .

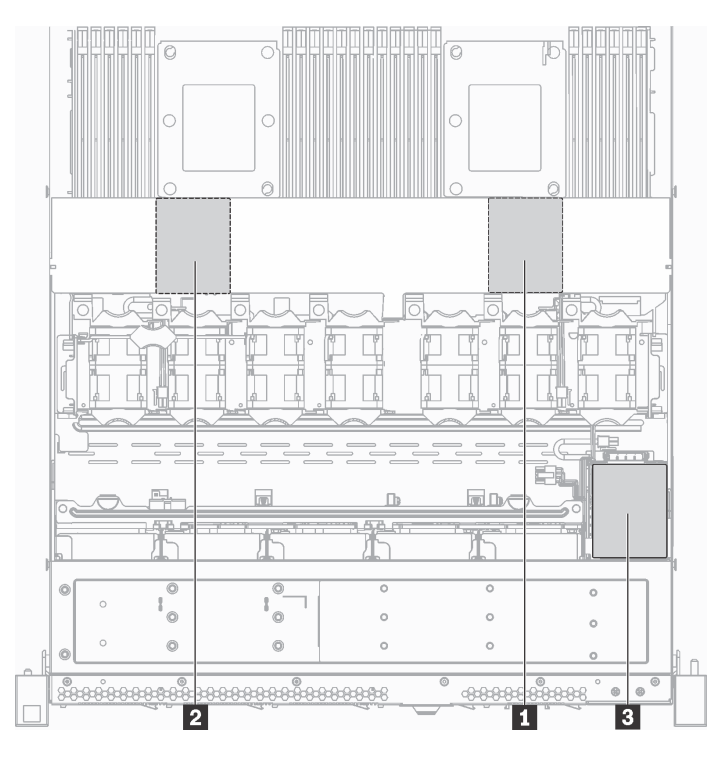

Figure 112. RAID super capacitor module location

Before installing a RAID super capacitor module on the bottom of the air baffle, touch the static-protective package that contains the new RAID super capacitor module to any unpainted surface on the outside of the server. Then, take the new RAID super capacitor module out of the package and place it on a staticprotective surface.

To install a RAID super capacitor module on the bottom of the air baffle, complete the following steps:

- **Watch the procedure**. A video of the installation process is available:
- Youtube: [https://www.youtube.com/playlist?list=PLYV5R7hVcs-C\\_GGjNudxYy8-c69INMcmE](https://www.youtube.com/playlist?list=PLYV5R7hVcs-C_GGjNudxYy8-c69INMcmE)
- Youku: [http://list.youku.com/albumlist/show/id\\_50462008](http://list.youku.com/albumlist/show/id_50462008)

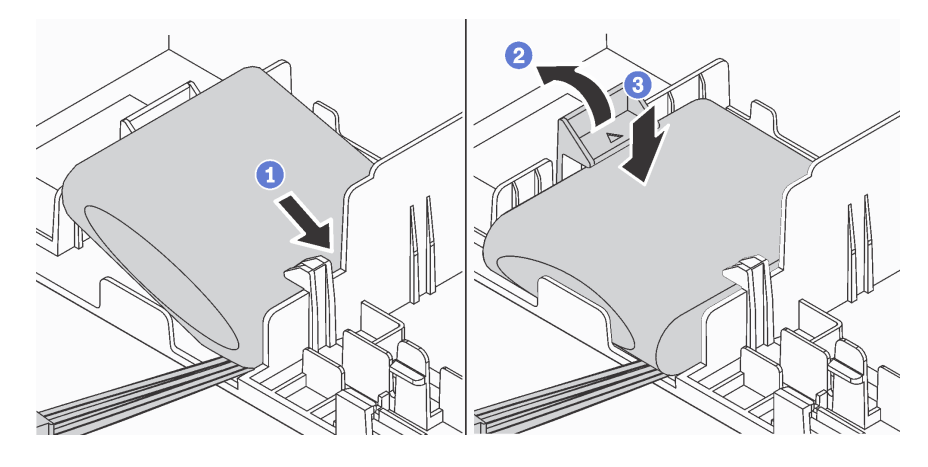

Figure 113. Installation of a RAID super capacitor module on the bottom of the air baffle

- Step 1. Insert the RAID super capacitor module into the slot at the bottom of the air baffle as shown.
- Step 2. Gently press the tab on the air baffle as shown.
- Step 3. Press down the RAID super capacitor module to install it into the slot.

After installing the RAID super capacitor module:

- 1. Connect the RAID super capacitor module to a RAID adapter with the extension cable that comes with the RAID super capacitor module.
- 2. Complete the parts replacement. See ["Complete the parts replacement" on page 151.](#page-158-0)

# **Remove the RAID super capacitor module on the chassis**

Use this information to remove the RAID super capacitor module on the chassis.

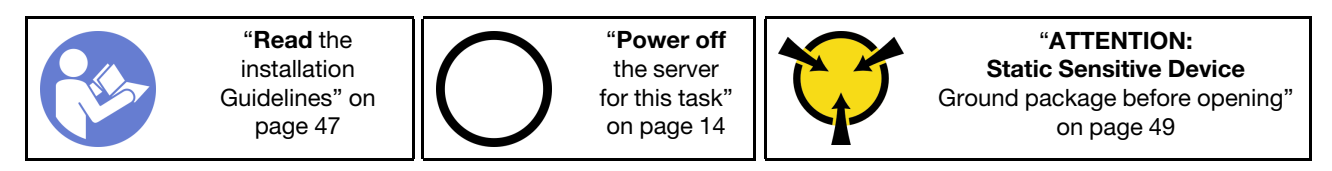

Before removing the RAID super capacitor module on the chassis:

- 1. Remove the top cover. See ["Remove the top cover" on page 50.](#page-57-0)
- 2. Disconnect the cable of the RAID super capacitor module.

To remove the RAID super capacitor module on the chassis, complete the following steps:

**Watch the procedure**. A video of the removal process is available:

- Youtube: [https://www.youtube.com/playlist?list=PLYV5R7hVcs-C\\_GGjNudxYy8-c69INMcmE](https://www.youtube.com/playlist?list=PLYV5R7hVcs-C_GGjNudxYy8-c69INMcmE)
- Youku: [http://list.youku.com/albumlist/show/id\\_50462008](http://list.youku.com/albumlist/show/id_50462008)

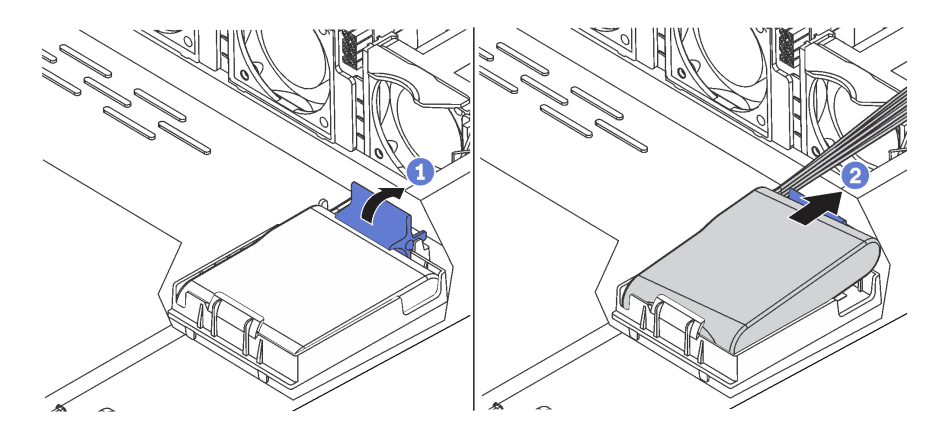

Figure 114. Removal of the RAID super capacitor module on the chassis

- Step 1. Open the retention clip on the holder of the RAID super capacitor module.
- Step 2. Take the RAID super capacitor module out of the holder.
- Step 3. Remove the RAID super capacitor module holder as shown if necessary.

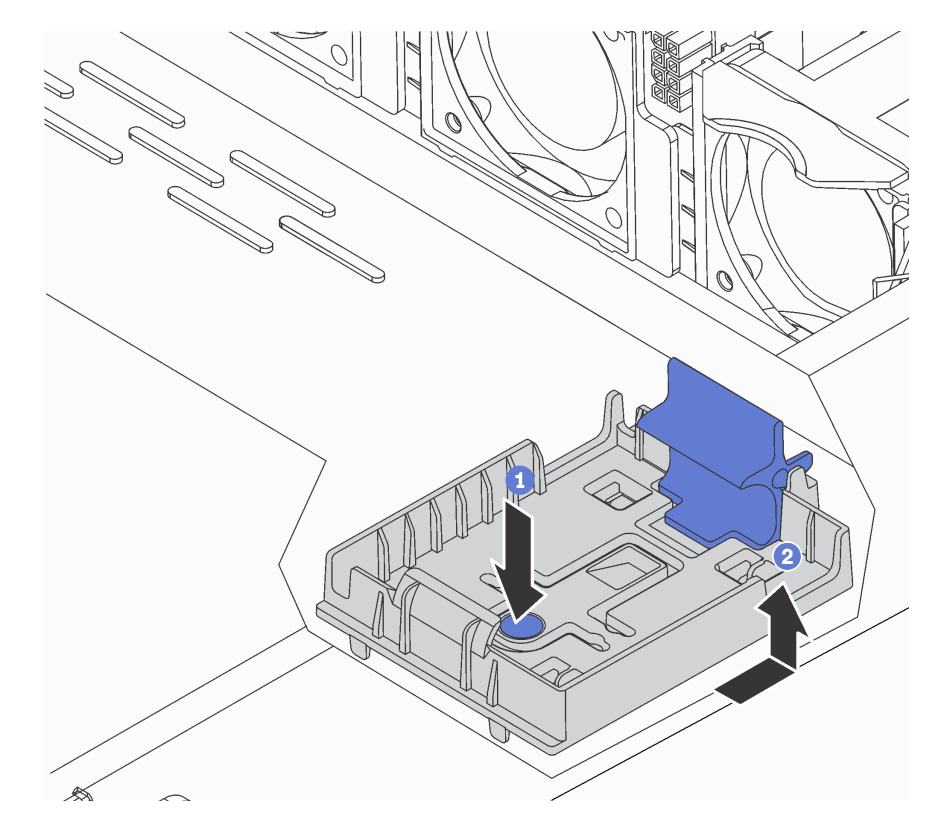

Figure 115. RAID super capacitor module holder removal

If you are instructed to return the old RAID super capacitor module, follow all packaging instructions and use any packaging materials that are provided.

# **Install the RAID super capacitor module on the chassis**

Use this information to install the RAID super capacitor module on the chassis.

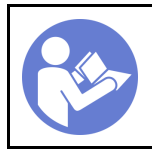

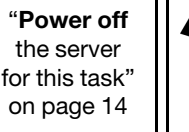

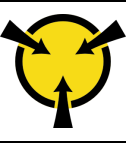

"**[ATTENTION:](#page-56-0)  [Static Sensitive Device](#page-56-0)**  [Ground package before opening"](#page-56-0)  [on page 49](#page-56-0)

**Notes:** Your server supports up to two RAID super capacitor modules.

- For server models with 3.5-inch drive bays, install the first RAID super capacitor module in location **1** and install the second RAID super capacitor module in location **2** .
- For server models with 2.5-inch drive bays:
	- If you have a RAID super capacitor module holder in location **3** , install the first RAID super capacitor module in location **3** and install the second RAID super capacitor module in location **1** .
	- If you do not have a RAID super capacitor module holder in location **3** , you can install the first RAID super capacitor module in location **1** and install the second RAID super capacitor module in location **2** .

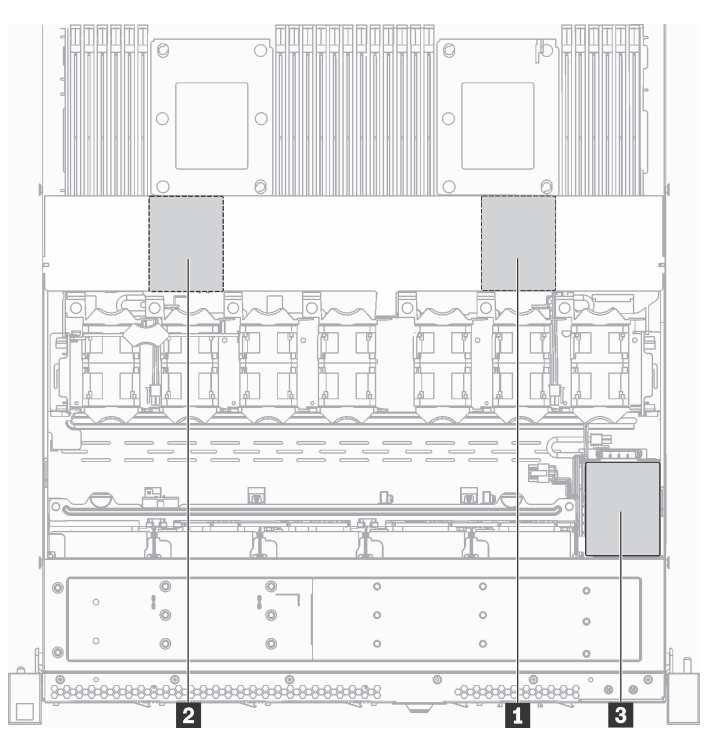

Figure 116. RAID super capacitor module location

Before installing the RAID super capacitor module on the chassis, touch the static-protective package that contains the new RAID super capacitor module to any unpainted surface on the outside of the server. Then, take the new RAID super capacitor module out of the package and place it on a static-protective surface.

To install the RAID super capacitor module on the chassis, complete the following steps:

**Watch the procedure**. A video of the installation process is available:

- Youtube: [https://www.youtube.com/playlist?list=PLYV5R7hVcs-C\\_GGjNudxYy8-c69INMcmE](https://www.youtube.com/playlist?list=PLYV5R7hVcs-C_GGjNudxYy8-c69INMcmE)
- Youku: [http://list.youku.com/albumlist/show/id\\_50462008](http://list.youku.com/albumlist/show/id_50462008)
- Step 1. If the server comes with a tray that covers the place of the RAID super capacitor module on the chassis, remove it first.

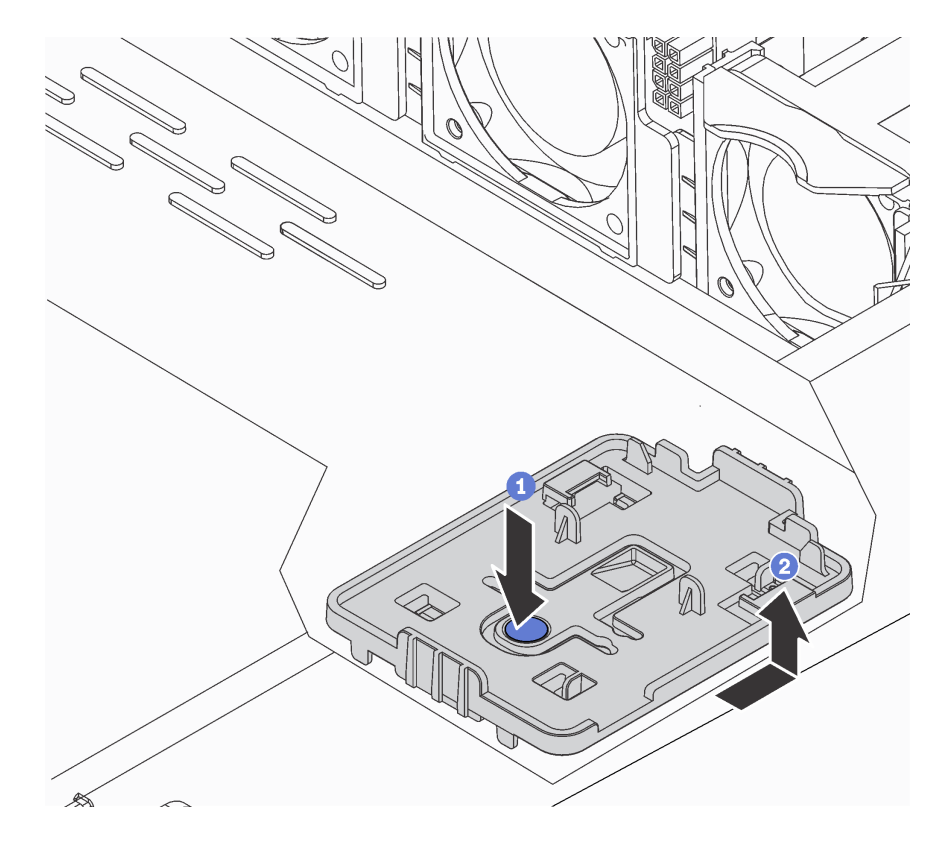

Figure 117. Tray removal

Step 2. If the server does not have a RAID super capacitor module holder on the chassis, install one first.

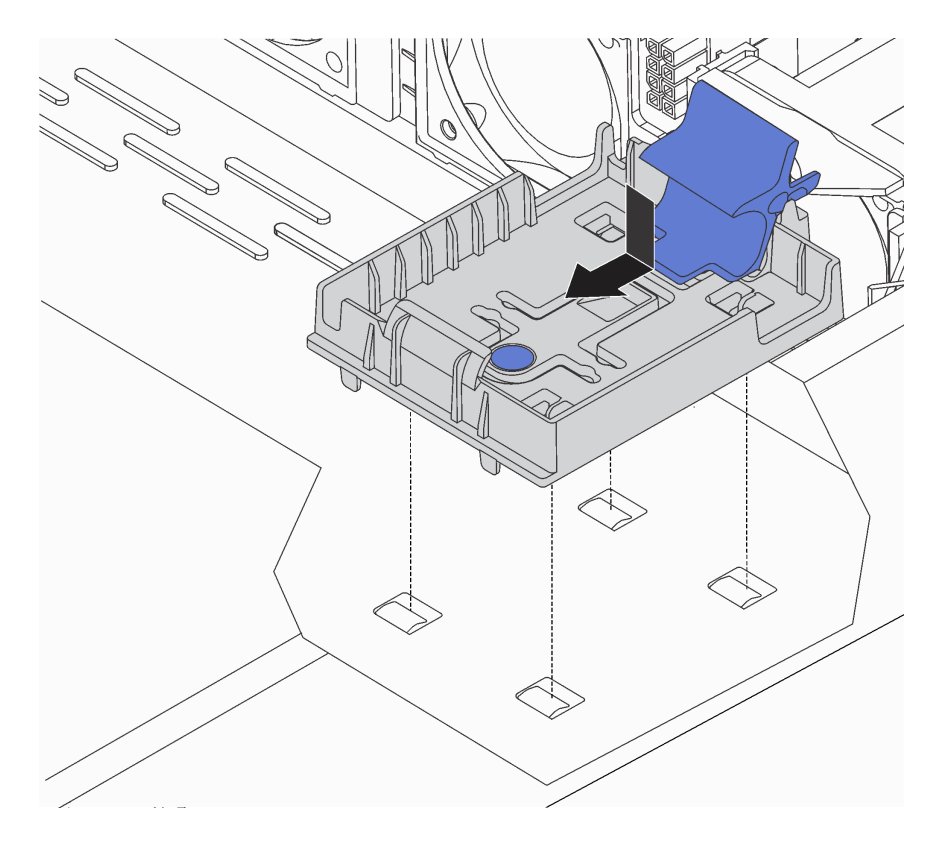

Figure 118. RAID super capacitor module holder installation

Step 3. Open the retention clip on the holder, put the RAID super capacitor module into the holder and press it down to secure it into the holder.

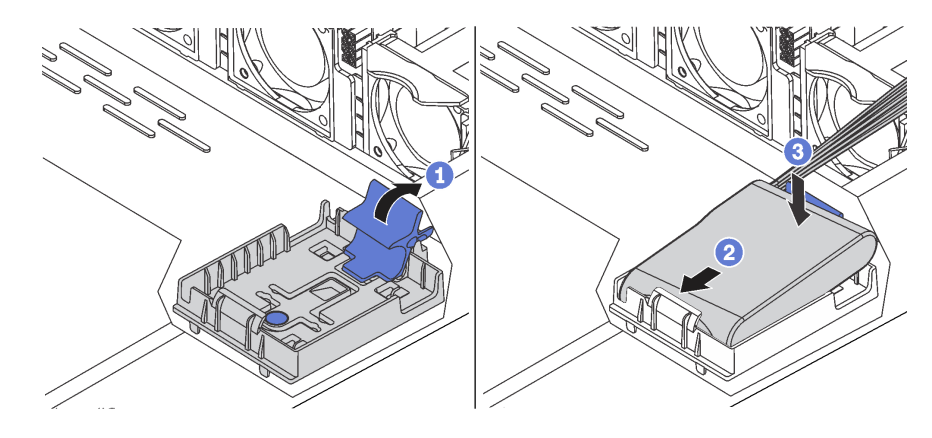

Figure 119. Installation of the RAID super capacitor module on the chassis

After installing the RAID super capacitor module:

- 1. Connect the RAID super capacitor module to a RAID adapter with the extension cable that comes with the RAID super capacitor module.
- 2. Complete the parts replacement. See ["Complete the parts replacement" on page 151.](#page-158-0)

# **Front I/O assembly replacement**

Use this information to remove and install the front I/O assembly.

# **Remove the front I/O assembly**

Use this information to remove the front I/O assembly.

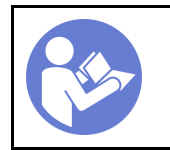

"**[Power off](#page-21-0)**  [the server](#page-21-0)  [for this task"](#page-21-0) [on page 14](#page-21-0)

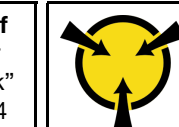

"**[ATTENTION:](#page-56-0)  [Static Sensitive Device](#page-56-0)**  [Ground package before opening"](#page-56-0)  [on page 49](#page-56-0)

Before removing the front I/O assembly:

- 1. Remove the top cover. See ["Remove the top cover" on page 50](#page-57-0).
- 2. If the security bezel is installed, remove it. See ["Remove the security bezel" on page 59.](#page-66-0)
- 3. Disconnect cables of the front I/O assembly from the system board.

To remove the front I/O assembly, complete the following steps:

**Watch the procedure**. A video of the removal process is available:

- Youtube: [https://www.youtube.com/playlist?list=PLYV5R7hVcs-C\\_GGjNudxYy8-c69INMcmE](https://www.youtube.com/playlist?list=PLYV5R7hVcs-C_GGjNudxYy8-c69INMcmE)
- Youku: [http://list.youku.com/albumlist/show/id\\_50462008](http://list.youku.com/albumlist/show/id_50462008)

Table 18. Front I/O assembly removal

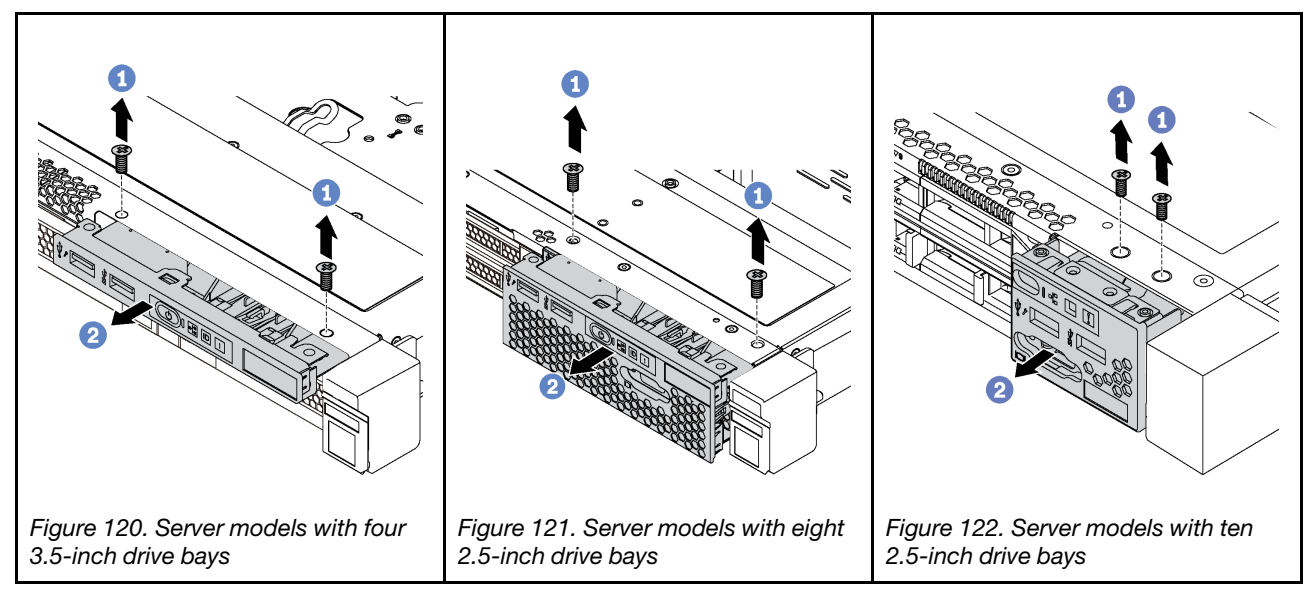

Step 1. Remove the screws that secure the front I/O assembly.

Step 2. Slide the front I/O assembly out of the assembly bay.

If you are instructed to return the old front I/O assembly, follow all packaging instructions and use any packaging materials that are provided.

# **Install the front I/O assembly**

Use this information to install the front I/O assembly.

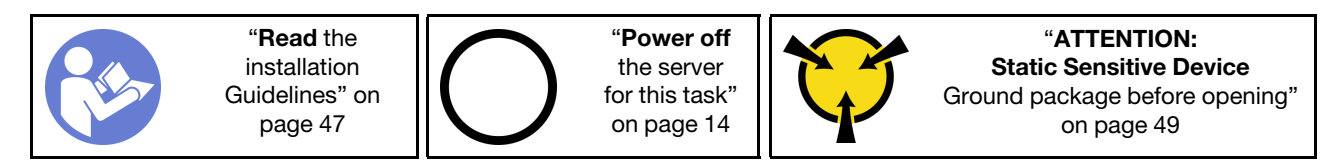

Before installing the front I/O assembly, touch the static-protective package that contains the new front I/O assembly to any unpainted surface on the outside of the server. Then, take the new front I/O assembly out of the package and place it on a static-protective surface.

To install the front I/O assembly, complete the following steps:

**Watch the procedure**. A video of the installation process is available:

- Youtube: [https://www.youtube.com/playlist?list=PLYV5R7hVcs-C\\_GGjNudxYy8-c69INMcmE](https://www.youtube.com/playlist?list=PLYV5R7hVcs-C_GGjNudxYy8-c69INMcmE)
- Youku: [http://list.youku.com/albumlist/show/id\\_50462008](http://list.youku.com/albumlist/show/id_50462008)

Table 19. Front I/O assembly installation

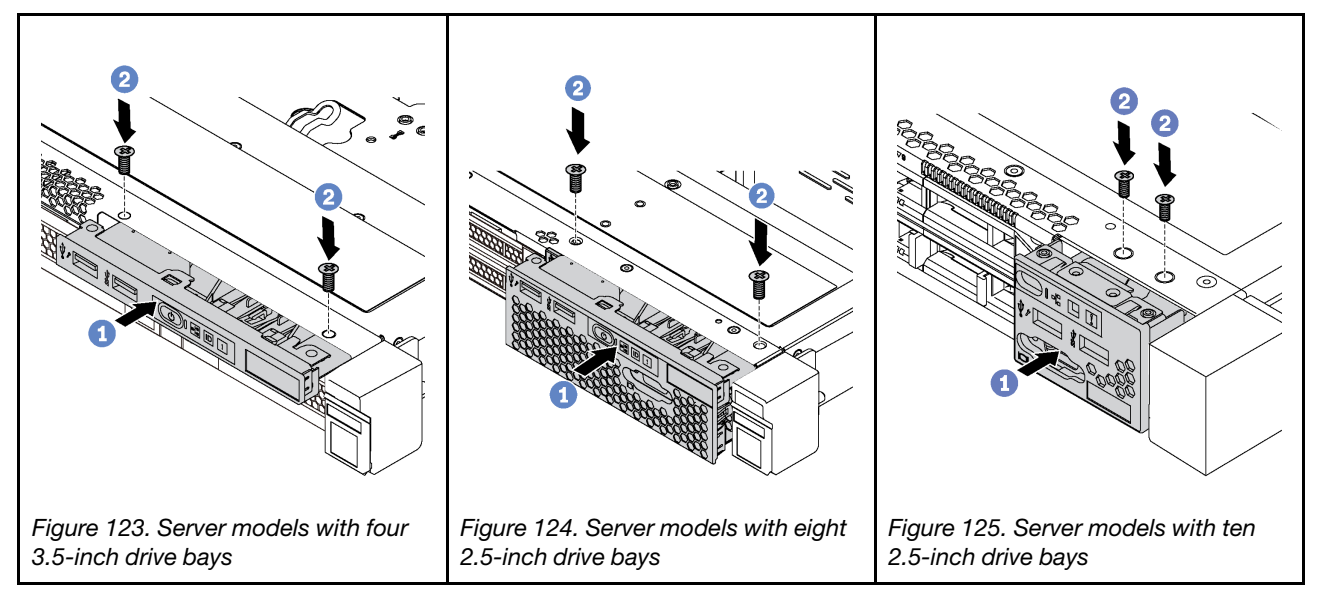

Step 1. Insert the front I/O assembly into the assembly bay.

Step 2. Install the screws to secure the front I/O assembly in place.

After installing the front I/O assembly:

- 1. Connect the cables of the front I/O assembly to the system board. For the location of the connectors on the system board, refer to ["System board components" on page 26](#page-33-0).
- 2. Complete the parts replacement. See ["Complete the parts replacement" on page 151.](#page-158-0)

### **Hot-swap power supply replacement**

Use this information to remove and install a hot-swap power supply.

# **Remove a hot-swap power supply**

Use this information to remove a hot-swap power supply.

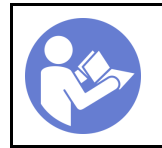

"**[Read](#page-54-0)** the [installation](#page-54-0)  [Guidelines" on](#page-54-0)  [page 47](#page-54-0)

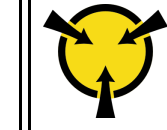

"**[ATTENTION:](#page-56-0)  [Static Sensitive Device](#page-56-0)**  [Ground package before opening"](#page-56-0) [on page 49](#page-56-0)

**S035** 

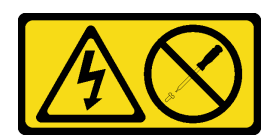

#### **CAUTION:**

**Never remove the cover on a power supply or any part that has this label attached.**

**Hazardous voltage, current, and energy levels are present inside any component that has this label attached. There are no serviceable parts inside these components. If you suspect a problem with one of these parts, contact a service technician.**

**S002** 

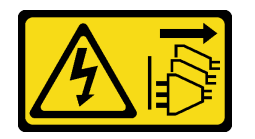

#### **CAUTION:**

**The power control button on the device and the power switch on the power supply do not turn off the electrical current that is supplied to the device. The device also might have more than one power cord. To remove all electrical current from the device, ensure that all power cords are disconnected from the power source.**

**S001** 

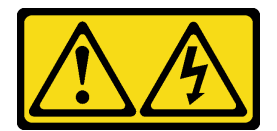

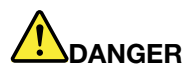

**Electrical current from power, telephone, and communication cables is hazardous. To avoid a shock hazard:**

- **Do not connect or disconnect any cables or perform installation, maintenance, or reconfiguration of this product during an electrical storm.**
- **Connect all power cords to a properly wired and grounded electrical outlet.**
- **Connect to properly wired outlets any equipment that will be attached to this product.**
- **When possible, use one hand only to connect or disconnect signal cables.**
- **Never turn on any equipment when there is evidence of fire, water, or structural damage.**
- **Disconnect the attached power cords, telecommunications systems, networks, and modems before you open the device covers, unless instructed otherwise in the installation and configuration procedures.**
- **Connect and disconnect cables as described in the following table when installing, moving, or opening covers on this product or attached devices.**

- 1. Turn everything OFF.
- 2. First, attach all cables to devices.
- 3. Attach signal cables to connectors.
- 4. Attach power cords to outlet.
- 5. Turn device ON.

#### **To Connect: To Disconnect:**

- 1. Turn everything OFF.
- 2. First, remove power cords from outlet.
- 3. Remove signal cables from connectors.
- 4. Remove all cables from devices.

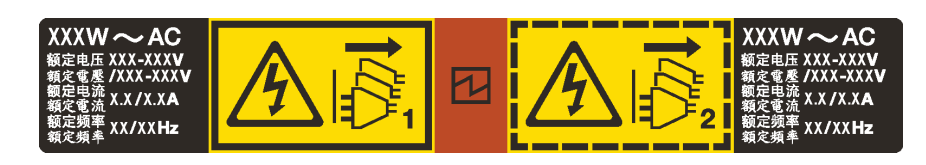

Figure 126. Hot-swap power supply label on the cover

**Attention:** This type of power supply is hot-swap only when two power supplies are installed for redundancy. If only one power supply is installed, you must power off the server first before removing the power supply.

The following tips describe the information that you must consider when you remove a power supply with dc input.

#### **CAUTION:**

**240 V dc input (input range: 180-300 V dc) is supported in China ONLY. Power supply with 240 V dc input cannot support hot plugging power cord function. Before removing the power supply with dc input, please turn off server or disconnect dc power sources at the breaker panel or by turning off the power source. Then, remove the power cord.**

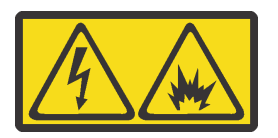

在直流输入状态下,若电源供应器插座不支持热插拔功能,请务必不要对设备电源线进行热插拔。此操作可能 导致设备损坏及数据丢失。因错误执行热插拔导致的设备故障或损坏,不属于保修范围。

NEVER CONNECT AND DISCONNECT THE POWER SUPPLY CABLE AND EQUIPMENT WHILE YOUR EQUIPMENT IS POWERED ON WITH DC SUPPLY (hot-plugging). Otherwise you may damage the equipment and result in data loss, the damages and losses result from incorrect operation of the equipment will not be covered by the manufacturers' warranty.

**S035** 

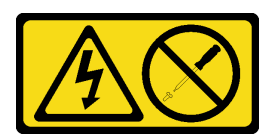

#### **CAUTION:**

**Never remove the cover on a power supply or any part that has this label attached.**

**Hazardous voltage, current, and energy levels are present inside any component that has this label attached. There are no serviceable parts inside these components. If you suspect a problem with one of these parts, contact a service technician.**

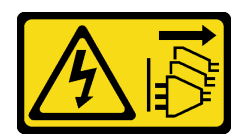

#### **CAUTION:**

**The power-control button on the device does not turn off the electrical current supplied to the device. The device also might have more than one connection to dc power. To remove all electrical current from the device, ensure that all connections to dc power are disconnected at the dc power input terminals.**

**S029** 

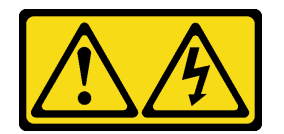

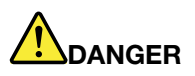

**Electrical current from power, telephone, and communication cables is hazardous. To avoid a shock hazard:**

- **Do not connect or disconnect any cables or perform installation, maintenance, or reconfiguration of this product during an electrical storm.**
- **Connect all power cords to a properly wired and grounded power source.**
- **Connect to properly wired power sources any equipment that will be attached to this product.**
- **When possible, use one hand only to connect or disconnect signal cables.**
- **Never turn on any equipment when there is evidence of fire, water, or structural damage.**
- **Disconnect the attached ac power cords, dc power sources, network connections, telecommunications systems, and serial cables before you open the device covers, unless you are instructed otherwise in the installation and configuration procedures.**
- **Connect and disconnect cables as described in the following table when you install, move, or open covers on this product or attached devices.**

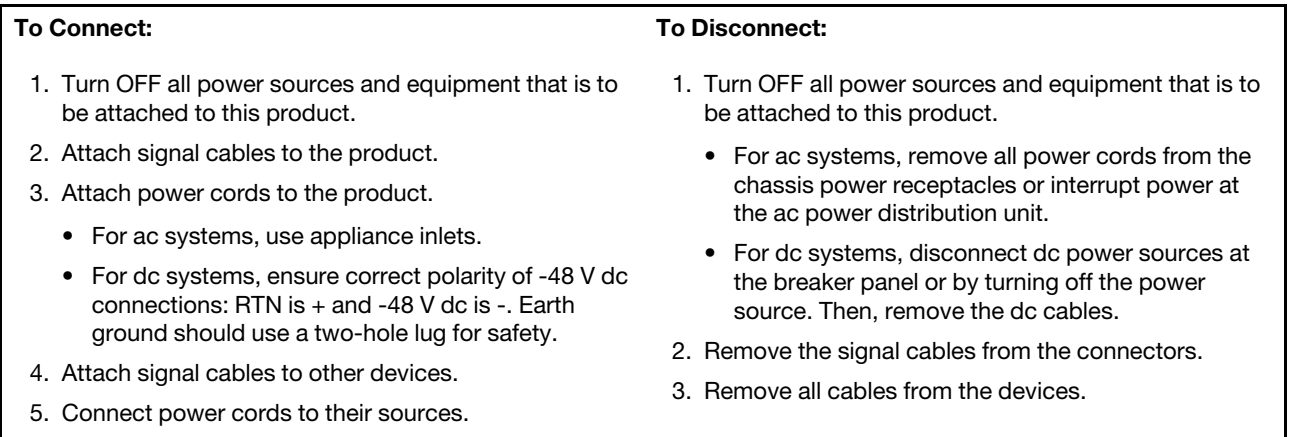

To remove a hot-swap power supply, complete the following steps:

6. Turn ON all the power sources.

#### **Watch the procedure**. A video of the removal process is available:

- Youtube: [https://www.youtube.com/playlist?list=PLYV5R7hVcs-C\\_GGjNudxYy8-c69INMcmE](https://www.youtube.com/playlist?list=PLYV5R7hVcs-C_GGjNudxYy8-c69INMcmE)
- Youku: [http://list.youku.com/albumlist/show/id\\_50462008](http://list.youku.com/albumlist/show/id_50462008)
- Step 1. If the server is in a rack, adjust the cable management arm (CMA) to gain access to the power supply.

If you have installed the 1U CMA Upgrade Kit for Toolless Slide Rail or Toolless Slide Rail Kit with 1U CMA, do the following:

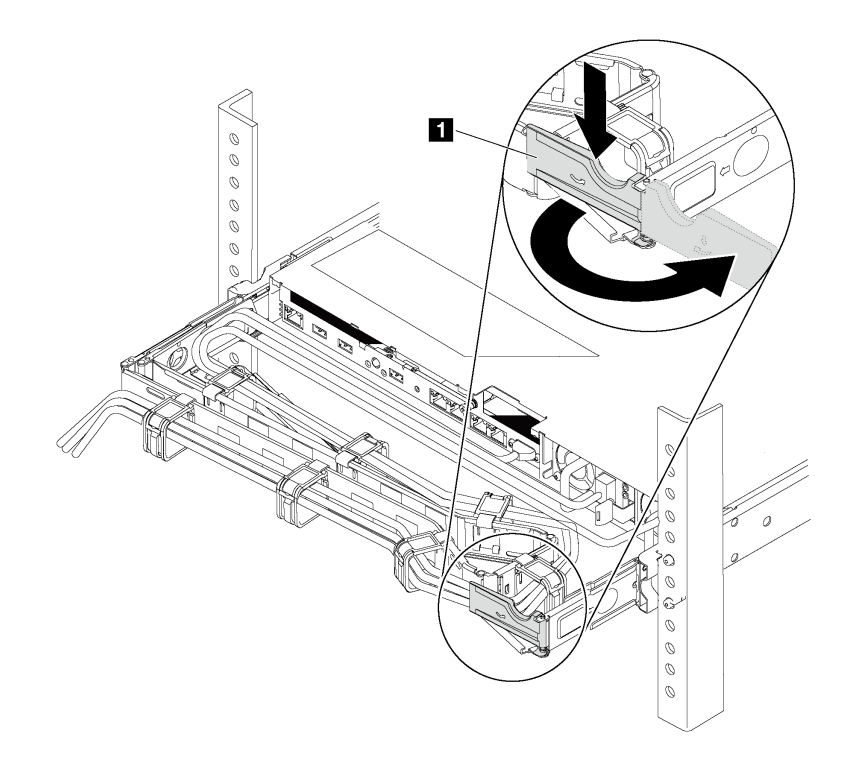

Figure 127. CMA adjustment

- a. Press down the stop bracket **1** and rotate it to the open position.
- b. Rotate the CMA out of the way to gain access to the power supply.
- Step 2. Disconnect the power cord from the hot-swap power supply.

**Note:** If you are replacing two power supplies, do the power supply replacement one by one to ensure that the power supply to the server is not interrupted. Do not disconnect the power cord from the secondly replaced power supply until the power output LED for the firstly replaced power supply is lit. For the location of the power output LED, refer to ["Rear view LEDs" on page 24](#page-31-0).

Step 3. Press the release tab toward the handle and carefully pull the handle at the same time to slide the hot-swap power supply out of the chassis.

**Note:** Slightly pull the power supply upwards when sliding the power supply out of the chassis, if you have installed one of the following CMA kits:

- 1U CMA Upgrade Kit for Toolless Slide Rail
- Toolless Slide Rail Kit with 1U CMA

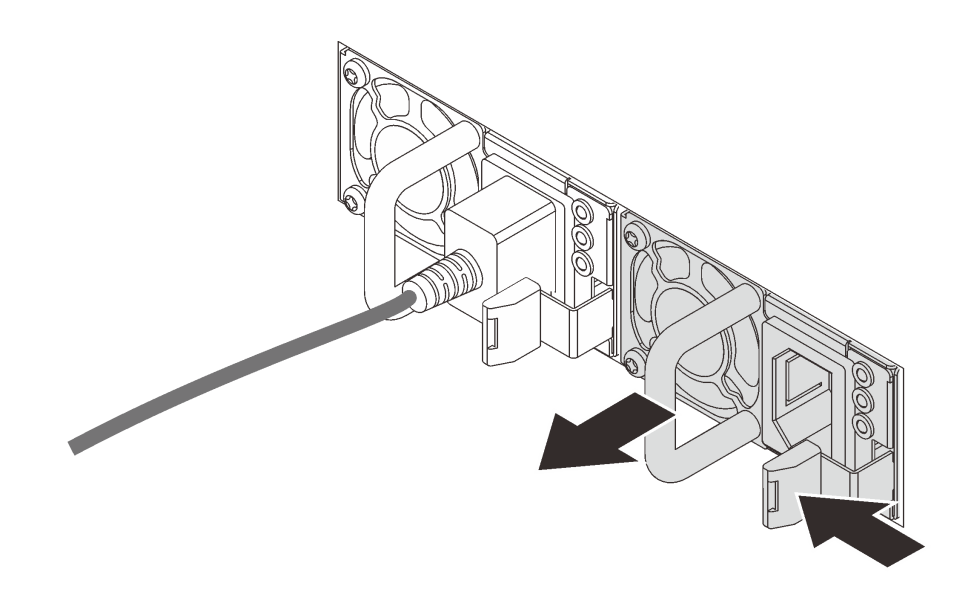

Figure 128. Hot-swap power supply removal

After removing the power supply:

1. Install a new power supply or install the power-supply filler to cover the power supply bay. See ["Install a](#page-135-0) [hot-swap power supply" on page 128.](#page-135-0)

**Important:** To ensure proper cooling during normal server operation, both of the power supply bays must be occupied. This means that each bay must have a power supply installed; or one has a power supply installed and the other has a power supply filler installed.

2. If you are instructed to return the old hot-swap power supply, follow all packaging instructions and use any packaging materials that are provided.

### <span id="page-135-0"></span>**Install a hot-swap power supply**

Use this information to install a hot-swap power supply.

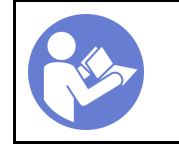

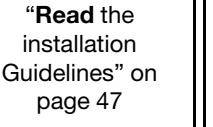

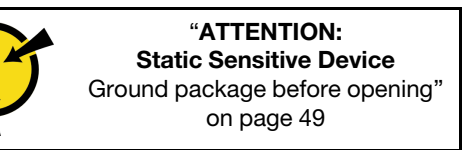

The following tips describe the type of power supply that the server supports and other information that you must consider when you install a power supply:

- The standard shipping has only one power supply installed in the server. For redundancy and hot-swap support, you must install an additional hot-swap power supply. Certain customized models might be shipped with two power supplies installed.
- Ensure that the devices that you are installing are supported. For a list of supported optional devices for the server, see

<http://www.lenovo.com/us/en/serverproven/>

### **Notes:**

• Ensure that the two power supplies installed on the server have the same wattage.

• If you are replacing the existing power supply with a new power supply of different wattage, attach the power rating label that comes with this option onto the existing label on the top cover near the power supply.

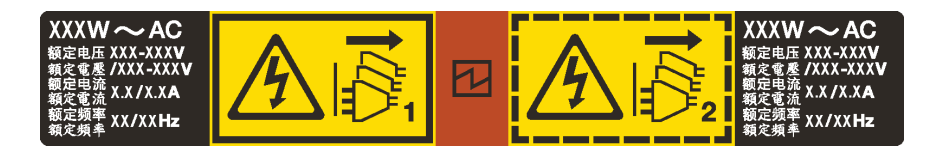

Figure 129. Hot-swap power supply label on the cover

#### **S035**

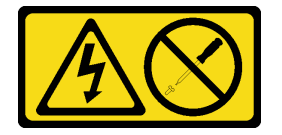

#### **CAUTION:**

**Never remove the cover on a power supply or any part that has this label attached.**

**Hazardous voltage, current, and energy levels are present inside any component that has this label attached. There are no serviceable parts inside these components. If you suspect a problem with one of these parts, contact a service technician.**

**S002** 

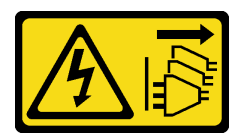

#### **CAUTION:**

**The power control button on the device and the power switch on the power supply do not turn off the electrical current that is supplied to the device. The device also might have more than one power cord. To remove all electrical current from the device, ensure that all power cords are disconnected from the power source.**

**S001** 

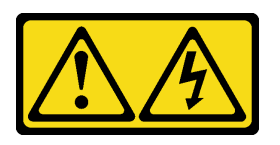

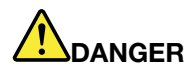

**Electrical current from power, telephone, and communication cables is hazardous. To avoid a shock hazard:**

- **Do not connect or disconnect any cables or perform installation, maintenance, or reconfiguration of this product during an electrical storm.**
- **Connect all power cords to a properly wired and grounded electrical outlet.**
- **Connect to properly wired outlets any equipment that will be attached to this product.**
- **When possible, use one hand only to connect or disconnect signal cables.**
- **Never turn on any equipment when there is evidence of fire, water, or structural damage.**
- **Disconnect the attached power cords, telecommunications systems, networks, and modems before you open the device covers, unless instructed otherwise in the installation and configuration procedures.**
- **Connect and disconnect cables as described in the following table when installing, moving, or opening covers on this product or attached devices.**

- 1. Turn everything OFF.
- 2. First, attach all cables to devices.
- 3. Attach signal cables to connectors.
- 4. Attach power cords to outlet.
- 5. Turn device ON.

#### **To Connect: To Disconnect:**

- 1. Turn everything OFF.
- 2. First, remove power cords from outlet.
- 3. Remove signal cables from connectors.
- 4. Remove all cables from devices.

The following tips describe the information that you must consider when you install a power supply with dc input.

#### **CAUTION:**

**240 V dc input (input range: 180-300 V dc) is supported in China ONLY. Power supply with 240 V dc input cannot support hot plugging power cord function. Before removing the power supply with dc input, please turn off server or disconnect dc power sources at the breaker panel or by turning off the power source. Then, remove the power cord.**

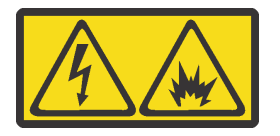

在直流输入状态下,若电源供应器插座不支持热插拔功能,请务必不要对设备电源线进行热插拔。此操作可能 导致设备损坏及数据丢失。因错误执行热插拔导致的设备故障或损坏,不属于保修范围。

NEVER CONNECT AND DISCONNECT THE POWER SUPPLY CABLE AND EQUIPMENT WHILE YOUR EQUIPMENT IS POWERED ON WITH DC SUPPLY (hot-plugging). Otherwise you may damage the equipment and result in data loss, the damages and losses result from incorrect operation of the equipment will not be covered by the manufacturers' warranty.

**S035** 

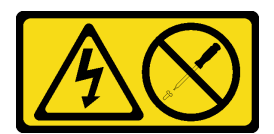

#### **CAUTION:**

**Never remove the cover on a power supply or any part that has this label attached.**

**Hazardous voltage, current, and energy levels are present inside any component that has this label attached. There are no serviceable parts inside these components. If you suspect a problem with one of these parts, contact a service technician.**

**S019** 

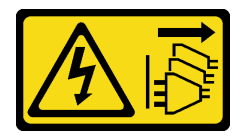

#### **CAUTION:**

**The power-control button on the device does not turn off the electrical current supplied to the device. The device also might have more than one connection to dc power. To remove all electrical current from the device, ensure that all connections to dc power are disconnected at the dc power input terminals.**

**S029** 

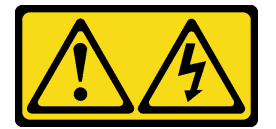

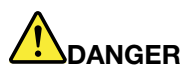

**Electrical current from power, telephone, and communication cables is hazardous. To avoid a shock hazard:**

- **Do not connect or disconnect any cables or perform installation, maintenance, or reconfiguration of this product during an electrical storm.**
- **Connect all power cords to a properly wired and grounded power source.**
- **Connect to properly wired power sources any equipment that will be attached to this product.**
- **When possible, use one hand only to connect or disconnect signal cables.**
- **Never turn on any equipment when there is evidence of fire, water, or structural damage.**
- **Disconnect the attached ac power cords, dc power sources, network connections, telecommunications systems, and serial cables before you open the device covers, unless you are instructed otherwise in the installation and configuration procedures.**
- **Connect and disconnect cables as described in the following table when you install, move, or open covers on this product or attached devices.**

#### **To Connect: To Disconnect:**

- 1. Turn OFF all power sources and equipment that is to be attached to this product.
- 2. Attach signal cables to the product.
- 3. Attach power cords to the product.
	- For ac systems, use appliance inlets.
	- For dc systems, ensure correct polarity of -48 V dc connections: RTN is + and -48 V dc is -. Earth ground should use a two-hole lug for safety.
- 4. Attach signal cables to other devices.
- 5. Connect power cords to their sources.
- 6. Turn ON all the power sources.
- 1. Turn OFF all power sources and equipment that is to be attached to this product.
	- For ac systems, remove all power cords from the chassis power receptacles or interrupt power at the ac power distribution unit.
	- For dc systems, disconnect dc power sources at the breaker panel or by turning off the power source. Then, remove the dc cables.
- 2. Remove the signal cables from the connectors.
- 3. Remove all cables from the devices.

Before installing a hot-swap power supply, touch the static-protective package that contains the new hotswap power supply to any unpainted surface on the outside of the server. Then, take the new hot-swap power supply out of the package and place it on a static-protective surface.

To install a hot-swap power supply, complete the following steps:

- **Watch the procedure**. A video of the installation process is available:
- Youtube: [https://www.youtube.com/playlist?list=PLYV5R7hVcs-C\\_GGjNudxYy8-c69INMcmE](https://www.youtube.com/playlist?list=PLYV5R7hVcs-C_GGjNudxYy8-c69INMcmE)
- Youku: [http://list.youku.com/albumlist/show/id\\_50462008](http://list.youku.com/albumlist/show/id_50462008)
- Step 1. If the server is in a rack, adjust the CMA to gain access to the power supply bay. If you have installed the 1U CMA Upgrade Kit for Toolless Slide Rail or Toolless Slide Rail Kit with 1U CMA, do the following:

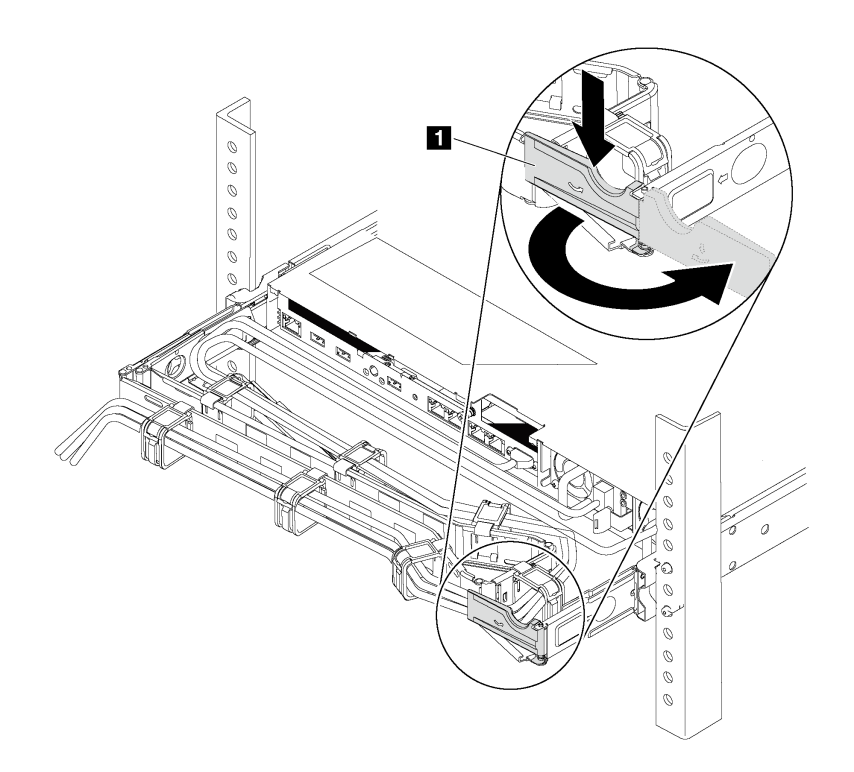

Figure 130. CMA adjustment

- a. Press down the stop bracket **1** and rotate it to the open position.
- b. Rotate the CMA out of the way to gain access to the power supply bay.
- Step 2. Remove the power-supply filler.

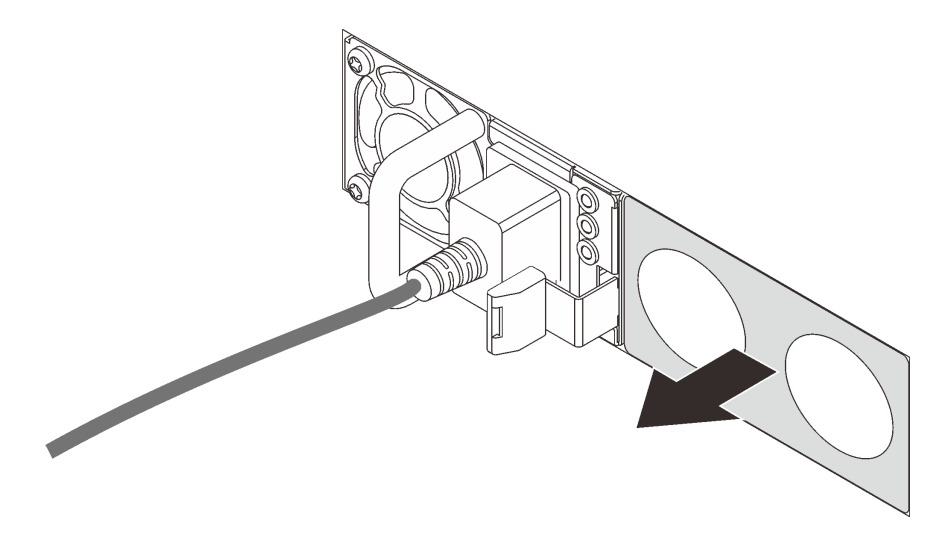

Figure 131. Hot-swap power supply filler removal

Step 3. Slide the new hot-swap power supply into the bay until the release latch clicks into place.

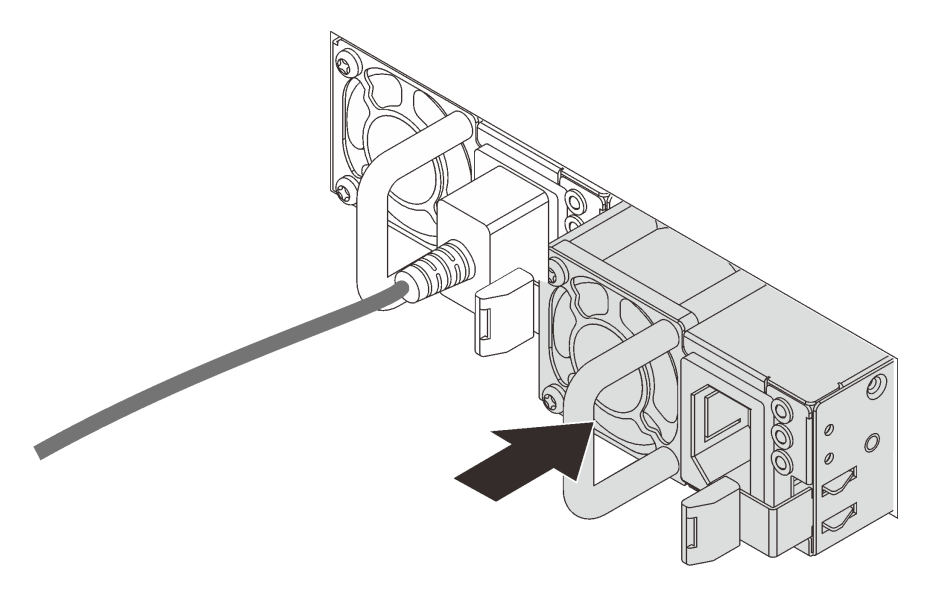

Figure 132. Hot-swap power supply installation

After installing the power supply:

- 1. Connect one end of the power cord to the new power supply connector; then, connect the other end of the power cord into a properly grounded electrical outlet.
- 2. If the server is powered off, power on the server. Ensure that both the power input LED and power output LED on the power supply are lit, indicating that the power supply is operating properly.

### **Processor and heat sink replacement**

Use the following procedures to replace an assembled processor and heat sink, known as a processor-heatsink module (PHM), a processor, or a heat sink.

**Attention:** Before you begin replacing a processor, make sure that you have an alcohol cleaning pad (part number 00MP352). You should use blue thermal grease (part number 01KP765) when replacing the processor if that grease is available in your country. If it is not available, use gray thermal grease (part number 41Y9292).

**Important:** The processor in your server can throttle in response to thermal conditions, temporarily lowering its speed to reduce heat output. In instances where a few processor cores are throttled for an extremely short time period (100 ms or less), the only indication might be an entry in the operating system event log with no corresponding entry in the system XCC event log. If this situation occurs, the event can be ignored and processor replacement is not required.

### **Remove a processor and heat sink**

This task has instructions for removing an assembled processor and heat sink, known as a processor-heatsink module (PHM), a processor, and a heat sink. All of these tasks require a Torx T30 driver.

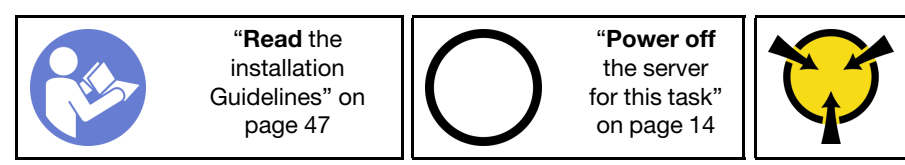

"**[ATTENTION:](#page-56-0)  [Static Sensitive Device](#page-56-0)**  [Ground package before opening"](#page-56-0)  [on page 49](#page-56-0)

### **Attention:**

- Each processor socket must always contain a cover or a PHM. When removing or installing a PHM, protect empty processor sockets with a cover.
- Do not touch the processor socket or processor contacts. Processor-socket contacts are very fragile and easily damaged. Contaminants on the processor contacts, such as oil from your skin, can cause connection failures.
- Remove and install only one PHM at a time. If the system board supports multiple processors, install the PHMs starting with the first processor socket.
- Do not allow the thermal grease on the processor or heat sink to come in contact with anything. Contact with any surface can compromise the thermal grease, rendering it ineffective. Thermal grease can damage components, such as electrical connectors in the processor socket. Do not remove the grease cover from a heat sink until you are instructed to do so.

#### Before you remove a PHM:

**Note:** The heat sink, processor, and processor retainer for your system might be different than those shown in the illustrations.

- 1. Remove the top cover. See ["Remove the top cover" on page 50](#page-57-0).
- 2. If your server comes with an air baffle, remove it first. See ["Remove the air baffle" on page 53.](#page-60-0)
- 3. Remove any parts and disconnect any cables that might impede your access to the PHM.

Complete the following steps to remove a PHM.

**Watch the procedure**. A video of the removal process is available:

- Youtube: [https://www.youtube.com/playlist?list=PLYV5R7hVcs-C\\_GGjNudxYy8-c69INMcmE](https://www.youtube.com/playlist?list=PLYV5R7hVcs-C_GGjNudxYy8-c69INMcmE)
- Youku: [http://list.youku.com/albumlist/show/id\\_50462008](http://list.youku.com/albumlist/show/id_50462008)

Step 1. Remove the PHM from the system board.

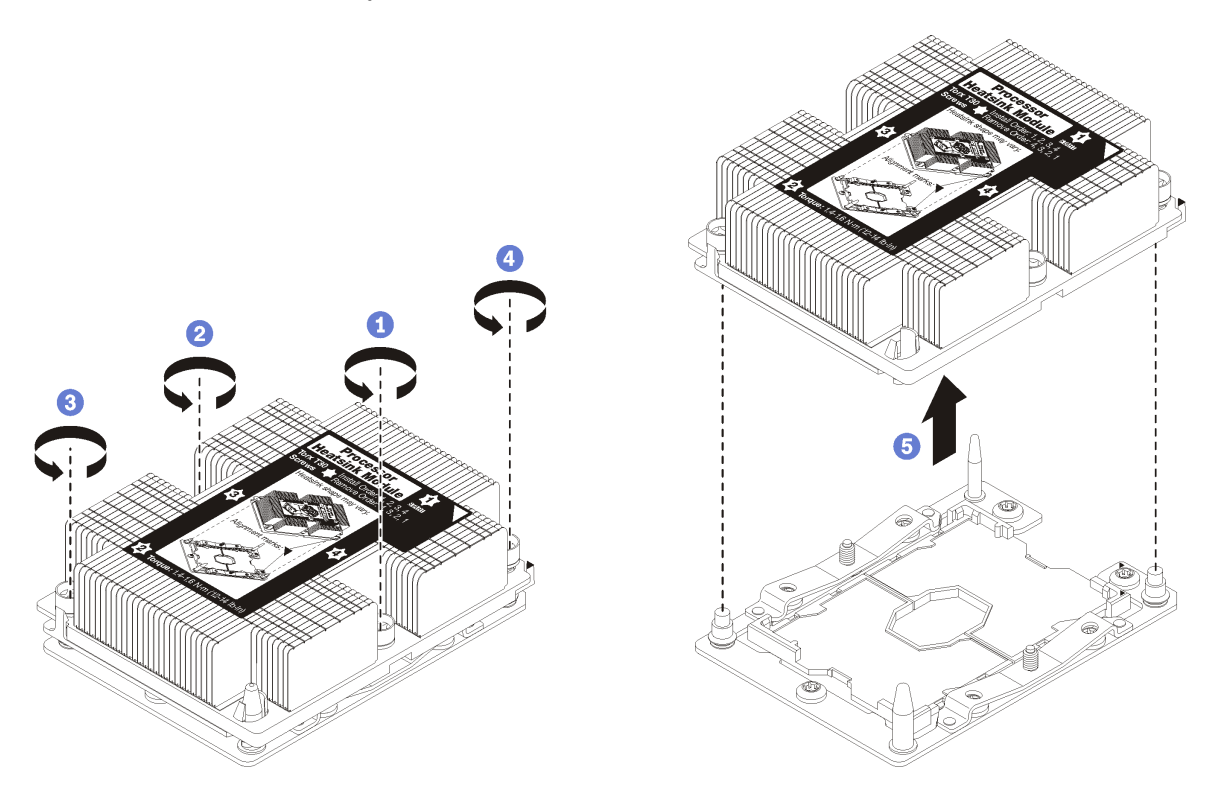

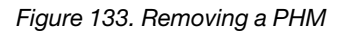

**Attention:** To prevent damage to components, make sure that you follow the indicated loosening sequence.

- a. Fully loosen the Torx T30 captive fasteners on the processor-heat-sink module in the removal sequence shown on the heat-sink label.
- b. Lift the processor-heat-sink module from the processor socket.

After you remove a PHM:

- If you are removing the PHM as part of a system board replacement, set the PHM aside.
- If you are replacing the processor or heat sink, separate the processor and its retainer from the heat sink.

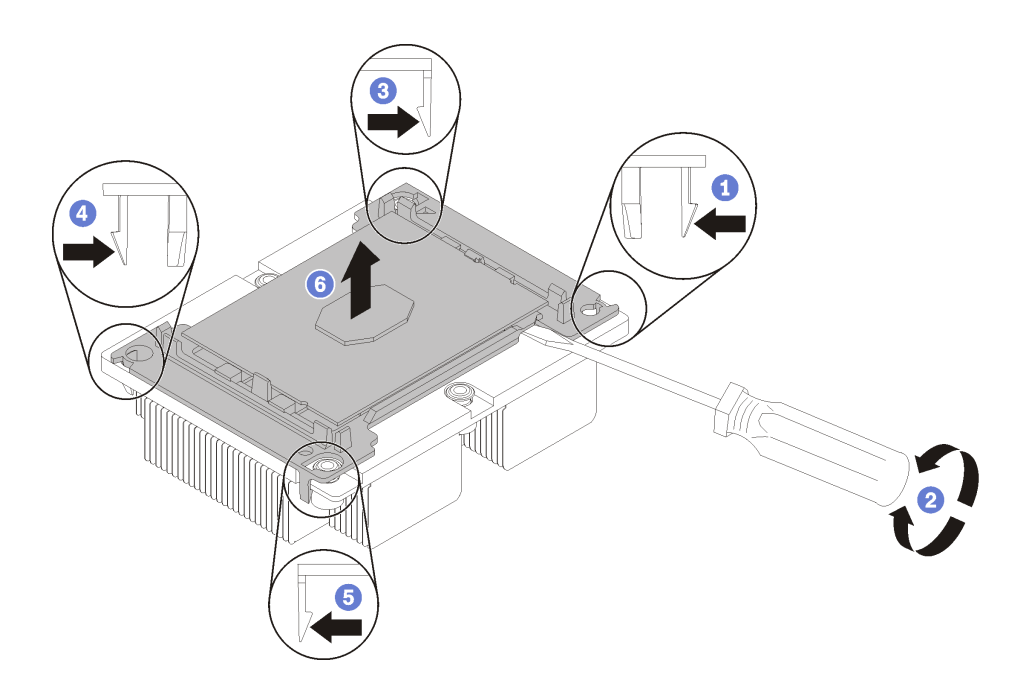

Figure 134. Separating a heat sink from a processor

- 1. Press the retaining clip at the corner of the processor retainer closest to the pry point; then, gently pry this corner of the retainer away from the heat sink with a flat-bladed screwdriver, using a twisting motion to break the processor-to-heat-sink seal.
- 2. Release the remaining retaining clips and lift the processor and retainer from the heat sink.
- 3. After separating the processor and retainer from the heat sink, hold the processor and retainer with the thermal-grease side down and the processor-contact side up to prevent the processor from falling out of the retainer.

**Note:** The processor retainer will be removed and discarded in a later step and replaced with a new one.

- If you are replacing the processor, you will be reusing the heat sink. Wipe the thermal grease from the bottom of the heat sink using an alcohol cleaning pad.
- If you are replacing the heat sink, you will be reusing the processor. Wipe the thermal grease from the top of the processor using an alcohol cleaning pad.

If you are instructed to return the processor or heat sink, follow all packaging instructions and use any packaging materials that are provided.
# **Install a processor and heat sink**

This task has instructions for installing an assembled processor and heat sink, known as a processor-heatsink module (PHM), a processor, and a heat sink. All of these tasks require a Torx T30 driver.

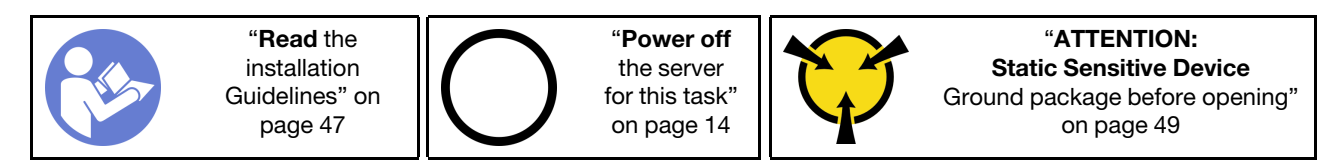

#### **Attention:**

- Each processor socket must always contain a cover or a PHM. When removing or installing a PHM, protect empty processor sockets with a cover.
- Do not touch the processor socket or processor contacts. Processor-socket contacts are very fragile and easily damaged. Contaminants on the processor contacts, such as oil from your skin, can cause connection failures.
- Remove and install only one PHM at a time. If the system board supports multiple processors, install the PHMs starting with the first processor socket.
- Do not allow the thermal grease on the processor or heat sink to come in contact with anything. Contact with any surface can compromise the thermal grease, rendering it ineffective. Thermal grease can damage components, such as electrical connectors in the processor socket. Do not remove the grease cover from a heat sink until you are instructed to do so.

#### **Notes:**

- PHMs are keyed for the socket where they can be installed and for their orientation in the socket.
- See<http://www.lenovo.com/us/en/serverproven/> for a list of processors supported for your server. All processors on the system board must have the same speed, number of cores, and frequency.
- Before you install a new PHM or replacement processor, update your system firmware to the latest level. See ["Firmware updates" on page 9](#page-16-0).
- Installing an additional PHM can change the memory requirements for your system. See "DIMM [installation rules" on page 66](#page-73-0) for a list of processor-to-memory relationships.
- Optional devices available for your system might have specific processor requirements. See the documentation that comes with the optional device for information.
- For some important information about system board, processor, and heat sink, refer to ["Important](#page-15-0)" [information for system board, processor, and heat sink" on page 8](#page-15-0).

Before you install a PHM:

**Note:** The heat sink, processor, and processor retainer for your system might be different than those shown in the illustrations.

1. Remove the existing PHM, if one is installed. See ["Remove a processor and heat sink" on page 134.](#page-141-0)

**Note:** Replacement processors come with both rectangular and square processor retainers. A rectangular retainer comes attached to the processor. The square retainer can be discarded.

- 2. If you are replacing a heat sink, replace the processor retainer. Processor retainers should not be reused.
	- a. Remove the old processor retainer.

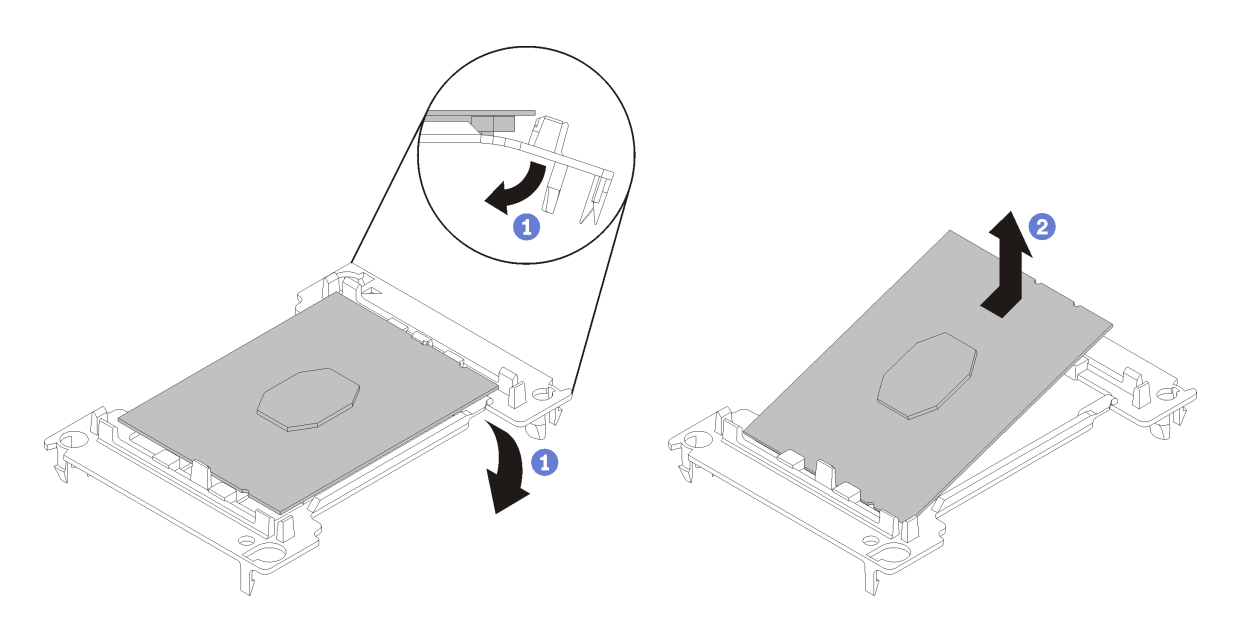

Figure 135. Removing a processor retainer

**Note:** When the processor is out of its retainer, hold the processor by the long edges to prevent touching the contacts or the thermal grease, if it is applied.

With the processor-contact side up, flex the ends of the retainer down and away from the processor to release the retaining clips; then, remove the processor from the retainer. Discard the old retainer.

b. Install a new processor retainer.

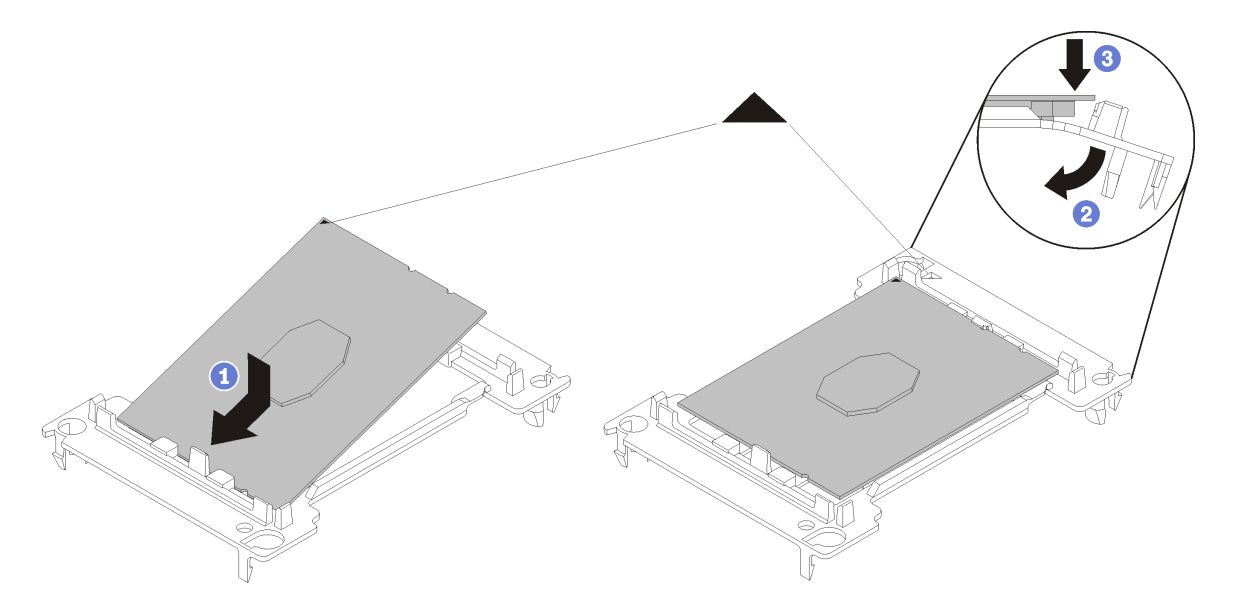

Figure 136. Installing a processor retainer

- 1) Position the processor on the new retainer so that the triangular marks align; then, insert the unmarked end of the processor into the retainer.
- 2) Holding the inserted end of the processor in place, flex the opposite end of the retainer down and away from the processor until you can press the processor under the clip on the retainer.

To prevent the processor from falling out of the retainer after it is inserted, keep the processorcontact side up and hold the processor-retainer assembly by the sides of the retainer.

3) If there is any old thermal grease on the processor, gently clean the top of the processor using an alcohol cleaning pad.

**Note:** If you are applying new thermal grease on the top of the processor, make sure to do it after the alcohol has fully evaporated.

- 3. If you are replacing a processor:
	- a. Remove the processor identification label from the heat sink and replace it with the new label that comes with the replacement processor.
	- b. Apply new thermal grease (1/2-syringe, 0.65 g) to the top of the new processor. If you have cleaned the top of the processor with an alcohol cleaning pad, make sure to apply the new thermal grease after the alcohol has fully evaporated.

**Attention:** You should use blue thermal grease (part number 01KP765) when replacing the processor if that grease is available in your country. If it is not available, use gray thermal grease (part number 41Y9292).

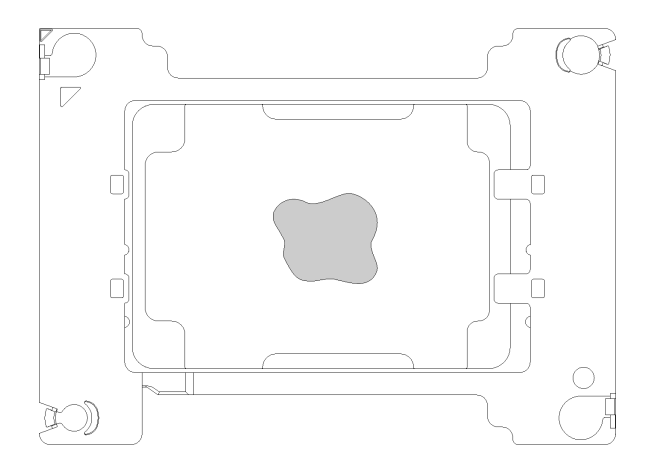

Figure 137. Thermal grease application

- 1) Carefully place the processor and retainer on a flat surface with the processor-contact side down.
- 2) Apply half a syringe of thermal grease, approximately 0.65 g, to the center of the processor top.
- 4. If you are replacing a heat sink, remove the processor identification label from the old heat sink and place it on the new heat sink in the same location. The label is on the side of the heat sink closet to the triangular alignment mark.

If you are unable to remove the label and place it on the new heat sink, or if the label is damaged during transfer, write the processor serial number from the processor identification label on the new heat sink in the same location as the label would be placed using a permanent marker.

5. Assemble the processor and heat sink, if these components are separate.

#### **Notes:**

- If you are replacing a processor, install the heat sink onto the processor and retainer while the processor and retainer are in the shipping tray.
- If you are replacing a heat sink, remove the heat sink from its shipping tray and place the processor and retainer in the opposite half of the heat sink shipping tray with the processor-contact side down. To prevent the processor from falling out of the retainer, hold the processor-retainer assembly by its sides with the processor-contact side up until you turn it over to fit in the shipping tray.

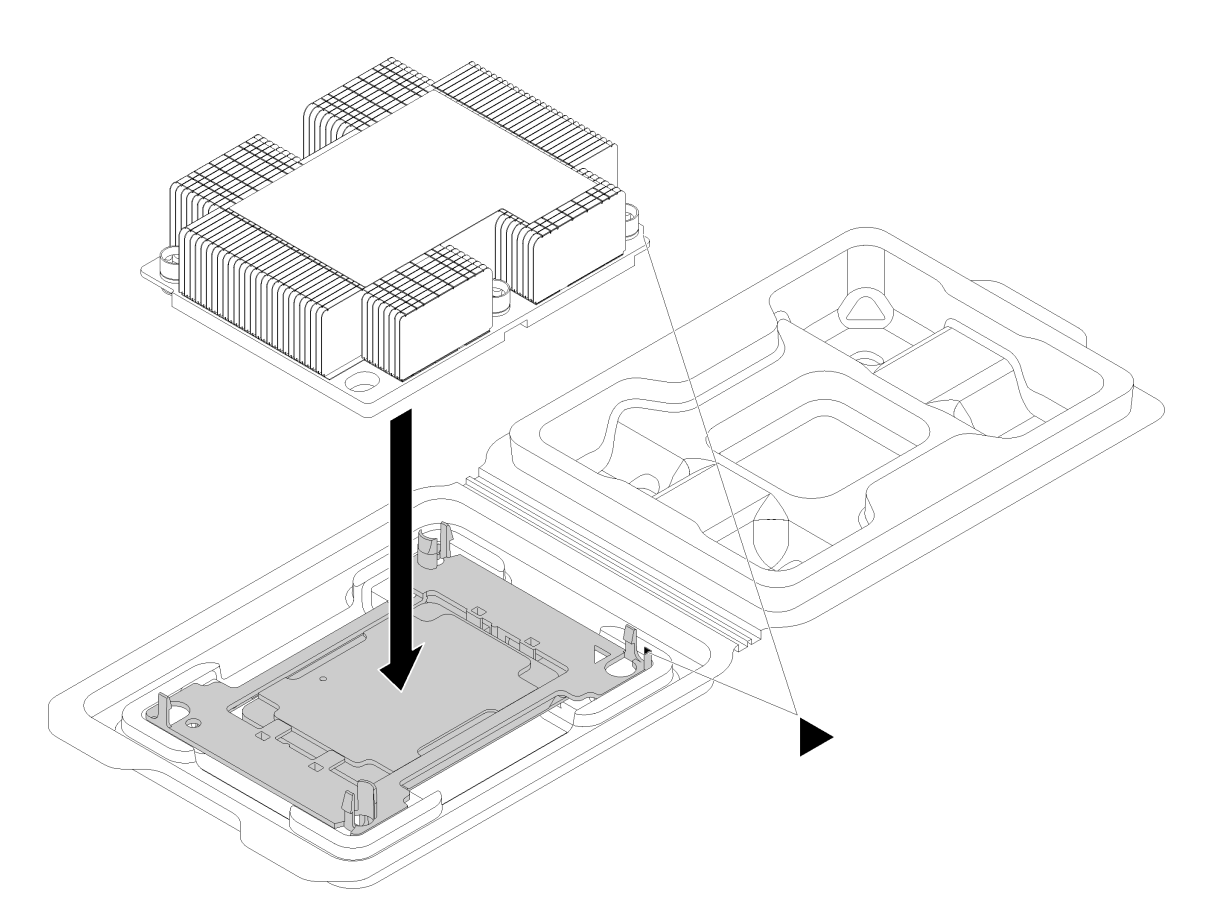

Figure 138. Assembling a PHM in the shipping tray

- a. Align the triangular marks on the processor retainer and the heat sink or align the triangular mark on the processor retainer with the notched corner of the heat sink.
- b. Insert the processor-retainer clips into the holes on the heat sink.
- c. Press the retainer into place until the clips at all four corners engage.

Complete the following steps to install a PHM.

**Watch the procedure**. A video of the installation process is available:

- Youtube: [https://www.youtube.com/playlist?list=PLYV5R7hVcs-C\\_GGjNudxYy8-c69INMcmE](https://www.youtube.com/playlist?list=PLYV5R7hVcs-C_GGjNudxYy8-c69INMcmE)
- Youku: [http://list.youku.com/albumlist/show/id\\_50462008](http://list.youku.com/albumlist/show/id_50462008)
- Step 1. Remove the processor socket cover, if one is installed on the processor socket, by placing your fingers in the half-circles at each end of the cover and lifting it from the system board.
- Step 2. Install the processor-heat-sink module on the system board.

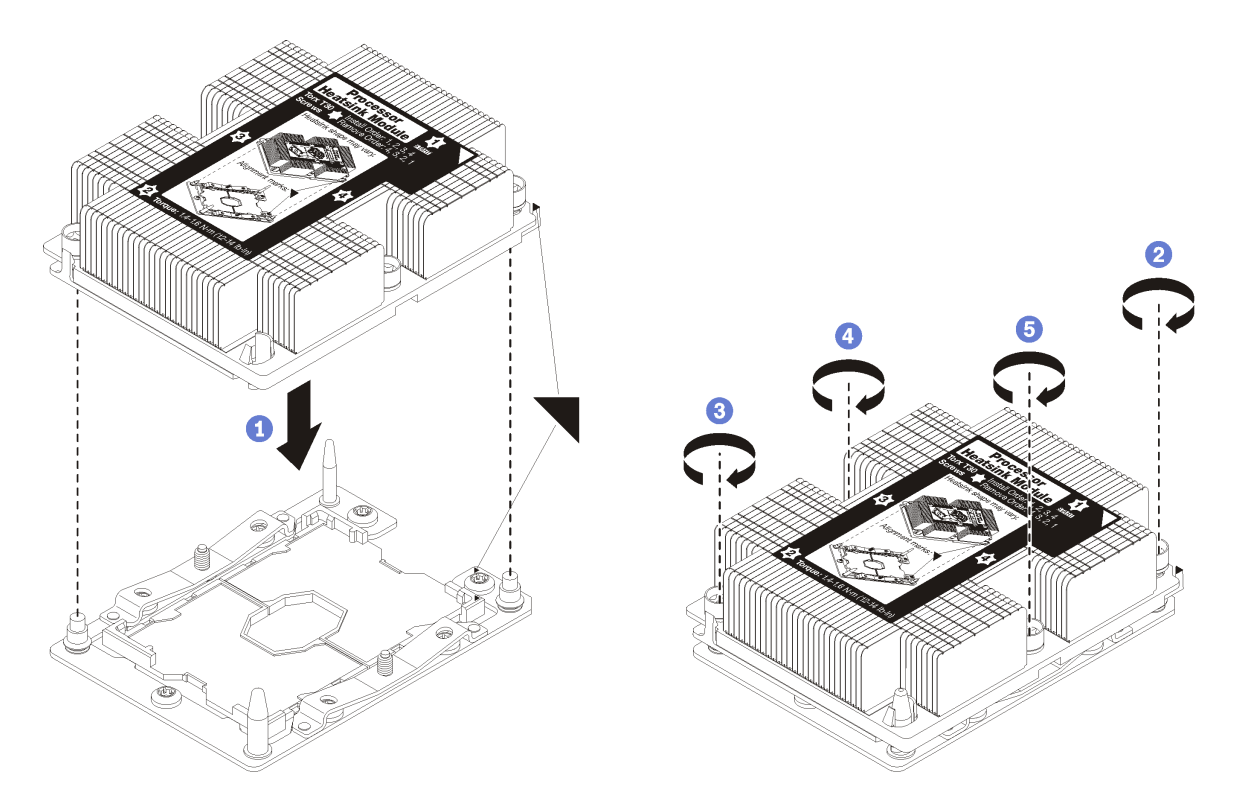

#### Figure 139. Installing a PHM

a. Align the triangular marks and guide pins on the processor socket with the PHM; then, insert the PHM into the processor socket.

**Attention:** To prevent damage to components, make sure that you follow the indicated tightening sequence.

b. Fully tighten the Torx T30 captive fasteners in the installation sequence shown on the heat-sink label. Tighten the screws until they stop; then, visually inspect to make sure that there is no gap between the screw shoulder beneath the heat sink and the processor socket. (For reference, the torque required for the nuts to fully tighten is  $1.4 - 1.6$  newton-meters,  $12 - 14$ inch-pounds).

After you install a PHM:

1. Complete the parts replacement. See ["Complete the parts replacement" on page 151.](#page-158-0)

### **System board replacement**

Use this information to remove and install the system board.

**S017** 

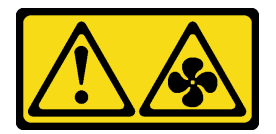

**CAUTION: Hazardous moving fan blades nearby.** 

#### **S012**

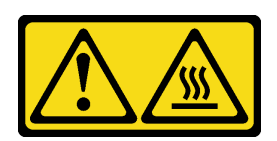

**CAUTION: Hot surface nearby.** 

## **Remove the system board**

Use this information to remove the system board.

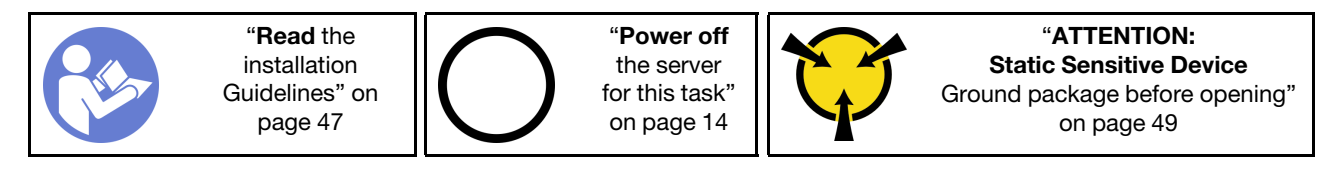

Before removing the system board:

- 1. Remove the top cover. See ["Remove the top cover" on page 50](#page-57-0).
- 2. If your server comes with an air baffle, remove it first. See ["Remove the air baffle" on page 53.](#page-60-0)
- 3. Record where the cables are connected to the system board; then, disconnect all the cables.

**Attention:** Disengage all latches, cable clips, release tabs, or locks on cable connectors beforehand. Failing to release them before removing the cables will damage the cable connectors on the system board. Any damage to the cable connectors may require replacing the system board.

- 4. Remove any of the following components that are installed on the system board and put them in a safe, static-protective place. See the related topics in this chapter.
	- System fans
	- Processor-heat-sink module (PHM)

**Note:** Do not disassemble the PHM.

- DIMMs
- LOM adapter
- M.2 backplane
- Riser assemblies
- RAID adapter on the system board
- Rear hot-swap drive assembly
- RAID super capacitor module
- CMOS battery
- TCM (only available in China)
- 5. Pull out the power supplies slightly. Ensure that they are disconnected from the system board.

To remove the system board, complete the following steps:

**Watch the procedure**. A video of the removal process is available:

- Youtube: [https://www.youtube.com/playlist?list=PLYV5R7hVcs-C\\_GGjNudxYy8-c69INMcmE](https://www.youtube.com/playlist?list=PLYV5R7hVcs-C_GGjNudxYy8-c69INMcmE)
- Youku: [http://list.youku.com/albumlist/show/id\\_50462008](http://list.youku.com/albumlist/show/id_50462008)

**Note:** Depending on the model, the blue lift handle on your system board might look slightly different from the illustration below.

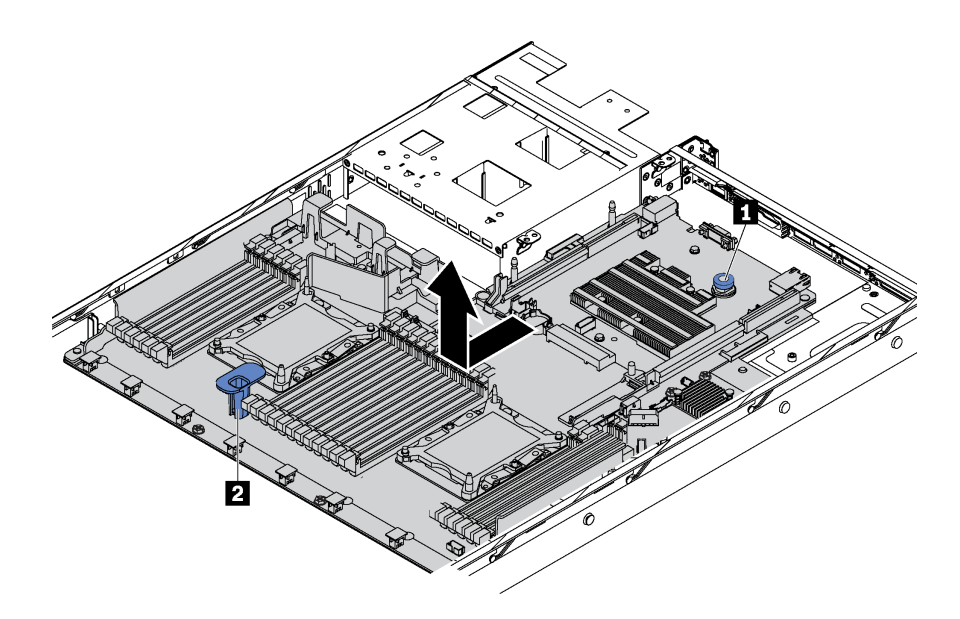

Figure 140. System board removal

- Step 1. Lift the release pin **1** and hold the lift handle **2** at the same time and slide the system board toward the front of the server.
- Step 2. Lift the system board out of the chassis.

If you are instructed to return the old system board, follow all packaging instructions and use any packaging materials that are provided.

### **Install the system board**

Use this information to install the system board.

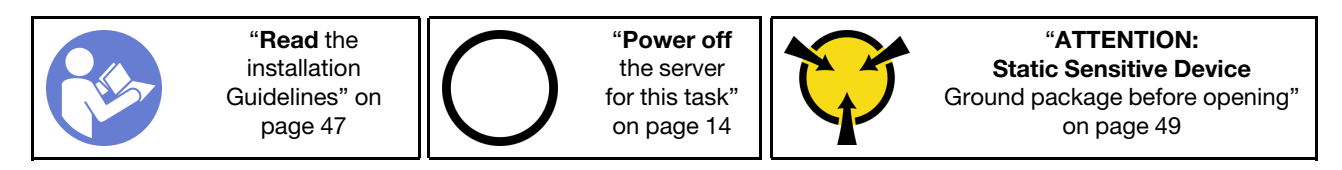

Before installing the system board, touch the static-protective package that contains the new system board to any unpainted surface on the outside of the server. Then, take the new system board out of the package and place it on a static-protective surface.

To install the system board, complete the following steps:

- **Watch the procedure**. A video of the installation process is available:
- Youtube: [https://www.youtube.com/playlist?list=PLYV5R7hVcs-C\\_GGjNudxYy8-c69INMcmE](https://www.youtube.com/playlist?list=PLYV5R7hVcs-C_GGjNudxYy8-c69INMcmE)
- Youku: [http://list.youku.com/albumlist/show/id\\_50462008](http://list.youku.com/albumlist/show/id_50462008)

**Note:** Depending on the model, the blue lift handle on your system board might look slightly different from the illustration below.

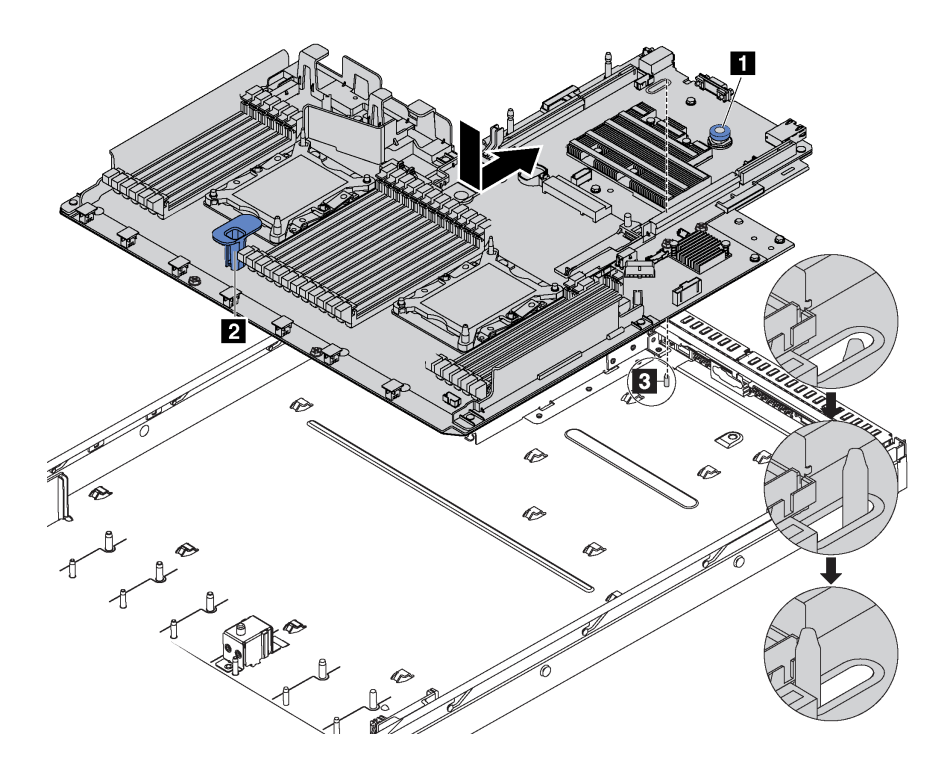

Figure 141. System board installation

- Step 1. Hold the release pin **1** and the lift handle **2** at the same time to lower the system board into the chassis.
- Step 2. Slide the system board to the rear of the server until the system board snaps into position. Ensure that:
	- The new system board is engaged by the mounting stud **3** on the chassis.
	- The rear connectors on the new system board are inserted into the corresponding holes in the rear panel.
	- The release pin **1** secures the system board in place.

After installing the system board:

- 1. Push the power supplies into the bays until they click into place.
- 2. Install any components that you removed from the failing system board. See the related topics in [Chapter 3 "Hardware replacement procedures" on page 47.](#page-54-1)
- 3. Complete the parts replacement. See ["Complete the parts replacement" on page 151](#page-158-0).
- 4. Update the Universal Unique Identifier (UUID). See ["Update the Universal Unique Identifier \(UUID\)" on](#page-151-0) [page 144.](#page-151-0)
- 5. Update the SMBIOS/DMI information. See ["Update the DMI/SMBIOS data" on page 146](#page-153-0).
- 6. Enable TPM/TCM. See ["Enable TPM/TCM" on page 148.](#page-155-0)
- 7. Optionally, enable Secure Boot.

### <span id="page-151-0"></span>**Update the Universal Unique Identifier (UUID)**

The Universal Unique Identifier (UUID) must be updated when the system board is replaced. Use the Lenovo XClarity Essentials OneCLI to update the UUID in the UEFI-based solution. Lenovo XClarity Essentials OneCLI is an online tool that supports several operating systems; make sure that you download the version for your operating system.

**Notes:** You can use Lenovo XClarity Provisioning Manager to update the UUID for the solution:

- 1. Start the solution and press F1 to display the Lenovo XClarity Provisioning Manager system setup interface.
- 2. From the System Summary page, click **Update VPD**.
- 3. Update the UUID.

To download Lenovo XClarity Essentials OneCLI, go to the following site:

<https://datacentersupport.lenovo.com/solutions/HT116433>

Lenovo XClarity Essentials OneCLI sets the UUID in the Lenovo XClarity Controller. Select one of the following methods to access the Lenovo XClarity Controller and set the UUID:

- Online from the target system, such as LAN or keyboard console style (KCS) access
- Remote access to the target system (LAN based)
- Step 1. Copy and unpack the OneCLI package, which also includes other required files, to the solution. Make sure that you unpack the OneCLI and the required files to the same directory.
- Step 2. After you have OneCLI in place, use the following command syntax to set the UUID:

onecli config set SYSTEM\_PROD\_DATA.SysInfoUUID <uuid\_value> [access\_method]

Where:

#### <uuid\_value>

Up to 16-byte hexadecimal value assigned by you.

#### [access\_method]

The access method that you selected to use from the following methods:

• Online authenticated LAN access, type the command:

Example that does not use the user ID and password default values: onecli config set SYSTEM\_PROD\_DATA.SYsInfoUUID <uuid\_value> --user <user\_id> --password <password>

Example that uses the user ID and password default values: onecli config set SYSTEM PROD DATA.SysInfoUUID <uuid value>

• Online KCS access (unauthenticated and user restricted):

You do not need to specify a value for access method when you use this access method.

```
Example: 
onecli config set SYSTEM_PROD_DATA.SysInfoUUID <uuid_value>
```
**Note:** The KCS access method uses the IPMI/KCS interface, which requires that the IPMI driver be installed.

• Remote LAN access, type the command:

**Note:** When using the remote LAN access method to access Lenovo XClarity Controller using the LAN from a client, the host and the xcc external ip address are required parameters.

```
[−−imm xcc_user_id:xcc_password@xcc_external_ip]
or
[−−bmc xcc_user_id:xcc_password@xcc_external_ip]
Where:
```
xcc\_external\_ip

The BMC/IMM/XCC external LAN IP address. There is no default value. This parameter is required.

xcc\_user\_id

The BMC/IMM/XCC account name (1 of 12 accounts). The default value is USERID.

xcc\_password

The BMC/IMM/XCC account password (1 of 12 accounts). The default value is PASSW0RD (with a zero 0 not an O).

**Note:** BMC, IMM, or XCC external LAN IP address, account name, and password are all valid for this command.

Example that does use the user ID and password default values: onecli config set SYSTEM\_PROD\_DATA.SysInfoUUID <uuid\_value>

- Step 3. Restart the Lenovo XClarity Controller.
- Step 4. Restart the solution.

### <span id="page-153-0"></span>**Update the DMI/SMBIOS data**

The Desktop Management Interface (DMI) must be updated when the system board is replaced. Use the Lenovo XClarity Essentials OneCLI to update the DMI in the UEFI-based solution. Lenovo XClarity Essentials OneCLI is an online tool that supports several operating systems; make sure that you download the version for your operating system.

**Notes:** You can use Lenovo XClarity Provisioning Manager to update the asset tag for the solution:

- 1. Start the solution and press F1 to display the Lenovo XClarity Provisioning Manager system setup interface.
- 2. From the System Summary page, click **Update VPD**.
- 3. Update the asset tag information.

To download Lenovo XClarity Essentials OneCLI, go to the following site:

<https://datacentersupport.lenovo.com/solutions/HT116433>

Lenovo XClarity Essentials OneCLI sets the DMI in the Lenovo XClarity Controller. Select one of the following methods to access the Lenovo XClarity Controller and set the DMI:

- Online from the target system, such as LAN or keyboard console style (KCS) access
- Remote access to the target system (LAN based)
- Step 1. After you haveLenovo XClarity Essentials OneCLI in place, type the following commands to set the DMI:

```
onecli config set SYSTEM PROD DATA.SysInfoProdName <m/t model> [access method]
onecli config set SYSTEM_PROD_DATA.SysInfoSerialNum <s/n> [access_method] 
onecli config set SYSTEM_PROD_DATA.SysEncloseAssetTag <asset_tag> [access_method]
```
Where:

<m/t\_model>

The solution machine type and model number. Type mtm xxxxyyy, where xxxx is the machine type and yyy is the solution model number.

<s/n>

The serial number on the solution. Type sn zzzzzzzz, where zzzzzzzz is the serial number.

<asset method>

The solution asset tag number. Type asset aaaaaaaaaaaaaaaaaaaaaaaaaaaaaaaaa, where aaaaaaaaaaaaaaaaaaaaaaaaaaaaaaaaa is the asset tag number.

#### [access\_method]

The access method that you select to use from the following methods:

• Online authenticated LAN access, type the command:

[−−imm xcc\_user\_id:xcc\_password@xcc\_internal\_ip]

or

```
[−−bmc xcc_user_id:xcc_password@xcc_internal_ip]
```
Where:

```
xcc_internal_ip
```
The BMC/IMM/XCC internal LAN/USB IP address. The default value is 169.254.95.118.

```
xcc_user_id
```
The BMC/IMM/XCC account name (1 of 12 accounts). The default value is USERID.

xcc\_password

The BMC/IMM/XCC account password (1 of 12 accounts). The default value is PASSW0RD (with a zero 0 not an O).

#### **Notes:**

- 1. BMC, IMM, or XCC internal LAN/USB IP address, account name, and password are all valid for this command.
- 2. If you do not specify any of these parameters, OneCLI will use the default values. When the default values are used and OneCLI is unable to access the Lenovo XClarity Controller using the online authenticated LAN access method, OneCLI will automatically use the unauthenticated KCS access method.

Examples that do use the user ID and password default values: onecli config set SYSTEM PROD DATA.SysInfoProdName <m/t model> onecli config set SYSTEM\_PROD\_DATA.SysInfoSerialNum <s/n> onecli config set SYSTEM\_PROD\_DATA.SysEncloseAssetTag <asset\_tag>

• Online KCS access (unauthenticated and user restricted): You do not need to specify a value for access\_method when you use this access method.

**Note:** The KCS access method uses the IPMI/KCS interface, which requires that the IPMI driver be installed.

The following commands are examples of not using the user ID and password default values:

```
onecli config set SYSTEM PROD DATA.SysInfoProdName <m/t model>
onecli config set SYSTEM_PROD_DATA.SysInfoSerialNum <s/n> 
onecli config set SYSTEM_PROD_DATA.SysEncloseAssetTag <asset_tag>
```
• Remote LAN access, type the command:

**Note:** When using the remote LAN access method to access Lenovo XClarity Controller using the LAN from a client, the host and the xcc\_external\_ip address are required parameters.

```
[−−imm xcc_user_id:xcc_password@xcc_external_ip]
or 
[−−bmc xcc_user_id:xcc_password@xcc_external_ip]
Where:
```
xcc\_external\_ip

The BMC/IMM/XCC LAN IP address. There is no default value. This parameter is required.

xcc\_user\_id

The BMC/IMM/XCC account (1 of 12 accounts). The default value is USERID.

xcc\_password

The BMC/IMM/XCC account password (1 of 12 accounts). The default value is PASSW0RD (with a zero 0 not an O).

**Note:** BMC, IMM, or XCC internal LAN/USB IP address, account name, and password are all valid for this command.

Examples that do use the user ID and password default values: onecli config set SYSTEM PROD DATA.SysInfoProdName <m/t\_model> --host <xcc\_ip> onecli config set SYSTEM\_PROD\_DATA.SysInfoSerialNum <s/n> --host <xcc\_ip> onecli config set SYSTEM PROD DATA.SysEncloseAssetTag <asset tag> --host <xcc ip>

Step 2. Restart the solution.

### <span id="page-155-0"></span>**Enable TPM/TCM**

The server supports Trusted Platform Module (TPM), Version 1.2 or Version 2.0.

**Note:** For customers in the People's Republic of China, TPM is not supported. However, customers in the People's Republic of China can install a Trusted Cryptographic Module (TCM) adapter (sometimes called a daughter card).

When a system board is replaced, you must make sure that the TPM/TCM policy is set correctly.

#### **CAUTION:**

**Take special care when setting the TPM/TCM policy. If it is not set correctly, the system board can become unusable.**

#### **Set the TPM/TCM policy**

By default, a replacement system board is shipped with the TPM/TCM policy set to **undefined**. You must modify this setting to match the setting that was in place for the system board that is being replaced.

You can set the TPM/TCM policy from Lenovo XClarity Provisioning Manager.

Complete the following steps to set the TPM/TCM policy.

- Step 1. Start the server and when prompted, press F1 to display Lenovo XClarity Provisioning Manager.
- Step 2. If the power-on Administrator password is required, enter the password.
- Step 3. From the System Summary page, click **Update VPD**.
- Step 4. Set the policy to one of the following settings.
	- **TCM enabled China only**. Customers in the People's Republic of China should choose this setting if a TCM adapter is installed.
	- **TPM enabled ROW**. Customers outside of the People's Republic of China should choose this setting.
	- **Permanently disabled**. Customers in the People's Republic of China should use this setting if no TCM adapter is installed.

Although the setting **undefined** is available as a policy setting, it should not be used.

### <span id="page-156-0"></span>**Assert Physical Presence**

Before you can assert Physical Presence, the Physical Presence Policy must be enabled. By default, the Physical Presence Policy is enabled with a timeout of 30 minutes.

If the Physical Presence Policy is enabled, you can assert Physical Presence through the Lenovo XClarity Controller or through hardware jumpers on the system board.

**Notes:** If the Physical Presence Policy has been disabled:

- 1. Set the hardware Physical Presence jumper on the system board to assert Physical Presence.
- 2. Enable the Physical Presence Policy using either F1 (UEFI Settings) or Lenovo XClarity Essentials OneCLI.

#### **Assert Physical Presence through the Lenovo XClarity Controller**

Complete the following steps to assert Physical Presence through the Lenovo XClarity Controller:

1. Log in to the Lenovo XClarity Controller interface.

For information about logging in to the Lenovo XClarity Controller, see:

[http://sysmgt.lenovofiles.com/help/topic/com.lenovo.systems.management.xcc.doc/dw1lm\\_c\\_chapter2\\_](http://sysmgt.lenovofiles.com/help/topic/com.lenovo.systems.management.xcc.doc/dw1lm_c_chapter2_openingandusing.html) [openingandusing.html](http://sysmgt.lenovofiles.com/help/topic/com.lenovo.systems.management.xcc.doc/dw1lm_c_chapter2_openingandusing.html)

2. Click **BMC Configuration** ➙ **Security** and verify that Physical Presence is set to **assert**.

#### **Assert Physical Presence through the hardware**

You can also assert hardware Physical Presence through the use of a jumper on the system board. For more information about asserting hardware Physical Presence through the use of a jumper, see: ["System board](#page-35-0)  [jumpers" on page 28](#page-35-0).

#### **Set the TPM version**

To set the TPM version, Physical Presence must be asserted.

For information about accessing the Lenovo XClarity Controller interface, see:

[http://sysmgt.lenovofiles.com/help/topic/com.lenovo.systems.management.xcc.doc/dw1lm\\_c\\_chapter2\\_](http://sysmgt.lenovofiles.com/help/topic/com.lenovo.systems.management.xcc.doc/dw1lm_c_chapter2_openingandusing.html) [openingandusing.html](http://sysmgt.lenovofiles.com/help/topic/com.lenovo.systems.management.xcc.doc/dw1lm_c_chapter2_openingandusing.html)

To set the TPM version:

- 1. Download and install Lenovo XClarity Essentials OneCLI.
	- a. Go to<http://datacentersupport.lenovo.com> and navigate to the support page for your server.
	- b. Click **Drivers & Software**.
	- c. Navigate to the version of Lenovo XClarity Essentials OneCLI for your operating system and download the package.
- 2. Run the following command to set the TPM version:

**Note:** You can change the TPM version from 1.2 to 2.0 and back again. However, you can toggle between versions a maximum of 128 times.

**To set the TPM version to version 2.0:** 

OneCli.exe config set TrustedComputingGroup.DeviceOperation "Update to TPM2.0 compliant" --bmc userid:password@ip\_address

#### **To set the TPM version to version 1.2:**

OneCli.exe config set TrustedComputingGroup.DeviceOperation "Update to TPM1.2 compliant" --bmc userid:password@ip\_address

where:

- <userid>:<password> are the credentials used to access the BMC (Lenovo XClarity Controller interface) of your server. The default user ID is USERID, and the default password is PASSW0RD (zero, not an uppercase o)
- *is the IP address of the BMC.*

For more information about the Lenovo XClarity Essentials OneCLI set command, see:

[http://sysmgt.lenovofiles.com/help/topic/toolsctr\\_cli\\_lenovo/onecli\\_r\\_set\\_command.html](http://sysmgt.lenovofiles.com/help/topic/toolsctr_cli_lenovo/onecli_r_set_command.html)

3. Alternatively, you can use the following Advanced Settings Utility (ASU) commands:

#### **To set the TPM version to version 2.0:**

asu64 set TPMVersion.TPMVersion "Update to TPM2.0 compliant" --host <ip\_address> --user <userid> --password <password> --override

#### **To set the TPM version to version 1.2:**

```
asu64 set TPMVersion.TPMVersion "Update to TPM1.2 compliant" --host <ip_address>
          --user <userid> --password <password> --override
```
where:

- <userid> and <password> are the credentials used to the BMC (Lenovo XClarity Controller interface) of your server. The default user ID is USERID, and the default password is PASSW0RD (zero, not an uppercase o)
- $\langle$ ip address> is the IP address of the BMC.

### **Enable UEFI Secure Boot**

Optionally, you can enable UEFI Secure Boot.

Physical Presence must be asserted if you are going to enable UEFI Secure Boot. See ["Assert Physical](#page-156-0)  [Presence" on page 149](#page-156-0).

For information about accessing the Lenovo XClarity Controller interface, see:

[http://sysmgt.lenovofiles.com/help/topic/com.lenovo.systems.management.xcc.doc/dw1lm\\_c\\_chapter2\\_](http://sysmgt.lenovofiles.com/help/topic/com.lenovo.systems.management.xcc.doc/dw1lm_c_chapter2_openingandusing.html) [openingandusing.html](http://sysmgt.lenovofiles.com/help/topic/com.lenovo.systems.management.xcc.doc/dw1lm_c_chapter2_openingandusing.html)

There are two methods available to enable UEFI Secure Boot:

• From Lenovo XClarity Provisioning Manager

To enable UEFI Secure Boot from Lenovo XClarity Provisioning Manager:

- 1. Start the server and when prompted, press F1 to display Lenovo XClarity Provisioning Manager.
- 2. If the power-on Administrator password is required, enter the password.
- 3. From the UEFI Setup page, click **System Settings** ➙ **Security** ➙ **Secure Boot**.
- 4. Enable Secure Boot and save the settings.
- From Lenovo XClarity Essentials OneCLI

To enable UEFI Secure Boot from Lenovo XClarity Essentials OneCLI:

1. Download and install Lenovo XClarity Essentials OneCLI.

To download Lenovo XClarity Essentials OneCLI, go to the following site:

<https://datacentersupport.lenovo.com/solutions/HT116433>

2. Run the following command to enable Secure Boot: OneCli.exe config set SecureBootConfiguration.SecureBootSetting Enabled --override --bmc <userid>:<password>@<ip\_address>

where:

- <userid>:<password> are the credentials used to access the BMC (Lenovo XClarity Controller interface) of your server. The default user ID is USERID, and the default password is PASSW0RD (zero, not an uppercase o)
- $\langle$ *ip\_address* $>$  is the IP address of the BMC.

For more information about the Lenovo XClarity Essentials OneCLI set command, see: [http://sysmgt.lenovofiles.com/help/topic/toolsctr\\_cli\\_lenovo/onecli\\_r\\_set\\_command.html](http://sysmgt.lenovofiles.com/help/topic/toolsctr_cli_lenovo/onecli_r_set_command.html)

### <span id="page-158-0"></span>**Complete the parts replacement**

Use this information to complete the parts replacement.

To complete the parts replacement, do the following:

- 1. Ensure that all components have been reassembled correctly and that no tools or loose screws are left inside your server.
- 2. Properly route and secure the cables in the server. Refer to the cable connecting and routing information for each component.
- 3. If you have removed the top cover, reinstall it. See ["Install the top cover" on page 51](#page-58-0).
- 4. Reconnect external cables and power cords to the server.

**Attention:** To avoid component damage, connect the power cords last.

- 5. Update the server configuration if necessary.
	- Download and install the latest device drivers:<http://datacentersupport.lenovo.com>
	- Update the system firmware. See ["Firmware updates" on page 9](#page-16-0).
	- Use the Lenovo XClarity Provisioning Manager to update the UEFI configuration. For more information, see: [http://sysmgt.lenovofiles.com/help/topic/LXPM/UEFI\\_setup.html](http://sysmgt.lenovofiles.com/help/topic/LXPM/UEFI_setup.html)
	- Use the Lenovo XClarity Provisioning Manager to configure the RAID if you have installed or removed a hot-swap drive, a RAID adapter, or the M.2 backplane and M.2 drive. For more information, see: [http://sysmgt.lenovofiles.com/help/topic/LXPM/RAID\\_setup.html](http://sysmgt.lenovofiles.com/help/topic/LXPM/RAID_setup.html)

# <span id="page-160-1"></span>**Chapter 4. Problem determination**

Use the information in this section to isolate and resolve issues that you might encounter while using your server.

Lenovo servers can be configured to automatically notify Lenovo Support if certain events are generated. You can configure automatic notification, also known as Call Home, from management applications, such as the Lenovo XClarity Administrator. If you configure automatic problem notification, Lenovo Support is automatically alerted whenever a server encounters a potentially significant event.

To isolate a problem, you should typically begin with the event log of the application that is managing the server:

- If you are managing the server from the Lenovo XClarity Administrator, begin with the Lenovo XClarity Administrator event log.
- If you are managing the server from the Chassis Management Module 2, begin with the Chassis Management Module 2 event log.
- <span id="page-160-0"></span>• If you are using some other management application, begin with the Lenovo XClarity Controller event log.

### **Event logs**

An alert is a message or other indication that signals an event or an impending event. Alerts are generated by the Lenovo XClarity Controller or by UEFI in the servers. These alerts are stored in the Lenovo XClarity Controller Event Log. If the server is managed by the Chassis Management Module 2 or by the Lenovo XClarity Administrator, alerts are automatically forwarded to those management applications.

**Note:** For a listing of events, including user actions that might need to be performed to recover from an event, see the Messages and Codes Reference, which is available at:[http://thinksystem.lenovofiles.com/help/](http://thinksystem.lenovofiles.com/help/topic/7X01/pdf_files.html) [topic/7X01/pdf\\_files.html](http://thinksystem.lenovofiles.com/help/topic/7X01/pdf_files.html)

#### **Lenovo XClarity Administrator event log**

If you are using Lenovo XClarity Administrator to manage server, network, and storage hardware, you can view the events from all managed devices through the XClarity Administrator.

Logs

| Event Log     | Audit Log      |                                                                                                    |                   |                              |                |            |
|---------------|----------------|----------------------------------------------------------------------------------------------------|-------------------|------------------------------|----------------|------------|
|               |                | (2) The Event log provides a history of hardware and management conditions that have been detected. |                   |                              |                |            |
|               | æ,             |                                                                                                    | Show:             |                              |                |            |
|               |                |                                                                                                    | All Event Sources |                              | Filter         |            |
| All Actions * |                |                                                                                                    | All Dates         |                              |                |            |
| Severity      | Serviceability | Date and Time<br>$\blacktriangle$                                                                   | System            | Event                        | System<br>Type | Source Da  |
| Warning       | Support        | Jan 30, 2017, 7:49:07 AM                                                                            | Chassis114:       | Node Node 08 device Chassis  |                | Jan 30, 20 |
| Warning       | Support        | Jan 30, 2017, 7:49:07 AM                                                                            | Chassis114:       | Node Node 02 device Chassis  |                | Jan 30, 20 |
| ⚠<br>Warning  | 昌 User         | Jan 30, 2017, 7:49:07 AM                                                                            | Chassis114:       | I/O module IO Module Chassis |                | Jan 30, 20 |
| △<br>Warning  | 昌 User         | Jan 30, 2017, 7:49:07 AM                                                                            | Chassis114:       | Node Node 08 incomi Chassis  |                | Jan 30, 20 |

Figure 142. Lenovo XClarity Administrator event log

For more information about working with events from XClarity Administrator, see:

[http://sysmgt.lenovofiles.com/help/topic/com.lenovo.lxca.doc/events\\_vieweventlog.html](http://sysmgt.lenovofiles.com/help/topic/com.lenovo.lxca.doc/events_vieweventlog.html)

#### **Lenovo XClarity Controller event log**

The Lenovo XClarity Controller monitors the physical state of the server and its components using sensors that measure internal physical variables such as temperature, power-supply voltages, fan speeds, and component status. The Lenovo XClarity Controller provides various interfaces to systems management software and to system administrators and users to enable remote management and control of a server.

The Lenovo XClarity Controller monitors all components of the server and posts events in the Lenovo XClarity Controller event log.

| <b>Event Log</b><br>Audit Log<br>Maintenance History<br>$\bullet$<br>Home                              |                                                                                                    |
|----------------------------------------------------------------------------------------------------|----------------------------------------------------------------------------------------------------|
|                                                                                                    | <b>L</b> Enable Call Home<br>Configure Alert +                                                                    |
| EVent<br>面<br>C Refresh<br>Customize Table<br>Clear Logs<br>ш                                          | 耳<br>$\alpha$<br>All Date $\blacktriangledown$<br>All Source $\blacktriangledown$<br>Type:                        |
| $E$ Inventory                                                                                          |                                                                                                    |
| Source<br><b>Event ID</b><br>Severity<br>Message<br><b>III</b> Utilization                             | Date                                                                                                    |
| System<br>ø<br>0X4000000E00000000<br>Virtual Media                                                     | 27 Jul 2015, 08:11:04 AM<br>Remote login successful. Login ID: userid from webguis at IP address: 10.104.194.180. |
| System<br>0X4000000E00000000<br>А<br><b>[T]</b> Firmware Update                                        | Remote login successful, Login ID: userid from webguis at IP address: 10.104.194.180.<br>27 Jul 2015, 08:11:04 AM |
| System<br>0X4000000E00000000                                                                           | 27 Jul 2015, 08:11:04 AM<br>Remote login successful. Login ID: userid from webguis at IP address: 10.104.194.180. |
| Server Configuration ><br>$\blacksquare$<br>System<br>0X4000000E00000000<br><b>M</b> BMC Configuration | 27 Jul 2015, 08:11:04 AM<br>Remote login successful. Login ID: userid from webquis at IP address: 10.104.194.180. |

Figure 143. Lenovo XClarity Controller event log

For more information about accessing the Lenovo XClarity Controller event log, see:

[http://sysmgt.lenovofiles.com/help/topic/com.lenovo.systems.management.xcc.doc/event\\_log.html](http://sysmgt.lenovofiles.com/help/topic/com.lenovo.systems.management.xcc.doc/event_log.html)

### **General problem determination procedures**

Use the information in this section to resolve problems if the event log does not contain specific errors or the server is inoperative.

If you are not sure about the cause of a problem and the power supplies are working correctly, complete the following steps to attempt to resolve the problem:

- 1. Power off the server.
- 2. Make sure that the server is cabled correctly.
- 3. Remove or disconnect the following devices, one at a time, until you find the failure. Power on and configure the server each time you remove or disconnect a device.
	- Any external devices,
	- Surge-suppressor device (on the server).
	- Printer, mouse, and non-Lenovo devices,
	- Each adapter.
	- Hard disk drives.
	- DIMMs until you reach the minimum configuration that is supported for the server.

**Note:** The minimum configuration required for the server to start is one processor and one 8 GB DIMM.

4. Power on the server.

If the problem is solved when you remove an adapter from the server, but the problem recurs when you install the same adapter again, suspect the adapter. If the problem recurs when you replace the adapter with a different one, try a different PCIe slot.

If the problem appears to be a networking problem and the server passes all system tests, suspect a network cabling problem that is external to the server.

### **Resolving suspected power problems**

Power problems can be difficult to solve. For example, a short circuit can exist anywhere on any of the power distribution buses. Usually, a short circuit will cause the power subsystem to shut down because of an overcurrent condition.

Complete the following steps to diagnose and resolve a suspected power problem.

Step 1. Check the event log and resolve any errors related to the power.

**Note:** Start with the event log of the application that is managing the server. For more information about event logs, see ["Event logs" on page 153.](#page-160-0)

- Step 2. Check for short circuits, for example, if a loose screw is causing a short circuit on a circuit board.
- Step 3. Remove the adapters and disconnect the cables and power cords to all internal and external devices until the server is at the minimum configuration that is required for the server to start. See ["Specifications" on page 2](#page-9-0) to determine the minimum configuration for your server.
- Step 4. Reconnect all ac power cords and turn on the server. If the server starts successfully, reseat the adapters and devices one at a time until the problem is isolated.

If the server does not start from the minimum configuration, replace the components in the minimum configuration one at a time until the problem is isolated.

# **Resolving suspected Ethernet controller problems**

The method that you use to test the Ethernet controller depends on which operating system you are using. See the operating-system documentation for information about Ethernet controllers, and see the Ethernet controller device-driver readme file.

Complete the following steps to attempt to resolve suspected problems with the Ethernet controller.

- Step 1. Make sure that the correct device drivers, which come with the server are installed and that they are at the latest level.
- Step 2. Make sure that the Ethernet cable is installed correctly.
	- The cable must be securely attached at all connections. If the cable is attached but the problem remains, try a different cable.
	- If you set the Ethernet controller to operate at 100 Mbps or 1000 Mbps, you must use Category 5 cabling.
- Step 3. Determine whether the hub supports auto-negotiation. If it does not, try configuring the integrated Ethernet controller manually to match the speed and duplex mode of the hub.
- Step 4. Check the Ethernet controller LEDs on the rear panel of the server. These LEDs indicate whether there is a problem with the connector, cable, or hub.
	- The Ethernet link status LED is lit when the Ethernet controller receives a link pulse from the hub. If the LED is off, there might be a defective connector or cable or a problem with the hub.
	- The Ethernet transmit/receive activity LED is lit when the Ethernet controller sends or receives data over the Ethernet network. If the Ethernet transmit/receive activity is off, make sure that the hub and network are operating and that the correct device drivers are installed.
- Step 5. Check the LAN activity LED on the rear of the server. The LAN activity LED is lit when data is active on the Ethernet network. If the LAN activity LED is off, make sure that the hub and network are operating and that the correct device drivers are installed.
- Step 6. Check for operating-system-specific causes of the problem, and also make sure that the operating system drivers are installed correctly.
- Step 7. Make sure that the device drivers on the client and server are using the same protocol.

If the Ethernet controller still cannot connect to the network but the hardware appears to be working, the network administrator must investigate other possible causes of the error.

### **Troubleshooting by symptom**

Use this information to find solutions to problems that have identifiable symptoms.

To use the symptom-based troubleshooting information in this section, complete the following steps:

- 1. Check the event log of the application that is managing the server and follow the suggested actions to resolve any event codes.
	- If you are managing the server from the Lenovo XClarity Administrator, begin with the Lenovo XClarity Administrator event log.
	- If you are using some other management application, begin with the Lenovo XClarity Controller event log.

For more information about event logs, see ["Event logs" on page 153](#page-160-0).

- 2. Review this section to find the symptoms that you are experiencing and follow the suggested actions to resolve the issue.
- 3. If the problem persists, contact support (see ["Contacting Support" on page 173\)](#page-180-0).

# **Power on and power off problems**

Use this information to resolve issues when powering on or powering off the server.

- ["Embedded hypervisor is not in the boot list" on page 157](#page-164-0)
- ["The power-control button does not work, and the reset button does work \(server does not start\)" on](#page-164-1)  [page 157](#page-164-1)
- ["Server does not power on" on page 158](#page-165-0)
- ["Server does not power off" on page 158](#page-165-1)

#### <span id="page-164-0"></span>**Embedded hypervisor is not in the boot list**

Complete the following steps until the problem is solved.

- 1. If the server has been installed, moved, or serviced recently, or if this is the first time the embedded hypervisor is being used, make sure that the device is connected properly and that there is no physical damage to the connectors.
- 2. See the documentation that comes with the optional embedded hypervisor flash device for setup and configuration information.
- 3. Check<http://www.lenovo.com/us/en/serverproven/> to validate that the embedded hypervisor device is supported for the server.
- 4. Make sure that the embedded hypervisor device is listed in the list of available boot options. From the management controller user interface, click **Server Configuration** ➙ **Boot Options**.

For information about accessing the management controller user interface, see the XClarity Controller product documentation:

[http://sysmgt.lenovofiles.com/help/topic/com.lenovo.systems.management.xcc.doc/dw1lm\\_c\\_chapter2\\_](http://sysmgt.lenovofiles.com/help/topic/com.lenovo.systems.management.xcc.doc/dw1lm_c_chapter2_openingandusing.html) [openingandusing.html](http://sysmgt.lenovofiles.com/help/topic/com.lenovo.systems.management.xcc.doc/dw1lm_c_chapter2_openingandusing.html)

- 5. Check<http://datacentersupport.lenovo.com> for any tech tips (service bulletins) related to the embedded hypervisor and the server.
- 6. Make sure that other software works on the server to ensure that it is working properly.

#### <span id="page-164-1"></span>**The power-control button does not work, and the reset button does work (server does not start)**

**Note:** The power-control button will not function until approximately 1 to 3 minutes after the server has been connected to ac power.

Complete the following steps until the problem is resolved:

- 1. Make sure that the power-control button on the server is working correctly:
	- a. Disconnect the server power cords.
	- b. Reconnect the server power cords.
	- c. Reseat the operator information panel cable, and then repeat steps a and b.
		- If the server starts, reseat the operator information panel.
		- If the problem remains, replace the operator information panel.
- 2. Make sure that:
	- The power cords are correctly connected to the server and to a working electrical outlet.
	- The LEDs on the power supply do not indicate a problem.
- 3. Reseat the power supplies.
- 4. Replace each power supply, restarting the server each time:
	- DIMMs
- Power supplies
- 5. If you just installed an optional device, remove it, and restart the server. If the server starts, you might have installed more devices than the power supply supports.

#### <span id="page-165-0"></span>**Server does not power on**

Complete the following steps until the problem is resolved:

- 1. Check the event log for any events related to the server not powering on.
- 2. Check for any LEDs that are flashing amber.
- 3. Check the power LED on the system board.
- 4. Reseat the power supply.
- 5. Replace the power supply.

#### <span id="page-165-1"></span>**Server does not power off**

Complete the following steps until the problem is resolved:

- 1. Determine whether you are using an Advanced Configuration and Power Interface (ACPI) or a non-ACPI operating system. If you are using a non-ACPI operating system, complete the following steps:
	- a. Press Ctrl+Alt+Delete.
	- b. Turn off the server by pressing the power-control button and holding it down for 5 seconds.
	- c. Restart the server.
	- d. If the server fails POST and the power-control button does not work, disconnect the power cord for 20 seconds; then, reconnect the power cord and restart the server.
- 2. If the problem remains or if you are using an ACPI-aware operating system, suspect the system board.

### **Memory problems**

Use this information to resolve issues related to memory.

- ["Displayed system memory less than installed physical memory" on page 158](#page-165-2)
- ["Multiple rows of DIMMs in a branch identified as failing" on page 159](#page-166-0)

#### <span id="page-165-2"></span>**Displayed system memory less than installed physical memory**

Complete the following steps until the problem is resolved:

**Note:** Each time you install or remove a DIMM, you must disconnect the server from the power source; then, wait 10 seconds before restarting the server.

- 1. Make sure that:
	- No error LEDs are lit on the operator information panel.
	- No DIMM error LEDs are lit on the system board.
	- Memory mirrored channel does not account for the discrepancy.
	- The memory modules are seated correctly.
	- You have installed the correct type of memory.
	- If you changed the memory, you updated the memory configuration in the Setup utility.
	- All banks of memory are enabled. The server might have automatically disabled a memory bank when it detected a problem, or a memory bank might have been manually disabled.
	- There is no memory mismatch when the server is at the minimum memory configuration.
- 2. Reseat the DIMMs, and then restart the server.
- 3. Run memory diagnostics. When you start a server and press F1, the Lenovo XClarity Provisioning Manager interface is displayed by default. You can perform memory diagnostics from this interface. From the Diagnostic page, click **Run Diagnostic** ➙ **Memory test**.
- 4. Check the POST error log:
	- If a DIMM was disabled by a systems-management interrupt (SMI), replace the DIMM.
	- If a DIMM was disabled by the user or by POST, reseat the DIMM; then, run the Setup utility and enable the DIMM.
- 5. Reseat the DIMM.
- 6. Restart the server.

#### <span id="page-166-0"></span>**Multiple rows of DIMMs in a branch identified as failing**

- 1. Reseat the DIMMs; then, restart the server.
- 2. Remove the lowest-numbered DIMM pair of those that are identified and replace it with an identical known good DIMM; then, restart the server. Repeat as necessary. If the failures continue after all identified DIMMs are replaced, go to step 4.
- 3. Return the removed DIMMs, one at a time, to their original connectors, restarting the server after each DIMM, until a DIMM fails. Replace each failing DIMM with an identical known good DIMM, restarting the server after each DIMM replacement. Repeat step 3 until you have tested all removed DIMMs.
- 4. Replace the lowest-numbered DIMM of those identified; then, restart the server. Repeat as necessary.
- 5. Reverse the DIMMs between the channels (of the same processor), and then restart the server. If the problem is related to a DIMM, replace the failing DIMM.
- 6. (Trained technician only) Replace the system board.

# **Hard disk drive problems**

Use this information to resolve issues related to the hard disk drives.

- ["Server cannot recognize a hard drive" on page 159](#page-166-1)
- ["Multiple hard drives fail" on page 160](#page-167-0)
- ["Multiple hard drives are offline" on page 160](#page-167-1)
- ["A replacement hard disk drive does not rebuild" on page 160](#page-167-2)
- ["Green hard disk drive activity LED does not represent actual state of associated drive" on page 161](#page-168-0)
- ["Yellow hard disk drive status LED does not represent actual state of associated drive" on page 161](#page-168-1)

#### <span id="page-166-1"></span>**Server cannot recognize a hard drive**

Complete the following steps until the problem is solved.

- 1. Observe the associated yellow hard disk drive status LED. If the LED is lit, it indicates a drive fault.
- 2. If the LED is lit, remove the drive from the bay, wait 45 seconds, and reinsert the drive, making sure that the drive assembly connects to the hard disk drive backplane.
- 3. Observe the associated green hard disk drive activity LED and the yellow status LED:
	- If the green activity LED is flashing and the yellow status LED is not lit, the drive is recognized by the controller and is working correctly. Run the diagnostics tests for the hard disk drives. When you start a server and press F1, the Lenovo XClarity Provisioning Manager interface is displayed by default. You can perform hard drive diagnostics from this interface. From the Diagnostic page, click **Run Diagnostic** ➙ **HDD test**.
	- If the green activity LED is flashing and the yellow status LED is flashing slowly, the drive is recognized by the controller and is rebuilding.
- If neither LED is lit or flashing, check the hard disk drive backplane.
- If the green activity LED is flashing and the yellow status LED is lit, replace the drive. If the activity of the LEDs remains the same, go to step Hard disk drive problems. If the activity of the LEDs changes, return to step 1.
- 4. Make sure that the hard disk drive backplane is correctly seated. When it is correctly seated, the drive assemblies correctly connect to the backplane without bowing or causing movement of the backplane.
- 5. Reseat the backplane power cable and repeat steps 1 through 3.
- 6. Reseat the backplane signal cable and repeat steps 1 through 3.
- 7. Suspect the backplane signal cable or the backplane:
	- Replace the affected backplane signal cable.
	- Replace the affected backplane.
- 8. Run the diagnostics tests for the hard disk drives. When you start a server and press F1, the Lenovo XClarity Provisioning Manager interface is displayed by default. You can perform hard drive diagnostics from this interface. From the Diagnostic page, click **Run Diagnostic** ➙ **HDD test**.

Based on those tests:

- If the adapter passes the test but the drives are not recognized, replace the backplane signal cable and run the tests again.
- Replace the backplane.
- If the adapter fails the test, disconnect the backplane signal cable from the adapter and run the tests again.
- If the adapter fails the test, replace the adapter.

#### <span id="page-167-0"></span>**Multiple hard drives fail**

Complete the following steps until the problem is solved:

- View the Lenovo XClarity Controller event log for events related to power supplies or vibration issues and resolve those events.
- Make sure that the device drivers and firmware for the hard disk drive and server are at the latest level

**Important:** Some cluster solutions require specific code levels or coordinated code updates. If the device is part of a cluster solution, verify that the latest level of code is supported for the cluster solution before you update the code.

#### <span id="page-167-1"></span>**Multiple hard drives are offline**

Complete the following steps until the problem is solved:

- View the Lenovo XClarity Controller event log for events related to power supplies or vibration issues and resolve those events.
- View the storage subsystem log for events related to the storage subsystem and resolve those events.

#### <span id="page-167-2"></span>**A replacement hard disk drive does not rebuild**

Complete the following steps until the problem is solved:

- 1. Make sure that the hard disk drive is recognized by the adapter (the green hard disk drive activity LED is flashing).
- 2. Review the SAS/SATA RAID adapter documentation to determine the correct configuration parameters and settings.

#### <span id="page-168-0"></span>**Green hard disk drive activity LED does not represent actual state of associated drive**

Complete the following steps until the problem is solved:

- 1. If the green hard disk drive activity LED does not flash when the drive is in use, run the diagnostics tests for the hard disk drives. When you start a server and press F1, the Lenovo XClarity Provisioning Manager interface is displayed by default. You can perform hard drive diagnostics from this interface. From the Diagnostic page, click **Run Diagnostic** ➙ **HDD test**.
- 2. If the drive passes the test, replace the backplane.
- 3. If the drive fails the test, replace the drive.

#### <span id="page-168-1"></span>**Yellow hard disk drive status LED does not represent actual state of associated drive**

Complete the following steps until the problem is solved:

- 1. Turn off the server.
- 2. Reseat the SAS/SATA adapter.
- 3. Reseat the backplane signal cable and backplane power cable.
- 4. Reseat the hard disk drive.
- 5. Power on the server and observe the activity of the hard disk drive LEDs.

### **Monitor and video problems**

Use this information to solve problems related to a monitor or video.

- ["Incorrect characters are displayed" on page 161](#page-168-2)
- ["Screen is blank" on page 161](#page-168-3)
- ["Screen goes blank when you start some application programs" on page 162](#page-169-0)
- ["The monitor has screen jitter, or the screen image is wavy, unreadable, rolling, or distorted." on page 162](#page-169-1)
- ["The wrong characters appear on the screen" on page 162](#page-169-2)

#### <span id="page-168-2"></span>**Incorrect characters are displayed**

Complete the following steps:

- 1. Verify that the language and locality settings are correct for the keyboard and operating system.
- 2. If the wrong language is displayed, update the server firmware to the latest level. See ["Firmware](#page-16-0)  [updates" on page 9.](#page-16-0)

#### <span id="page-168-3"></span>**Screen is blank**

- 1. If the server is attached to a KVM switch, bypass the KVM switch to eliminate it as a possible cause of the problem: connect the monitor cable directly to the correct connector on the rear of the server.
- 2. The management controller remote presence function is disabled if you install an optional video adapter. To use the management controller remote presence function, remove the optional video adapter.
- 3. If the server installed with the graphical adapters while turning on the server, the Lenovo logo displays on the screen after approximately 3 minutes. This is normal operation while the system loads.
- 4. Make sure that:
	- The server is turned on. If there is no power to the server.
	- The monitor cables are connected correctly.
	- The monitor is turned on and the brightness and contrast controls are adjusted correctly.
- 5. Make sure that the correct server is controlling the monitor, if applicable.
- 6. Make sure that corrupted server firmware is not affecting the video; see ["Firmware updates" on page 9.](#page-16-0)
- 7. Observe the checkpoint LEDs on the system board; if the codes are changing, go to step 6.
- 8. Replace the following components one at a time, in the order shown, restarting the server each time:
	- a. Monitor
	- b. Video adapter (if one is installed)
	- c. (Trained technician only) System board

#### <span id="page-169-0"></span>**Screen goes blank when you start some application programs**

- 1. Make sure that:
	- The application program is not setting a display mode that is higher than the capability of the monitor.
	- You installed the necessary device drivers for the application.

#### <span id="page-169-1"></span>**The monitor has screen jitter, or the screen image is wavy, unreadable, rolling, or distorted.**

1. If the monitor self-tests show that the monitor is working correctly, consider the location of the monitor. Magnetic fields around other devices (such as transformers, appliances, fluorescents, and other monitors) can cause screen jitter or wavy, unreadable, rolling, or distorted screen images. If this happens, turn off the monitor.

**Attention:** Moving a color monitor while it is turned on might cause screen discoloration.

Move the device and the monitor at least 305 mm (12 in.) apart, and turn on the monitor.

#### **Notes:**

- a. To prevent diskette drive read/write errors, make sure that the distance between the monitor and any external diskette drive is at least 76 mm (3 in.).
- b. Non-Lenovo monitor cables might cause unpredictable problems.
- 2. Reseat the monitor cable.
- 3. Replace the components listed in step 2 one at a time, in the order shown, restarting the server each time:
	- a. Monitor cable
	- b. Video adapter (if one is installed)
	- c. Monitor
	- d. (Trained technician only) System board

#### <span id="page-169-2"></span>**The wrong characters appear on the screen**

Complete the following steps until the problem is solved:

- 1. Verify that the language and locality settings are correct for the keyboard and operating system.
- 2. If the wrong language is displayed, update the server firmware to the latest level. See ["Firmware](#page-16-0) [updates" on page 9](#page-16-0).

### **Keyboard, mouse, or USB-device problems**

Use this information to solve problems related to a keyboard, mouse, or USB device.

- ["All or some keys on the keyboard do not work." on page 162](#page-169-3)
- ["Mouse does not work." on page 163](#page-170-0)
- ["USB-device does not work." on page 163](#page-170-1)

#### <span id="page-169-3"></span>**All or some keys on the keyboard do not work.**

- 1. Make sure that:
	- The keyboard cable is securely connected.
- The server and the monitor are turned on.
- 2. If you are using a USB keyboard, run the Setup utility and enable keyboardless operation.
- 3. If you are using a USB keyboard and it is connected to a USB hub, disconnect the keyboard from the hub and connect it directly to the server.
- 4. Replace the keyboard.

#### <span id="page-170-0"></span>**Mouse does not work.**

- 1. Make sure that:
	- The mouse cable is securely connected to the server.
	- The mouse device drivers are installed correctly.
	- The server and the monitor are turned on.
	- The mouse option is enabled in the Setup utility.
- 2. If you are using a USB mouse and it is connected to a USB hub, disconnect the mouse from the hub and connect it directly to the server.
- 3. Replace the mouse.

#### <span id="page-170-1"></span>**USB-device does not work.**

- 1. Make sure that:
	- The correct USB device driver is installed.
	- The operating system supports USB devices.
- 2. Make sure that the USB configuration options are set correctly in system setup.

Restart the server and press F1 to display the Lenovo XClarity Provisioning Manager system setup interface. Then, click **System Settings** ➙ **Devices and I/O Ports** ➙ **USB Configuration**.

3. If you are using a USB hub, disconnect the USB device from the hub and connect it directly to the server.

### **Optional-device problems**

Use this information to solve problems related to optional devices.

- ["External USB device not recognized" on page 163](#page-170-2)
- ["PCIe adapter is not recognized or is not functioning" on page 163](#page-170-3)
- ["A Lenovo optional device that worked previously does not work now. " on page 164](#page-171-0)
- ["A Lenovo optional device that was just installed does not work." on page 164](#page-171-1)
- ["A Lenovo optional device that worked previously does not work now. " on page 164](#page-171-0)

#### <span id="page-170-2"></span>**External USB device not recognized**

Complete the following steps until the problem is resolved:

- 1. Make sure that the proper drivers are installed on the compute node. See the product documentation for the USB device for information about device drivers.
- 2. Use the Setup utility to make sure that the device is configured correctly.
- 3. If the USB device is plugged into a hub or the console breakout cable, unplug the device and plug it directly into the USB port on the front of the compute node.

#### <span id="page-170-3"></span>**PCIe adapter is not recognized or is not functioning**

Complete the following steps until the problem is resolved:

- 1. Check the event log and resolve any issues related to the device.
- 2. Validate that the device is supported for the server (see<http://www.lenovo.com/us/en/serverproven/>).
- 3. Make sure that the adapter is installed in a correct slot.
- 4. Make sure that the proper device drivers are installed for the device.
- 5. Resolve any resource conflicts if running legacy mode (UEFI).
- 6. Check <http://datacentersupport.lenovo.com> for any tech tips (also known as retain tips or service bulletins) that might be related to the adapter.
- 7. Ensure any adapter external connections are correct and that the connectors are not physically damaged.

#### **Insufficient PCIe resources are detected.**

If you see an error message stating "Insufficient PCI Resources Detected," complete the following steps until the problem is resolved:

- 1. Remove one of the PCIe adapters.
- 2. Restart the system and press F1 to display the Lenovo XClarity Provisioning Manager system setup interface.
- 3. Click **UEFI Setup** ➙ **System Settings** ➙ **Devices and I/O Ports** ➙ **MM Config Base**; then, modify the setting to the lower memory capacity. For example, modify 3 GB to 2 GB or modify 2 GB to 1 GB.
- 4. Save the settings and restart the system.
- 5. The action for this step will differ based on whether or not the reboot is successful.
	- If the reboot is successful, shut down the solution and reinstall the PCIe card you removed.
	- If the reboot failed, repeat step 2 to step 5.

#### <span id="page-171-1"></span>**A Lenovo optional device that was just installed does not work.**

- 1. Make sure that:
	- The device is supported for the server (see<http://www.lenovo.com/us/en/serverproven/>).
	- You followed the installation instructions that came with the device and the device is installed correctly.
	- You have not loosened any other installed devices or cables.
	- You updated the configuration information in system setup. When you start a server and press F1 to display the system setup interface. Whenever memory or any other device is changed, you must update the configuration.
- 2. Reseat the device that you just installed.
- 3. Replace the device that you just installed.

#### <span id="page-171-0"></span>**A Lenovo optional device that worked previously does not work now.**

- 1. Make sure that all of the cable connections for the device are secure.
- 2. If the device comes with test instructions, use those instructions to test the device.
- 3. If the failing device is a SCSI device, make sure that:
	- The cables for all external SCSI devices are connected correctly.
	- The last device in each SCSI chain, or the end of the SCSI cable, is terminated correctly.
	- Any external SCSI device is turned on. You must turn on an external SCSI device before you turn on the server.
- 4. Reseat the failing device.
- 5. Replace the failing device.

# **Serial-device problems**

Use this information to solve problems with serial ports or devices.

- ["Number of displayed serial ports is less than the number of installed serial ports" on page 165](#page-172-0)
- ["Serial device does not work" on page 165](#page-172-1)

#### <span id="page-172-0"></span>**Number of displayed serial ports is less than the number of installed serial ports**

Complete the following steps until the problem is solved.

- 1. Make sure that:
	- Each port is assigned a unique address in the Setup utility and none of the serial ports is disabled.
	- The serial-port adapter (if one is present) is seated correctly
- 2. Reseat the serial port adapter.
- 3. Replace the serial port adapter.

#### <span id="page-172-1"></span>**Serial device does not work**

- 1. Make sure that:
	- The device is compatible with the server.
	- The serial port is enabled and is assigned a unique address.
	- The device is connected to the correct connector.
- 2. Reseat the following components:
	- a. Failing serial device.
	- b. Serial cable.
- 3. Replace the following components:
	- a. Failing serial device.
	- b. Serial cable.
- 4. (Trained technician only) Replace the system board.

### **Intermittent problems**

Use this information to solve intermittent problems.

- ["Intermittent external device problems" on page 165](#page-172-2)
- ["Intermittent KVM problems" on page 166](#page-173-0)
- ["Intermittent unexpected reboots" on page 166](#page-173-1)

#### <span id="page-172-2"></span>**Intermittent external device problems**

Complete the following steps until the problem is solved.

- 1. Make sure that the correct device drivers are installed. See the manufacturer's website for documentation.
- 2. For a USB device:
	- a. Make sure that the device is configured correctly.

Restart the server and press F1 to display the Lenovo XClarity Provisioning Manager system setup interface. Then, click **System Settings** ➙ **Devices and I/O Ports** ➙ **USB Configuration**.

b. Connect the device to another port. If using a USB hub, remove the hub and connect the device directly to the compute node. Make sure that the device is configured correctly for the port.

#### <span id="page-173-0"></span>**Intermittent KVM problems**

Complete the following steps until the problem is solved.

#### **Video problems:**

- 1. Make sure that all cables and the console breakout cable are properly connected and secure.
- 2. Make sure that the monitor is working properly by testing it on another compute node.
- 3. Test the console breakout cable on a working compute node to ensure that it is operating properly. Replace the console breakout cable if it is defective.

#### **Keyboard problems:**

Make sure that all cables and the console breakout cable are properly connected and secure.

#### **Mouse problems:**

Make sure that all cables and the console breakout cable are properly connected and secure.

#### <span id="page-173-1"></span>**Intermittent unexpected reboots**

**Note:** Some correctable errors require that the server reboot so that it can disable a device, such as a memory DIMM or a processor to allow the machine to boot up properly.

1. If the reset occurs during POST and the POST watchdog timer is enabled, make sure that sufficient time is allowed in the watchdog timeout value (POST Watchdog Timer).

To check the POST watchdog time, restart the server and press F1 to display the Lenovo XClarity Provisioning Manager system setup interface. Then, click **BMC Settings** ➙ **POST Watchdog Timer**.

- 2. If the reset occurs after the operating system starts, disable any automatic server restart (ASR) utilities, such as the Automatic Server Restart IPMI Application for Windows, or any ASR devices that are installed.
- 3. See the management controller event log to check for an event code that indicates a reboot. See ["Event](#page-160-0) [logs" on page 153](#page-160-0) for information about viewing the event log.

# **Power problems**

Use this information to resolve issues related to power.

#### **System error LED is on and event log "Power supply has lost input" is displayed**

To resolve the problem, ensure that:

- 1. The power supply is properly connected to a power cord.
- 2. The power cord is connected to a properly grounded electrical outlet for the server.

### **Network problems**

Use this information to resolve issues related to networking.

- ["Cannot wake server using Wake on LAN" on page 166](#page-173-2)
- ["Could not log in using LDAP account with SSL enabled" on page 167](#page-174-0)

#### <span id="page-173-2"></span>**Cannot wake server using Wake on LAN**

Complete the following steps until the problem is resolved:

- 1. If you are using the dual-port network adapter and the server is connected to the network using Ethernet 5 connector, check the system-error log or IMM2 system event log (see ["Event logs" on page 153](#page-160-0)), make sure:
	- a. Fan 3 is running in standby mode, if Emulex dual port 10GBase-T embedded adapter is installed.
	- b. The room temperature is not too high (see ["Specifications" on page 2](#page-9-0)).
	- c. The air vents are not blocked.
	- d. The air baffle is installed securely.
- 2. Reseat the dual-port network adapter.
- 3. Turn off the server and disconnect it from the power source; then, wait 10 seconds before restarting the server.
- 4. If the problem still remains, replace the dual-port network adapter.

#### <span id="page-174-0"></span>**Could not log in using LDAP account with SSL enabled**

Complete the following steps until the problem is resolved:

- 1. Make sure that the license key is valid.
- 2. Generate a new license key and log in again.

### **Observable problems**

Use this information to solve observable problems.

- ["The server immediately displays the POST Event Viewer when it is turned on" on page 167](#page-174-1)
- ["Server is unresponsive \(POST is complete and operating system is running\)" on page 167](#page-174-2)
- ["Server is unresponsive \(cannot press F1 to start System Setup\)" on page 168](#page-175-0)
- ["Voltage planar fault is displayed in the event log" on page 168](#page-175-1)
- ["Unusual smell" on page 169](#page-176-0)

.

- ["Server seems to be running hot" on page 169](#page-176-1)
- ["Cracked parts or cracked chassis" on page 169](#page-176-2)

#### <span id="page-174-1"></span>**The server immediately displays the POST Event Viewer when it is turned on**

Complete the following steps until the problem is solved.

- 1. Correct any errors that are indicated by the light path diagnostics LEDs.
- 2. Make sure that the server supports all the processors and that the processors match in speed and cache size.

You can view processor details from system setup.

To determine if the processor is supported for the server, see<http://www.lenovo.com/us/en/serverproven/>

- 3. (Trained technician only) Make sure that processor 1 is seated correctly.
- 4. (Trained technician only) Remove processor 2 and restart the server.
- 5. Replace the following components one at a time, in the order shown, restarting the server each time:
	- a. (Trained technician only) Processor
	- b. (Trained technician only) System board

#### <span id="page-174-2"></span>**Server is unresponsive (POST is complete and operating system is running)**

Complete the following steps until the problem is solved.

- If you are in the same location as the compute node, complete the following steps:
	- 1. If you are using a KVM connection, make sure that the connection is operating correctly. Otherwise, make sure that the keyboard and mouse are operating correctly.
	- 2. If possible, log in to the compute node and verify that all applications are running (no applications are hung).
	- 3. Restart the compute node.
	- 4. If the problem remains, make sure that any new software has been installed and configured correctly.
	- 5. Contact your place of purchase of the software or your software provider.
- If you are accessing the compute node from a remote location, complete the following steps:
	- 1. Make sure that all applications are running (no applications are hung).
	- 2. Attempt to log out of the system and log back in.
	- 3. Validate the network access by pinging or running a trace route to the compute node from a command line.
		- a. If you are unable to get a response during a ping test, attempt to ping another compute node in the enclosure to determine whether it is a connection problem or compute node problem.
		- b. Run a trace route to determine where the connection breaks down. Attempt to resolve a connection issue with either the VPN or the point at which the connection breaks down.
	- 4. Restart the compute node remotely through the management interface.
	- 5. If the problem remains, verify that any new software has been installed and configured correctly.
	- 6. Contact your place of purchase of the software or your software provider.

#### <span id="page-175-0"></span>**Server is unresponsive (cannot press F1 to start System Setup)**

Configuration changes, such as added devices or adapter firmware updates, and firmware or application code problems can cause the server to fail POST (the power-on self-test).

If this occurs, the server responds in either of the following ways:

- The server restarts automatically and attempts POST again.
- The server hangs, and you must manually restart the server for the server to attempt POST again.

After a specified number of consecutive attempts (automatic or manual), the server to reverts to the default UEFI configuration and starts System Setup so that you can make the necessary corrections to the configuration and restart the server. If the server is unable to successfully complete POST with the default configuration, there might be a problem with the system board.

You can specify the number of consecutive restart attempts in System Setup. Restart the server and press F1 to display the Lenovo XClarity Provisioning Manager system setup interface. Then, click **System Settings**  ➙ **Recovery and RAS** ➙ **POST Attempts** ➙ **POST Attempts Limit**. Available options are 3, 6, 9, and disable.

#### <span id="page-175-1"></span>**Voltage planar fault is displayed in the event log**

Complete the following steps until the problem is solved.

- 1. Revert the system to the minimum configuration. See ["Specifications" on page 2](#page-9-0) for the minimally required number of processors and DIMMs.
- 2. Restart the system.
	- If the system restarts, add each of the items that you removed one at a time, restarting the system each time, until the error occurs. Replace the item for which the error occurs.
	- If the system does not restart, suspect the system board.

#### <span id="page-176-0"></span>**Unusual smell**

Complete the following steps until the problem is solved.

- 1. An unusual smell might be coming from newly installed equipment.
- 2. If the problem remains, contact Lenovo Support.

#### <span id="page-176-1"></span>**Server seems to be running hot**

Complete the following steps until the problem is solved.

Multiple compute nodes or chassis:

- 1. Make sure that the room temperature is within the specified range (see ["Specifications" on page 2](#page-9-0)).
- 2. Check the management processor event log for rising temperature events. If there are no events, the compute node is running within normal operating temperatures. Note that you can expect some variation in temperature.

#### <span id="page-176-2"></span>**Cracked parts or cracked chassis**

Contact Lenovo Support.

### **Software problems**

Use this information to solve software problems.

- 1. To determine whether the problem is caused by the software, make sure that:
	- The server has the minimum memory that is needed to use the software. For memory requirements, see the information that comes with the software.

**Note:** If you have just installed an adapter or memory, the server might have a memory-address conflict.

- The software is designed to operate on the server.
- Other software works on the server.
- The software works on another server.
- 2. If you receive any error messages while you use the software, see the information that comes with the software for a description of the messages and suggested solutions to the problem.
- 3. Contact your place of purchase of the software.

# **Appendix A. Getting help and technical assistance**

If you need help, service, or technical assistance or just want more information about Lenovo products, you will find a wide variety of sources available from Lenovo to assist you.

On the World Wide Web, up-to-date information about Lenovo systems, optional devices, services, and support are available at:

#### <http://datacentersupport.lenovo.com>

**Note:** This section includes references to IBM web sites and information about obtaining service. IBM is Lenovo's preferred service provider for ThinkSystem.

### **Before you call**

Before you call, there are several steps that you can take to try and solve the problem yourself. If you decide that you do need to call for assistance, gather the information that will be needed by the service technician to more quickly resolve your problem.

#### **Attempt to resolve the problem yourself**

You can solve many problems without outside assistance by following the troubleshooting procedures that Lenovo provides in the online help or in the Lenovo product documentation. The Lenovo product documentation also describes the diagnostic tests that you can perform. The documentation for most systems, operating systems, and programs contains troubleshooting procedures and explanations of error messages and error codes. If you suspect a software problem, see the documentation for the operating system or program.

You can find the product documentation for your ThinkSystem products at the following location:

**<http://thinksystem.lenovofiles.com/help/index.jsp>**

You can take these steps to try to solve the problem yourself:

- Check all cables to make sure that they are connected.
- Check the power switches to make sure that the system and any optional devices are turned on.
- Check for updated software, firmware, and operating-system device drivers for your Lenovo product. The Lenovo Warranty terms and conditions state that you, the owner of the Lenovo product, are responsible for maintaining and updating all software and firmware for the product (unless it is covered by an additional maintenance contract). Your service technician will request that you upgrade your software and firmware if the problem has a documented solution within a software upgrade.
- If you have installed new hardware or software in your environment, check [http://www.lenovo.com/us/en/](http://www.lenovo.com/us/en/serverproven/)  [serverproven/](http://www.lenovo.com/us/en/serverproven/) to make sure that the hardware and software is supported by your product.
- Go to<http://datacentersupport.lenovo.com> and check for information to help you solve the problem.
	- Check the Lenovo forums at [https://forums.lenovo.com/t5/Datacenter-Systems/ct-p/sv\\_eg](https://forums.lenovo.com/t5/Datacenter-Systems/ct-p/sv_eg) to see if someone else has encountered a similar problem.

You can solve many problems without outside assistance by following the troubleshooting procedures that Lenovo provides in the online help or in the Lenovo product documentation. The Lenovo product documentation also describes the diagnostic tests that you can perform. The documentation for most systems, operating systems, and programs contains troubleshooting procedures and explanations of error

messages and error codes. If you suspect a software problem, see the documentation for the operating system or program.

#### **Gathering information needed to call Support**

If you believe that you require warranty service for your Lenovo product, the service technicians will be able to assist you more efficiently if you prepare before you call. You can also see [http://](http://datacentersupport.lenovo.com/warrantylookup) [datacentersupport.lenovo.com/warrantylookup](http://datacentersupport.lenovo.com/warrantylookup) for more information about your product warranty.

Gather the following information to provide to the service technician. This data will help the service technician quickly provide a solution to your problem and ensure that you receive the level of service for which you might have contracted.

- Hardware and Software Maintenance agreement contract numbers, if applicable
- Machine type number (Lenovo 4-digit machine identifier)
- Model number
- Serial number
- Current system UEFI and firmware levels
- Other pertinent information such as error messages and logs

As an alternative to calling Lenovo Support, you can go to [https://www-947.ibm.com/support/servicerequest/](https://www-947.ibm.com/support/servicerequest/Home.action) [Home.action](https://www-947.ibm.com/support/servicerequest/Home.action) to submit an Electronic Service Request. Submitting an Electronic Service Request will start the process of determining a solution to your problem by making the pertinent information available to the service technicians. The Lenovo service technicians can start working on your solution as soon as you have completed and submitted an Electronic Service Request.

### **Collecting service data**

To clearly identify the root cause of a server issue or at the request of Lenovo Support, you might need collect service data that can be used for further analysis. Service data includes information such as event logs and hardware inventory.

Service data can be collected through the following tools:

#### • **Lenovo XClarity Provisioning Manager**

Use the Collect Service Data function of Lenovo XClarity Provisioning Manager to collect system service data. You can collect existing system log data or run a new diagnostic to collect new data.

#### • **Lenovo XClarity Controller**

You can use the Lenovo XClarity Controller web interface or the CLI to collect service data for the server. The file can be saved and sent to Lenovo Support.

- For more information about using the web interface to collect service data, see [http://](http://sysmgt.lenovofiles.com/help/topic/com.lenovo.systems.management.xcc.doc/NN1ia_c_servicesandsupport.html) sysmgt.lenovofiles.com/help/topic/com.lenovo.systems.management.xcc.doc/NN1ia\_c [servicesandsupport.html.](http://sysmgt.lenovofiles.com/help/topic/com.lenovo.systems.management.xcc.doc/NN1ia_c_servicesandsupport.html)
- For more information about using the CLI to collect service data, see http://sysmgt.lenovofiles.com/help/ [topic/com.lenovo.systems.management.xcc.doc/nn1ia\\_r\\_ffdccommand.html.](http://sysmgt.lenovofiles.com/help/topic/com.lenovo.systems.management.xcc.doc/nn1ia_r_ffdccommand.html)

#### • **Lenovo XClarity Administrator**

Lenovo XClarity Administrator can be set up to collect and send diagnostic files automatically to Lenovo Support when certain serviceable events occur in Lenovo XClarity Administrator and the managed endpoints. You can choose to send diagnostic files to Lenovo Support using Call Home or to another service provider using SFTP. You can also manually collect diagnostic files, open a problem record, and send diagnostic files to the Lenovo Support Center.
You can find more information about setting up automatic problem notification within the Lenovo XClarity Administrator at [http://sysmgt.lenovofiles.com/help/topic/com.lenovo.lxca.doc/admin\\_setupcallhome.html](http://sysmgt.lenovofiles.com/help/topic/com.lenovo.lxca.doc/admin_setupcallhome.html).

#### • **Lenovo XClarity Essentials OneCLI**

Lenovo XClarity Essentials OneCLI has inventory application to collect service data. It can run both inband and out-of-band. When running in-band within the host operating system on the server, OneCLI can collect information about the operating system, such as the operating system event log, in addition to the hardware service data.

To obtain service data, you can run the getinfor command. For more information about running the getinfor, see [http://sysmgt.lenovofiles.com/help/topic/toolsctr\\_cli\\_lenovo/onecli\\_r\\_getinfor\\_command.html](http://sysmgt.lenovofiles.com/help/topic/toolsctr_cli_lenovo/onecli_r_getinfor_command.html).

# **Contacting Support**

<span id="page-180-0"></span>You can contact Support to obtain help for your issue.

You can receive hardware service through a Lenovo Authorized Service Provider. To locate a service provider authorized by Lenovo to provide warranty service, go to [https://datacentersupport.lenovo.com/](https://datacentersupport.lenovo.com/serviceprovider) [serviceprovider](https://datacentersupport.lenovo.com/serviceprovider) and use filter searching for different countries. For Lenovo support telephone numbers, see [https://datacentersupport.lenovo.com/supportphonelist.](https://datacentersupport.lenovo.com/supportphonelist) In the U.S. and Canada, call 1-800-426-7378.

In the U.S. and Canada, hardware service and support is available 24 hours a day, 7 days a week. In the U. K., these services are available Monday through Friday, from 9 a.m. to 6 p.m.

#### **China product support**

To contact product support in China, go to: <http://support.lenovo.com.cn/lenovo/wsi/es/ThinkSystem.html>

You can also call 400-106-8888 for product support. The call support is available Monday through Friday, from 9 a.m. to 6 p.m.

#### **Taiwan product support**

To contact product support for Taiwan, call 0800–016–888. The call support is available 24 hours a day, 7 days a week.

# <span id="page-182-0"></span>**Appendix B. Notices**

Lenovo may not offer the products, services, or features discussed in this document in all countries. Consult your local Lenovo representative for information on the products and services currently available in your area.

<span id="page-182-1"></span>Any reference to a Lenovo product, program, or service is not intended to state or imply that only that Lenovo product, program, or service may be used. Any functionally equivalent product, program, or service that does not infringe any Lenovo intellectual property right may be used instead. However, it is the user's responsibility to evaluate and verify the operation of any other product, program, or service.

Lenovo may have patents or pending patent applications covering subject matter described in this document. The furnishing of this document is not an offer and does not provide a license under any patents or patent applications. You can send inquiries in writing to the following:

Lenovo (United States), Inc. 1009 Think Place Morrisville, NC 27560 U.S.A. Attention: Lenovo VP of Intellectual Property

LENOVO PROVIDES THIS PUBLICATION "AS IS" WITHOUT WARRANTY OF ANY KIND, EITHER EXPRESS OR IMPLIED, INCLUDING, BUT NOT LIMITED TO, THE IMPLIED WARRANTIES OF NON-INFRINGEMENT, MERCHANTABILITY OR FITNESS FOR A PARTICULAR PURPOSE. Some jurisdictions do not allow disclaimer of express or implied warranties in certain transactions, therefore, this statement may not apply to you.

This information could include technical inaccuracies or typographical errors. Changes are periodically made to the information herein; these changes will be incorporated in new editions of the publication. Lenovo may make improvements and/or changes in the product(s) and/or the program(s) described in this publication at any time without notice.

The products described in this document are not intended for use in implantation or other life support applications where malfunction may result in injury or death to persons. The information contained in this document does not affect or change Lenovo product specifications or warranties. Nothing in this document shall operate as an express or implied license or indemnity under the intellectual property rights of Lenovo or third parties. All information contained in this document was obtained in specific environments and is presented as an illustration. The result obtained in other operating environments may vary.

Lenovo may use or distribute any of the information you supply in any way it believes appropriate without incurring any obligation to you.

Any references in this publication to non-Lenovo Web sites are provided for convenience only and do not in any manner serve as an endorsement of those Web sites. The materials at those Web sites are not part of the materials for this Lenovo product, and use of those Web sites is at your own risk.

Any performance data contained herein was determined in a controlled environment. Therefore, the result obtained in other operating environments may vary significantly. Some measurements may have been made on development-level systems and there is no guarantee that these measurements will be the same on generally available systems. Furthermore, some measurements may have been estimated through extrapolation. Actual results may vary. Users of this document should verify the applicable data for their specific environment.

## **Trademarks**

Lenovo, the Lenovo logo, and ThinkSystem are trademarks of Lenovo in the United States, other countries, or both.

<span id="page-183-2"></span>Intel and Xeon are trademarks of Intel Corporation in the United States, other countries, or both.

Microsoft and Windows are trademarks of the Microsoft group of companies.

Linux is a registered trademark of Linus Torvalds.

Other company, product, or service names may be trademarks or service marks of others.

#### **Important notes**

Processor speed indicates the internal clock speed of the microprocessor; other factors also affect application performance.

<span id="page-183-1"></span>CD or DVD drive speed is the variable read rate. Actual speeds vary and are often less than the possible maximum.

When referring to processor storage, real and virtual storage, or channel volume, KB stands for 1024 bytes, MB stands for 1 048 576 bytes, and GB stands for 1 073 741 824 bytes.

When referring to hard disk drive capacity or communications volume, MB stands for 1 000 000 bytes, and GB stands for 1 000 000 000 bytes. Total user-accessible capacity can vary depending on operating environments.

Maximum internal hard disk drive capacities assume the replacement of any standard hard disk drives and population of all hard-disk-drive bays with the largest currently supported drives that are available from Lenovo.

Maximum memory might require replacement of the standard memory with an optional DIMM.

Each solid-state memory cell has an intrinsic, finite number of write cycles that the cell can incur. Therefore, a solid-state device has a maximum number of write cycles that it can be subjected to, expressed as total bytes written (TBW). A device that has exceeded this limit might fail to respond to system-generated commands or might be incapable of being written to. Lenovo is not responsible for replacement of a device that has exceeded its maximum guaranteed number of program/erase cycles, as documented in the Official Published Specifications for the device.

Lenovo makes no representations or warranties with respect to non-Lenovo products. Support (if any) for the non-Lenovo products is provided by the third party, not Lenovo.

Some software might differ from its retail version (if available) and might not include user manuals or all program functionality.

#### **Particulate contamination**

<span id="page-183-0"></span>**Attention:** Airborne particulates (including metal flakes or particles) and reactive gases acting alone or in combination with other environmental factors such as humidity or temperature might pose a risk to the device that is described in this document.

Risks that are posed by the presence of excessive particulate levels or concentrations of harmful gases include damage that might cause the device to malfunction or cease functioning altogether. This specification sets forth limits for particulates and gases that are intended to avoid such damage. The limits must not be viewed or used as definitive limits, because numerous other factors, such as temperature or moisture content of the air, can influence the impact of particulates or environmental corrosives and gaseous contaminant transfer. In the absence of specific limits that are set forth in this document, you must implement practices that maintain particulate and gas levels that are consistent with the protection of human health and safety. If Lenovo determines that the levels of particulates or gases in your environment have caused damage to the device, Lenovo may condition provision of repair or replacement of devices or parts on implementation of appropriate remedial measures to mitigate such environmental contamination. Implementation of such remedial measures is a customer responsibility.

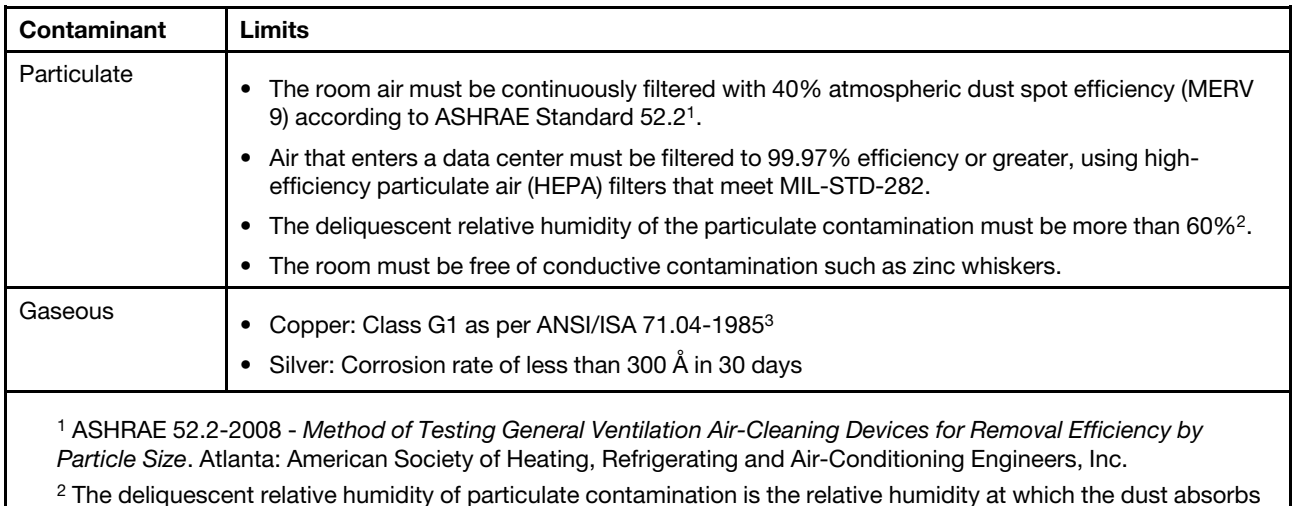

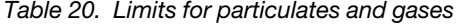

 $^2$  The deliquescent relative humidity of particulate contamination is the relative humidity at which the dust absorbs enough water to become wet and promote ionic conduction.

3 ANSI/ISA-71.04-1985. Environmental conditions for process measurement and control systems: Airborne contaminants. Instrument Society of America, Research Triangle Park, North Carolina, U.S.A.

## **Telecommunication regulatory statement**

<span id="page-184-0"></span>This product may not be certified in your country for connection by any means whatsoever to interfaces of public telecommunications networks. Further certification may be required by law prior to making any such connection. Contact a Lenovo representative or reseller for any questions.

#### **Electronic emission notices**

When you attach a monitor to the equipment, you must use the designated monitor cable and any interference suppression devices that are supplied with the monitor.

Additional electronic emissions notices are available at:

<http://thinksystem.lenovofiles.com/help/index.jsp>

# **Taiwan BSMI RoHS declaration**

<span id="page-185-0"></span>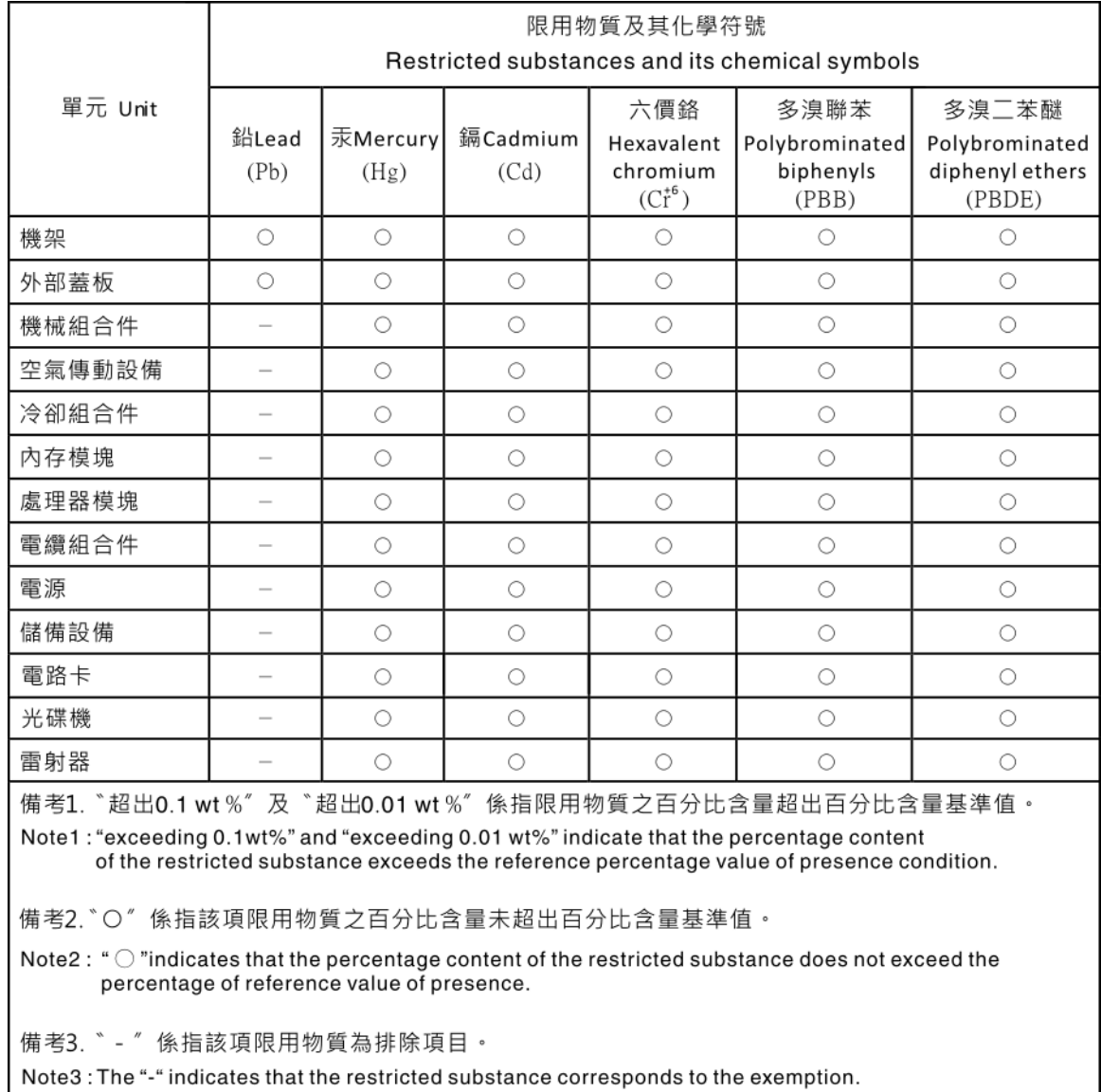

# **Taiwan import and export contact information**

<span id="page-185-1"></span>Contacts are available for Taiwan import and export information.

# 委製商/進口商名稱:台灣聯想環球科技股份有限公司 進口商地址: 台北市南港區三重路 66 號 8 樓 進口商電話: 0800-000-702

# **Index**

# **A**

```
air baffle 
  54<br>removing 53
  53<br>replacing 52
  replacing
assert 
  physical presence 149
```
# **B**

backplane replacing [85](#page-92-0) backplane for eight 2.5-inch hot-swap drives removing [88](#page-95-0)<br>replacing 89 replacing backplane for four 3.5-inch hot-swap drives removing [86](#page-93-0) replacing [87](#page-94-0) backplane for ten 2.5-inch hot-swap drives removing [90](#page-97-0) replacing [90](#page-97-1)

# **C**

CMOS battery install [97](#page-104-0) remove [95](#page-102-0) replacing [95](#page-102-1) collecting service data [172](#page-179-0) completing parts replacement [151](#page-158-0) configuring LAN over USB manually [12](#page-19-0) contamination, particulate and gaseous [176](#page-183-0) cover installing [51](#page-58-0) removing [50](#page-57-0)<br>replacing 49 replacing CPU installing [137](#page-144-0)<br>removing 134 removing replacing [134](#page-141-1) creating a personalized support web page [171](#page-178-1) custom support web page [171](#page-178-1)

# **D**

devices, static-sensitive handling [49](#page-56-1) DIMM removing [65](#page-72-0)<br>replacing 65 replacing DIMM installation rules [66](#page-73-0) DIMM, install [71](#page-78-0) DIMMs removal [65](#page-72-0)

## **E**

enable TPM [148](#page-155-0) Ethernet

controller troubleshooting [156](#page-163-0) Ethernet controller problems solving [156](#page-163-0)

# **F**

firmware updates [9](#page-16-0) front I/O assembly installing [122](#page-129-0) removing [122](#page-129-1) replacing [121](#page-128-0)

#### **G**

gaseous contamination [176](#page-183-0) Getting help [171](#page-178-1) GPU GPU upgrade kit [84](#page-91-0)<br>installing 84 installing guidelines options installation [47](#page-54-0) system reliability [48](#page-55-0)

## **H**

handling static-sensitive devices [49](#page-56-1) hard disk drive installing [74](#page-81-0) replacing [72](#page-79-0) hard disk drive problems [159](#page-166-0) hard disk drives removing [73](#page-80-0) hardware service and support telephone numbers [173](#page-180-0) heat sink installing [137](#page-144-0)<br>removing 134 removing [134](#page-141-0)<br>replacing 134 replacing help [171](#page-178-1) hot-swap drive<br>installing 74 installing [74](#page-81-0)<br>replacing 72 replacing hot-swap drives removing [73](#page-80-0) hot-swap power supply installing [128](#page-135-0) remove [123](#page-130-0) replacing [123](#page-130-1)

# **I**

important notices [176](#page-183-1) install CMOS battery [97](#page-104-0) installation guidelines [47](#page-54-0) installation guidelines [47](#page-54-0) installing air baffle [54](#page-61-0) CPU [137](#page-144-0) DIMM [71](#page-78-0) front I/O assembly [122](#page-129-0) GPU [84](#page-91-0)

GPU upgrade kit [84](#page-91-0) hard disk drive [74](#page-81-0) heat sink [137](#page-144-0) hot-swap drive [74](#page-81-0) hot-swap power supply [128](#page-135-0) LOM adapter [77](#page-84-0) microprocessor [137](#page-144-0) microprocessor heat sink module [137](#page-144-0) PCIe adapter [83](#page-90-0) PHM [137](#page-144-0) processor [137](#page-144-0) processor-heat-sink module [137](#page-144-0) rack latches [57](#page-64-0) RAID adapter on the system board [105](#page-112-0) RAID super capacitor module on the bottom of the air baffle [116](#page-123-0) RAID super capacitor module on the chassis [118](#page-125-0) rear backplane [93](#page-100-0) rear hot-swap drive assembly [102](#page-109-0) riser card [80](#page-87-0) security bezel [60](#page-67-0) serial port module [108](#page-115-0)<br>system board 143 system board system fan [63](#page-70-0) TCM [100](#page-107-0) top cover [51](#page-58-0) insufficient PCIe resource solving [163](#page-170-0) intermittent problems [165](#page-172-0) internal cable routing [29](#page-36-0) introduction [1](#page-8-0)

#### **J**

jumper [28](#page-35-0)

# **K**

keyboard problems [162](#page-169-0)

# **L**

LAN over USB configuring manually [12](#page-19-0) Windows driver installation [12](#page-19-1) LOM adapter installing [77](#page-84-0)<br>removing 76 removing [76](#page-83-0)<br>replacing 76 replacing

# **M**

M.2 backplane and M.2 drive installing [112](#page-119-0) removing [110](#page-117-0)<br>replacing 110 replacing memory problems [158](#page-165-0) microprocessor installing [137](#page-144-0)<br>removing 134 removing [134](#page-141-0)<br>replacing 134 replacing microprocessor heat sink module installing [137](#page-144-0)<br>removing 134 removing replacing [134](#page-141-1) monitor problems [161](#page-168-0) mouse problems [162](#page-169-0)

## **N**

network problems [166](#page-173-0) notes, important [176](#page-183-1) notices [175](#page-182-1)

# **O**

observable problems [167](#page-174-0) optional-device problems [163](#page-170-0)

## **P**

particulate contamination [176](#page-183-0) parts list [42](#page-49-0) parts replacement, completing [151](#page-158-0) PCIe troubleshooting [163](#page-170-0) PCIe adapter<br>
installing 83 installing [83](#page-90-0)<br>removing 82 removing [82](#page-89-0)<br>replacing 82 replacing PHM installing [137](#page-144-0)<br>removing 134 removing replacing [134](#page-141-1) physical presence [149](#page-156-0) power problems [166](#page-173-1) power cords [46](#page-53-0) power off the server [14](#page-21-0) power on the server [14](#page-21-1) power problems [155](#page-162-0) problems Ethernet controller [156](#page-163-0)<br>hard disk drive 159 hard disk drive intermittent [165](#page-172-0) keyboard [162](#page-169-0) memory [158](#page-165-0)<br>monitor 161 monitor mouse [162](#page-169-0) network [166](#page-173-0) observable [167](#page-174-0) optional devices [163](#page-170-0) PCIe [163](#page-170-0) power [155,](#page-162-0) [166](#page-173-1) power on and power off [157](#page-164-0) serial-device [165](#page-172-1) software [169](#page-176-0)<br>USB device 162 USB device video [161](#page-168-0) processor installing [137](#page-144-0)<br>removing 134 removing [134](#page-141-0)<br>replacing 134 replacing processor heat sink module replacing [134](#page-141-1) processor-heat-sink module installing [137](#page-144-0) removing [134](#page-141-0)

# **R**

rack latches installing [57](#page-64-0)<br>removing 55 removing replacing [55](#page-62-1) RAID adapter on the system board installing [105](#page-112-0) removing [104](#page-111-0)

replacing [104](#page-111-1) RAID super capacitor module replacing [115](#page-122-0) RAID super capacitor module on the bottom of the air baffle installing [116](#page-123-0) removing [115](#page-122-1) RAID super capacitor module on the chassis installing [118](#page-125-0) removing [117](#page-124-0) rear backplane installing [93](#page-100-0) removing [91](#page-98-0) rear hot-swap drive assembly installing [102](#page-109-0)<br>removing 101 removing replacing [101](#page-108-1) Rear view [18](#page-25-0) remove CMOS battery [95](#page-102-0) hot-swap power supply [123](#page-130-0) removing air baffle [53](#page-60-0) backplane for eight 2.5-inch hot-swap drives [88](#page-95-0) backplane for four 3.5-inch hot-swap drives [86](#page-93-0) backplane for ten 2.5-inch hot-swap drives [90](#page-97-0) CPU [134](#page-141-0) DIMMs [65](#page-72-0) front I/O assembly [122](#page-129-1) hard disk drive [73](#page-80-0) heat sink [134](#page-141-0) hot-swap drive [73](#page-80-0) LOM adapter [76](#page-83-0) microprocessor [134](#page-141-0) microprocessor heat sink module [134](#page-141-0) PCIe adapter [82](#page-89-0) PHM [134](#page-141-0) processor [134](#page-141-0) processor-heat-sink module [134](#page-141-0) rack latches [55](#page-62-0) RAID adapter on the system board [104](#page-111-0) RAID super capacitor module on the bottom of the air baffle [115](#page-122-1) RAID super capacitor module on the chassis [117](#page-124-0) rear backplane [91](#page-98-0) rear hot-swap drive assembly [101](#page-108-0) riser card [78](#page-85-0) security bezel [59](#page-66-0) serial port module [106](#page-113-0) system board [142](#page-149-0) system fan [62](#page-69-0) TCM [99](#page-106-0) top cover [50](#page-57-0) removing, DIMMs [65](#page-72-0) replacing air baffle [52](#page-59-0) backplane [85](#page-92-0) backplane for eight 2.5-inch hot-swap drives [89](#page-96-0) backplane for four 3.5-inch hot-swap drives [87](#page-94-0) backplane for ten 2.5-inch hot-swap drives [90](#page-97-1) CMOS battery [95](#page-102-1) CPU [134](#page-141-1) DIMM [65](#page-72-1) front I/O assembly [121](#page-128-0)<br>hard disk drive 72 hard disk drive heat sink [134](#page-141-1) hot-swap drive [72](#page-79-0) hot-swap power supply [123](#page-130-1) LOM adapter [76](#page-83-1) M.2 backplane and M.2 drive [110](#page-117-1) microprocessor [134](#page-141-1) microprocessor heat sink module [134](#page-141-1) PCIe adapter [82](#page-89-1) PHM [134](#page-141-1) processor [134](#page-141-1) processor heat sink module [134](#page-141-1)

RAID adapter on the system board [104](#page-111-1) RAID super capacitor module [115](#page-122-0) rear hot-swap drive assembly [101](#page-108-1) riser card [77](#page-84-1) security bezel [59](#page-66-1) serial port module [106](#page-113-1) system board [141](#page-148-0) system fan [62](#page-69-1) TCM [98](#page-105-0) top cover [49](#page-56-0) retainer on M.2 backplane adjusting [111](#page-118-0) riser card installing [80](#page-87-0) removing [78](#page-85-0)<br>replacing 77 replacing **S**

rack latches [55](#page-62-1)

safety [iii](#page-4-0) safety inspection checklist [iv](#page-5-0) Secure Boot [150](#page-157-0) security advisories [13](#page-20-0) security bezel installing [60](#page-67-0) removing [59](#page-66-0)<br>replacing 59 replacing serial port module<br>installing 108 installing [108](#page-115-0)<br>removing 106 removing replacing [106](#page-113-1) serial-device problems [165](#page-172-1) server models with eight 2.5-inch SAS/SATA drives [34](#page-41-0) server models with four 3.5-inch SAS/SATA drives [30](#page-37-0) server models with four 3.5-inch SAS/SATA/NVMe drives [33](#page-40-0) server models with ten 2.5-inch NVMe drives [41](#page-48-0) server models with ten 2.5-inch SAS/SATA/NVMe drives [37](#page-44-0) server power on or power off problems [157](#page-164-0) service and support before you call [171](#page-178-2) hardware [173](#page-180-0) software [173](#page-180-0) service data [172](#page-179-0) software [15](#page-22-0), [17](#page-24-0) software problems [169](#page-176-0) software service and support telephone numbers [173](#page-180-0) solving Ethernet controller problems [156](#page-163-0) insufficient PCIe resource [163](#page-170-0) solving power problems [155](#page-162-0) static-sensitive devices handling [49](#page-56-1) support web page, custom [171](#page-178-1) system board installing [143](#page-150-0)<br>removing 142 removing [142](#page-149-0)<br>replacing 141 replacing system board components [26](#page-33-0) system board LED [27](#page-34-0) system fan installing [63](#page-70-0)<br>removing 62 removing [62](#page-69-0)<br>replacing 62 replacing system reliability guidelines [48](#page-55-0)

# **T**

Taiwan BSMI RoHS declaration [178](#page-185-0) Taiwan import and export contact information [178](#page-185-1) TCM [148](#page-155-0) installing [100](#page-107-0)

removing [99](#page-106-0) replacing [98](#page-105-0) TCM policy [148](#page-155-1) Tech Tips [13](#page-20-1) telecommunication regulatory statement [177](#page-184-0) telephone numbers [173](#page-180-0) top cover installing [51](#page-58-0)<br>removing 50 removing [50](#page-57-0)<br>replacing 49 replacing TPM [148](#page-155-0) TPM 1.2 [149](#page-156-1) TPM 2.0 [149](#page-156-1) TPM policy [148](#page-155-1) TPM version [149](#page-156-1) trademarks [176](#page-183-2) troubleshooting [161,](#page-168-0) [163](#page-170-0), [169](#page-176-0)  by symptom [156](#page-163-1) hard disk drive problems [159](#page-166-0) intermittent problems [165](#page-172-0) keyboard problems [162](#page-169-0) memory problems [158](#page-165-0) mouse problems [162](#page-169-0) network problems [166](#page-173-0) observable problems [167](#page-174-0) power on and power off problems [157](#page-164-0) power problems [166](#page-173-1) serial-device problems [165](#page-172-1) symptoms-based troubleshooting [156](#page-163-1)

USB-device problems [162](#page-169-0) video [161](#page-168-0) Trusted Cryptographic Module [148](#page-155-0) Trusted Platform Module [148](#page-155-0)

#### **U**

UEFI Secure Boot [150](#page-157-0) update firmware [9](#page-16-0) updating DMI/SMBIOS [146](#page-153-0) Universal Unique Identifier (UUID) [144](#page-151-0) USB-device problems [162](#page-169-0)

# **V**

video problems [161](#page-168-0)

## **W**

Windows driver, LAN over USB [12](#page-19-1) working inside the server power on [49](#page-56-2)

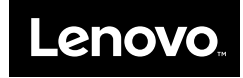